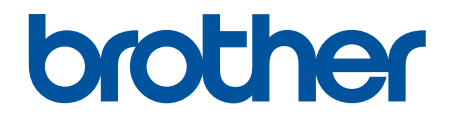

# **İnternet Üzerinden Kullanım Kılavuzu**

**HL-L2310D HL-L2350DW HL-L2351DW HL-L2370DN HL-L2375DW HL-L2376DW HL-L2385DW HL-L2386DW** 

# <span id="page-1-0"></span>▲ Ana sayfa > İçindekiler

# İçindekiler

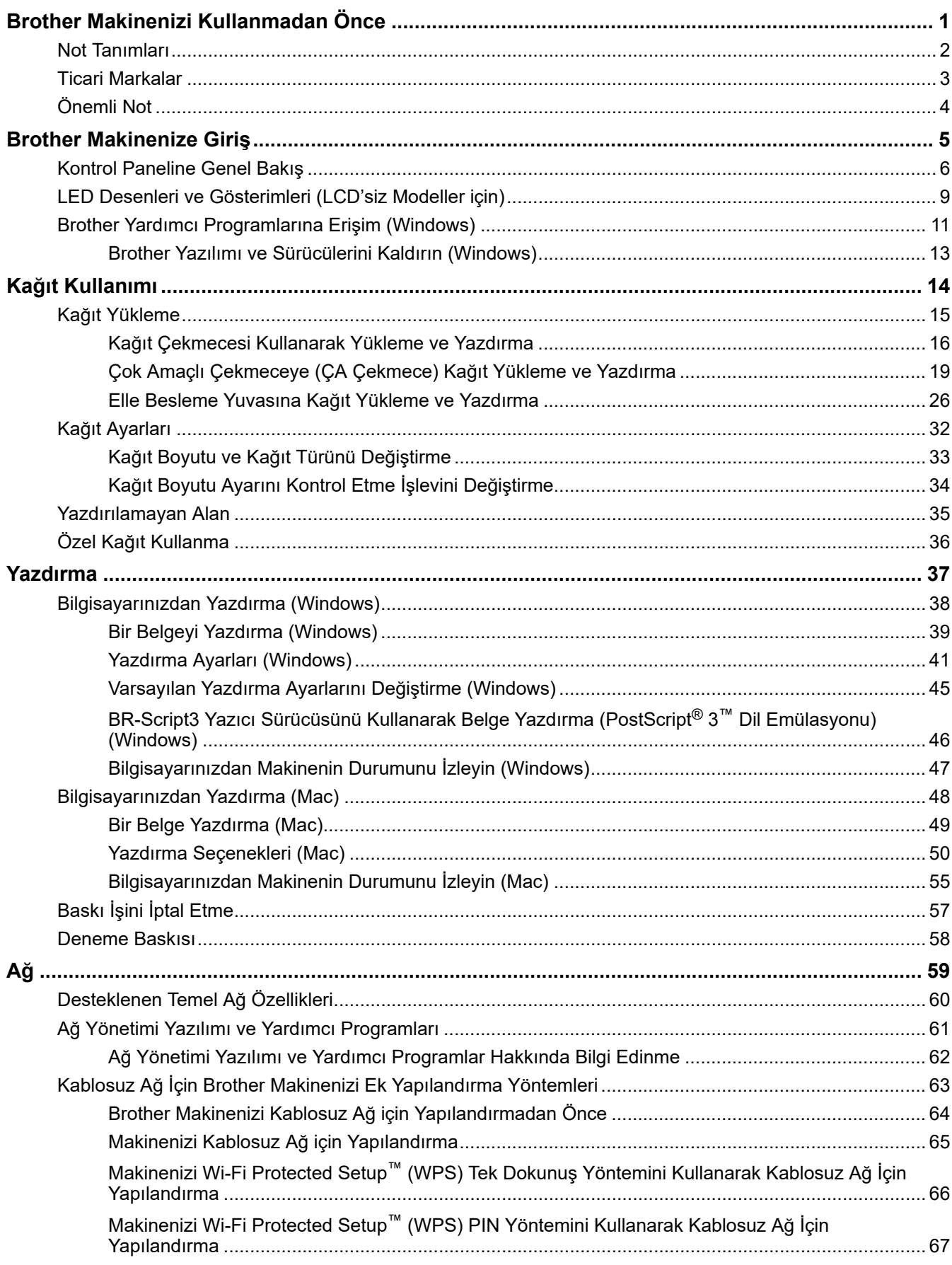

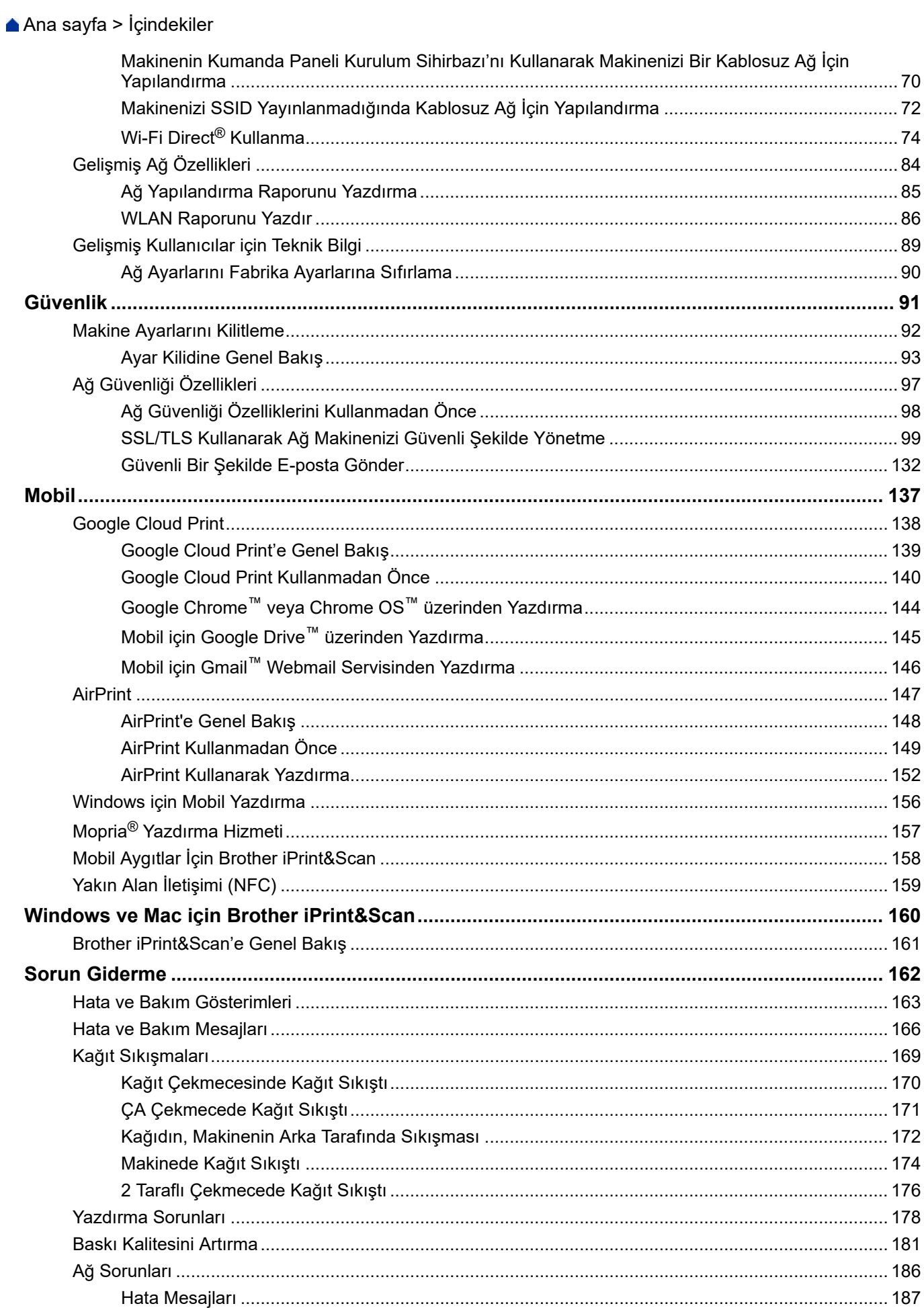

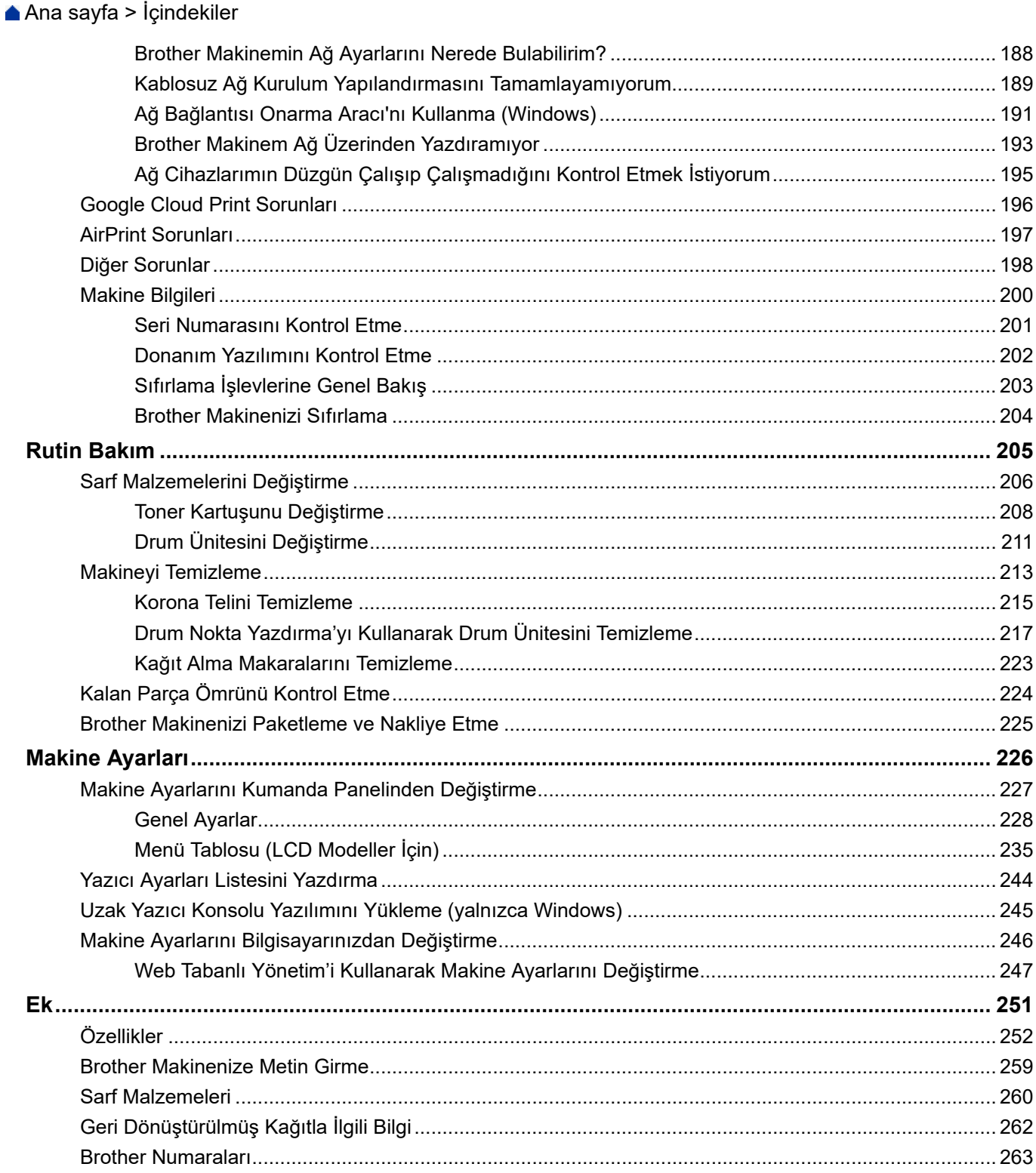

<span id="page-4-0"></span>▲ [Ana sayfa](#page-1-0) > Brother Makinenizi Kullanmadan Önce

# **Brother Makinenizi Kullanmadan Önce**

- [Not Tanımları](#page-5-0)
- Ticari Markalar
- Önemli Not

<span id="page-5-0"></span>▲ [Ana sayfa](#page-1-0) > Brother Makinenizi Kullanmadan Önce > Not Tanımları

## **Not Tanımları**

Bu Kullanıcı Kılavuzunda aşağıdaki semboller ve kurallar kullanılmaktadır:

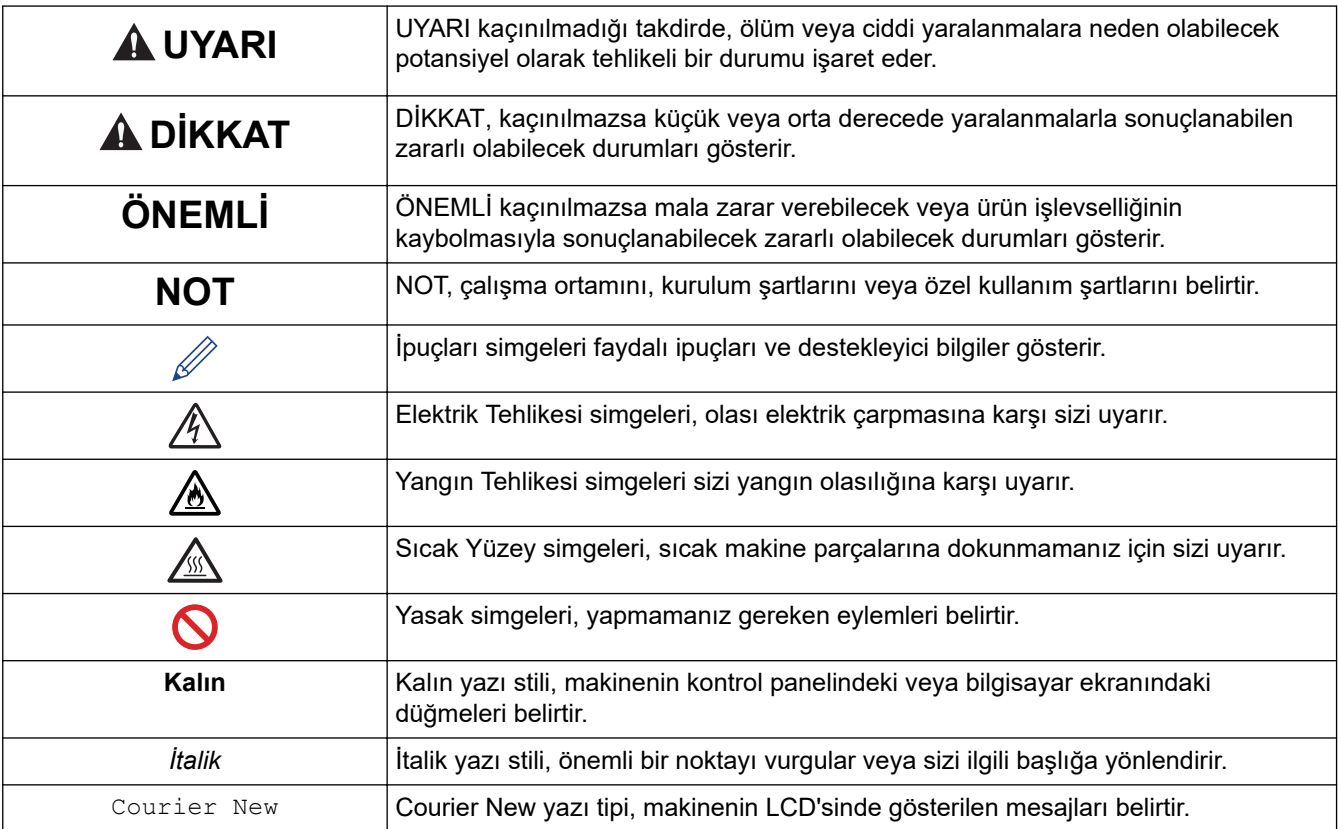

# **ølgඈlඈ bඈlgඈler**

 $\checkmark$ 

• Brother Makinenizi Kullanmadan Önce

<span id="page-6-0"></span>**Ana sayfa > Brother Makinenizi Kullanmadan Önce > Ticari Markalar** 

## **Ticari Markalar**

BROTHER, Brother Industries, Ltd.'nin ticari markası veya tescilli ticari markasıdır.

Microsoft, Windows, Windows Server ve Internet Explorer, Microsoft Corporation'ın Amerika Birleşik Devletleri ve/veya diğer ülkelerde tescilli ticari markaları veya ticari markalarıdır.

Apple, Mac, Safari, AirPrint, AirPrint logosu, iPad, iPhone ve iPod touch, Apple Inc.'in Amerika Birleşik Devletleri ve diğer ülkelerde tescilli ticari markalarıdır.

macOS, Apple Inc.'in ticari markasıdır.

App Store, Apple Inc.'in hizmet markasıdır.

PostScript ve PostScript 3, Adobe Systems Incorporated'ın Amerika Birleşik Devletleri ve/veya diğer ülkelerde ticari markaları veya tescilli ticari markalarıdır.

Wi-Fi, Wi-Fi Alliance ve Wi-Fi Direct, Wi-Fi Alliance<sup>®</sup>'ın tescilli ticari markalarıdır.

WPA, WPA2, Wi-Fi CERTIFIED, Wi-Fi Protected Setup ve Wi-Fi Protected Setup logosu Wi-Fi Alliance®'ın ticari markalarıdır.

Android, Gmail, Google Cloud Print, Google Drive, Google Chrome, Chrome OS ve Google Play, Google Inc.'in ticari markalarıdır. Bu ticari markaların kullanımı Google İzinleri'ne tabidir.

Mopria<sup>®</sup> ve Mopria<sup>®</sup> logosu Mopria Alliance, Inc.'in Amerika Birleşik Devletleri ve diğer ülkelerde tescilli ticari markaları ve hizmet markalarıdır. Yetkisiz kullanımı kesinlikle yasaktır.

Mozilla ve Firefox Mozilla Foundation'ın tescilli ticari markalarıdır.

Intel, Intel Corporation'ın Amerika Birleşik Devletleri ve/veya diğer ülkelerde ticari markasıdır.

Bluetooth<sup>®</sup> kelimesi markası, Bluetooth SIG, Inc. kuruluşuna ait tescilli bir ticari markadır ve bu tür markaların Brother Industries, Ltd. tarafından kullanımı lisans kapsamındadır.

Bu kılavuzda yazılımından bahsedilen her şirket kendi mülkiyet programlarına özgü Yazılım Lisans Anlaşması'na sahiptir.

Brother ürünleri, ilgili dokümanlar ve diğer materyallerde görünen şirketlerin tüm ticaret adları ve ürün **adları ඈlgඈlඈ şඈrketlerඈn tඈcarඈ markaları veya tescඈllඈ tඈcarඈ markalarıdır.**

### *<u>ilgili* bilgiler</u>

• Brother Makinenizi Kullanmadan Önce

#### <span id="page-7-0"></span>▲ [Ana sayfa](#page-1-0) > Brother Makinenizi Kullanmadan Önce > Önemli Not

# Önemli Not

- Ülkenin kablosuz haberleşmesi ve elektrik şebekesi düzenlemelerini ihlal edilebileceğinden bu ürünü satın alınan ülke dışında kullanmayın.
- Tüm modeller tüm ülkelerde bulunmaz.
- Bu belgedeki Windows 10, Windows 10 Home, Windows 10 Pro, Windows 10 Education ve Windows 10 Enterprise'ı temsil eder.
- Bu belgedeki Windows Server 2008; Windows Server 2008 ve Windows Server 2008 R2'yi temsil eder.
- Bu Kullanım Kılavuzunda, aksi belirtilmediği sürece, HL-L2375DW LCD mesajları kullanılmıştır.
- Bu Kullanım Kılavuzunda, aksi belirtilmediği sürece, HL-L2375DW çizimleri kullanılmıştır.
- Bu Kullanım Kılavuzundaki ekranlar sadece gösterim amaçlıdır ve gerçek ekranlardan farklı olabilir.
- Aksi belirtilmediyse bu kılavuzdaki ekranlar Windows 7 ve macOS v10.10.5'tendir. Bilgisayarınızdaki ekranlar işletim sisteminize göre değişebilir.
- Bu kılavuzun içeriği ve ürünün özellikleri haber vermeksizin değiştirilebilir.
- İhraç kısıtlamaları uygulanan ülkelerde özelliklerin tümü kullanılamaz.

### **ølgඈlඈ bඈlgඈler**

• Brother Makinenizi Kullanmadan Önce

<span id="page-8-0"></span>▲ [Ana sayfa](#page-1-0) > Brother Makinenize Giriş

# **Brother Makinenize Giriş**

- Kontrol Paneline Genel Bakış
- LED Desenleri ve Gösterimleri (LCD'siz Modeller için)
- Brother Yardımcı Programlarına Erişim (Windows)

<span id="page-9-0"></span> [Ana sayfa](#page-1-0) > [Brother Makඈnenඈze](#page-8-0) Gඈrඈş > Kontrol Panelඈne Genel Bakış

### **Kontrol Paneline Genel Bakış**

```
>> HL-L2310D
```
>> HL-L2350DW/HL-L2351DW/HL-L2370DN/HL-L2375DW/HL-L2376DW/HL-L2385DW/HL-L2386DW

### **HL-L2310D**

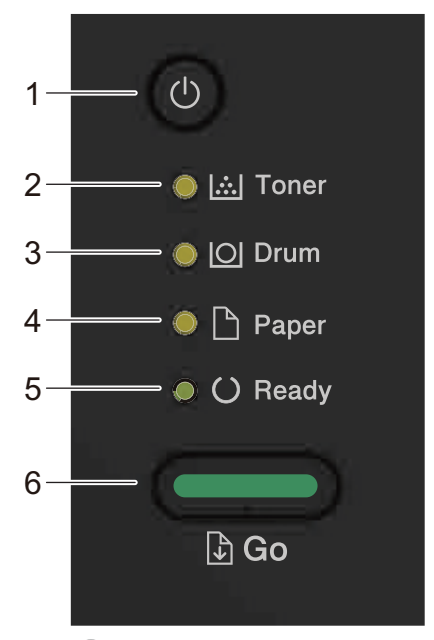

- 1. **J** Güç Açık/Kapalı Düğmesi
	- Makinenin gücünü (+) öğesine basarak kapatın.
	- Makinenin gücünü (4) öğesini basılı tutarak kapatın.
- 2. Toner LED'i

Toner LED 'i Tonerin düşük olduğunu gösterir.

- **3. Drum LED'i** Drum LED'i Drum Ünitesinin yakında değiştirilmesi gerektiğini gösterir.
- **4. Paper (Kağıt) LED'i**

Paper (Kağıt) LED'i kağıt beslemeyle ilgili bir hata olduğunu gösterir.

**5. Ready (Hazır) LED'i** 

**Ready (Hazır)** LED'i makinenin durumunu göstermek için yanıp söner.

- **6. Go (Başla) Düğme**
	- Belirli hataları temizlemek için **Go (Başla)** öğesine basın.
	- Makine belleğinde kalan verileri yazdırmak için Go (Başla) öğesine basın.
	- Bir yazdırma işini iptal etmek için Go (Başla) öğesini yaklaşık iki saniye basılı tutun.

### **HL-L2350DW/HL-L2351DW/HL-L2370DN/HL-L2375DW/HL-L2376DW/HL-L2385DW/ HL-L2386DW**

Kumanda Paneli modelinize bağlı olarak değişir.

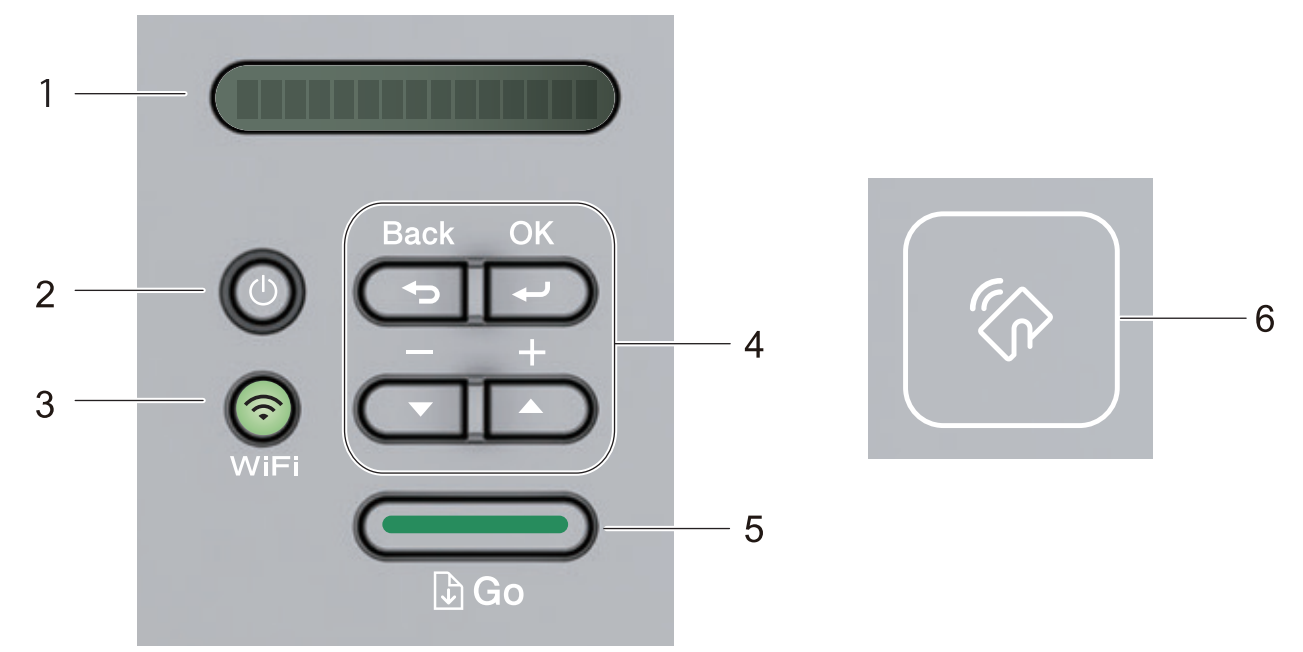

### 1. LCD (Sıvı Kristal Ekranı)

Makinenizi ayarlamanız ve kullanmanıza yardımcı olan mesajları gösterir.

Kablosuz Modeller:

Kablosuz bağlantı kullanıyorsanız, dört seviyeli göstergede kablosuz sinyal gücünü gösterir.

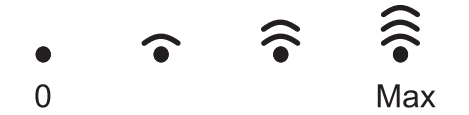

### **2.** (b) Güç Açık/Kapalı Düğmesi

- Makinenin gücünü (+) öğesine basarak kapatın.
- Makinenin gücünü (+) öğesini basılı tutarak kapatın. Kapanmadan önce LCD'de birkaç saniye [Kapatılıyor] gösterilir.

### 3. Ağ Düğmeleri

• Kablolu Modeller:

### **Network (Ağ)**

Kablolu ağ ayarlarını yapmak için Network (Ağ) öğesine basın.

Kablosuz İşlevine Sahip Modeller:

### **WඈFඈ**

WiFi düğmesine basın ve bilgisayarınızdaki kablosuz yükleyiciyi başlatın. Makinenizle ağınız arasında kablosuz bir bağlantı kurmak için ekran talimatlarını izleyin.

**WiFi** ışığı yandığında Brother makineniz kablosuz bir erişim noktası bağlanmıştır. WiFi ışığı yanıp söndüğünde, kablosuz bağlantı kesiktir ya da makineniz kablosuz bir erişim noktasına bağlanmaya çalışıyordur.

### 4. Menü Düğmeleri

### **OK (Tamam)**

Makine ayarlarınızı saklamak için basın. Bir ayarı değiştirdikten sonra, makine önceki menü seviyesine geri döner.

### **Back (Geri)**

- Menüde bir seviye geri gitmek için basın.
- Sayıları ayarlarken önceki haneyi seçmek için basın.

#### **a veya b ( + veya -)**

- Menü ve seçeneklerde ilerlemek için basın.
- Bir sayı girmek veya sayıyı artırmak ya da azaltmak için basın. A öğesini veya daha hızlı kaydırmak için  $\P$  öğesini basılı tutun. İstediğiniz sayıyı gördüğünüzde, OK (Tamam) öğesine basın.

### **5. Go (Başla) Düğme**

- Belirli hata mesajlarını temizlemek için basın. Tüm diğer hataları temizlemek için, kontrol paneli talimatlarını uygulayın.
- Makine belleğinde kalan verileri yazdırmak için basın.
- Gösterilen seçeneği seçmek için basın. Bir ayarı değiştirdikten sonra, makine Hazır moduna geri döner.
- Bir yazdırma işini iptal etmek için Go (Başla) öğesini yaklaşık iki saniye basılı tutun.

#### 6. Yakın Alan İletişimi (NFC) (yalnız belirli modellerde kullanılabilir)

Android™ aygıtınız NFC özelliğini destekliyorsa, kontrol panelindeki NFC sembolüne dokunarak mobil aygıtınızdan yazdırabilirsiniz.

### **ølgඈlඈ bඈlgඈler**

• Brother Makinenize Giriş

<span id="page-12-0"></span>▲ [Ana sayfa](#page-1-0) > Brother Makinenize Giriş > LED Desenleri ve Gösterimleri (LCD'siz Modeller için)

# **LED Desenleri ve Gösterimleri (LCD'siz Modeller için)**

**ølgඈlඈ Modeller**: HL-L2310D

Makinenizin kontrol panelinde bulunan LED'ler makine durumunu göstermek için yanar, söner veya yanıp söner. LED gösterimleri aşağıdaki tabloda tanımlanmıştır.

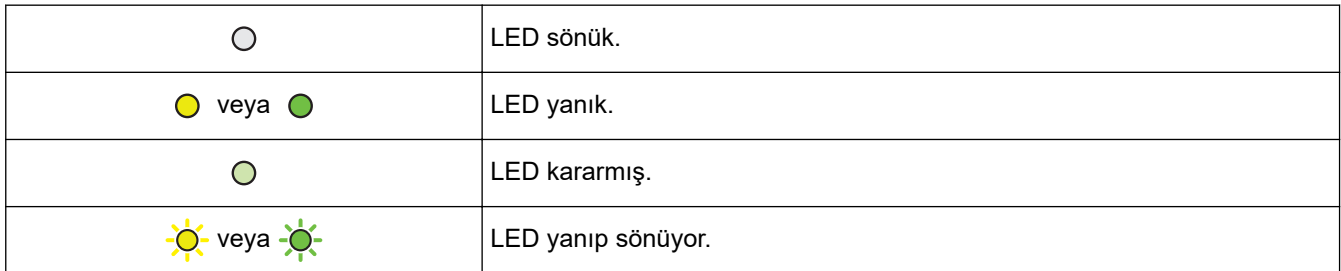

### Bu tabloda, LED'lerin yandıklarında, karardıklarında veya yanıp söndüklerinde neyi gösterdikleri tanımlanmaktadır.

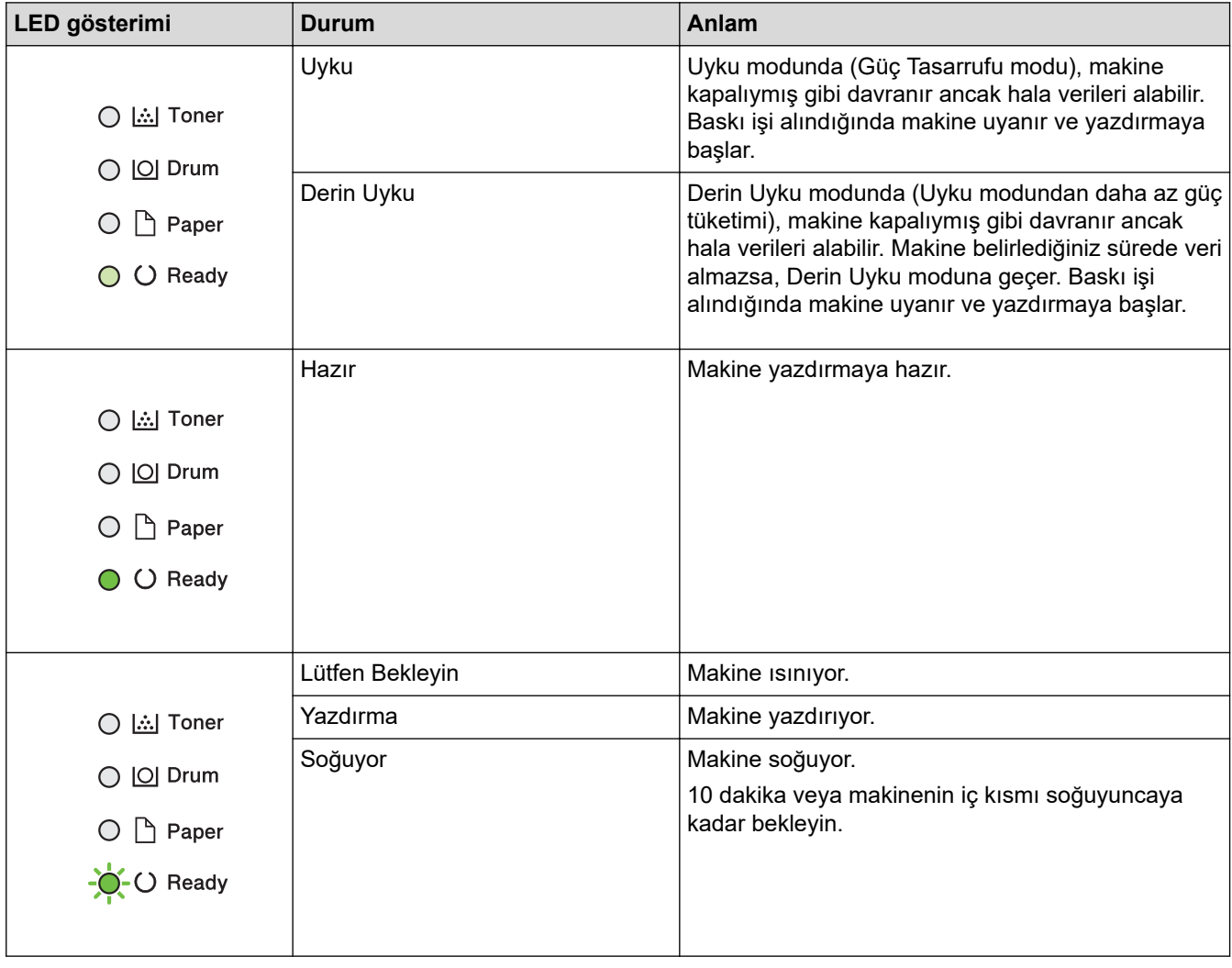

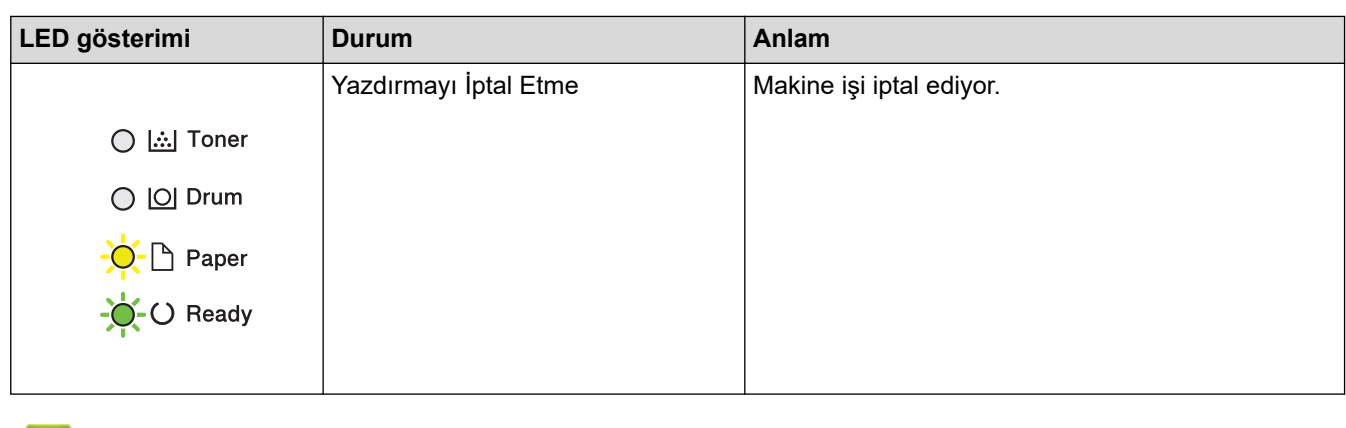

# *v* **ligili bilgiler**

• Brother Makinenize Giriş

<span id="page-14-0"></span>▲ [Ana sayfa](#page-1-0) > Brother Makinenize Giriş > Brother Yardımcı Programlarına Erişim (Windows)

## **Brother Yardımcı Programlarına Erişim (Windows)**

Brother Utilities, aygıtınıza yüklediğiniz tüm Brother uygulamalarına rahat erişim sunan bir uygulama başlatıcısıdır.

- 1. Aşağıdakilerden birini yapın:
	- (Windows 7, Windows Server 2008 ve Windows Server 2008 R2)

**(Başlat) > Tüm Programlar > Brother > Brother Utilities öğesine tıklatın.** 

(Windows 8 ve Windows Server 2012)

Başlangıç ekranında ya da masaüstünde  $\frac{1}{14}$ , **Brother Utilities**) öğesine dokunun ya da tıklatın.

(Windows 8.1 ve Windows Server 2012 R2)

Farenizi **Başlangıç** ekranının sol alt köşesine getirin ve  $\Phi$  öğesini tıklatın (dokunmatik bir aygıt kullanıyorsanız, Uygulamalar ekranını getirmek için Başlangıç ekranının altından yukarı kaydırın).

ekranı göründüğünde,  $\frac{1}{\epsilon}$  (Brother Utilities) öğesine dokunun veya tıklatın.Uygulamalar

(Windows 10 ve Windows Server 2016)

**Brother > Brother Utilities** öğesini tıklatın.

2. Makinenizi seçin (burada XXXX, modelinizin adıdır).

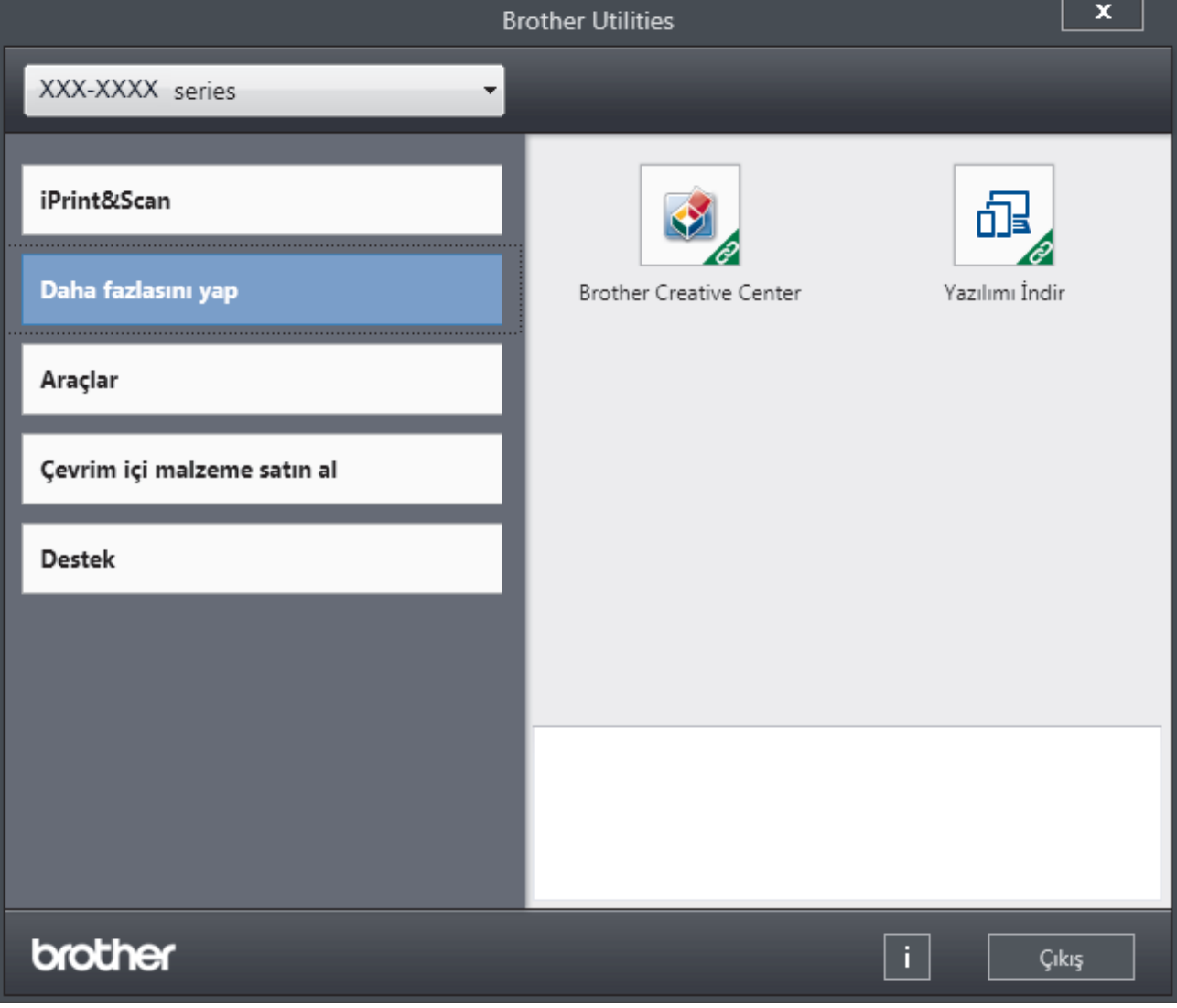

3. Kullanmak istediğiniz işlemi seçin.

# $\blacktriangleright$ *l***igili bilgiler**

- Brother Makinenize Giriş
	- Brother Yazılımı ve Sürücülerini Kaldırın (Windows)

<span id="page-16-0"></span>▲ [Ana sayfa](#page-1-0) > Brother Makinenize Giriş > Brother Yardımcı Programlarına Erişim (Windows) > Brother Yazılımı ve Sürücülerini Kaldırın (Windows)

# Brother Yazılımı ve Sürücülerini Kaldırın (Windows)

- 1. Aşağıdakilerden birini yapın:
	- (Windows 7, Windows Server 2008 ve Windows Server 2008 R2)

**(Başlat)** > Tüm Programlar > Brother > Brother Utilities öğesine tıklatın.

(Windows 8 ve Windows Server 2012)

Başlangıç ekranında ya da masaüstünde **(bestected Utilities**) öğesine dokunun ya da tıklatın.

(Windows 8.1 ve Windows Server 2012 R2)

Farenizi **Başlangıç** ekranının sol alt köşesine getirin ve  $\Phi$  öğesini tıklatın (dokunmatik bir aygıt kullanıyorsanız, Uygulamalar ekranını getirmek için Başlangıç ekranının altından yukarı kaydırın).

ekranı göründüğünde,  $\frac{1}{\beta}$ , **Brother Utilities**) öğesine dokunun veya tıklatın.**Uygulamalar** 

(Windows 10 ve Windows Server 2016)

 $+$  > Brother > Brother Utilities öğesine tıklayın.

- 2. Açılır listeden modelinizi seçin (seçili değilse).
- 3. Sol gezinme çubuğunda **Araçlar** öğesini tıklatın.
	- **Yazılım Güncelleme Bildirimi** simgesi görünürse, secin ve ardından Simdi kontrol et > Yazılım **Güncellemelerini Kontrol Et > Güncelle** öğesini tıklatın. Ekran açıklamalarını takip edin.
	- Yazılım Güncelleme Bildirimi simgesi görünür değilse, sonraki adıma geçin.
- 4. **Brother Utilities** bölümünde Araçlar kısmında Kaldır öğesini tıklatın.

Yazılım ve sürücüleri kaldırmak için iletişim kutusundaki talimatları uygulayın.

### **ølgඈlඈ bඈlgඈler**

• Brother Yardımcı Programlarına Erişim (Windows)

### <span id="page-17-0"></span> [Ana sayfa](#page-1-0) > Kağıt Kullanımı

# **Kağıt Kullanımı**

- [Kağıt Yükleme](#page-18-0)
- [Kağıt Ayarları](#page-35-0)
- [Yazdırılamayan Alan](#page-38-0)
- [Özel Kağıt Kullanma](#page-39-0)

<span id="page-18-0"></span> [Ana sayfa](#page-1-0) > [Kağıt Kullanımı](#page-17-0) > Kağıt Yükleme

# **Kağıt Yükleme**

- Kağıt Çekmecesi Kullanarak Yükleme ve Yazdırma
- [Çok Amaçlı Çekmeceye \(ÇA Çekmece\) Kağıt Yükleme ve Yazdırma](#page-22-0)
- [Elle Besleme Yuvasına Kağıt Yükleme ve Yazdırma](#page-29-0)

<span id="page-19-0"></span>Ana sayfa > [Kağıt Kullanımı](#page-17-0) > [Kağıt Yükleme](#page-18-0) > Kağıt Çekmecesi Kullanarak Yükleme ve Yazdırma

# Kağıt Çekmecesi Kullanarak Yükleme ve Yazdırma

• Kağıt Çekmecesine Kağıdı Yükleme

<span id="page-20-0"></span>▲ [Ana sayfa](#page-1-0) > [Kağıt Kullanımı](#page-17-0) > [Kağıt Yükleme](#page-18-0) > Kağıt Çekmecesi Kullanarak Yükleme ve Yazdırma > Kağıt Cekmecesine Kağıdı Yükleme

# **Kağıt Çekmecesine Kağıdı Yükleme**

- Boyutu Kontrol Et ayarı Açık olarak ayarlanır ve kağıt çekmecesini makineden dışarı çekerseniz, LCD'de kağıt boyutunu ve kağıt türünü değiştirmek isteyip istemediğinizi soran bir mesaj görünür. Gerekiyorsa, LCD talimatlarını izleyerek kağıt boyutu ve kağıt türü ayarlarını değiştirin.
- Çekmeceye farklı boyut ve türde kağıt yüklediğinizde makinede ve bilgisayarınızda da Kağıt Boyutu ve Kağıt Türü ayarlarını değiştirmeniz gerekir.
- 1. Kağıt çekmecesini makineden tamamen çekip çıkarın.

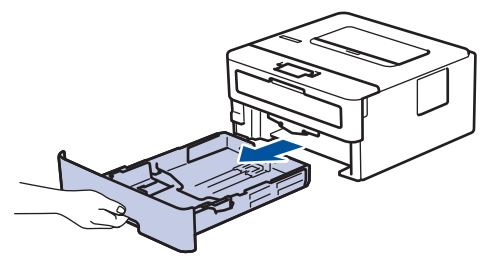

2. Kağıdı sığdırmak için kağıt kılavuzlarına basın ve kaydırın. Kağıt kılavuzlarını kaydırmak için yeşil açma kollarına basın.

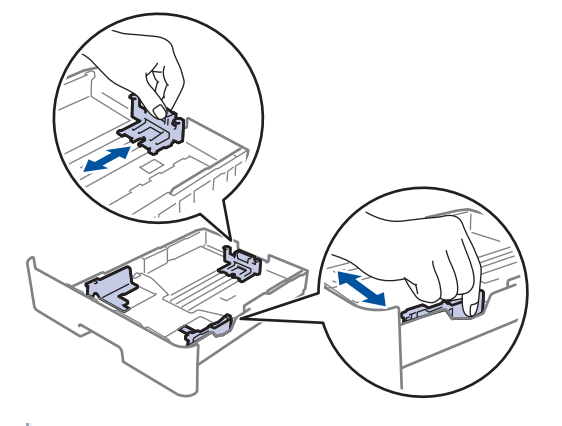

Legal veya Folio boyutta kağıt için, kağıt çekmecesinin alt tarafındaki açma düğmesine (1) basın ve sonra kağıt çekmecesini dışarı geri çekin. (Legal ve Folio boyutta kağıt bazı bölgelerde kullanılamaz.)

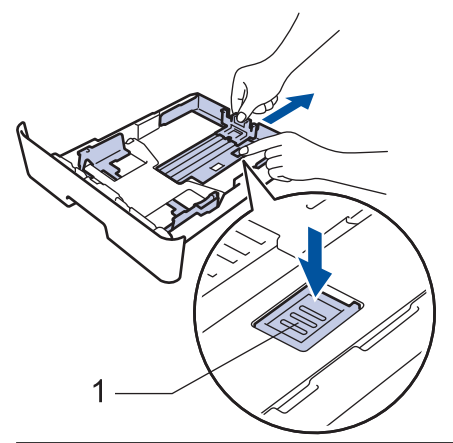

- 3. Kağıt yığınını iyice havalandırın.
- 4. Kağıdı, yazdırma yüzeyi aşağı bakacak şekilde çekmeceye yerleştirin.

5. Kağıdın, maksimum kağıt işaretinin ( $\triangledown$   $\triangledown$ ) altında olduğundan emin olun. Kağıt çekmecesini aşırı doldurma kağıt sıkışıklıklarına neden olacaktır.

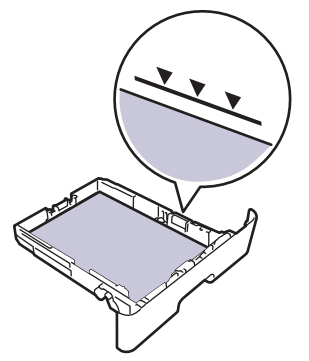

- 6. Yavaşça kağıt çekmecesini tamamen makinenin içine itin.
- 7. Kağıdın çıkış çekmecesinden kaymasını önlemek için destek kapağını kaldırın.

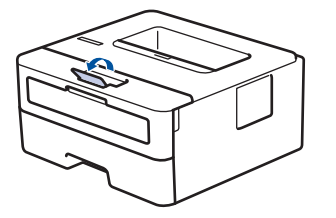

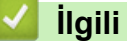

# **ølgඈlඈ bඈlgඈler**

• Kağıt Çekmecesi Kullanarak Yükleme ve Yazdırma

<span id="page-22-0"></span> [Ana sayfa](#page-1-0) > [Kağıt Kullanımı](#page-17-0) > [Kağıt Yükleme](#page-18-0) > Çok Amaçlı Çekmeceye (ÇA Çekmece) Kağıt Yükleme ve Yazdırma

# **Çok Amaçlı Çekmeceye (ÇA Çekmece) Kağıt Yükleme ve Yazdırma**

ÇA çekmeceye ince kağıt, kalın kağıt, geri dönüştürülmüş kağıt, yazı kağıdı, etiket, 30 yaprağa kadar düz kağıt veya en fazla 2 zarf yükleyebilirsiniz.

- [Çok Amaçlı Çekmeceye \(ÇA Çekmece\) Kağıt Yükleme](#page-23-0)
- ÇA Çekmeceyi Kullanarak Etiketleri Yükleme ve Yazdırma
- ÇA Çekmeceyi Kullanarak Zarfları Yükleme ve Yazdırma
- [Yazdırma Sorunları](#page-181-0)
- [Hata ve Bakım Mesajları](#page-169-0)

<span id="page-23-0"></span> [Ana sayfa](#page-1-0) > [Kağıt Kullanımı](#page-17-0) > [Kağıt Yükleme](#page-18-0) > [Çok Amaçlı Çekmeceye \(ÇA Çekmece\) Kağıt Yükleme ve](#page-22-0) [Yazdırma](#page-22-0) > Çok Amaçlı Çekmeceye (ÇA Çekmece) Kağıt Yükleme

# **Çok Amaçlı Çekmeceye (ÇA Çekmece) Kağıt Yükleme**

Çekmeceye farklı boyut ve türde kağıt yüklediğinizde makinede ve bilgisayarınızda da Kağıt Boyutu ve Kağıt Türü ayarlarını değiştirmeniz gerekir.

Kabul edilebilir kağıt türleri:

- Düz Kağıt
- İnce Kağıt
- Kalın Kağıt
- Geri Dönüştürülmüş Kağıt
- Yazı Kağıdı
- 1. Kağıdın aşağı dönük çıktı çekmecesinden kaymasını önlemek için destek kapağını kaldırın.

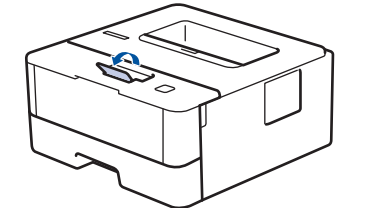

2. ÇA çekmeceyi açın ve nazikçe indirin.

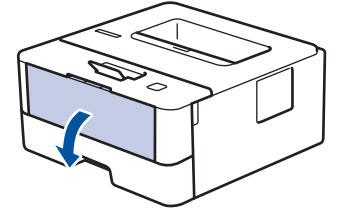

A6/A5'ten (Uzun Kenar) küçük kağıt kullanırken sonraki adımı atlayabilirsiniz.

3. CA çekmece desteğini (1) dışarı çekin.

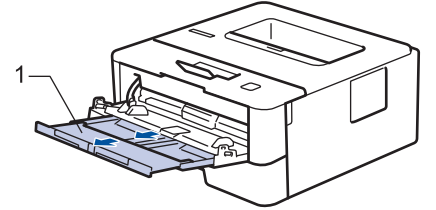

Legal veya Folio boyutta kağıt kullanırken kağıt desteğini (1) çıkarın.

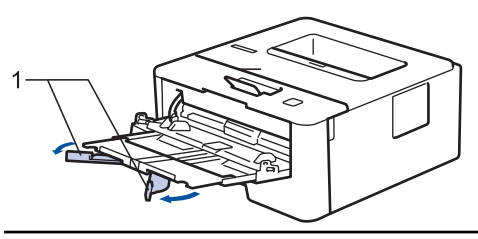

4. ÇA çekmece kağıt kılavuzlarını, kullanacağınız kağıdın genişliğine uyacak şekilde kaydırın.

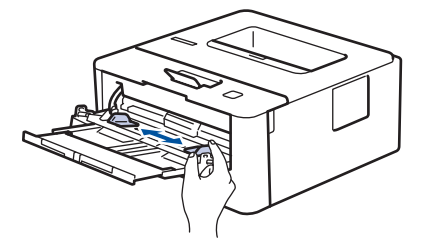

5. Kağıdı yazdırma yüzeyi aşağıya bakacak şekilde ÇA çekmeceye yükleyin.

• Kağıdın, maksඈmum kağıt ඈşaretඈnඈn (1) altında olduğundan emඈn olun.

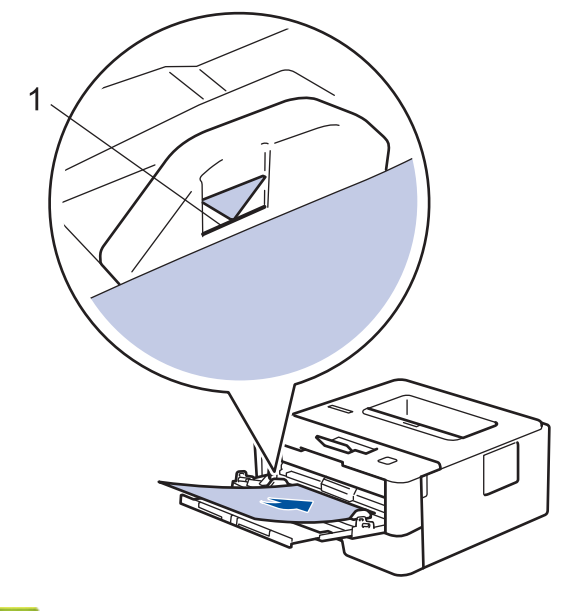

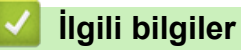

Ø

• [Çok Amaçlı Çekmeceye \(ÇA Çekmece\) Kağıt Yükleme ve Yazdırma](#page-22-0)

<span id="page-25-0"></span> [Ana sayfa](#page-1-0) > [Kağıt Kullanımı](#page-17-0) > [Kağıt Yükleme](#page-18-0) > [Çok Amaçlı Çekmeceye \(ÇA Çekmece\) Kağıt Yükleme ve](#page-22-0) [Yazdırma](#page-22-0) > ÇA Çekmeceyi Kullanarak Etiketleri Yükleme ve Yazdırma

# **ÇA dekmeceyඈ Kullanarak Etඈketlerඈ Yükleme ve Yazdırma**

Arka kapak (yüzü yukarı çıktı çekmecesi) aşağı çekildiğinde, makine, ÇA çekmeceden makinenin arkasına dek, düz bir kağıt yoluna sahiptir. Etiket üzerine yazdırırken bu kağıt beslemesini ve çıkış yöntemini kullanın. Çekmeceye farklı boyut ve türde kağıt yüklediğinizde makinede ve bilgisayarınızda da Kağıt Boyutu ve Kağıt Türü ayarlarını değiştirmeniz gerekir.

1. Makinenin arka kapağını açın (yukarı dönük çekmece).

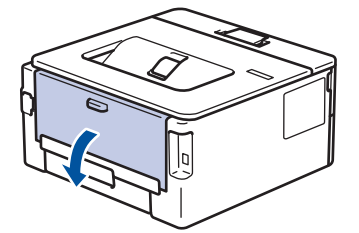

2. Makinenin önünde, ÇA çekmeceyi açın ve nazikçe indirin.

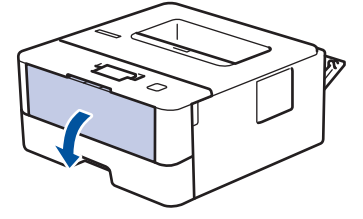

- A6/A5'ten (Uzun Kenar) küçük kağıt kullanırken sonraki adımı atlayabilirsiniz.
- 3. ÇA çekmece desteğini (1) dışarı çekin.

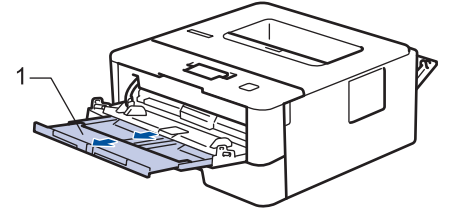

Legal veya Folio boyutta kağıt kullanırken kağıt desteğini (1) çıkarın.

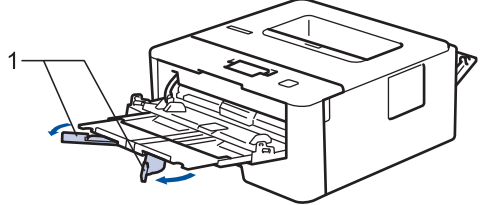

4. ÇA çekmece kağıt kılavuzlarını, kullanacağınız kağıdın genişliğine uyacak şekilde kaydırın.

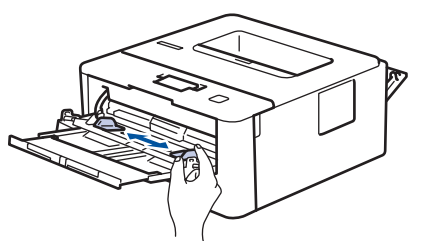

5. Kağıdı yazdırma yüzeyi aşağıya bakacak şekilde ÇA çekmeceye yükleyin.

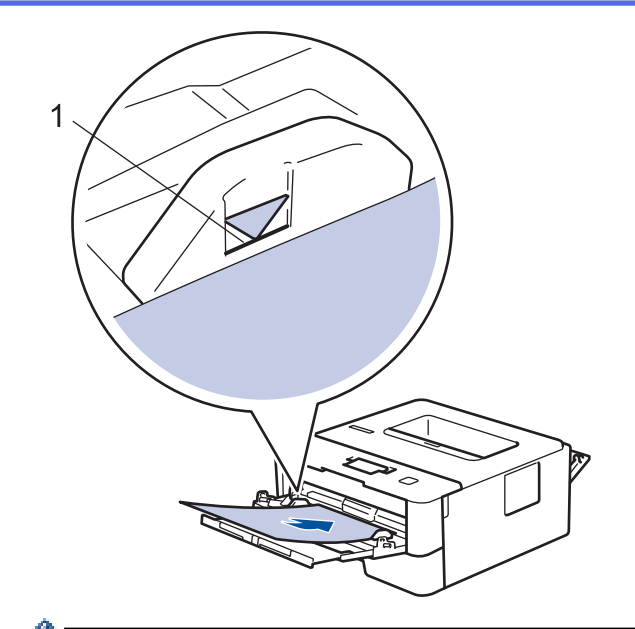

- Ø Kağıdın, maksimum kağıt işaretinin (1) altında olduğundan emin olun.
- 6. Baskı işini bilgisayarınızdan göndermeden önce, Yazdırma ekranında baskı tercihlerinizi değiştirin.
- 7. Yazdırma işinizi makineye gönderin.
- 8. Makinenin arka kapağını (yukarı dönük çıktı çekmecesi) kapalı konumda kilitleninceye kadar kapatın.

# **ølgඈlඈ bඈlgඈler**

• [Çok Amaçlı Çekmeceye \(ÇA Çekmece\) Kağıt Yükleme ve Yazdırma](#page-22-0)

<span id="page-27-0"></span> [Ana sayfa](#page-1-0) > [Kağıt Kullanımı](#page-17-0) > [Kağıt Yükleme](#page-18-0) > [Çok Amaçlı Çekmeceye \(ÇA Çekmece\) Kağıt Yükleme ve](#page-22-0) [Yazdırma](#page-22-0) > ÇA Çekmeceyi Kullanarak Zarfları Yükleme ve Yazdırma

# **ÇA dekmeceyඈ Kullanarak Zarfları Yükleme ve Yazdırma**

ÇA çekmecesine iki zarf yükleyebilirsiniz.

Yüklemeden önce, zarfların köşelerine ve kenarlarına bastırarak olabildiğince düz hale getirin.

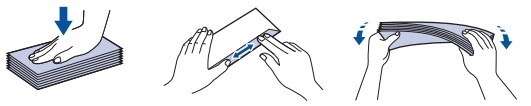

Çekmeceye farklı boyut ve türde kağıt yüklediğinizde makinede ve bilgisayarınızda da Kağıt Boyutu ve Kağıt Türü ayarlarını değiştirmeniz gerekir.

1. Makinenin arka kapağını açın (yukarı dönük çekmece).

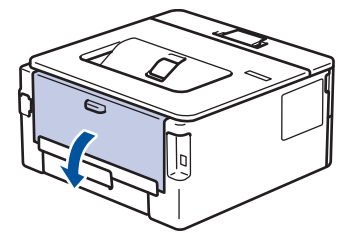

2. Biri sol tarafta ve biri sağ tarafta olan iki adet yeşil kolu çizimde gösterildiği gibi aşağı çekin.

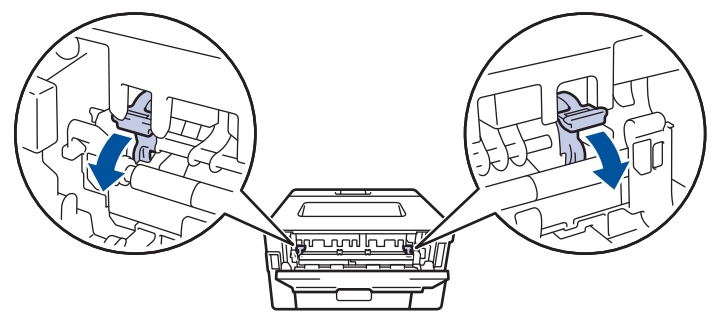

3. Makinenin önünde, ÇA çekmeceyi açın ve nazikçe indirin.

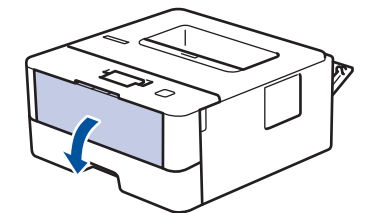

4. ÇA çekmece desteğini (1) dışarı çekin.

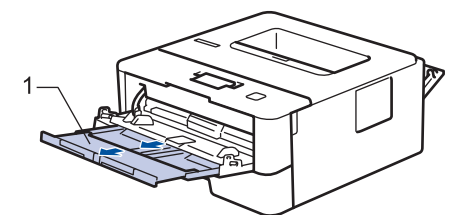

5. ÇA çekmece kağıt kılavuzlarını, kullandığınız zarfların genişliğine uyacak şekilde kaydırın.

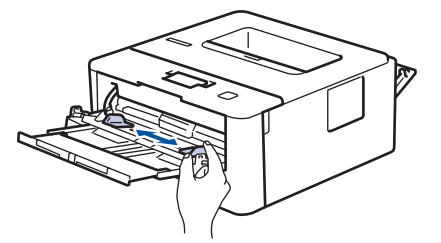

6. Kağıdı yazdırma yüzeyi aşağıya bakacak şekilde ÇA çekmeceye yükleyin.

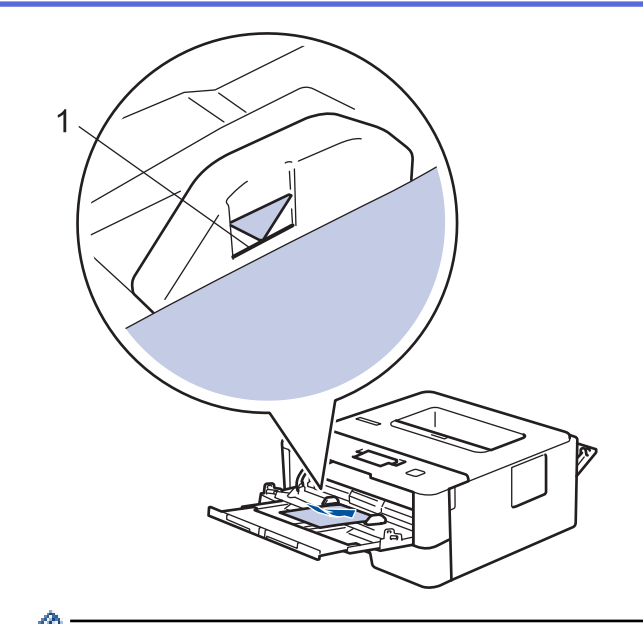

- En fazla iki adede kadar zarfı, yazdırma yüzeyi aşağı olacak şekilde ÇA çekmeceye yükleyin. Zarfların, maksimum kağıt işaretinin (1) altında olduğundan emin olun. İki adetten fazla zarf yüklendiğinde kağıt sıkışmasına yol açabilir.
- 7. Yazdırma işini bilgisayarınızdan göndermeden önce Yazdırma iletişim kutusunda yazdırma tercihlerini değiştirin.

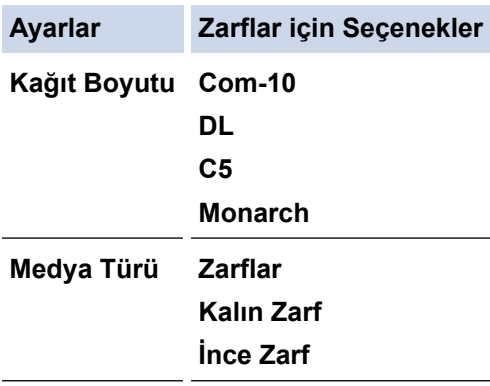

- 8. Yazdırma işinizi makineye gönderin.
- 9. Yazdırmayı bitirdiğinizde, ayarladığınız iki yeşil kolu önceki adımdaki orijinal konumlarına geri döndürün.
- 10. Makinenin arka kapağını (yukarı dönük çıktı çekmecesi) kapalı konumda kilitleninceye kadar kapatın.

### **ilgili bilgiler**

• [Çok Amaçlı Çekmeceye \(ÇA Çekmece\) Kağıt Yükleme ve Yazdırma](#page-22-0)

<span id="page-29-0"></span> [Ana sayfa](#page-1-0) > [Kağıt Kullanımı](#page-17-0) > [Kağıt Yükleme](#page-18-0) > Elle Besleme Yuvasına Kağıt Yükleme ve Yazdırma

### **Elle Besleme Yuvasına Kağıt Yükleme ve Yazdırma**

- Elle Besleme Yuvasına Düz Kağıt, İnce Kağıt, Geri Dönüştürülmüş Kağıt ve Yazı Kağıdı [Yükleme ve Yazdırma](#page-30-0)
- Elle Besleme Yuvasına Kalın Kağıt ve Etiketler Yükleme ve Yazdırma
- [Manüel Besleme Yuvasına Zarf Yükleme ve Yazdırma](#page-33-0)

<span id="page-30-0"></span> [Ana sayfa](#page-1-0) > [Kağıt Kullanımı](#page-17-0) > [Kağıt Yükleme](#page-18-0) > [Elle Besleme Yuvasına Kağıt Yükleme ve Yazdırma](#page-29-0) > Elle Besleme Yuvasına Düz Kağıt, İnce Kağıt, Geri Dönüştürülmüş Kağıt ve Yazı Kağıdı Yükleme ve Yazdırma

# **Elle Besleme Yuvasına Düz Kağıt, İnce Kağıt, Gerඈ Dönüştürülmüş Kağıt ve Yazı Kağıdı Yükleme ve Yazdırma**

Çekmeceye farklı bir kağıt boyutu yüklediğinizde, aynı zamanda makinedeki veya bilgisayarınızdaki Kağıt Boyutu ayarını da değiştirmeniz gerekir.

1. Kağıdın aşağı dönük çıktı çekmecesinden kaymasını önlemek için destek kapağını kaldırın.

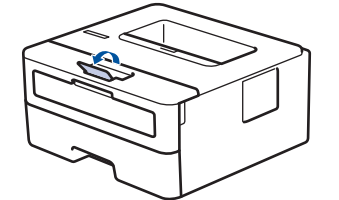

2. Elle besleme yuvası kapağını açın.

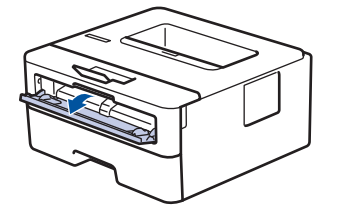

3. Kullandığınız kağıdın genişliğine uydurmak üzere elle besleme yuvası kağıt kılavuzlarını kaydırmak için ellerinizi kullanın.

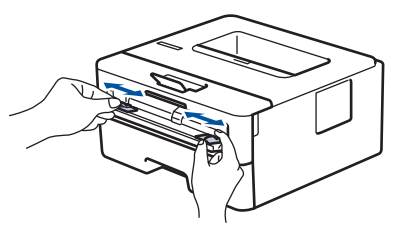

4. Her iki elinizle, bir adet tam kağıt sayfasını ön kenar kağıt besleme makarasına temas edinceye kadar manüel besleme yuvasına yerleştirin. Makinenin içeri çektiğini hissettiğinizde, bırakın.

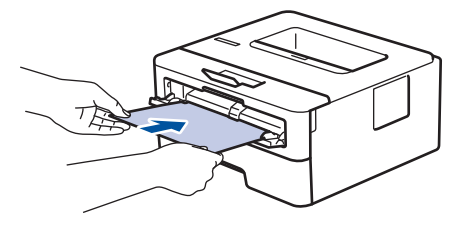

- Kağıdı yazdırma yüzeyi yukarı dönük şekilde elle besleme yuvasına yükleyin.
	- Kağıdın manüel besleme yuvasında düz ve doğru konumda olduğundan emin olun. Değilse, kağıt düzgün beslenmemiş olabilir, sonuç olarak çıktılar çarpık olabilir veya bir kağıt sıkışabilir.
- 5. Yazdırma işinizi makineye gönderin.

Baskı işini bilgisayarınızdan göndermeden önce, Yazdırma ekranında baskı tercihlerinizi değiştirin.

6. Yazdırılan sayfa makineden çıktıktan sonra, elle besleme yuvasına sonraki sayfayı yükleyin. Yazdırmak istediğiniz her sayfa için islemi yineleyin.

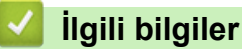

• [Elle Besleme Yuvasına Kağıt Yükleme ve Yazdırma](#page-29-0)

<span id="page-31-0"></span> [Ana sayfa](#page-1-0) > [Kağıt Kullanımı](#page-17-0) > [Kağıt Yükleme](#page-18-0) > [Elle Besleme Yuvasına Kağıt Yükleme ve Yazdırma](#page-29-0) > Elle Besleme Yuvasına Kalın Kağıt ve Etiketler Yükleme ve Yazdırma

# **Elle Besleme Yuvasına Kalın Kağıt ve Etඈketler Yükleme ve Yazdırma**

Çekmeceye farklı bir kağıt boyutu yüklediğinizde, aynı zamanda makinedeki veya bilgisayarınızdaki Kağıt Boyutu ayarını da değiştirmeniz gerekir.

1. Makinenin arka kapağını açın (yukarı dönük çekmece).

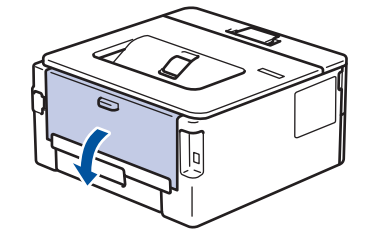

Elle besleme yuvasına kağıt yüklediğinizde, makine otomatik olarak Elle Besleme modunu açar.

2. Makinenin ön tarafında, manüel besleme yuvası kapağını açın.

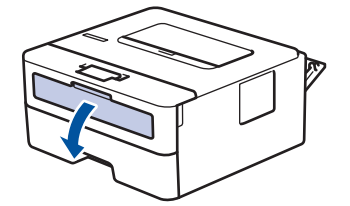

3. Kullandığınız kağıdın genişliğine uydurmak üzere elle besleme yuvası kağıt kılavuzlarını kaydırmak için ellerinizi kullanın.

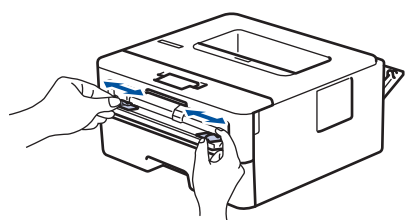

4. Her iki elinizle, bir adet tam kağıt sayfasını ön kenar kağıt besleme makarasına temas edinceye kadar manüel besleme yuvasına yerleştirin. Makinenin içeri çektiğini hissettiğinizde, bırakın.

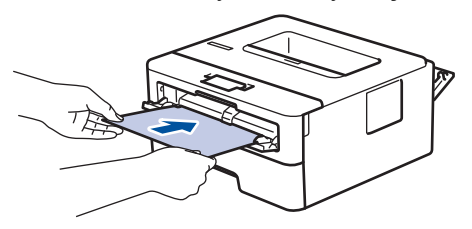

- Kağıdı yazdırma yüzeyi yukarı dönük şekilde elle besleme yuvasına yükleyin.
	- Kağıdı elle besleme yuvasına yeniden yüklemeniz gerekirse, kağıdı tamamen çekin.
	- Sıkışmaya neden olacağından, elle besleme yuvasına bir kerede birden fazla kağıt sayfası koymayın.
	- Kağıdın manüel besleme yuvasında düz ve doğru konumda olduğundan emin olun. Değilse, kağıt düzgün beslenmemiş olabilir, sonuç olarak çıktılar çarpık olabilir veya bir kağıt sıkışabilir.
- 5. Yazdırma işinizi makineye gönderin.

Baskı işini bilgisayarınızdan göndermeden önce, Yazdırma ekranında baskı tercihlerinizi değiştirin.

- 6. Yazdırılan sayfa makinenin arkasından çıktıktan sonra, manüel besleme yuvasına sonraki sayfayı yükleyin. Yazdırmak istediğiniz her sayfa için islemi yineleyin.
- 7. Makinenin arka kapağını (yukarı dönük çıktı çekmecesi) kapalı konumda kilitleninceye kadar kapatın.

# $\blacktriangleright$ *l***igili bilgiler**

• [Elle Besleme Yuvasına Kağıt Yükleme ve Yazdırma](#page-29-0)

### <span id="page-33-0"></span> [Ana sayfa](#page-1-0) > [Kağıt Kullanımı](#page-17-0) > [Kağıt Yükleme](#page-18-0) > [Elle Besleme Yuvasına Kağıt Yükleme ve](#page-29-0) [Yazdırma](#page-29-0) > Manüel Besleme Yuvasına Zarf Yükleme ve Yazdırma

# **Manüel Besleme Yuvasına Zarf Yükleme ve Yazdırma**

Çekmeceye farklı bir kağıt boyutu yüklediğinizde, aynı zamanda makinedeki veya bilgisayarınızdaki Kağıt Boyutu ayarını da değiştirmeniz gerekir.

1. Makinenin arka kapağını açın (yukarı dönük çekmece).

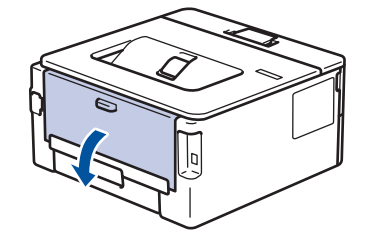

Elle besleme yuvasına kağıt yüklediğinizde, makine otomatik olarak Elle Besleme modunu açar.

2. Çizimde gösterildiği üzere, biri sağ diğeri sol taraftaki iki yeşil kolu aşağıya çekin.

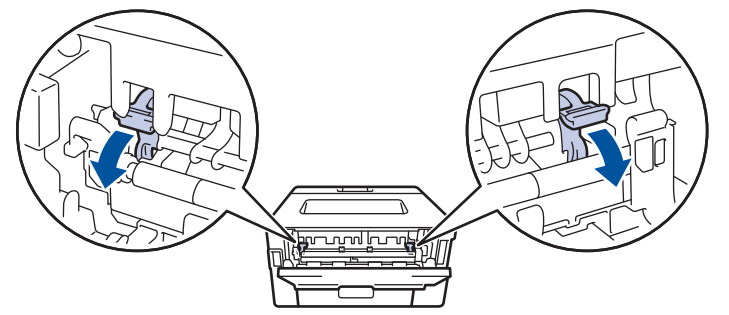

3. Makinenin ön tarafında, manüel besleme yuvası kapağını açın.

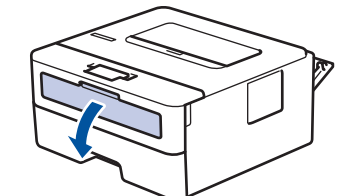

4. Kullandığınız kağıdın genişliğine uydurmak üzere elle besleme yuvası kağıt kılavuzlarını kaydırmak için ellerinizi kullanın.

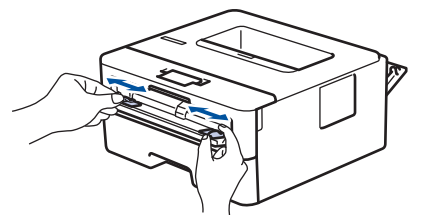

5. Her iki elinizle, bir adet zarfı ön kenar kağıt besleme makarasına temas edinceye kadar manüel besleme yuvasına yerleştirin. Makinenin içeri çektiğini hissettiğinizde, bırakın.

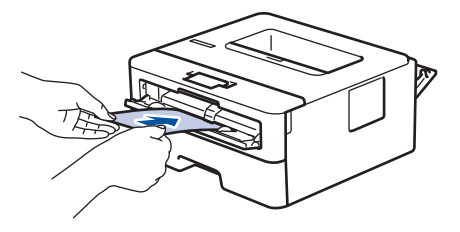

- Zarfı yazdırma yüzeyi yukarı dönük şekilde elle besleme yuvasına yükleyin.
- Zarfı elle besleme yuvasına yeniden yüklemeyi denediğinizde, zarfı tamamen çekin.
- Sıkısmaya neden olacağından, elle besleme yuvasına bir kerede birden fazla zarf yerleştirmeyin.
- Zarfın manüel besleme yuvasında düz ve doğru konumda olduğundan emin olun. Değilse, zarf düzgün beslenmeyebilir ve yamuk çıktı ya da kağıt sıkışmasına neden olabilir.
- 6. Yazdırma işinizi makineye gönderin.

D

Yazdırma işini bilgisayarınızdan göndermeden önce Yazdırma iletişim kutusunda yazdırma tercihlerini değiştirin.

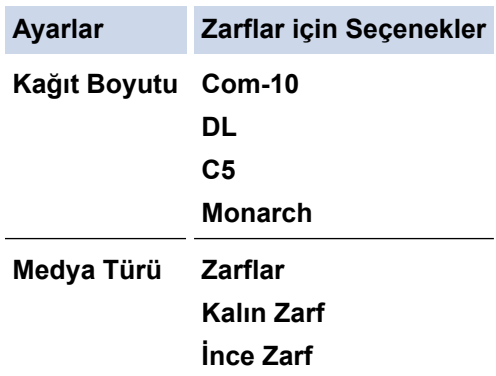

- 7. Yazdırılan zarf makineden çıktığında sonraki zarfı yerleştirin. Yazdırmak istediğiniz her bir zarf için tekrarlayın.
- 8. Yazdırmayı bitirdiğinizde, ayarladığınız iki yeşil kolu önceki adımdaki orijinal konumlarına geri döndürün.
- 9. Makinenin arka kapağını (yukarı dönük çıktı çekmecesi) kapalı konumda kilitleninceye kadar kapatın.

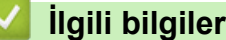

• [Elle Besleme Yuvasına Kağıt Yükleme ve Yazdırma](#page-29-0)

<span id="page-35-0"></span> [Ana sayfa](#page-1-0) > [Kağıt Kullanımı](#page-17-0) > Kağıt Ayarları

# **Kağıt Ayarları**

- Kağıt Boyutu ve Kağıt Türünü Değiştirme
- Kağıt Boyutu Ayarını Kontrol Etme İşlevini Değiştirme
▲ [Ana sayfa](#page-1-0) > [Kağıt Kullanımı](#page-17-0) > [Kağıt Ayarları](#page-35-0) > Kağıt Boyutu ve Kağıt Türünü Değiştirme

### **Kağıt Boyutu ve Kağıt Türünü Değiştirme**

Çekmeceye koyduğunuz kağıdın boyutunu ve türünü değiştirdiğinizde, LCD'deki Kağıt Boyutu ve Kağıt Türü ayarlarını da değiştirmeniz gerekir.

- 1. seçeneğini görüntülemek için ▲ veya ▼ öğesine basın ve sonra **OK (Tamam)** öğesine basın. [Genel Ayarlar]
- 2. seçeneğini görüntülemek için ▲ veya ▼ öğesine basın ve sonra **OK (Tamam)** öğesine basın. [Çekmece Ayarı]
- 3. seçeneğini görüntülemek için ▲ veya **V** öğesine basın ve sonra OK (Tamam) öğesine basın. [Kağıt Türü]
- 4. İstediğiniz kağıt türünü görüntülemek için **▲** veya **▼** öğesine ve ardından **OK (Tamam)** öğesine basın.
- 5. [Kağıt Boyutu] seçeneğini görüntülemek için ▲ veya **V** öğesine basın ve sonra OK (Tamam) öğesine basın.
- 6. İstediğiniz kağıt boyutunu görüntülemek için **▲** veya **▼** öğesine ve ardından **Go (Başla)** öğesine basın.

### **ølgඈlඈ bඈlgඈler**

• [Kağıt Ayarları](#page-35-0)

▲ [Ana sayfa](#page-1-0) > [Kağıt Kullanımı](#page-17-0) > [Kağıt Ayarları](#page-35-0) > Kağıt Boyutu Ayarını Kontrol Etme İşlevini Değiştirme

## **Kağıt Boyutu Ayarını Kontrol Etme İşlevini Değiştirme**

**ølgඈlඈ Modeller**: HL-L2350DW/HL-L2351DW/HL-L2370DN/HL-L2375DW/HL-L2376DW/HL-L2385DW/ HL-L2386DW

Makinenin Boyutu Kontrol Et ayarını açtığınız zaman bir kağıt çekmecesini çıkardığınızda ÇA çekmece ile kağıt yüklediğinizde makinede kağıt boyutunu ve kağıt türünü değiştirip değiştirmediğinizi soran bir mesaj görüntülenir.

Varsayılan ayar açıktır.

- 1. seçeneğini görüntülemek için **▲** veya **▼** öğesine basın ve sonra **OK (Tamam)** öğesine basın. [Genel Ayarlar]
- 2. [Çekmece Ayarı] seçeneğini seçmek için **∆** veya **V** öğesine basın ve sonra **OK (Tamam)** öğesine basın.
- 3. [Boyut Kntrl Et] seçeneğini seçmek için ▲ veya ▼ öğesine basın ve sonra **OK (Tamam)** öğesine basın.
- 4. veya [Kapalı] seçeneğini seçmek için ▲ veya <sup>v</sup> öğesine basın ve sonra Go (Başla) öğesine basın.[Açık]

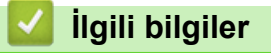

• [Kağıt Ayarları](#page-35-0)

 [Ana sayfa](#page-1-0) > [Kağıt Kullanımı](#page-17-0) > Yazdırılamayan Alan

### **Yazdırılamayan Alan**

Aşağıdaki tablodaki ölçümlerde en yaygın kullanılan kağıt boyutlarının kenarlarından maksimum yazdırılamayan alanlar gösterilmektedir. Ölçüler kullandığınız uygulamadaki kağıt boyutu veya ayarlara bağlı olarak değişebilir.

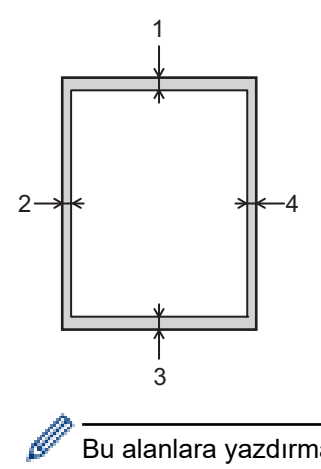

Bu alanlara yazdırmayı denemeyin; çıktınız bu alanlarda herhangi bir şey yansıtmaz.

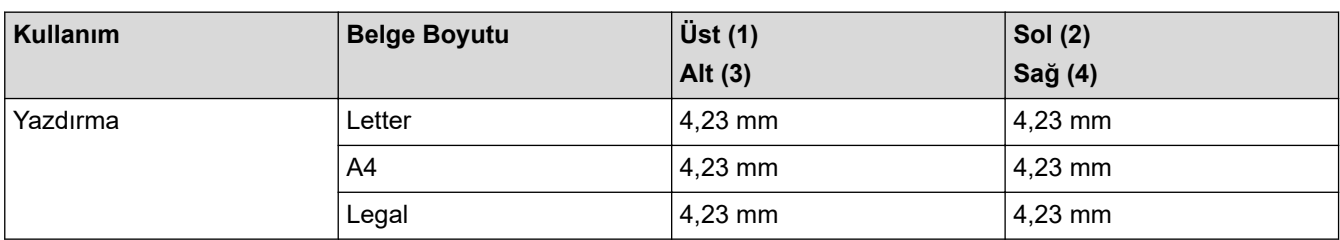

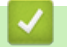

### **ølgඈlඈ bඈlgඈler**

• [Kağıt Kullanımı](#page-17-0)

 [Ana sayfa](#page-1-0) > [Kağıt Kullanımı](#page-17-0) > Özel Kağıt Kullanma

## **Özel Kağıt Kullanma**

İstenilen performansı sağlamak için, satın almadan önce kağıt örnekleri daima test edin.

- Mürekkep püskürtmeli için kağıt KULLANMAYIN; kağıt sıkışmasına neden olabilir veya makinenize zarar verebilir.
- Yazı kağıdı, pürüzlü yüzeyli kağıt veya buruşmuş veya kırışmış kağıt kullanıyorsanız, kağıt düşük performans gösterebilir.

Kağıdı orijinal ambalajında saklayın ve kapalı tutun. Kağıdı düz ve nemden, doğrudan güneş ışığından ve sıcaktan uzak tutun.

## **ÖNEMLİ**

Bazı kağıt türleri iyi olmayabilir veya makinenizin zarar görmesine neden olabilir.

Şu kağıtları KULLANMAYIN:

- çok fazla desenli
- aşırı düz veya parlak
- kıvrık veya katlı
- kaplamalı veya kimyasal cila içeren
- hasar görmüş, kırışmış veya katlanmış
- bu kılavuzdaki önerilen ağırlık teknik özelliğini aşan
- çıkıntılı veya zımbalı
- düşük sıcaklıkta boyalar veya termografi içeren antetli
- çok parçalı veya karbonsuz
- mürekkep püskürtmeli yazdırma için tasarlanmış

Yukarıda listelenen kağıt türlerinden birini kullanıyorsanız, makinenize zarar verebilirler. Bu zarar hiçbir Brother garantisi veya servis anlaşması kapsamında değildir.

## **ølgඈlඈ bඈlgඈler**

• [Kağıt Kullanımı](#page-17-0)

### <span id="page-40-0"></span> [Ana sayfa](#page-1-0) > Yazdırma

## **Yazdırma**

- Bilgisayarınızdan Yazdırma (Windows)
- Bilgisayarınızdan Yazdırma (Mac)
- Baskı İşini İptal Etme
- [Deneme Baskısı](#page-61-0)

<span id="page-41-0"></span>▲ [Ana sayfa](#page-1-0) > [Yazdırma](#page-40-0) > Bilgisayarınızdan Yazdırma (Windows)

### **Bilgisayarınızdan Yazdırma (Windows)**

- Bir Belgeyi Yazdırma (Windows)
- Yazdırma Ayarları (Windows)
- Varsayılan Yazdırma Ayarlarını Değiştirme (Windows)
- BR-Script3 Yazıcı Sürücüsünü Kullanarak Belge Yazdırma (PostScript<sup>®</sup> 3<sup>™</sup> Dil Emülasyonu) (Windows)
- Bilgisayarınızdan Makinenin Durumunu İzleyin (Windows)

<span id="page-42-0"></span>▲ [Ana sayfa](#page-1-0) > [Yazdırma](#page-40-0) > Bilgisayarınızdan Yazdırma (Windows) > Bir Belgeyi Yazdırma (Windows)

### **Bir Belgeyi Yazdırma (Windows)**

- 1. Uygulamanızdan yazdır komutunu seçin.
- 2. **Brother XXX-XXXX** (burada XXXX modelinizin adıdır) öğesini seçin ve sonra yazdırma özellikleri veya tercihleri düğmesini tıklatın.

Yazıcı sürücüsü penceresi görünür.

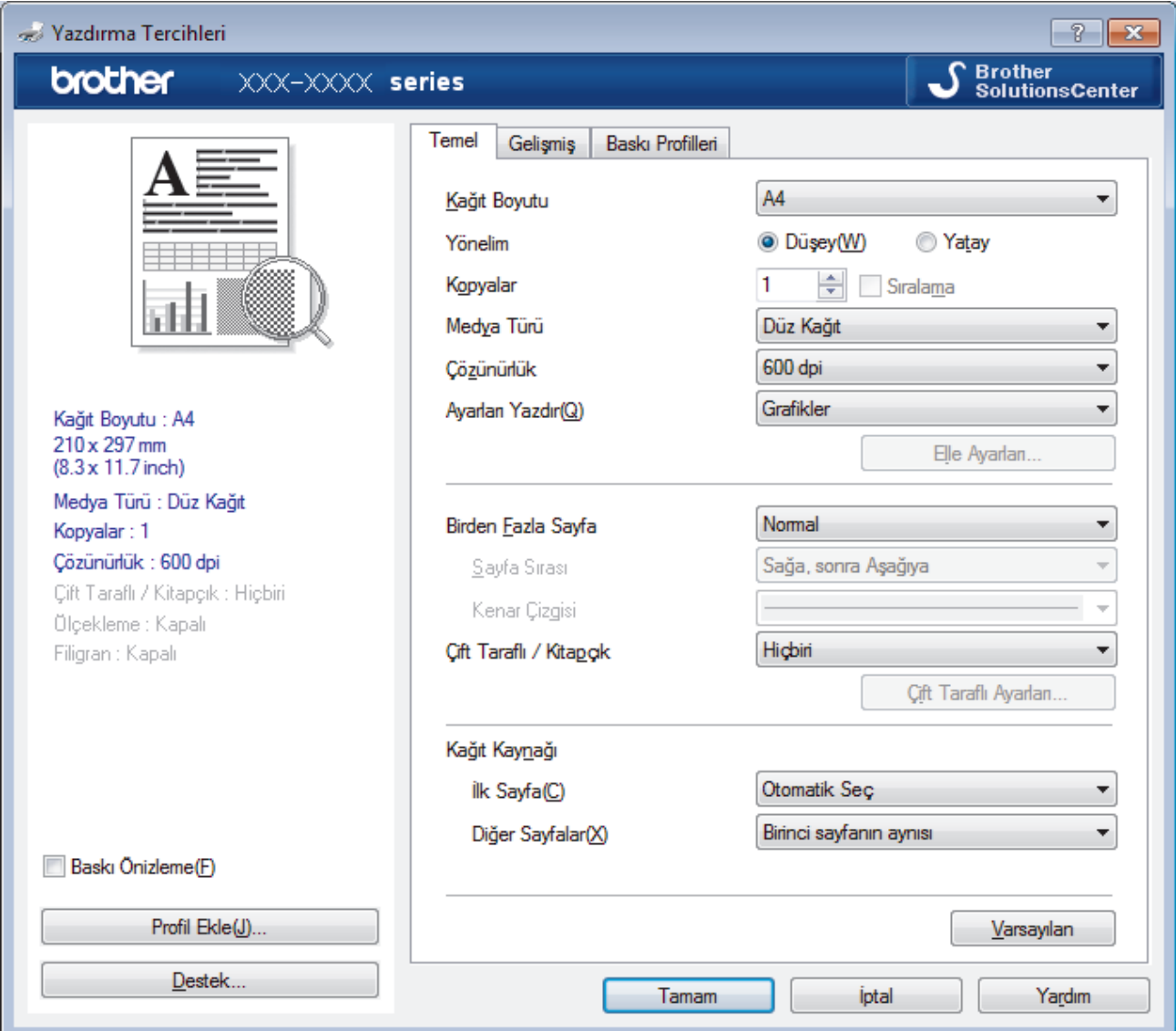

- 3. Kağıt çekmecesine doğru boyutta kağıt yüklediğinizden emin olun.
- 4. Kağıt Boyutu açılır listesini tıklatın ve kağıt boyutunuzu seçin.
- 5. Çıktınızın yönünü ayarlamak için Yönelim alanında, Düşey veya Yatay seçeneğini seçin.

Uygulamanız benzer bir ayar içeriyorsa, ayarı uygulamayı kullanarak yapmanızı öneririz.

- 6. **Kopyalar** alanına istediğiniz kopya sayısını (1 999 arası) yazın.
- 7. Medya Türü açılır listesini tıklatın ve sonra kullandığınız kağıdın türünü seçin.
- 8. Tek bir kağıda belgenizin birden çok sayfasını yazdırmak veya birkaç sayfaya belgenizin tek bir sayfasını yazdırmak için, **Birden Fazla Sayfa** açılır listesine tıklayın ve ardından seçeneklerinizi seçin.
- 9. Gerekirse diğer yazıcı ayarlarını değiştirin.
- 10. **Tamam** öğesini tıklatın.

Ø

11. Yazdırma işlemini tamamlayın.

# *v* ligili bilgiler

• Bilgisayarınızdan Yazdırma (Windows)

**ilgili konular:** 

• Yazdırma Ayarları (Windows)

<span id="page-44-0"></span>▲ [Ana sayfa](#page-1-0) > [Yazdırma](#page-40-0) > Bilgisayarınızdan Yazdırma (Windows) > Yazdırma Ayarları (Windows)

## **Yazdırma Ayarları (Wඈndows)**

### **Temel Sekmesi**

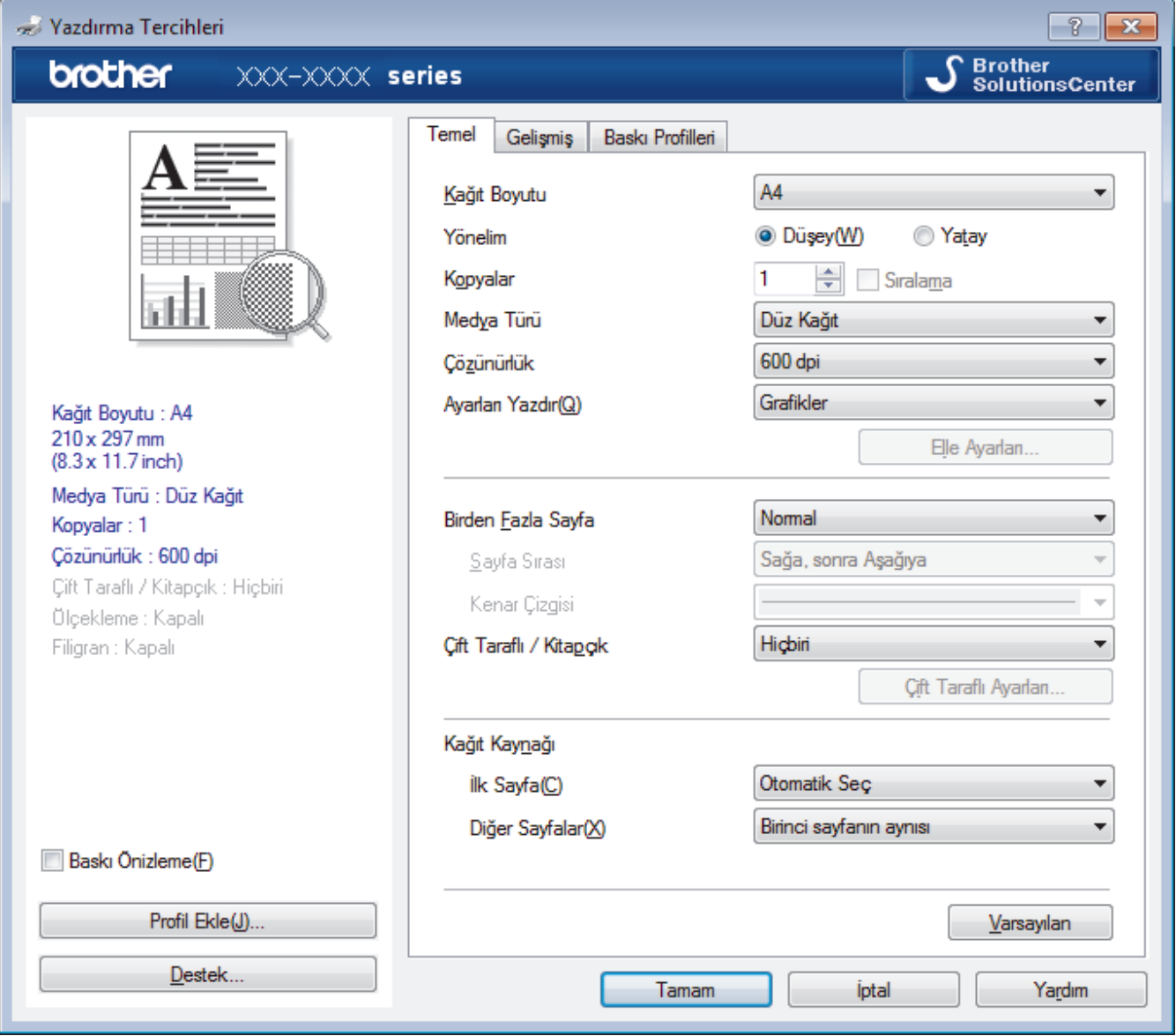

### **1. Kağıt Boyutu**

Kullanmak istediğiniz kağıt boyutunu seçin. Standart kağıt boyutlarından seçim yapabilir veya özel bir kağıt boyutu seçebilirsiniz.

### 2. **Yönelim**

Çıktınızın yönünü (dikey veya yatay) seçin.

Uygulamanız benzer bir ayar içeriyorsa, ayarı uygulamayı kullanarak yapmanızı öneririz.

### **3. Kopyalar**

Bu alanda yazdırmak istediğiniz kopya sayısını (1-999) yazın.

### **Sıralama**

Bu seçeneği birden fazla sayfalı belge setlerini orijinal sayfa sırasında yazdırmak için seçin. Bu seçenek seçildiğinde, belgenizin tam bir kopyası yazdırılacak ve sonra seçtiğiniz kopyaların sayısına göre yeniden yazdırılacaktır. Bu seçenek seçilmezse, her sayfa belgenin bir sonraki sayfası yazdırılmadan önce seçilen kopya sayısına göre yazdırılır.

### **4. Medya Türü**

Kullanmak istediğiniz ortam türünü seçin. En iyi yazdırma sonuçlarına erişmek için, makine seçili ortam türüne göre otomatik olarak yazdırma ayarlarını ayarlar.

### **5. Çözünürlük**

Baskı çözünürlüğünü seçin. Baskı çözünürlüğü ve hızı birbiriyle ilişkili olduğundan, çözünürlük ne kadar yüksek olursa belgeyi yazdırmak da o kadar uzun sürer.

### **6. Ayarları :Yazdır**

Yazdırmak istediğiniz belge türünü seçin.

### **Elle Ayarları...**

Parlaklık, kontrast ve diğer ayarlar gibi gelişmiş ayarları belirtin.

### **Grafඈkler**

### **Yazıcı YarımTonunu kullanın**

Bu seçeneği yarı tonları vurgulamak için yazıcı sürücüsünü kullanmak için seçin.

### **Parlaklık**

Parlaklığı belirtin.

### **Kontrast**

Kontrastı belirtin.

### **Grafiklerin Kalitesi**

Yazdırdığınız belgenin türüne göre en iyi baskı kalitesi için Grafik veya Metin'i seçin.

### **Gelඈşmඈş Grඈ Baskılama**

Bu seçeneği gölgeli alanın görüntü kalitesini iyileştirmek için seçin.

### **Gelඈşmඈş Kalıp Baskılama**

Bu seçeneği basılan dolgular ve desenler, bilgisayar ekranınızda gördüğünüz desen ve dolgulardan farklıysa, desen baskısını geliştirmek için seçin.

#### **Ince Çizgileri Geliştir**

Bu seçeneği ince çizgilerin görüntü kalitesini iyileştirmek için seçin.

### **Sඈstem YarımTonunu kullanın**

Bu seçeneği yarı tonları vurgulamak için Windows'u kullanmak için seçin.

### TrueType Modu (Yalnızca belirli modellerde kullanılabilir)

### **Mod**

Yazdırma için yazı tiplerinin nasıl işleneceğini seçin.

### Yazıcı TrueType yazı tiplerini kullan

Yazı tip işleme için dahili yazı tiplerinin kullanılıp kullanılmayacağını seçin.

### **7. Bඈrden Fazla Sayfa**

Bu seceneği tek bir kağıt yaprağına birden fazla sayfa yazdırmak veya belgenizin bir sayfasını birden fazla yaprağa yazdırmak için seçin.

### **Sayfa Sırası**

Tek bir sayfa yaprağına birden fazla sayfa yazdırırken sayfa sırasını seçin.

### **Kenar Cizgisi**

Tek bir kağıt yaprağına birden fazla sayfa yazdırırken kullanılacak kenarlık türünü seçin.

### **8.** Cift Taraflı / Kitapcık

Bu seçeneği 2 taraflı yazdırmayı kullanarak kağıdın her iki tarafına da yazdırmak veya kitapçık biçimindeki bir belgeye yazdırmak için seçin.

### **Çift Taraflı Ayarları düğmesi**

2 taraflı ciltleme türünü seçmek için bu düğmeyi tıklatın. Her yönelim için dört tür 2 taraflı ciltleme kullanılabilir.

### **9. Kağıt Kaynağı**

Yazdırma koşullarınıza veya amacınıza uyan kağıt kaynağı ayarını seçin.

#### **İlk Sayfa**

İlk sayfayı yazdırmak için kullanmak üzere kağıt kaynağını seçin.

### **Diğer Sayfalar**

İkinci ve izleyen sayfaları yazdırmak için kullanılacak kağıt kaynağını seçin.

#### **Gelඈşmඈş Sekmesඈ**

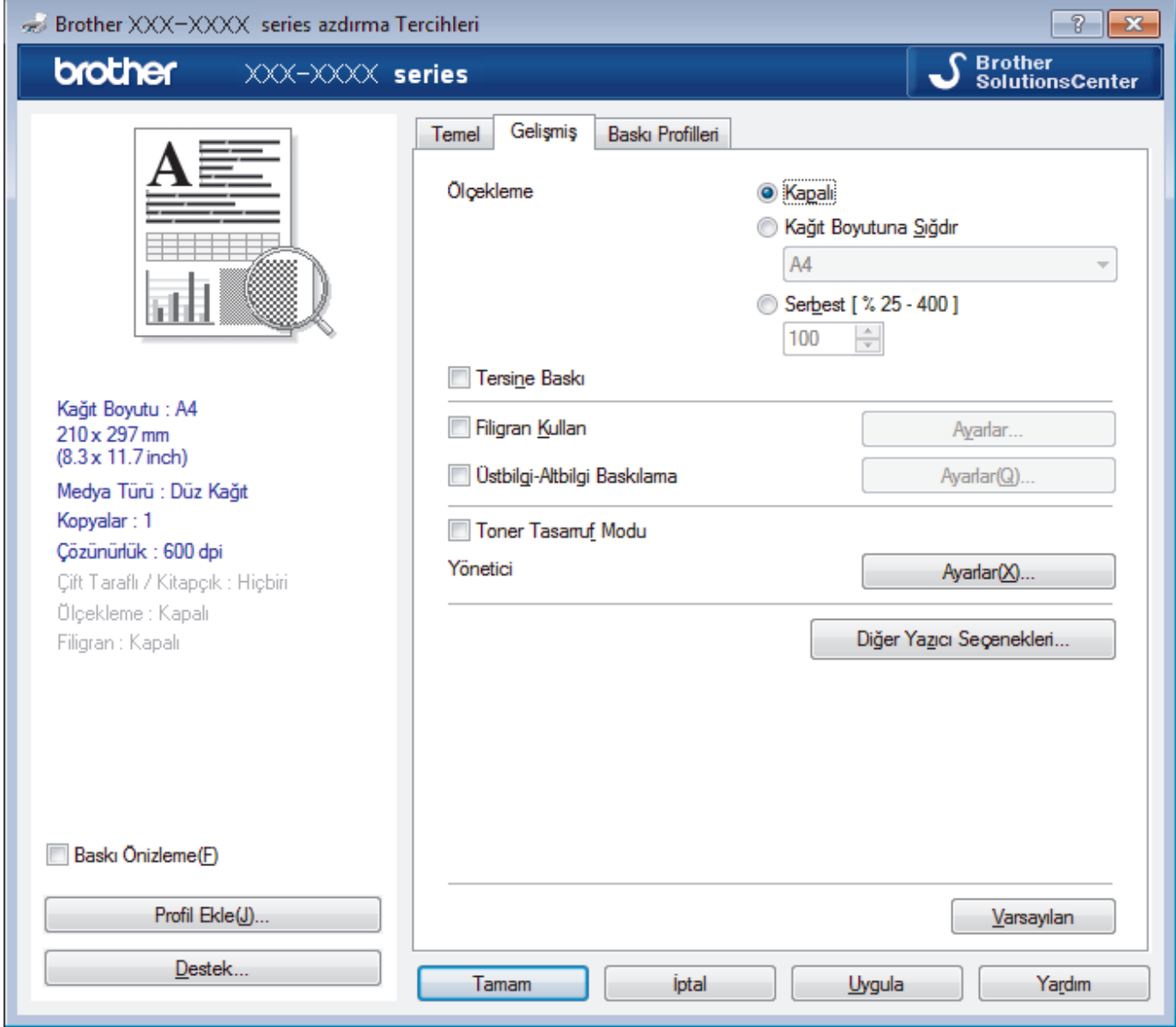

#### **1. Ölçekleme**

Bu seçenekleri belgenizde sayfaların boyutunu büyütmek veya küçültmek için seçin.

### **Kağıt Boyutuna Sığdır**

Bu seçeneği belirtilen bir kağıt boyutuna sığması için belge sayfalarını büyütmek veya küçültmek için seçin. Bu seçeneği seçtiğinizde, açılır listeden istediğiniz kağıt boyutunu seçin.

### **Serbest [ % 25 - 400 ]**

Bu seçeneği belge sayfalarını manüel büyütmek ve küçültmek için seçin. Bu seçeneği seçtiğinizde, alana bir değer yazın.

### **2. Tersඈne Baskı**

Bu seçeneği yazdırılan görüntüyü 180 derece döndürmek için seçin.

### **3. Fඈlඈgran Kullan**

Bu seceneği belgenize filigran olarak bir logo veya metin yazdırmak için secin. Ön ayarlı filigranlardan birini seçin, yeni bir filigran ekleyin veya oluşturduğunuz bir görüntü dosyasını kullanın.

### **4. hstbඈlgඈ-Altbඈlgඈ Baskılama**

Bu seçeneği belgenize tarihi, saati ve PC oturum açma kullanıcı adını yazdırmak için seçin.

#### **5. Toner Tasarruf Modu**

Bu özelliği belgeler yazdırmak için daha az toner kullanarak toner tasarrufu sağlamak için seçin; çıktılar daha açık renk görünür, ancak yine de okunabilir.

#### **6.** Yönetici

Bu özellik yönetici şifresini değiştirmenizi ve çeşitli yazdırma işlevlerini kısıtlamanızı sağlar.

#### 7. Kullanıcı Doğrulama (Yalnızca belirli modellerde kullanılabilir)

Bu özellik her kullanıcı için kısıtlamaları onaylamanızı sağlar.

#### 8. Diğer Yazıcı Seçenekleri düğmesi

#### **Uyku Zamanı**

Bu seçeneği makineyi yazdırdıktan hemen sonra uyku moduna girmesi için ayarlamak için seçin.

#### **Makro (Yalnızca belirli modellerde kullanılabilir)**

Bu özelliği, yazdırma işinde bir düzen olarak makinenizin belleğinde depolanan bir elektronik formu (makro) yazdırmak için seçin.

#### **Yoğunluğun Ayarlanması**

Baskı yoğunluğunu belirtin.

#### **Baskı Çıkışını Geliştir**

Bu seceneği kıvrılan kağıt miktarını azaltmak ve toner sabitlemeyi iyileştirmek için seçin.

#### **Boş Sayfayı Atla**

Bu seçeneği yazıcı sürücüsünün otomatik olarak boş sayfaları algılaması ve bunları yazdırma işinden dışlamak için seçin.

#### **Metni Siyah yazdır**

Bu seçeneği renkli metni siyah yazdırmak için seçin.

#### **Arşivi Yazdır**

Bu seçeneği yazdırma verilerini bir PDF dosyası olarak bilgisayarınıza kaydetmek için seçin.

#### **Eko ayarları**

Bu seçeneği yazdırma gürültüsünü azaltmak için seçin.

### **ølgඈlඈ bඈlgඈler**

• Bilgisayarınızdan Yazdırma (Windows)

### **ilgili konular:**

• Bir Belgeyi Yazdırma (Windows)

<span id="page-48-0"></span>▲ [Ana sayfa](#page-1-0) > [Yazdırma](#page-40-0) > Bilgisayarınızdan Yazdırma (Windows) > Varsayılan Yazdırma Ayarlarını Değiştirme (Windows)

## **Varsayılan Yazdırma Ayarlarını Değiştirme (Windows)**

Bir uygulamanın yazdırma ayarlarını değiştirirken, değişiklikler yalnızca o uygulamayla yazdırılan belgelere uygulanır. Tüm Windows uygulamaları için yazdırma ayarlarını değiştirmek için, yazıcı sürücüsü özelliklerini yapılandırmanız gerekඈr.

- 1. Aşağıdakilerden birini yapın:
	- Windows Server 2008 icin

**(Başlat) > Denetim Masası > Donanım ve Ses > Yazıcılar** öğesine tıklatın.

Windows 7 ve Windows Server 2008 R2 için

**(Başlat) > Aygıtlar ve Yazıcılar** öğesini tıklatın.

Windows 8 icin

Farenizi masaüstünüzün sağ alt köşesine getirin. Menü çubuğu göründüğünde, Ayarlar öğesini tıklatın ve sonra Denetim Masası öğesini tıklatın. grubunda, Aygıtları ve yazıcıları görüntüle öğesini tıklatın.**Donanım ve Ses**

Windows 10 ve Windows Server 2016 icin

 $>$  Windows Sistemi > Denetim Masası öğesine tıklayın. grubunda, Aygıtları ve yazıcıları  $\mathbb{H}$ 

görüntüle öğesini tıklatın. Donanım ve Ses

**Windows Server 2012 icin** 

Farenizi masaüstünüzün sağ alt kösesine getirin. Menü çubuğu göründüğünde, **Ayarlar** öğesini tıklatın ve sonra Denetim Masası öğesini tıklatın. grubunda, Aygıtları ve yazıcıları görüntüle öğesini tıklatın.**Donanım**

Windows Server 2012 R2 icin

Start ekranındaki Denetim Masası öğesine tıklayın. grubunda, Aygıtları ve yazıcıları görüntüle öğesini tıklatın.**Donanım**

- 2. **Brother XXX-XXXX** simgesini sağ tıklatın (burada XXXX modelinizin adıdır) ve sonra **Yazıcı özellikleri** öğesini seçin. Yazıcı sürücüsü seçenekleri görünürse yazıcı sürücünüzü seçin.
- 3. Genel sekmesini tıklatın ve sonra Yazdırma Tercihleri veya Tercihler... düğmesini tıklatın.

Yazıcı sürücüsü iletişim kutusu görünür.

Cekmece ayarlarını yapılandırmak için **Aygıt Ayarları** sekmesini(Yalnızca belirli modellerde kullanılabilir) tıklatın.

- Yazıcı bağlantı noktasını değiştirmek için **Bağlantı Noktaları** sekmesini tıklatın.
- 4. Tüm Windows programlarınız için varsayılan olarak kullanmak istediğiniz yazdırma ayarlarını seçin.
- 5. **Tamam** öğesini tıklatın.

Ø

6. Yazıcı özellikleri iletişim kutusunu kapatın.

### *<u>ilgili* bilgiler</u>

• Bilgisayarınızdan Yazdırma (Windows)

<span id="page-49-0"></span>▲ [Ana sayfa](#page-1-0) > [Yazdırma](#page-40-0) > Bilgisayarınızdan Yazdırma (Windows) > BR-Script3 Yazıcı Sürücüsünü Kullanarak Belge Yazdırma (PostScript<sup>®</sup> 3<sup>™</sup> Dil Emülasyonu) (Windows)

## **BR-Scrඈpt3 Yazıcı Sürücüsünü Kullanarak Belge Yazdırma (PostScrඈpt® 3™ Dඈl Emülasyonu) (Wඈndows)**

**ølgඈlඈ Modeller**: HL-L2385DW/HL-L2386DW

BR-Script3 yazıcı sürücüsü PostScript® verilerini daha net yazdırmanızı sağlar.

PS sürücüsünü (BR-Script3 yazıcı sürücüsü) yüklemek için Brother yükleme diskini başlatın, Makine Seçimi kısmında Özel öğesini seçin ve sonra PS Sürücüsü onay kutusunu seçin.

1. Uygulamanızdan yazdır komutunu seçin.

Yazıcı sürücü penceresi görüntülenir.

2. **Brother XXX-XXXX BR-Script3** öğesini (burada XXXX modelinizin adıdır) secin ve sonra yazdırma özelliklerini ya da tercihler düğmesini tıklayın.

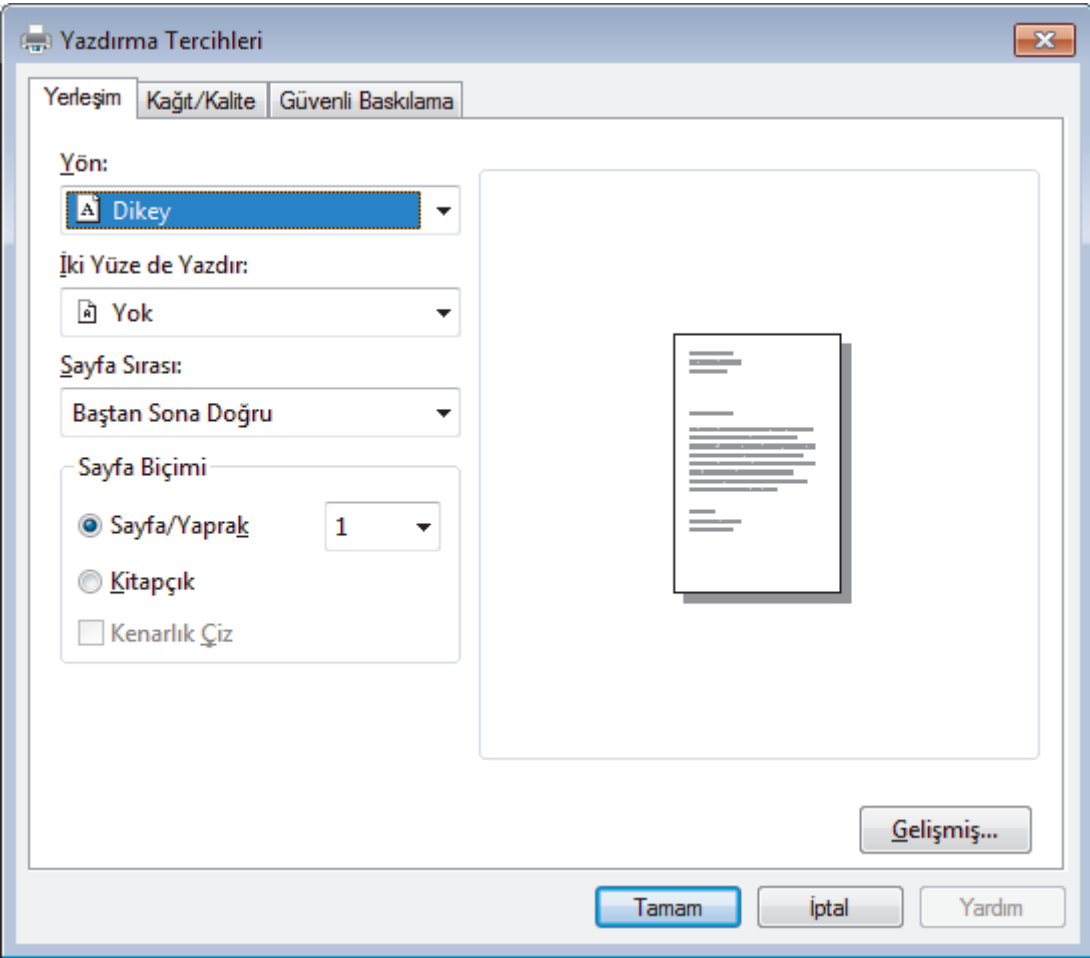

- 3. Temel yazdırma ayarlarını değiştirmek için, Yerleşim veya Kağıt/Kalite sekmesini tıklatın. **Yerleşim** veya Kağıt/Kalite sekmesini tıklatın ve sonra gelişmiş yazdırma ayarlarını değiştirmek için Gelişmiş... düğmesini tıklatın.
- 4. **Tamam** öğesine tıklayın.
- 5. Yazdırma işlemini tamamlayın.

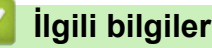

• Bilgisayarınızdan Yazdırma (Windows)

<span id="page-50-0"></span>▲ [Ana sayfa](#page-1-0) > [Yazdırma](#page-40-0) > Bilgisayarınızdan Yazdırma (Windows) > Bilgisayarınızdan Makinenin Durumunu İzleyin (Windows)

## **Bilgisayarınızdan Makinenin Durumunu İzleyin (Windows)**

Status Monitor yardımcı programı, hata mesajlarının size hemen bildirilmesini sağlayarak bir veya daha fazla cihazın durumunu izlemek için kullanılan yapılandırılabilir bir yazılım aracıdır.

- Asağıdakilerden birini yapın:
	- Görev tepsisindeki skandesini çift tıklayın.
	- (Windows 7, Windows Server 2008 ve Windows Server 2008 R2)

**(Başlat) > Tüm Programlar > Brother > Brother Utilities öğesini tıklatın.** 

Açılır listeye tıklayın ve model adınızı seçin (zaten seçili değilse). Sol gezinme çubuğunda **Araçlar** öğesini tıklatın ve sonra Status Monitor öğesini tıklatın.

(Windows 8 ve Windows Server 2012)

(**Brother Utilities**) öğesini tıklatın ve ardından aşağı açılır listeyi tıklatıp modelinizin adını seçin (seçili değilse). Sol gezinme çubuğunda Araçlar öğesini tıklatın ve sonra Status Monitor öğesini tıklatın.

(Windows 8.1 ve Windows Server 2012 R2)

Farenizi, **Başlangıç** ekranının sol alt köşesine taşıyın ve  $(\downarrow)$  öğesini tıklatın (dokunma tabanlı bir aygıt kullanıyorsanız, Uygulamalar ekranını ortaya çıkarmak için Başlangıç ekranının altından yukarı kaydırın). **Uygulamalar** ekranı göründüğünde,  $\frac{1}{14}$  (Brother Utilities) öğesine dokunun veya tıklatın ve sonra açılır listeyi tıklatın ve modelinizin adını seçin (önceden seçilmediyse). Sol gezinme çubuğunda Araçlar öğesini tıklatın ve sonra Status Monitor öğesini tıklatın.

(Windows 10 ve Windows Server 2016)

**Brother > Brother Utilities** öğesine tıklayın.  $\pm$ 

Açılır listeye tıklayın ve model adınızı seçin (zaten seçili değilse). Sol gezinme çubuğunda **Araçlar** öğesini tıklatın ve sonra **Status Monitor** öğesini tıklatın.

### **Sorun Giderme**

Sorun giderme web sitesine erişmek için **Sorun Giderme** düğmesini tıklatın.

### **Orijinal sarf malzemesi web sitesini ziyaret edin.**

Brother orijinal sarf malzemeleri hakkında daha fazla bilgi için **Orijinal sarf malzemesi web sitesini** ziyaret edin. düğmesini tıklatın.

### *<u>ilgili* bilgiler</u>

• Bilgisayarınızdan Yazdırma (Windows)

### **Ilgili konular:**

• [Yazdırma Sorunları](#page-181-0)

<span id="page-51-0"></span>▲ [Ana sayfa](#page-1-0) > [Yazdırma](#page-40-0) > Bilgisayarınızdan Yazdırma (Mac)

### **Bilgisayarınızdan Yazdırma (Mac)**

- Bir Belge Yazdırma (Mac)
- Yazdırma Seçenekleri (Mac)
- Bilgisayarınızdan Makinenin Durumunu İzleyin (Mac)

<span id="page-52-0"></span>▲ [Ana sayfa](#page-1-0) > [Yazdırma](#page-40-0) > Bilgisayarınızdan Yazdırma (Mac) > Bir Belge Yazdırma (Mac)

## **Bir Belge Yazdırma (Mac)**

- 1. Kağıt çekmecesine doğru boyutta kağıt yüklediğinizden emin olun.
- 2. Apple TextEdit gibi bir uygulamadan, File (Dosya) menüsünü tıklatın ve sonra Print (Yazdır) öğesini seçin.
- 3. **Brother XXX-XXXX** öğesini seçin (XXXX, modelinizin adıdır).
- 4. **Copies (Kopyalar)** alanına istediğiniz kopya sayısını yazın.
- 5. **Paper Size (Kağıt Boyutu)** açılır menüsünü tıklatın ve sonra kağıt boyutunuzu seçin.
- 6. Belgeyi yazdırmak istediğiniz yola uygun **Orientation (Yön)** seçeneğini seçin.
- 7. Uygulamanın açılır menüsünü tıklatın ve sonra Print Settings (Yazdırma Ayarları) öğesini seçin. **Print Settings (Yazdırma Ayarları)** seçenekleri görünür.
- 8. Medya Türü açılır menüsünü tıklatın ve sonra kullandığınız kağıdın türünü seçin.
- 9. Gerekirse diğer yazıcı ayarlarını değiştirin.
- 10. **Print (Yazdır)** öğesini tıklatın.

### **ilgili bilgiler**

- Bilgisayarınızdan Yazdırma (Mac)
- **ilgili konular:**
- Yazdırma Seçenekleri (Mac)

<span id="page-53-0"></span>▲ [Ana sayfa](#page-1-0) > [Yazdırma](#page-40-0) > Bilgisayarınızdan Yazdırma (Mac) > Yazdırma Seçenekleri (Mac)

### **Yazdırma Seçenekleri (Mac)**

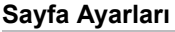

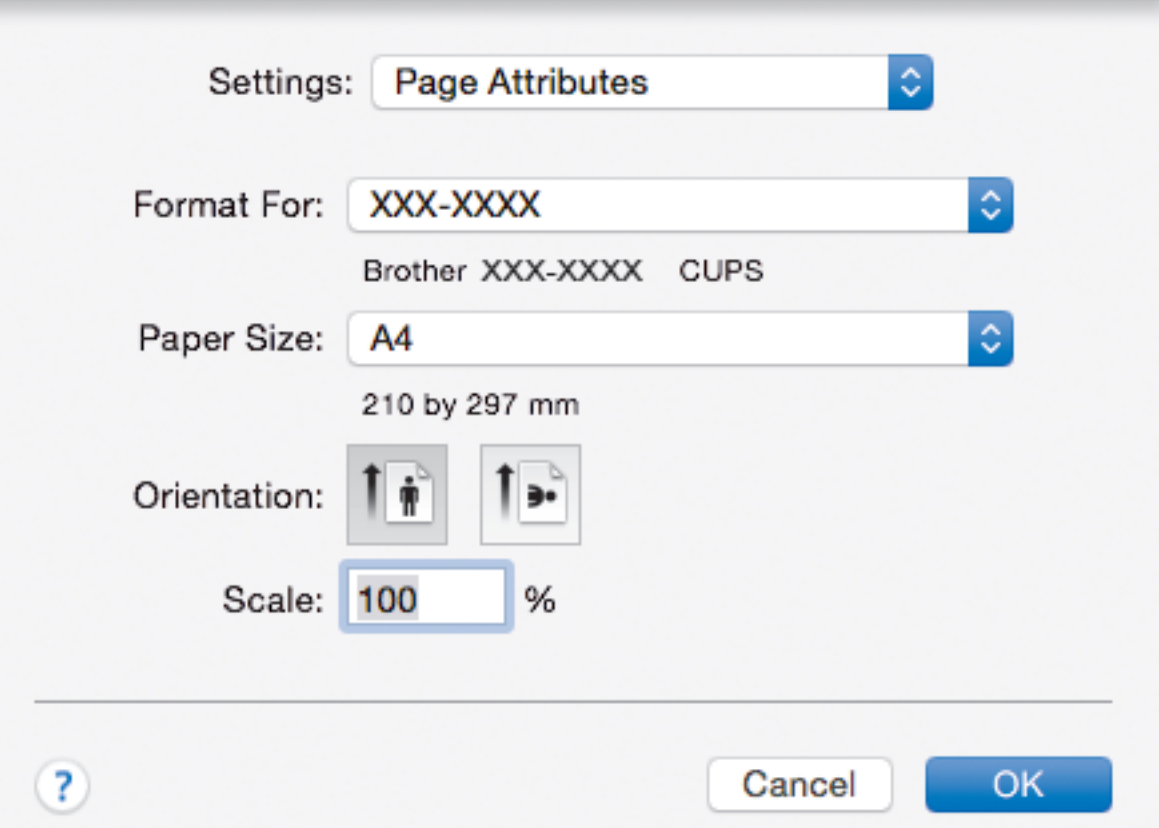

### **1. Paper Sඈze (Kağıt Boyutu)**

Kullanmak istediğiniz kağıt boyutunu seçin. Standart kağıt boyutlarından seçim yapabilir veya özel bir kağıt boyutu seçebilirsiniz.

### **2. Orientation (Yön)**

Çıktınızın yönünü (dikey veya yatay) seçin.

Uygulamanız benzer bir ayar içeriyorsa, ayarı uygulamayı kullanarak yapmanızı öneririz.

### **3. Scale (Ölçek)**

Seçili kağıt boyutuna sığması için belgenizdeki sayfaları büyütmek veya küçültmek için alana bir değer yazın.

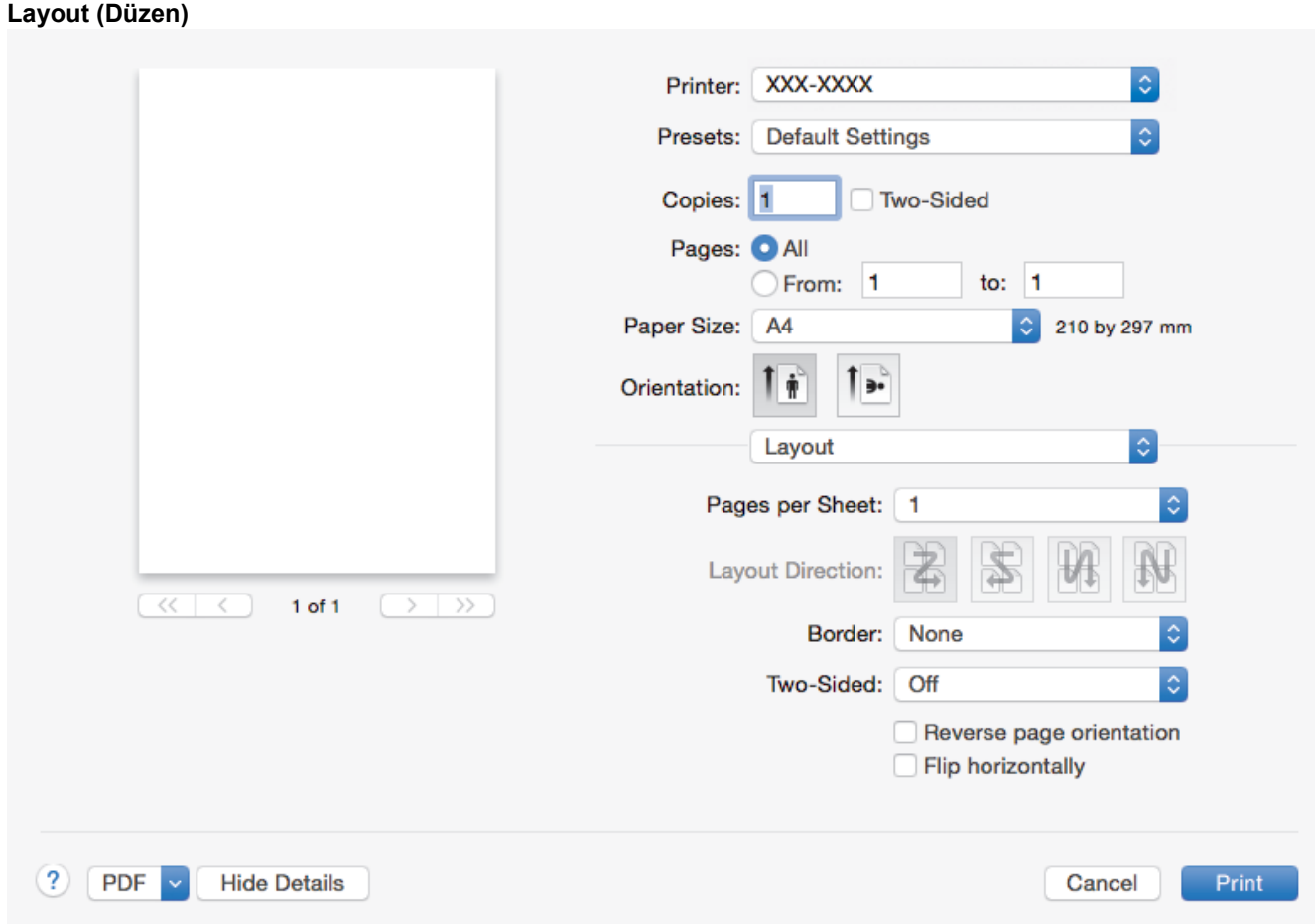

### **1. Pages per Sheet (Sayfa/Yaprak)**

Tek bir kağıt yaprağına yazdırmak için sayfa sayısını seçin.

### 2. Layout Direction (Düzen Yönü)

Tek bir sayfa yaprağına birden fazla sayfa yazdırırken sayfa sırasını seçin.

### **3. Border (Kenarlık)**

Tek bir kağıt yaprağına birden fazla sayfa yazdırırken kullanılacak kenarlık türünü seçin.

### **4. Two-Sided** (İki Taraflı)

Kağıdın her iki tarafına yazdırılıp yazdırılmayacağını seçin.

### 5. Reverse Page Orientation (Sayfa Yönünü Ters Çevir)

Bu seçeneği yazdırılan görüntüyü 180 derece döndürmek için seçin.

**6.** Flip horizontally (Yatay Çevir)

Bu seçeneği yazdırılan görüntüyü sayfada yatay olarak soldan sağa tersine çevirmek için seçin.

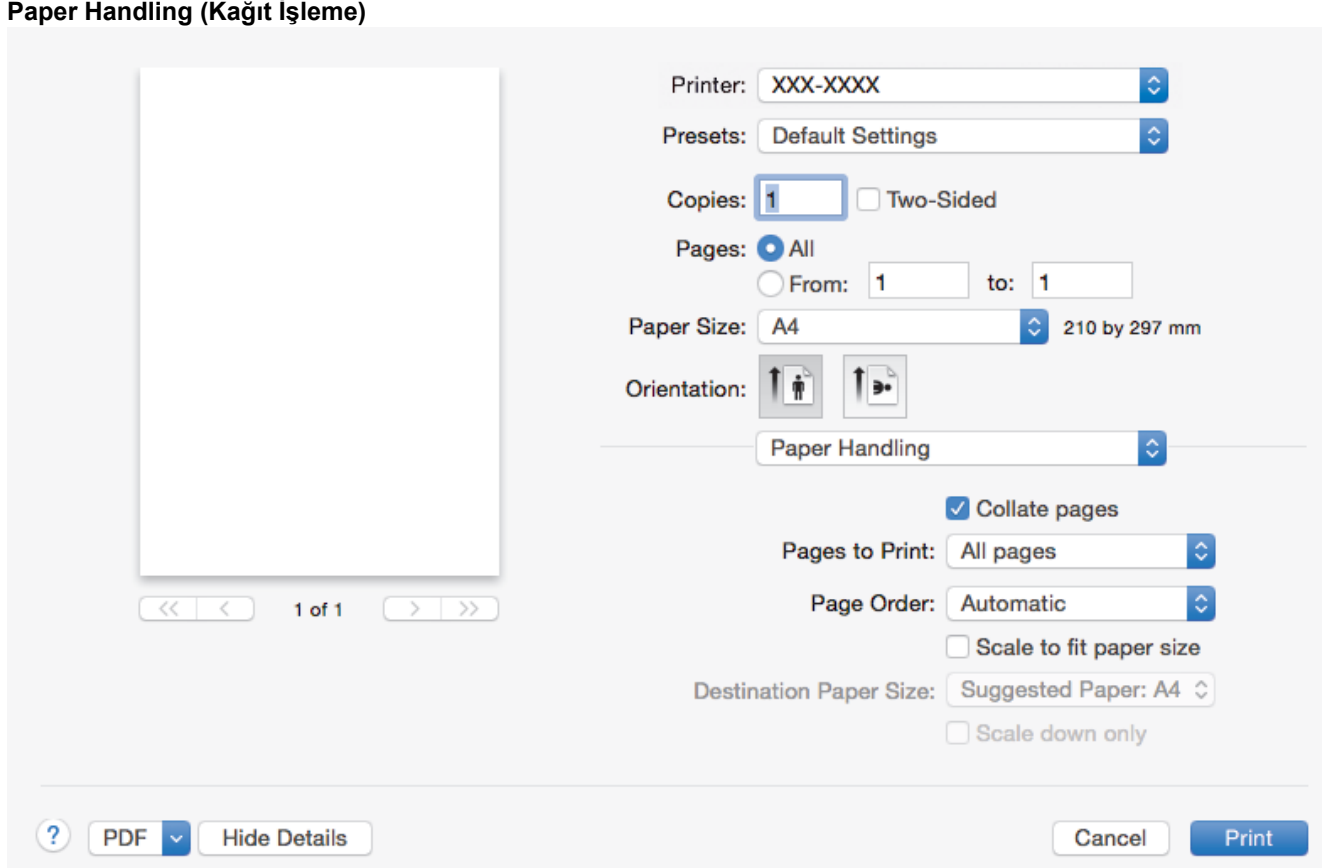

### **1. Collate pages (Sayfaları harmanla)**

Bu seçeneği birden fazla sayfalı belge setlerini orijinal sayfa sırasında yazdırmak için seçin. Bu seçenek seçildiğinde, belgenizin tam bir kopyası yazdırılacak ve sonra seçtiğiniz kopyaların sayısına göre yeniden yazdırılacaktır. Bu seçenek seçilmezse, her sayfa belgenin bir sonraki sayfası yazdırılmadan önce seçilen kopya sayısına göre yazdırılır.

### 2. Pages to Print (Yazdırılacak Sayfalar)

Hangi sayfaları yazdırmak istediğinizi seçin (çift sayfalar veya tek sayfalar).

### **3. Page Order (Sayfa Sırası)**

Sayfa sırasını seçin.

### **4. Scale to fit paper size (Kağıt boyutuna sığacak şekilde ölçeklendir)**

Bu seçeneği seçili kağıt boyutuna sığması için belgenizdeki sayfaları büyütmek veya küçültmek için seçin.

### **5. Destination Paper Size (Hedef Kağıt Boyutu)**

Üzerine yazdırılacak kağıt boyutunu seçin.

### **6. Scale down only (Yalnızca küçült)**

Bu seçeneği seçili kağıt boyutu için çok büyük olduklarında belgenizdeki sayfalarını küçültmek istiyorsanız secin. Bu secenek secilirse ve belge kullandığınız kağıt boyutundan daha küçük bir kağıt boyutu için biçimlendirilirse, belge orijinal boyutunda yazdırılacaktır.

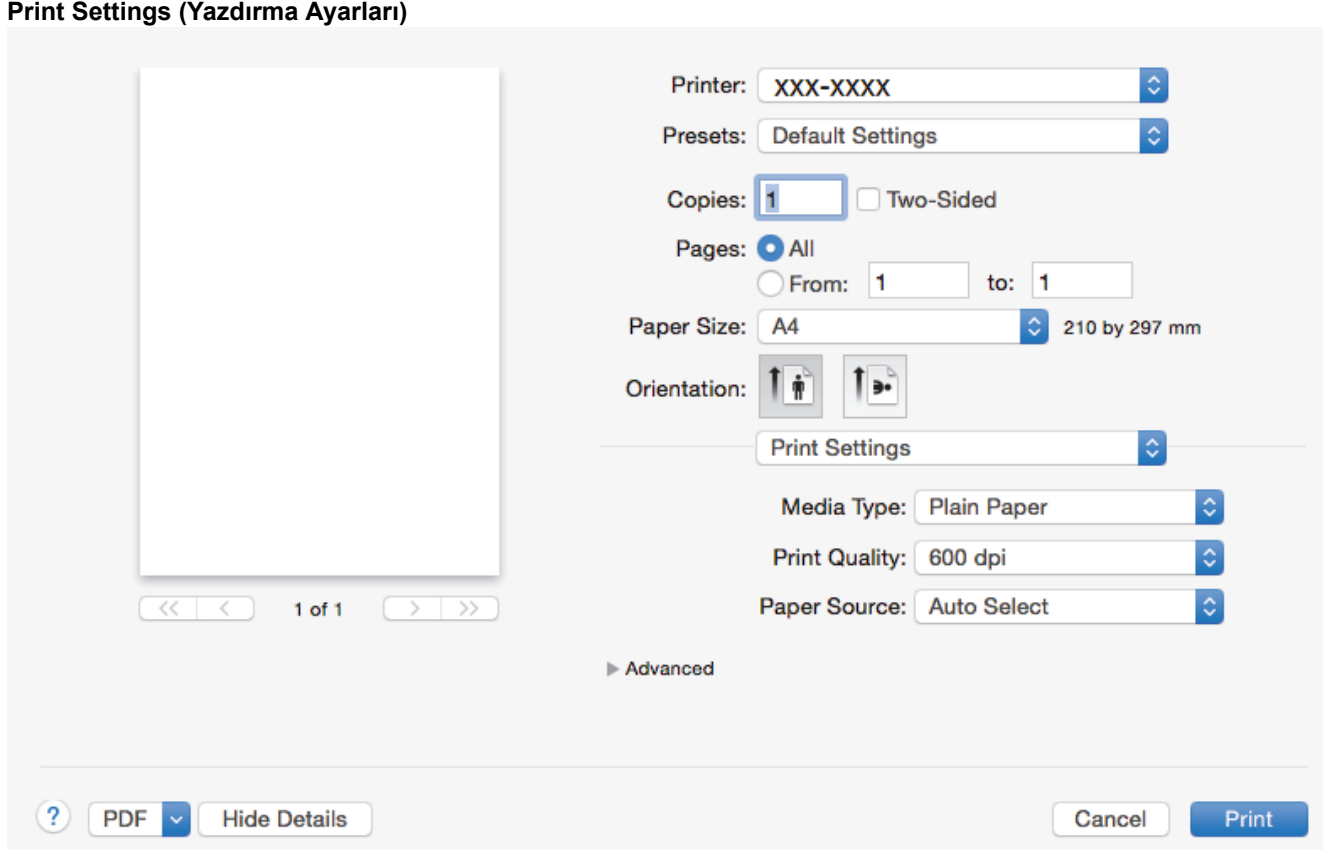

### **1. Medඈa Type (Medya Türü)**

Kullanmak istediğiniz ortam türünü seçin. En iyi yazdırma sonuçlarına erişmek için, makine seçili ortam türüne göre otomatik olarak yazdırma ayarlarını ayarlar.

### **2. Print Quality (Baski Kalitesi)**

İstediğiniz yazdırma çözünürlüğünü seçin. Yazdırma kalitesi ve hızı birbirine bağlı olduğundan, kalite ne kadar artarsa belgenin yazdırılması da o kadar uzun sürecektir.

### **3. Paper Source (Kağıt Kaynağı)**

Yazdırma koşullarınıza veya amacınıza uyan kağıt kaynağı ayarını seçin.

### **4. Advanced (Gelඈşmඈş)**

### **Toner Save Mode (Toner Tasarruf Modu)**

Bu özelliği belgeler yazdırmak için daha az toner kullanarak toner tasarrufu sağlamak için seçin; çıktılar daha açık renk görünür, ancak yine de okunabilir.

### **Graphics Quality (Grafiklerin Kalitesi)**

Yazdırdığınız belgenin türüne göre en iyi baskı kalitesi için Grafik veya Metin'i seçin.

#### **Improve Print Output (Baskı Çıkışını Geliştir)**

Bu seçeneği kıvrılan kağıt miktarını azaltmak ve toner sabitlemeyi iyileştirmek için seçin.

#### **Densඈty Adjustment (Yoğunluğun Ayarlanması)**

Baskı yoğunluğunu belirtin.

#### **Sleep Tඈme (Uyku Zamanı)**

Makine Uyku Moduna geçmeden önce geçecek süre miktarını belirtin.

#### **Quiet Mode (Sessiz Mod)**

Bu seçeneği yazdırma gürültüsünü azaltmak için seçin.

### **Other Print Options (Diğer Yazıcı Seçenekleri)**

### **Skip Blank Page (Boş Sayfayı Atla)**

Bu seçeneği yazıcı sürücüsünün otomatik olarak boş sayfaları algılaması ve bunları yazdırma işinden dışlamak için seçin.

### **ølgඈlඈ bඈlgඈler**

• Bilgisayarınızdan Yazdırma (Mac)

### **ilgili konular:**

• Bir Belge Yazdırma (Mac)

<span id="page-58-0"></span>▲ [Ana sayfa](#page-1-0) > [Yazdırma](#page-40-0) > Bilgisayarınızdan Yazdırma (Mac) > Bilgisayarınızdan Makinenin Durumunu İzleyin (Mac)

## **Bilgisayarınızdan Makinenin Durumunu İzleyin (Mac)**

Durum Monitörü yardımcı programı, önceden ayarlanan güncelleme aralıklarında kağıt bitti veya kağıt sıkışması gibi hata mesajlarının size hemen bildirilmesini sağlayarak bir aygıtın durumunu izlemek için kullanılan yapılandırılabilir bir yazılım aracıdır. Web Tabanlı Yönetim'e de erişebilirsiniz.

- 1. **System Preferences (Sඈstem Tercඈhlerඈ)** menüsünü tıklatın, **Prඈnt & Scan (Yazdır & Tara)** veya **Prඈnters & Scanners (Yazıcılar ve Tarayıcılar)** öğesini secin ve sonra makinenizi secin.
- 2. Options & Supplies (Seçenekler & Sarf Malzemeleri) düğmesini tıklatın.
- 3. Utility (Yardımcı Program) sekmesini tıklatın ve sonra Open Printer Utility (Yazıcı Yardımcı Programını Aç) düğmesini tıklatın.

Status Monitor başlar.

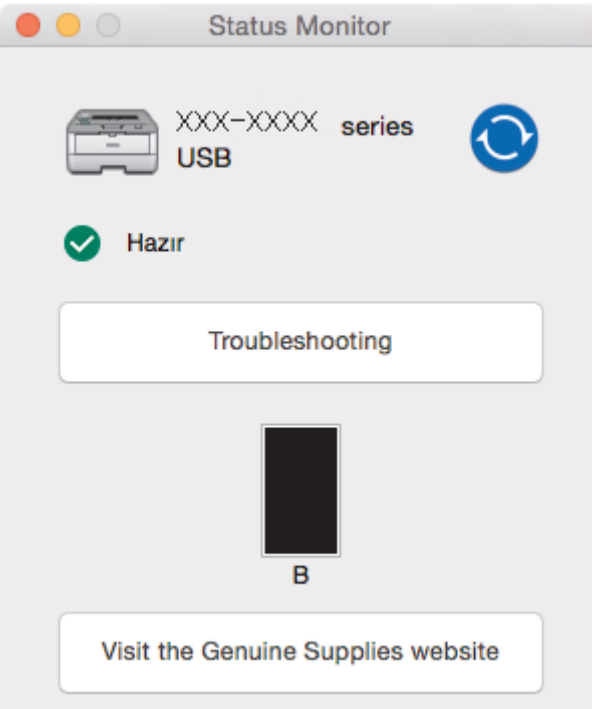

### **Troubleshooting (Sorun Giderme)**

Sorun giderme web sitesine erişmek için Troubleshooting (Sorun Giderme) düğmesini tıklatın.

### **Vඈsඈt the Genuඈne Supplඈes websඈte (Orඈjඈnal Sarf Malzemesඈ web sඈtesඈnඈ zඈyaret edඈn.)**

Brother orijinal sarf malzemeleri hakkında daha fazla bilgi için Visit the Genuine Supplies website **(Orijinal Sarf Malzemesi web sitesini ziyaret edin.) düğmesine tıklayın.** 

#### **Makඈnenඈn durumunu güncelleme**

**Status Monitor** penceresi açıkken en son makine durumunu görüntülemek için,  $\odot$  simgesini tıklatın.

Yazılımın makine durumu bilgilerini güncelleme aralığını ayarlayabilirsiniz. Menü çubuğunda **Brother** Status Monitor öğesini tıklatın ve sonra Preferences (Tercihler) öğesini seçin.

### Web Tabanlı Yönetim (Yalnızca Ağ Bağlantısı)

Web Tabanlı Yönetim Sistemi'ne **Status Monitor** ekranındaki makine simgesini tıklatarak erişin. Makinenizi HTTP'yi (Köprü Metni Aktarım Protokolü) kullanarak yönetmek için standart bir Web Tarayıcı kullanabilirsiniz.

### **ølgඈlඈ bඈlgඈler**

• Bilgisayarınızdan Yazdırma (Mac)

### **ilgili konular:**

• [Yazdırma Sorunları](#page-181-0)

<span id="page-60-0"></span>▲ [Ana sayfa](#page-1-0) > [Yazdırma](#page-40-0) > Baskı İşini İptal Etme

## **Baskı İşini İptal Etme**

1. Geçerli baskı işini iptal etmek için, makinenin kontrol panelinde **Go (Başla)** öğesini yaklaşık iki saniye basılı tutun.

Ø **Bürden fazla yazdırma işini iptal etmek için Go (Başla)** öğesini altı saniye kadar basılı tutun.

# **ølgඈlඈ bඈlgඈler**

- [Yazdırma](#page-40-0)
- **ølgඈlඈ konular:**
- [Yazdırma Sorunları](#page-181-0)

<span id="page-61-0"></span> [Ana sayfa](#page-1-0) > [Yazdırma](#page-40-0) > Deneme Baskısı

### **Deneme Baskısı**

**ølgඈlඈ Modeller**: HL-L2350DW/HL-L2351DW/HL-L2370DN/HL-L2375DW/HL-L2376DW/HL-L2385DW/ HL-L2386DW

Baskı kalitesinde sorunlar varsa deneme baskısı yapmak için bu talimatları izleyin:

- 1. seçeneğini görüntülemek için ▲ veya ▼ öğesine basın ve sonra OK (Tamam) öğesine basın. [Yazıcı]
- 2. (HL-L2370DN/HL-L2375DW/HL-L2376DW/HL-L2385DW/HL-L2386DW)

seçeneğini görüntülemek için ▲ veya ▼ öğesine basın ve sonra OK (Tamam) öğesine basın. [BaskıSeçenekleri]

3. seçeneğini görüntülemek için ▲ veya ▼ öğesine basın ve sonra Go (Başla) öğesine basın. [Test Baskısı]

Makine, test sayfasını yazdırır.

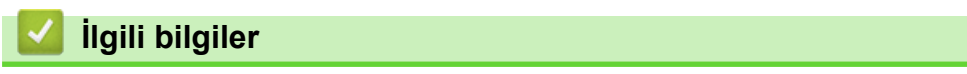

• [Yazdırma](#page-40-0)

**ilgili konular:** 

• Baskı Kalitesini Artırma

## <span id="page-62-0"></span>**Ağ**

- Desteklenen Temel Ağ Özellikleri
- Ağ Yönetimi Yazılımı ve Yardımcı Programları
- Kablosuz Ağ İçin Brother Makinenizi Ek Yapılandırma Yöntemleri
- Gelişmiş Ağ Özellikleri
- Gelişmiş Kullanıcılar için Teknik Bilgi

## <span id="page-63-0"></span>Desteklenen Temel Ağ Özellikleri

**ølgඈlඈ Modeller**: HL-L2350DW/HL-L2351DW/HL-L2370DN/HL-L2375DW/HL-L2376DW/HL-L2385DW/ HL-L2386DW

Yazıcı sunucusu, işletim sistemine bağlı olarak çeşitli özellikleri destekler. Her işletim sistemi tarafından hangi ağ özelliklerinin ve bağlantılarının desteklendiğini görmek için bu tabloyu kullanın.

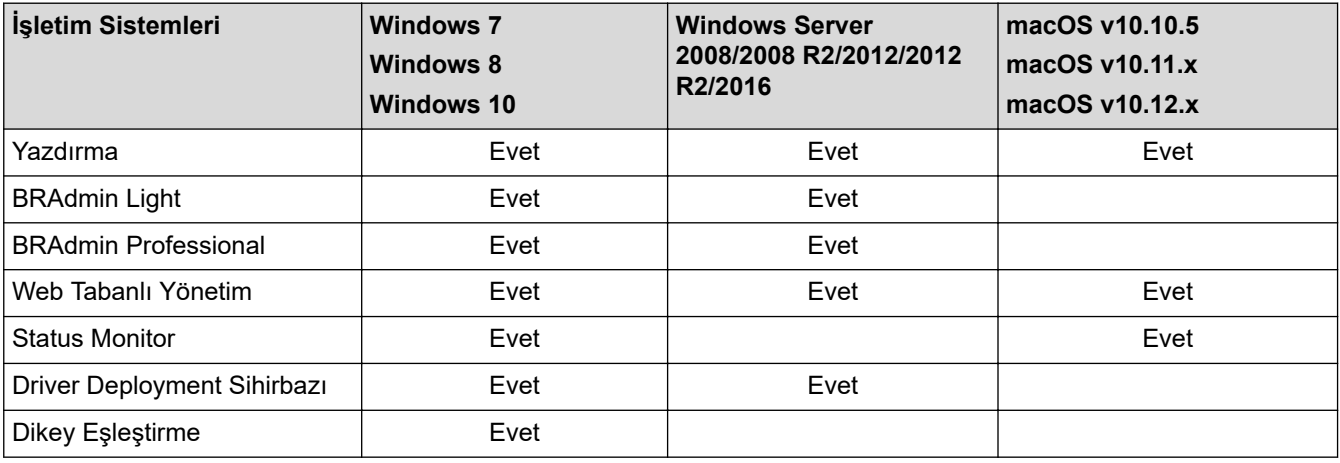

En son Brother'ın BRAdmin Light sürümünü indirmek için [support.brother.com](https://support.brother.com/) adresinde bulunan Brother Solutions Center'daki Modelinizin Yüklemeler sayfasına gidin.

En son Brother BRAdmin Professional yardımcı programı sürümünü indirmek için [support.brother.com](https://support.brother.com/) adresinde bulunan Brother Solutions Center'daki modelinizin Yüklemeler sayfasına gidin.

 **ølgඈlඈ bඈlgඈler**

• [Ağ](#page-62-0)

<span id="page-64-0"></span>▲ [Ana sayfa](#page-1-0) > [Ağ](#page-62-0) > Ağ Yönetimi Yazılımı ve Yardımcı Programları

## Ağ Yönetimi Yazılımı ve Yardımcı Programları

**ølgඈlඈ Modeller**: HL-L2350DW/HL-L2351DW/HL-L2370DN/HL-L2375DW/HL-L2376DW/HL-L2385DW/ HL-L2386DW

Yönetim yardımcı programını kullanarak Brother makinenizin ağ ayarlarını yapılandırın ve değiştirin.

- Ağ Yönetimi Yazılımı ve Yardımcı Programlar Hakkında Bilgi Edinme
- Makine Ayarlarını Bilgisayarınızdan Değiştirme
- Web Tabanlı Yönetim'i Kullanarak Makine Ayarlarını Değiştirme

<span id="page-65-0"></span>▲ [Ana sayfa](#page-1-0) > [Ağ](#page-62-0) > Ağ Yönetimi Yazılımı ve Yardımcı Programları > Ağ Yönetimi Yazılımı ve Yardımcı Programlar Hakkında Bilgi Edinme

## **Ağ Y|netඈmඈ Yazılımı ve Yardımcı Programlar Hakkında Bඈlgඈ Edඈnme**

**ølgඈlඈ Modeller**: HL-L2350DW/HL-L2351DW/HL-L2370DN/HL-L2375DW/HL-L2376DW/HL-L2385DW/ HL-L2386DW

### **Web Tabanlı Yönetim**

Web Tabanlı Yönetim, Köprü Metni Aktarım Protokolü'nü (HTTP) veya Güvenli Yuva Katmanı üzerinden Köprü Metni Aktarım Protokolü'nü (HTTPS) kullanarak makinenizi yönetmek üzere standart bir web tarayıcısı kullanan bir yardımcı programdır. Yazdırma sunucusu ayarlarınıza erişim sağlayıp değiştirmek için makinenizin IP adresini web tarayıcınıza yazın.

### **BRAdmin Light (Windows)**

BRAdmin Light, ağ bağlantılı Brother aygıtlarının başlangıç kurulumu için gerekli bir yardımcı programdır. Bu yardımcı program, ağ üzerinde Brother ürünlerini arayabilir, durumlarını gösterebilir ve IP adresi gibi temel ağ ayarlarını yapılandırabilir.

BRAdmin Light'i indirmek için [support.brother.com](https://support.brother.com/) adresinde bulunan Brother Solutions Center'daki modelinizin Yüklemeler sayfasına gidin.

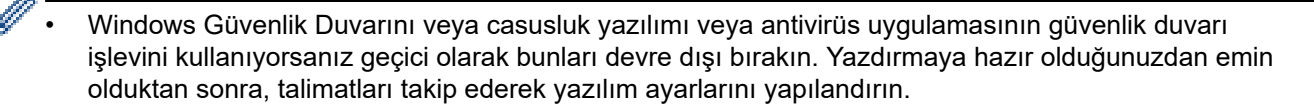

### **BRAdmin Professional (Windows)**

BRAdmin Professional, ağ bağlantılı Brother aygıtlarının daha gelişmiş yönetimine yönelik bir yardımcı programdır. Bu yardımcı program, ağınız üzerinde Brother ürünlerini arayabilir ve her bir aygıtın durumunu belirlemek için renk değiştiren, okuması kolay Windows Explorer stili bir ekrandan aygıt durumunu görüntüleyebilir. LAN'ınız üzerindeki bir Windows bilgisayardan ağ ve aygıt ayarlarını yapılandırabilir ve aygıt donanım yazılımını güncelleyebilirsiniz. BRAdmin Professional, ağınızda Brother aygıtlarının etkinliğini de günlüğe alabilir ve günlük verisini dışa aktarabilir. Yerel olarak bağlı makineleri izlemek isteyen kullanıcılar icin, istemci bilgisayara Print Auditor Client yazılımını yükleyin. Bu yardımcı program, USB arayüz ile bir istemci bilgisayara bağlanan makineleri izlemek için BRAdmin Professional kullanmanıza olanak tanır.

- En son Brother BRAdmin Professional yardımcı programı sürümünü indirmek için [support.brother.com](https://support.brother.com/) adresinde bulunan Brother Solutions Center'daki modelinizin Yüklemeler sayfasına gidin.
- Düğüm Adı: Düğüm adı, gecerli BRAdmin Professional penceresinde görüntülenir. Varsayılan düğüm adı kablolu bir ağ için "BRNxxxxxxxxxxxx" ya da kablosuz bir ağ için "BRWxxxxxxxxxxxxxxxxxxxxx" şeklindedir (burada "xxxxxxxxxxxx", makinenizin MAC Adresidir / Ethernet adresidir).
- Windows Güvenlik Duvarını veya casusluk yazılımı veya antivirüs uygulamasının güvenlik duvarı işlevini kullanıyorsanız geçici olarak bunları devre dışı bırakın. Yazdırmaya hazır olduğunuzdan emin olduktan sonra, talimatları takip ederek yazılım ayarlarını yapılandırın.

### *<u>ilaili* bilailer</u>

• Ağ Yönetimi Yazılımı ve Yardımcı Programları

<span id="page-66-0"></span>Ana sayfa > [Ağ](#page-62-0) > Kablosuz Ağ İçin Brother Makinenizi Ek Yapılandırma Yöntemleri

## Kablosuz Ağ İçin Brother Makinenizi Ek Yapılandırma Yöntemleri

**ølgඈlඈ Modeller**: HL-L2350DW/HL-L2351DW/HL-L2375DW/HL-L2376DW/HL-L2385DW/HL-L2386DW

Makinenizi kablosuz ağınıza bağlamak için Brother yükleme diskini kullanmanızı tavsiye ederiz.

- Brother Makinenizi Kablosuz Ağ için Yapılandırmadan Önce
- Makinenizi Kablosuz Ağ için Yapılandırma
- Makinenizi Wi-Fi Protected Setup™ (WPS) Tek Dokunuş Yöntemini Kullanarak Kablosuz Ağ İçin Yapılandırma
- Makinenizi Wi-Fi Protected Setup™ (WPS) PIN Yöntemini Kullanarak Kablosuz Ağ İçin [Yapılandırma](#page-70-0)
- Makinenin Kumanda Paneli Kurulum Sihirbazı'nı Kullanarak Makinenizi Bir Kablosuz Ağ İçin Yapılandırma
- Makinenizi SSID Yayınlanmadığında Kablosuz Ağ İçin Yapılandırma
- Wi-Fi Direct<sup>®</sup> [Kullanma](#page-77-0)

<span id="page-67-0"></span>Ana sayfa > [Ağ](#page-62-0) > Kablosuz Ağ İçin Brother Makinenizi Ek Yapılandırma Yöntemleri > Brother Makinenizi Kablosuz Ağ için Yapılandırmadan Önce

## **Brother Makinenizi Kablosuz Ağ için Yapılandırmadan Önce**

**ølgඈlඈ Modeller**: HL-L2350DW/HL-L2351DW/HL-L2375DW/HL-L2376DW/HL-L2385DW/HL-L2386DW

Kablosuz ağı yapılandırmaya çalışmadan önce şunları onaylayın:

Normal günlük baskılarınızda en iyi sonuçları elde etmek için, Brother makinesini, aradaki engelleri en aza indirerek, kablosuz LAN erisim noktasına/yönlendiriciye olabildiğince yakın yerleştirin. İki aygıt arasında büyük nesneler ve geniş duvarlar olması ve diğer elektronik aygıtların araya karışması da belgelerinizin veri aktarım hızını etkileyebilir.

Bu faktörler nedeniyle, her türlü belge ve uygulama için en iyi bağlanma metodu kablosuz bağlanma olmayabilir. Karma metin ve geniş grafikler içeren çok sayfalı belgeler gibi büyük dosyalar yazdırıyorsanız, daha hızlı veri aktarımı (yalnızca desteklenen modeller) için kablolu Ethernet'i tercih etmeyi veya en yüksek iş üretme hızını yakalamak için USB kullanmayı düşünebilirsiniz.

Brother makinesi hem kablolu hem de kablosuz bir ağda (yalnızca desteklenen modeller) kullanılabiliyor olsa da aynı anda bu bağlanma yöntemlerinden sadece biri kullanılabilir. Ancak, kablosuz bir ağ bağlantısı ve Wi-Fi Direct bağlantı veya bir kablolu ağ bağlantısı (sadece desteklenen modeller) ve Wi-Fi Direct bağlantısı aynı anda kullanılabilir.

Güvenlik bilgilerini bilmiyorsanız, lütfen yönlendirici üreticisine, sistem yöneticinize veya Internet sağlayıcınıza başvurun.

### **ølgඈlඈ bඈlgඈler**

• Kablosuz Ağ İçin Brother Makinenizi Ek Yapılandırma Yöntemleri

<span id="page-68-0"></span>▲ [Ana sayfa](#page-1-0) > [Ağ](#page-62-0) > Kablosuz Ağ İçin Brother Makinenizi Ek Yapılandırma Yöntemleri > Makinenizi Kablosuz Ağ için Yapılandırma

## **Makinenizi Kablosuz Ağ için Yapılandırma**

**ølgඈlඈ Modeller**: HL-L2350DW/HL-L2351DW/HL-L2375DW/HL-L2376DW/HL-L2385DW/HL-L2386DW

- 1. Bilgisayarınızı açın ve Brother yükleme diskini bilgisayarınıza takın.
	- Windows için bu talimatları izleyin:
	- Mac için, Brother Solutions Center'a gitmek için Driver Download (Sürücü İndirme) öğesini tıklatın. Yazıcı sürücülerini yüklemek için ekran talimatlarını uygulayın.
- 2. Açılış ekranı otomatik olarak görünür.

Dilinizi seçin ve sonra ekran talimatlarını izleyin.

Brother ekranı görüntülenmezse aşağıdakileri yapın:

- (Windows 7) **Bilgisayar** adresine gidin. CD/DVD simgesini cift tıklatın ve sonra **start.exe** öğesini cift tıklatın.
- (Windows 8 ve Windows 10)

Görev çubuğundaki (Dosya Gezgini) simgesini tıklatın ve ardından Bilgisayar (Bu bilgisayar)

öğesine gidin. CD/DVD simgesini çift tıklatın ve sonra start.exe öğesini çift tıklatın.

- **Kullanıcı Hesabı Denetimi** ekranı görünürse Evet öğesini tıklatın.
- 3. Kablosuz Ağ Bağlantısı (Wi-Fi) öğesini seçin ve ardından *İleri* öğesini tıklatın.
- 4. Ekran talimatlarını takip edin.

Kablosuz ağ ayarını tamamladınız. Aygıtınızı çalıştırmak için gerekli Tam Sürücü & Yazılım Paketi öğelerini yüklemek için Brother yükleme diskini bilgisayarınıza takın veya [support.brother.com](https://support.brother.com/) adresindeki Brother Solutions Center'da modelinizin Yüklemeler sayfasına gidin.

### **ølgඈlඈ bඈlgඈler**

• Kablosuz Ağ İçin Brother Makinenizi Ek Yapılandırma Yöntemleri

<span id="page-69-0"></span>Ana sayfa > [Ağ](#page-62-0) > Kablosuz Ağ İçin Brother Makinenizi Ek Yapılandırma Yöntemleri > Makinenizi Wi-Fi Protected Setup™ (WPS) Tek Dokunuş Yöntemini Kullanarak Kablosuz Ağ İçin Yapılandırma

## **Makinenizi Wi-Fi Protected Setup™ (WPS) Tek Dokunuş Yöntemini Kullanarak Kablosuz Ağ İçin Yapılandırma**

**ølgඈlඈ Modeller**: HL-L2350DW/HL-L2351DW/HL-L2375DW/HL-L2376DW/HL-L2385DW/HL-L2386DW

Kablosuz erişim noktası/yönlendirici ya WPS'yi (PBC: Düğmeye Basarak Yapılandırma) destekliyorsa kablosuz ağ ayarlarınızı yapılandırmak için makinenizin kontrol paneli menüsünden WPS'yi kullanabilirsiniz.

WPS'i destekleven vönlendiriciler veva erisim noktaları bu sembolle işaretlenmiştir:

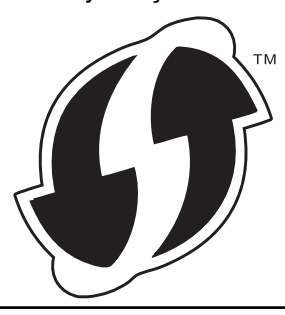

- 1. [Ağ] seçeneğini seçmek için **▲** veya **▼** öğesine basın ve sonra **OK (Tamam)** öğesine basın.
- 2. [Kablosuz Ağ] seçeneğini seçmek için ▲ veya **V** öğesine basın ve sonra OK (Tamam) öğesine basın.
- 3. [WPS] seçeneğini seçmek için **▲** veya **▼** öğesine basın ve sonra **OK (Tamam)** öğesine basın.
- 4. [Kblsz Ağ Etkn?] göründüğünde, Açık öğesini seçmek için ▼ öğesine basın.

Bu, kablosuz kurulum sihirbazını başlatacaktır. İptal etmek için, ▲ öğesine basın.

5. LCD'de [Yönl'de Tuşa bas] görüntülendiğinde, kablosuz erişim noktanızda/yönlendiricinizde WPS düğmesine basın. Makinenin kontrol panelinde ▲ öğesine basın. Makineniz otomatik olarak kablosuz erişim noktanızı/yönlendiricinizi algılayacak ve kablosuz ağınıza bağlanmaya çalışacaktır.

Kablosuz aygıtınız başarılı bir şekilde bağlandıysa, makinenin LCD'sinde [Bağlandı] görüntülenir.

Kablosuz ağ ayarını tamamladınız. Aygıtınızı çalıştırmak için gerekli Tam Sürücü & Yazılım Paketi öğelerini yüklemek için Brother yükleme diskini bilgisayarınıza takın veya [support.brother.com](https://support.brother.com/) adresindeki Brother Solutions Center'da modelinizin Yüklemeler sayfasına gidin.

### *<u>ilgili* bilgiler</u>

• Kablosuz Ağ İçin Brother Makinenizi Ek Yapılandırma Yöntemleri

### **ilgili konular:**

• [Kablosuz LAN Raporu Hata Kodları](#page-90-0)

<span id="page-70-0"></span>Ana sayfa > [Ağ](#page-62-0) > Kablosuz Ağ İçin Brother Makinenizi Ek Yapılandırma Yöntemleri > Makinenizi Wi-Fi Protected Setup™ (WPS) PIN Yöntemini Kullanarak Kablosuz Ağ İçin Yapılandırma

## **Makinenizi Wi-Fi Protected Setup™ (WPS) PIN Yöntemini Kullanarak Kablosuz Ağ İçin Yapılandırma**

**ølgඈlඈ Modeller**: HL-L2350DW/HL-L2351DW/HL-L2375DW/HL-L2376DW/HL-L2385DW/HL-L2386DW

Kablosuz LAN erişim noktanız/yönlendiriciniz WPS'yi destekliyorsa, kablosuz ağ ayarlarınızı yapılandırmak için PIN (Kişisel Kimlik Numarası) Yöntemini kullanabilirsiniz.

PIN Yöntemi, Wi-Fi Alliance<sup>®</sup> tarafından geliştirilmiş bağlantı yöntemlerinden biridir. Bir Enrollee (makineniz) tarafından oluşturulmuş bir PIN'i Kaydedici'ye (kablosuz LAN'ı yöneten bir aygıt) girmek suretiyle, kablosuz ağ ve güvenlik ayarlarını kurabilirsiniz. WPS moduna erişim sağlama hakkında daha fazla bilgi için, kablosuz erişim noktanız/yönlendiriciniz ile birlikte verilen talimatlara bakınız.

### **Tඈp A**

Kablosuz LAN erişim noktası/yönlendirici (1) Kaydedici olarak da kullanıldığında bağlantı:

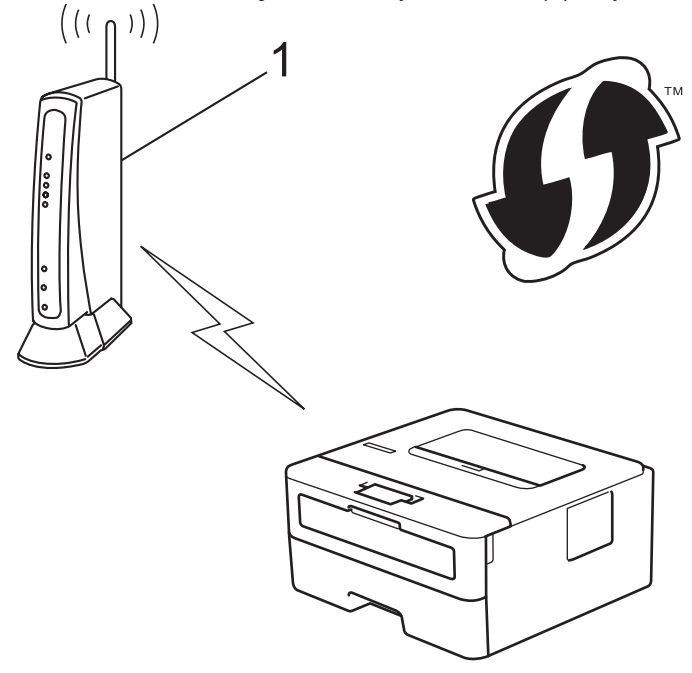

### **Tඈp B**

Bilgisayar gibi başka bir aygıt (2) Kaydedici olarak kullanıldığında bağlantı:

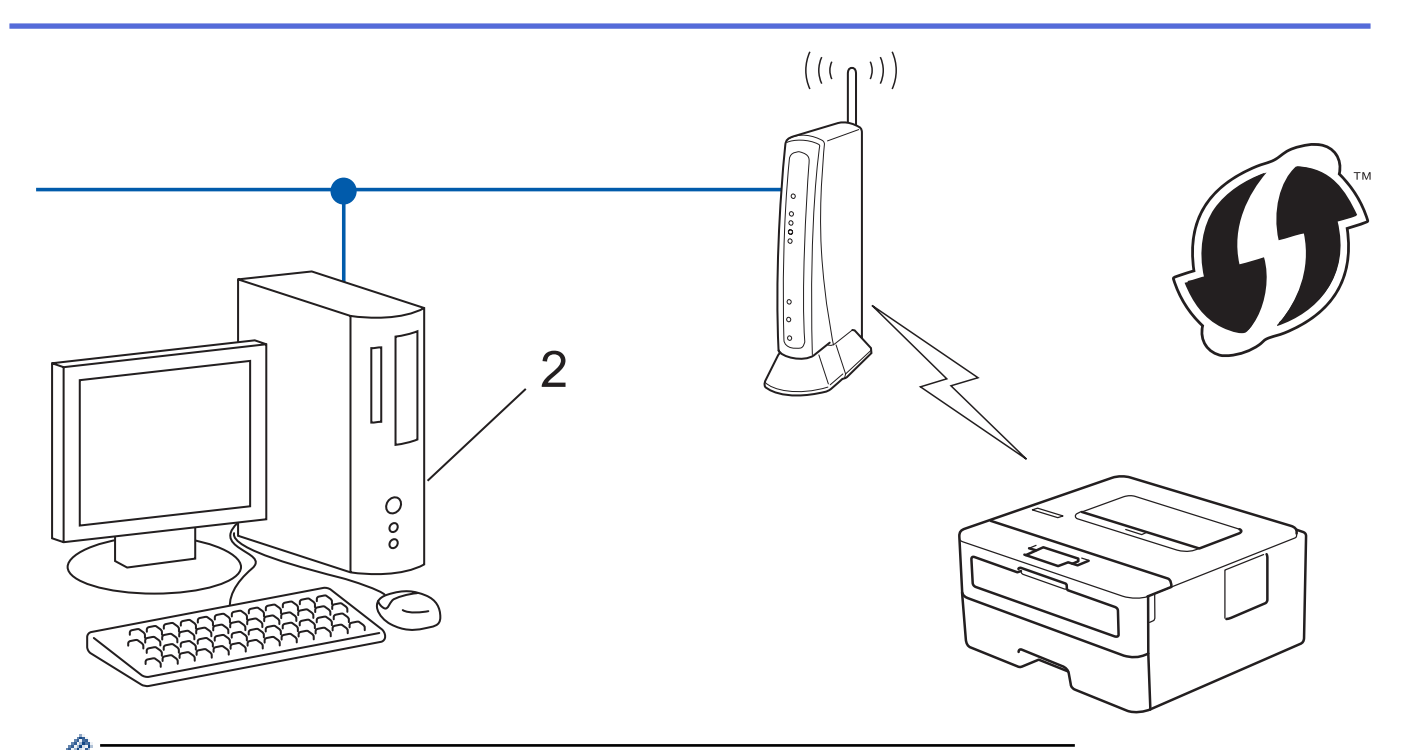

WPS'i destekleyen yönlendiriciler veya erişim noktaları bu sembolle işaretlenmiştir:

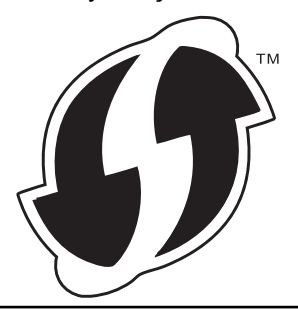

- 1. [Ağ] seçeneğini seçmek için **▲** veya **▼** öğesine basın ve sonra **OK (Tamam)** öğesine basın.
- 2. [Kablosuz Ağ] seceneğini seçmek için ▲ veya **V** öğesine basın ve sonra **OK (Tamam)** öğesine basın.
- 3. [WPS, PIN Kodu ile] seçeneğini seçmek için **▲ veya V öğesine basın ve sonra OK (Tamam)** öğesine basın.
- 4. [Kblsz Ağ Etkn?] göründüğünde, Açık öğesini seçmek için ▼ öğesine basın.

Bu, kablosuz kurulum sihirbazını başlatacaktır. İptal etmek için, ▲ öğesine basın.

- 5. LCD, sekiz basamaklı bir PIN görüntüler ve makine kablosuz bir LAN erişim noktası/yönlendiricisi aramaya başlar.
- 6. Ağa bağlı bilgisayarı kullanarak, tarayıcınızın adres çubuğuna Kaydedici olarak kullandığınız aygıtın IP adresini yazın. (Örnek: http://192.168.1.2)
- 7. WPS ayarları sayfasına gidin ve PIN'i yazın; ardından ekrandaki talimatları izleyin.
	- Kaydedici, genellikle kablosuz LAN erişim noktası/yönlendiricidir.
	- Ayarlar sayfası, kablosuz LAN erisim noktasının/yönlendiricinin markasına bağlı olarak farklılık gösterir. Daha fazla bilgi için, kablosuz LAN erişim noktanız/yönlendiriciniz ile birlikte verilen talimatlara bakın.

### Kaydedici olarak Windows 7, Windows 8 veya Windows 10 yüklü bir bilgisayar kullanıyorsanız aşağıdaki **adımları tamamlayın:**

- 8. Aşağıdakilerden birini yapın:
	- Windows 7

k

**(Başlat) > Aygıtlar ve Yazıcılar > Aygıt ekle** öğesine tıklatın.

Windows 8

Farenizi masaüstünüzün sağ alt köşesine getirin. Menü çubuğu göründüğünde, Ayarlar > Denetim **Masası > Donanım ve Ses > Aygıtları ve yazıcıları görüntüle > Aygıt ekle** öğesini tıklatın.
Windows 10

 $\mathbf{H}$  $\geq$  **Windows Sistemi > Denetim Masası** öğesine tıklayın. grubunda, Aygıt ekle öğesini tıklatın.**Donanım ve Ses**

- Kaydedici olarak Windows 7, Windows 8 veya Windows 10 yüklü bir bilgisayarı kullanmak için öncesinde ağınıza kaydetmeniz gerekir. Daha fazla bilgi için, kablosuz LAN erişim noktanız/ vönlendiriciniz ile birlikte verilen talimatlara bakın.
- Kaydedici olarak Windows 7, Windows 8 veya Windows 10 kullanıyorsanız, aşağıdaki ekran talimatlarını izleyerek kablosuz yapılandırmadan sonra yazıcı sürücüsünü yükleyebilirsiniz. Tam sürücü ve yazılım paketini kurmak için, Brother yükleme diskini kullanın.
- 9. Makinenizi seçin ve **İleri** öğesini tıklatın.
- 10. Makinenin LCD ekranında görüntülenen PIN'i girin ve daha sonra **İleri** öğesini tıklatın.
- 11. (Windows 7) Ağınızı seçin ve sonra **İleri** öğesini tıklatın.
- 12. **Kapat** öğesine tıklayın.

Kablosuz aygıtınız başarılı bir şekilde bağlandıysa, makinenin LCD'sinde [Bağlandı] görüntülenir.

Kablosuz ağ ayarını tamamladınız. Aygıtınızı çalıştırmak için gerekli Tam Sürücü & Yazılım Paketi öğelerini yüklemek için Brother yükleme dişkini bilgişayarınıza takın veya [support.brother.com](https://support.brother.com/) adresindeki Brother Solutions Center'da modelinizin Yüklemeler sayfasına gidin.

## **ølgඈlඈ bඈlgඈler**

• Kablosuz Ağ İçin Brother Makinenizi Ek Yapılandırma Yöntemleri

#### **ilgili konular:**

• [Kablosuz LAN Raporu Hata Kodları](#page-90-0)

<span id="page-73-0"></span>▲ [Ana sayfa](#page-1-0) > [Ağ](#page-62-0) > Kablosuz Ağ İçin Brother Makinenizi Ek Yapılandırma Yöntemleri > Makinenin Kumanda Paneli Kurulum Sihirbazı'nı Kullanarak Makinenizi Bir Kablosuz Ağ İçin Yapılandırma

### **Makinenin Kumanda Paneli Kurulum Sihirbazı'nı Kullanarak Makinenizi Bir Kablosuz Ağ İçin Yapılandırma**

**ølgඈlඈ Modeller**: HL-L2350DW/HL-L2351DW/HL-L2375DW/HL-L2376DW/HL-L2385DW/HL-L2386DW

Makinenizi yapılandırmadan önce, kablosuz ağ ayarlarınızı bir yere not etmenizi tavsiye ederiz. Yapılandırma işlemine devam etmek için bu bilgiye ihtiyacınız olacaktır.

1. Bağlandığınız bilgisayarın gecerli kablosuz ağ ayarlarını kontrol edin ve kaydedin.

**Ağ Adı (SSID)**

**Ağ Anahtarı**

Örneğin:

**Ağ Adı (SSID)**

MERHABA

#### **Ağ Anahtarı**

12345

- Erişim noktanız/yönlendiriciniz birden fazla WEP anahtarının kullanımını destekleyebilir, ancak Brother makineniz yalnızca ilk WEP anahtarının kullanımını destekler.
- Kurulum sırasında yardıma ihtiyacınız olursa ve Brother müşteri hizmetleri'yle iletişime geçmek isterseniz, SSID (Ağ Adı) ve Ağ Anahtarınızı bildiğinizden emin olun. Bu bilgileri edinmek için size yardımcı olamayız.
- Bu bilgileri (SSID ve Ağ Anahtarı) bilmiyorsanız, kablosuz kurulumuna devam edemezsiniz.

#### **Bu bilgileri nasıl bulabilirim?**

- Kablosuz erişim noktanız/yönlendiriciniz ile beraber verilen belgeleri kontrol edin.
- Başlangıçtaki SSID, üreticinin adı veya model adı olabilir.
- Güvenlik bilgilerini bilmiyorsanız, lütfen yönlendirici üreticisine, sistem yöneticinize veya Internet sağlayıcınıza başvurun.
- 2. [Ağ] seçeneğini seçmek için **▲** veya ▼ öğesine basın ve sonra **OK (Tamam)** öğesine basın.
- 3. [Kablosuz Ağ] seceneğini secmek için **∆** veya **V** öğesine basın ve sonra **OK (Tamam)** öğesine basın.
- 4. [Kur. Sihirbazı] seçeneğini seçmek için **A** veya **V** öğesine basın ve sonra **OK (Tamam)** öğesine basın.
- 5. [Kblsz Ağ Etkn?] göründüğünde, Açık öğesini seçmek için ▼ öğesine basın.

Bu, kablosuz kurulum sihirbazını başlatacaktır. İptal etmek için, ▲ öğesine basın.

- 6. Makine, ağınızı arayacak ve kullanılabilir durumdaki SSID'lerin bir listesini görüntüleyecektir. Bir SSID listesi göründüğünde, istediğiniz SSID'yi seçmek için ▲ veya ▼ öğesine basın.
- 7. OK (Tamam) öğesine basın.
- 8. Aşağıdakilerden birini yapın:
	- Ağ Anahtarı gerektiren bir kimlik doğrulama ve şifreleme yöntemi kullanıyorsanız, ilk adımda yazdığınız Ağ Anahtarını girin.

Anahtarı girin ve sonra ayarlarınızı uygulamak için OK (Tamam) öğesine basın.

Ayarları uygulamak için,  $\Psi$  öğesine basın. İptal etmek için, ▲ öğesine basın.

- Kimlik doğrulama yönteminiz Açık Sistem ise ve şifreleme modunuz Hiçbiri ise sonraki adıma gidin.
- 9. Makine, seçtiğiniz kablosuz aygıta bağlanmaya çalışır.

Kablosuz aygıtınız başarılı bir şekilde bağlandıysa, makinenin LCD'sinde [Bağlandı] görüntülenir.

Kablosuz ağ ayarını tamamladınız. Aygıtınızı çalıştırmak için gerekli Tam Sürücü & Yazılım Paketi öğelerini yüklemek için Brother yükleme diskini bilgisayarınıza takın veya [support.brother.com](https://support.brother.com/) adresindeki Brother Solutions Center'da modelinizin Yüklemeler sayfasına gidin.

## **ølgඈlඈ bඈlgඈler**

• Kablosuz Ağ İçin Brother Makinenizi Ek Yapılandırma Yöntemleri

### **ilgili konular:**

- Brother Makinenize Metin Girme
- [Kablosuz LAN Raporu Hata Kodları](#page-90-0)

<span id="page-75-0"></span>▲ [Ana sayfa](#page-1-0) > [Ağ](#page-62-0) > Kablosuz Ağ İçin Brother Makinenizi Ek Yapılandırma Yöntemleri > Makinenizi SSID Yayınlanmadığında Kablosuz Ağ İçin Yapılandırma

# **Makinenizi SSID Yayınlanmadığında Kablosuz Ağ İçin Yapılandırma**

**ølgඈlඈ Modeller**: HL-L2350DW/HL-L2351DW/HL-L2375DW/HL-L2376DW/HL-L2385DW/HL-L2386DW

Makinenizi yapılandırmadan önce, kablosuz ağ ayarlarınızı bir yere not etmenizi tavsiye ederiz. Yapılandırma işlemine devam etmek için bu bilgiye ihtiyacınız olacaktır.

1. Gecerli kablosuz ağ ayarlarını kontrol edin ve kaydedin.

#### **Ağ Adı (SSID)**

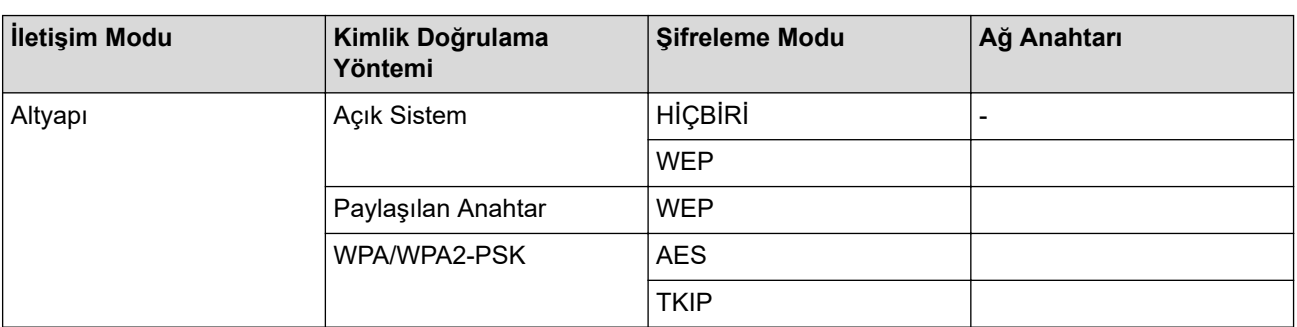

#### Örneğin:

#### **Ağ Adı (SSID)**

MERHABA

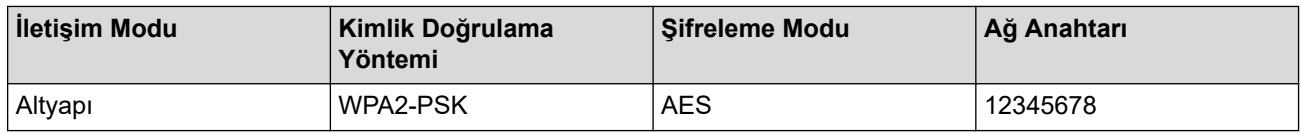

Yönlendiriciniz WEP şifreleme kullanıyorsa, ilk WEP anahtarı olarak kullanılan anahtarı girin. Brother makinesi sadece ilk WEP anahtarı kullanımını destekler.

- 2. [Ağ] seçeneğini seçmek için **▲** veya **▼** öğesine basın ve sonra **OK (Tamam)** öğesine basın.
- 3. [Kablosuz Ağ] seçeneğini seçmek için **∆** veya **V** öğesine basın ve sonra **OK (Tamam)** öğesine basın.
- 4. [Kur. Sihirbazı] seceneğini secmek için **∆** veya **V** öğesine basın ve sonra **OK (Tamam)** öğesine basın.
- 5. [Kblsz Ağ Etkn?] göründüğünde, Açık öğesini seçmek için ▼ öğesine basın.

Bu, kablosuz kurulum sihirbazını başlatacaktır. İptal etmek için, ▲ öğesine basın.

- 6. Makine, ağınızı arayacak ve kullanılabilir durumdaki SSID'lerin bir listesini görüntüleyecektir. [<Yeni SSID>] seçeneğini seçmek için **▲** veya **▼** öğesine basın ve sonra **OK (Tamam)** öğesine basın.
- 7. SSID adını girin ve sonra OK (Tamam) öğesine basın.
- 8. [Altyapı] seçeneğini seçin ve sonra OK (Tamam) öğesine basın.
- 9. İstediğiniz Kimlik Doğrulama Yöntemini seçmek için **∆** veya **V** öğesine ve ardından **OK (Tamam)** öğesine basın.
- 10. Aşağıdakilerden birini yapın:
	- seçeneğini seçerseniz, Şifreleme Türü [Hiçbiri] veya [WEP] öğesini seçmek için ▲ veya V öğesine basın ve sonra OK (Tamam) öğesine basın.[Sistemi açın]

 $S$ ifreleme Türü için [WEP] seceneğini sectiyseniz, WEP anahtarını girip **OK (Tamam)** öğesine basın.

[Paylaş. Anahtar] seçeneğini belirlediyseniz, WEP anahtarını girin ve sonra OK (Tamam) öğesine basın.

seçeneğini seçerseniz, Şifreleme Türü [TKIP+AES] veya [AES] öğesini seçmek için A veya v öğesine basın ve sonra OK (Tamam) öğesine basın. [WPA/WPA2-PSK]

WPA<sup>™</sup> anahtarını girin ve sonra **OK (Tamam)** öğesine basın.

D Brother makinesi sadece ilk WEP anahtarı kullanımını destekler.

- 11. Ayarları uygulamak için, ▼ öğesine basın. İptal etmek için, ▲ öğesine basın.
- 12. Makine, seçtiğiniz kablosuz aygıta bağlanmaya çalışacaktır.

Kablosuz aygıtınız başarılı bir şekilde bağlandıysa, makinenin LCD'sinde [Bağlandı] görüntülenir.

Kablosuz ağ ayarını tamamladınız. Aygıtınızı çalıştırmak için gerekli Tam Sürücü & Yazılım Paketi öğelerini yüklemek için Brother yükleme diskini bilgisayarınıza takın veya [support.brother.com](https://support.brother.com/) adresindeki Brother Solutions Center'da modelinizin Yüklemeler sayfasına gidin.

### **ølgඈlඈ bඈlgඈler**

• Kablosuz Ağ İçin Brother Makinenizi Ek Yapılandırma Yöntemleri

#### **İlgili konular:**

- [Kablosuz Ağ Kurulum Yapılandırmasını Tamamlayamıyorum](#page-192-0)
- Brother Makinenize Metin Girme
- [Kablosuz LAN Raporu Hata Kodları](#page-90-0)

<span id="page-77-0"></span>Ana sayfa > [Ağ](#page-62-0) > Kablosuz Ağ İçin Brother Makinenizi Ek Yapılandırma Yöntemleri > Wi-Fi Direct® Kullanma

# **Wඈ-Fඈ Dඈrect® Kullanma**

- Wi-Fi Direct'i Kullanarak Mobile Aygıtınızdan Yazdırma
- Wi-Fi Direct Ağınızı Yapılandırma
- [Kablosuz Ağ Kurulum Yapılandırmasını Tamamlayamıyorum](#page-192-0)

<span id="page-78-0"></span>Ana sayfa > [Ağ](#page-62-0) > Kablosuz Ağ İçin Brother Makinenizi Ek Yapılandırma Yöntemleri > Wi-Fi Direct® [Kullanma](#page-77-0) > Wi-Fi Direct'i Kullanarak Mobile Aygıtınızdan Yazdırma

### **Wඈ-Fඈ Dඈrect¶ඈ Kullanarak Mobඈle Aygıtınızdan Yazdırma**

**ølgඈlඈ Modeller**: HL-L2350DW/HL-L2351DW/HL-L2375DW/HL-L2376DW/HL-L2385DW/HL-L2386DW

Wi-Fi Direct, Wi-Fi Alliance® tarafından geliştirilen, kablosuz yapılandırma yöntemlerinden biridir. Bu yöntem Android™ aygıtı, Windows aygıtı, iPhone, iPod touch veya iPad gibi bir mobil aygıtla Brother makineniz arasında, bir erişim noktası kullanmadan, güvenli bir kablosuz ağ yapılandırmanıza olanak sağlar. Wi-Fi Direct, Wi-Fi Protected Setup™'ın (WPS) tek dokunuş veya PIN Yöntemini kullanarak kablosuz ağ yapılandırılmasını destekler. Aynı zamanda manüel olarak bir SSID ve şifre ayarlayarak da kablosuz ağ yapılandırabilirsiniz. Brother makinenizin Wi-Fi Direct özelliği, AES şifrelemesine sahip WPA2<sup>™</sup> güvenliğini destekler.

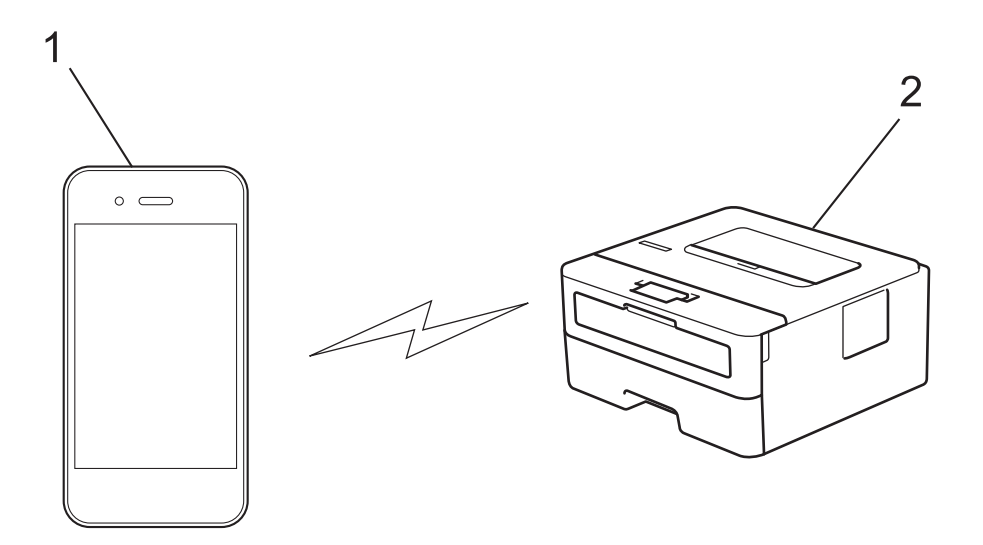

- 1. Mobil aygıt
- 2. Brother makineniz
	- Brother makinesi hem kablolu hem de kablosuz bir ağda kullanılabiliyor olsa da, aynı anda bu bağlanma yöntemlerinden sadece biri kullanılabilir. Ancak, kablosuz bir ağ bağlantısı ve Wi-Fi Direct bağlantı veya bir kablolu ağ bağlantısı (yalnızca desteklenen modeller) ve Wi-Fi Direct bağlantı aynı anda kullanılabilir.
		- Wi-Fi Direct destekleyen aygıt bir Grup Sahibi (G/O) olabilir. Wi-Fi Direct ağını yapılandırırken, G/O bir erişim noktası görevi görür.

#### *<u>ilgili* bilgiler</u>

• Wi-Fi Direct<sup>®</sup> [Kullanma](#page-77-0)

<span id="page-79-0"></span>Ana sayfa > [Ağ](#page-62-0) > Kablosuz Ağ İçin Brother Makinenizi Ek Yapılandırma Yöntemleri > Wi-Fi Direct® [Kullanma](#page-77-0) > Wi-Fi Direct Ağınızı Yapılandırma

## **Wඈ-Fඈ Dඈrect Ağınızı Yapılandırma**

Makinenizin kontrol panelinden Wi-Fi Direct ağ ayarlarınızı yapılandırın.

- Wi-Fi Direct Ağ Yapılandırmasına Genel Bakış
- Tek Dokunuş Yöntemini Kullanarak Wi-Fi Direct Ağınızı Yapılandırma
- Wi-Fi Direct Ağınızı Wi-Fi Protected Setup™ (WPS) Tek Dokunuş Yöntemini Kullanarak [Yapılandırma](#page-83-0)
- PIN Yöntemini Kullanarak Wi-Fi Direct Ağınızı Yapılandırma
- Wi-Fi Direct Ağınızı, Wi-Fi Protected Setup™'ın (WPS) PIN Yöntemini Kullanarak [Yapılandırma](#page-85-0)
- Wi-Fi Direct Ağınızı Elle Yapılandırma

<span id="page-80-0"></span>Ana sayfa > [Ağ](#page-62-0) > Kablosuz Ağ İçin Brother Makinenizi Ek Yapılandırma Yöntemleri > Wi-Fi Direct® [Kullanma](#page-77-0) > Wi-Fi Direct Ağınızı Yapılandırma > Wi-Fi Direct Ağ Yapılandırmasına Genel Bakış

### **Wඈ-Fඈ Dඈrect Ağ Yapılandırmasına Genel Bakış**

**ølgඈlඈ Modeller**: HL-L2350DW/HL-L2351DW/HL-L2375DW/HL-L2376DW/HL-L2385DW/HL-L2386DW

Aşağıdaki talimatlar Brother makinenizi bir kablosuz ağ ortamında yapılandırmak için beş yöntem göstermektedir. Bulunduğunuz ortamda tercih ettiğiniz yöntemi seçin:

Yapılandırma için mobil aygıtınızı kontrol edin.

1. Mobil aygıtınız Wi-Fi Direct'i destekliyor mu?

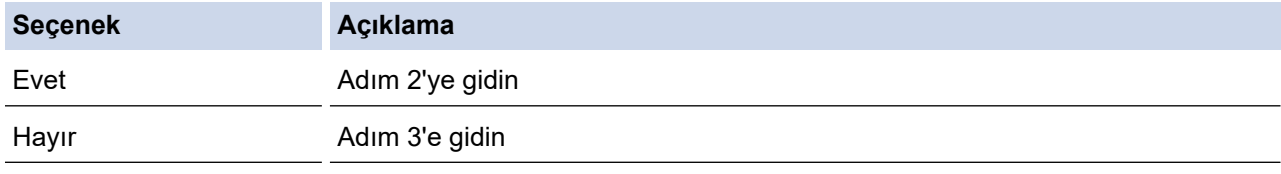

2. Mobil aygıtınız Wi-Fi Direct için tek dokunuş yapılandırmayı destekliyor mu?

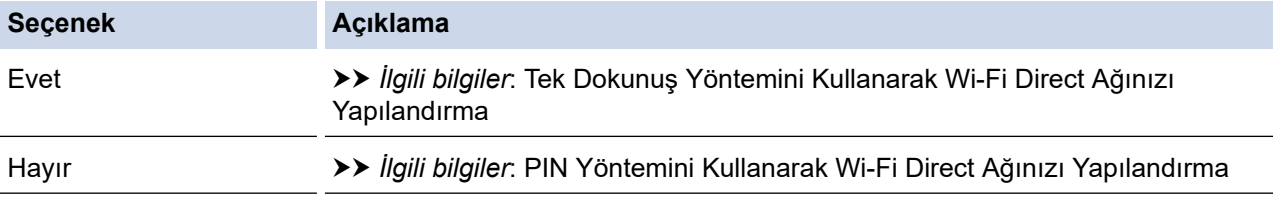

3. Mobil aygıtınız, Wi-Fi Protected Setup™'i (WPS) destekliyor mu?

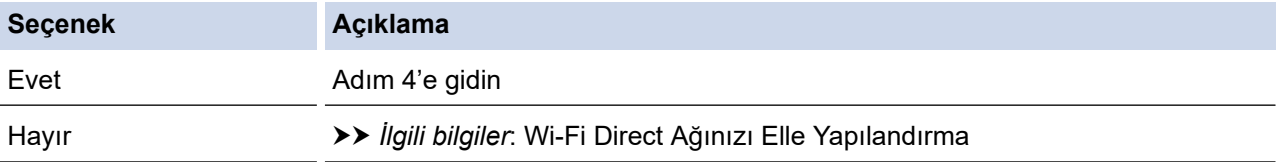

4. Mobil aygıtınız, Wi-Fi Protected Setup™ (WPS) için tek dokunuş yapılandırmasını destekliyor mu?

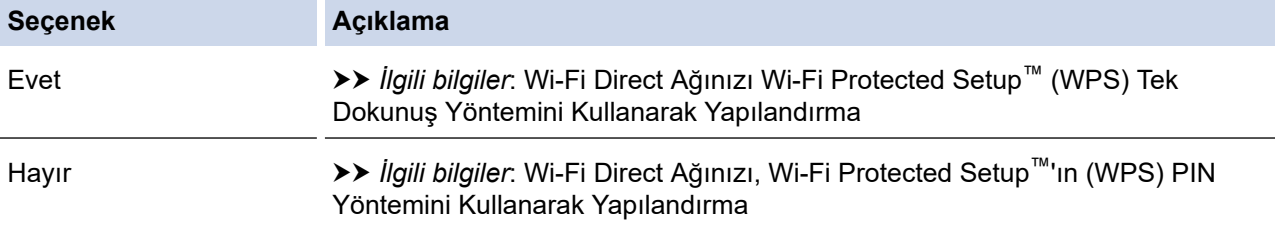

Wi-Fi Direct'i kullanan tek dokunuş yapılandırma veya Wi-Fi Direct'i kullanan PIN Yöntemi yapılandırması tarafından yapılandırılan Wi-Fi Direct ağında Brother iPrint&Scan işlevselliğini kullanmak için, Wi-Fi Direct'i yapılandırmak için kullandığınız aygıt Android™ 4.0 veya üstünü çalıştırmalıdır.

#### **ølgඈlඈ bඈlgඈler**

• Wi-Fi Direct Ağınızı Yapılandırma

#### **ilgili konular:**

- Tek Dokunuş Yöntemini Kullanarak Wi-Fi Direct Ağınızı Yapılandırma
- Wi-Fi Direct Ağınızı Wi-Fi Protected Setup™ (WPS) Tek Dokunus Yöntemini Kullanarak Yapılandırma
- PIN Yöntemini Kullanarak Wi-Fi Direct Ağınızı Yapılandırma
- Wi-Fi Direct Ağınızı, Wi-Fi Protected Setup™'ın (WPS) PIN Yöntemini Kullanarak Yapılandırma

• Wi-Fi Direct Ağınızı Elle Yapılandırma

<span id="page-82-0"></span>Ana sayfa > [Ağ](#page-62-0) > Kablosuz Ağ İçin Brother Makinenizi Ek Yapılandırma Yöntemleri > Wi-Fi Direct<sup>®</sup> [Kullanma](#page-77-0) > Wi-Fi Direct Ağınızı Yapılandırma > Tek Dokunuş Yöntemini Kullanarak Wi-Fi Direct Ağınızı Yapılandırma

## **Tek Dokunuş Y|ntemඈnඈ Kullanarak Wඈ-Fඈ Dඈrect Ağınızı Yapılandırma**

**ølgඈlඈ Modeller**: HL-L2350DW/HL-L2351DW/HL-L2375DW/HL-L2376DW/HL-L2385DW/HL-L2386DW

Mobil aygıtınız Wi-Fi Direct'i destekliyorsa, bir Wi-Fi Direct ağı yapılandırmak için bu adımları izleyin:

- 1. [Ağ] seçeneğini seçmek için **▲** veya **▼** öğesine basın ve sonra **OK (Tamam)** öğesine basın.
- 2. [Wi-Fi Direkt] seçeneğini seçmek için **▲** veya **▼** öğesine basın ve sonra **OK (Tamam)** öğesine basın.
- 3. [İtme Düğmesi] seçeneğini seçmek için **A** veya **V** öğesine basın ve sonra OK (Tamam) öğesine basın.
- 4. [Wi-FiDirect Ack?] göründüğünde, kabul etmek için ▼öğesine basın, İptal etmek için, ▲öğesine basın.
- 5. Makinenizin LCD'sinde [Diğer aygıtta Wi-Fi Direct'i etkinleştir ve OK seçeneğine bas.] göründüğünde mobil aygıtınızda Wi-Fi Direct'i etkinleştirin (talimatlar için mobil aygıtınızın kullanım kılavuzuna bakın). Makinenizde OK (Tamam) öğesine basın.

Bu, Wi-Fi Direct kurulumunu başlatacaktır. İptal etmek için, **Back (Geri)** öğesine basın.

- 6. Aşağıdakilerden birini yapın:
	- Brother makineniz Grup Sahibi (G/S) olduğunda, mobil aygıtınızı doğrudan makineye bağlayın.
	- Brother makineniz G/O değilse, bir Wi-Fi Direct ağı yapılandırabileceğiniz kullanılabilir aygıt adlarını görüntüleyecektir. Bağlanmak istediğiniz mobil aygıtı seçmek için ▲ yeya ▼ öğesine basın ve **OK (Tamam)** öğesine basın. Kullanılabilir aygıtları yeniden aramak için [<Yeniden Tara>] öğesine basın ve sonra **OK (Tamam)** öğesine basın.
- 7. Mobil aygıtınız başarıyla bağlanırsa, makinenin LCD'sinde [Bağlandı] görüntülenir. Wi-Fi Direct ağ kurulumunu tamamladınız. Mobile Print/Scan Guide for Brother iPrint&Scan (Mobil Baskılama/Tarama Kılavuzu), mobil aygıtınızdan yazdırmayla ilgili bilgiler içerir. Kılavuzu indirmek için [support.brother.com](https://support.brother.com/) adresindeki Brother Solutions Center'daki modelinizin **Kılavuzlar** sayfasına gidin.

### *<u>ilgili* bilgiler</u>

• Wi-Fi Direct Ağınızı Yapılandırma

#### **ilgili konular:**

<span id="page-83-0"></span>Ana sayfa > [Ağ](#page-62-0) > Kablosuz Ağ İçin Brother Makinenizi Ek Yapılandırma Yöntemleri > Wi-Fi Direct<sup>®</sup> [Kullanma](#page-77-0) > Wi-Fi Direct Ağınızı Yapılandırma > Wi-Fi Direct Ağınızı Wi-Fi Protected Setup™ (WPS) Tek Dokunuş Yöntemini Kullanarak Yapılandırma

## **Wඈ-Fඈ Dඈrect Ağınızı Wඈ-Fඈ Protected Setup™ (WPS) Tek Dokunuş** Yöntemini Kullanarak Yapılandırma

**ølgඈlඈ Modeller**: HL-L2350DW/HL-L2351DW/HL-L2375DW/HL-L2376DW/HL-L2385DW/HL-L2386DW

Mobil aygıtınız WPS'yi (PBC: Düğmeye Basarak Yapılandırma) destekliyorsa bir Wi-Fi Direct ağı yapılandırmak için şu adımları izleyin:

- 1. [Ağ] seçeneğini seçmek için **▲** veya **▼** öğesine basın ve sonra OK (Tamam) öğesine basın.
- 2. [Wi-Fi Direkt] seceneğini secmek için **∆** veya **V** öğesine basın ve sonra **OK (Tamam)** öğesine basın.
- 3. [Grup Sahibi] seçeneğini seçmek için **A** veya **V** öğesine basın ve sonra **OK (Tamam)** öğesine basın.
- 4. [Açık] seçeneğini seçmek için **∆** veya **V** öğesine basın ve sonra **OK (Tamam)** öğesine basın.
- 5. [İtme Düğmesi] seçeneğini seçmek için **∆** veya **V** öğesine basın ve sonra **OK (Tamam)** öğesine basın.
- 6.  $W_i-F_i$ Direct Ack?] göründüğünde, kabul etmek için  $\nabla$  öğesine basın. İptal etmek için,  $\triangle$  öğesine basın.
- 7. Makinenin LCD'sinde [Diğer aygıtta Wi-Fi Direct'i etkinleştir ve OK seçeneğine bas.] göründüğünde mobil aygıtınızın WPS tek dokunuş yapılandırma yöntemini (talimatlar için mobil aygıtınızın kullanım kılavuzuna bakın) etkinleştirin. Makinenizde **OK (Tamam)** öğesine basın.

Bu, Wi-Fi Direct kurulumunu başlatacaktır. İptal etmek için, **Back (Geri)** öğesine basın.

8. Mobil aygıtınız başarıyla bağlanırsa, makinenin LCD'sinde [Bağlandı] görüntülenir. Wi-Fi Direct ağ kurulumunu tamamladınız. Mobile Print/Scan Guide for Brother iPrint&Scan (Mobil Baskılama/Tarama Kılavuzu), mobil aygıtınızdan yazdırmayla ilgili bilgiler içerir. Kılavuzu indirmek için [support.brother.com](https://support.brother.com/) adresindeki Brother Solutions Center'daki modelinizin **Kılavuzlar** sayfasına gidin.

### **ølgඈlඈ bඈlgඈler**

• Wi-Fi Direct Ağınızı Yapılandırma

**ilgili konular:** 

<span id="page-84-0"></span>Ana sayfa > [Ağ](#page-62-0) > Kablosuz Ağ İçin Brother Makinenizi Ek Yapılandırma Yöntemleri > Wi-Fi Direct® [Kullanma](#page-77-0) > Wi-Fi Direct Ağınızı Yapılandırma > PIN Yöntemini Kullanarak Wi-Fi Direct Ağınızı Yapılandırma

### **PIN Y|ntemඈnඈ Kullanarak Wඈ-Fඈ Dඈrect Ağınızı Yapılandırma**

**ølgඈlඈ Modeller**: HL-L2350DW/HL-L2351DW/HL-L2375DW/HL-L2376DW/HL-L2385DW/HL-L2386DW

Mobil aygıtınız Wi-Fi Direct'in PIN Yöntemini destekliyorsa, bir Wi-Fi Direct ağı yapılandırmak için şu adımları izleyin:

- 1. [Ağ] seceneğini secmek için **▲** veva **▼** öğesine basın ve sonra **OK (Tamam)** öğesine basın.
- 2. [Wi-Fi Direkt] seçeneğini seçmek için **A** veya **V** öğesine basın ve sonra **OK (Tamam)** öğesine basın.
- 3. [PIN Kodu] seçeneğini seçmek için ▲ veya **V** öğesine basın ve sonra OK (Tamam) öğesine basın.
- 4. [Wi-FiDirect Ack?] göründüğünde, kabul etmek için ▼öğesine basın, İptal etmek için, ▲öğesine basın.
- 5. Makinenizin LCD'sinde [Diğer aygıtta Wi-Fi Direct'i etkinleştir ve OK seçeneğine bas.] göründüğünde mobil aygıtınızda Wi-Fi Direct'i etkinleştirin (talimatlar için mobil aygıtınızın kullanım kılavuzuna bakın). Makinenizde OK (Tamam) öğesine basın.

Bu, Wi-Fi Direct kurulumunu başlatacaktır. İptal etmek için, **Back (Geri)** öğesine basın.

- 6. Aşağıdakilerden birini yapın:
	- Brother makineniz Grup Sahibi (G/O) iken, mobil aygıtınızdan bir bağlantı isteği bekler. [PIN Kodunu Gir] göründüğünde, Brother makinenize mobil aygıtınızda görüntülenen PIN'i girin. Kurulumu tamamlamak için OK (Tamam) öğesine basın.

Brother makinenizde PIN görüntülenirse, mobil aygıtınıza PIN'i girin.

- Brother makineniz G/O değilse, bir Wi-Fi Direct ağı yapılandırabileceğiniz kullanılabilir aygıt adlarını görüntüleyecektir. Bağlanmak istediğiniz mobil aygıtı seçmek için **▲** veya **▼** öğesine basın ve OK (Tamam) öğesine basın. Kullanılabilir aygıtları yeniden aramak için [<Yeniden Tara>] öğesine basın ve sonra **OK (Tamam)** öğesine basın.
- 7. Aşağıdakilerden birini yapın:
	- PIN'i Brother makinenizde görüntülemek için ▼ öğesine basın, mobil aygıtınızda PIN'i girin ve ardından sonraki adıma gidin.
	- **Brother makinenizde mobil aygıtınız tarafından görüntülenen PIN'i girmek için ▲ öğesine basın. OK (Tamam)** öğesine basın ve sonra sonraki adıma gidin.

Mobil aygıtınız bir PIN göstermezse, Brother makinenizdeki **Back (Geri)** öğesine basın. İlk adıma geri dönün ve yeniden deneyin.

8. Mobil aygıtınız başarıyla bağlanırsa, makinenin LCD'sinde [Bağlandı] görüntülenir. Wi-Fi Direct ağ kurulumunu tamamladınız. Mobile Print/Scan Guide for Brother iPrint&Scan (Mobil Baskılama/Tarama Kılavuzu), mobil aygıtınızdan yazdırmayla ilgili bilgiler içerir. Kılavuzu indirmek için [support.brother.com](https://support.brother.com/) adresindeki Brother Solutions Center'daki modelinizin Kılavuzlar sayfasına gidin.

### **ølgඈlඈ bඈlgඈler**

• Wi-Fi Direct Ağınızı Yapılandırma

**İlgili konular:** 

<span id="page-85-0"></span>Ana sayfa > [Ağ](#page-62-0) > Kablosuz Ağ İçin Brother Makinenizi Ek Yapılandırma Yöntemleri > Wi-Fi Direct<sup>®</sup> [Kullanma](#page-77-0) > Wi-Fi Direct Ağınızı Yapılandırma > Wi-Fi Direct Ağınızı, Wi-Fi Protected Setup™'ın (WPS) PIN Yöntemini Kullanarak Yapılandırma

## **Wi-Fi Direct Ağınızı, Wi-Fi Protected Setup™'ın (WPS) PIN Yöntemini Kullanarak Yapılandırma**

**ølgඈlඈ Modeller**: HL-L2350DW/HL-L2351DW/HL-L2375DW/HL-L2376DW/HL-L2385DW/HL-L2386DW

Mobil aygıtınız Wi-Fi Protected Setup™'ın (WPS) PIN Yöntemini destekliyorsa, bir Wi-Fi Direct ağı yapılandırmak için şu adımları izleyin:

- 1. [Ağ] seçeneğini seçmek için **▲** veya **▼** öğesine basın ve sonra **OK (Tamam)** öğesine basın.
- 2. [Wi-Fi Direkt] seceneğini seçmek için ▲ veya ▼ öğesine basın ve sonra **OK (Tamam)** öğesine basın.
- 3. [Grup Sahibi] seçeneğini seçmek için **∆** veya **V** öğesine basın ve sonra **OK (Tamam)** öğesine basın.
- 4. [Ac⊥k] seceneğini secmek icin **A** veya **V** öğesine basın ve sonra **OK (Tamam)** öğesine basın.
- 5. [PIN Kodu] seçeneğini seçmek için ▲ veya ▼ öğesine basın ve sonra **OK (Tamam)** öğesine basın.
- 6.  $Wi-FiDirect Ack?$ ] göründüğünde, kabul etmek için  $\Psi$  öğesine basın. İptal etmek için, ▲ öğesine basın.
- 7. Makinenin LCD'sinde [Diğer aygıtta Wi-Fi Direct'i etkinleştir ve OK seçeneğine bas.] göründüğünde mobil aygıtınızın WPS PIN yapılandırma yöntemini (talimatlar için mobil aygıtınızın kullanım kılavuzuna bakın) etkinleştirin. Makinenizde **OK (Tamam)** öğesine basın.

Bu, Wi-Fi Direct kurulumunu başlatacaktır. İptal etmek için, **Back (Geri)** öğesine basın.

- 8. Makine, mobil aygıtınızdan bir bağlantı talebi bekleyecektir. [PIN Kodunu Gir] göründüğünde, makinenize mobil aygıtınızda görüntülenen PIN'i girin.
- 9. **OK (Tamam)** öğesine basın.
- 10. Mobil aygıtınız başarıyla bağlanırsa, makinenin LCD'sinde [Bağlandı] görüntülenir. Wi-Fi Direct ağ kurulumunu tamamladınız. Mobile Print/Scan Guide for Brother iPrint&Scan (Mobil Baskılama/Tarama Kılavuzu), mobil aygıtınızdan yazdırmayla ilgili bilgiler içerir. Kılavuzu indirmek için [support.brother.com](https://support.brother.com/) adresindeki Brother Solutions Center'daki modelinizin Kılavuzlar sayfasına gidin.

### **ølgඈlඈ bඈlgඈler**

• Wi-Fi Direct Ağınızı Yapılandırma

#### **ølgඈlඈ konular:**

<span id="page-86-0"></span>Ana sayfa > [Ağ](#page-62-0) > Kablosuz Ağ İçin Brother Makinenizi Ek Yapılandırma Yöntemleri > Wi-Fi Direct® [Kullanma](#page-77-0) > Wi-Fi Direct Ağınızı Yapılandırma > Wi-Fi Direct Ağınızı Elle Yapılandırma

### **Wඈ-Fඈ Dඈrect Ağınızı Elle Yapılandırma**

**ølgඈlඈ Modeller**: HL-L2350DW/HL-L2351DW/HL-L2375DW/HL-L2376DW/HL-L2385DW/HL-L2386DW

Mobil aygıtınız Wi-Fi Direct'i veya WPS'yi desteklemiyorsa, manüel olarak bir Wi-Fi Direct ağı yapılandırmalısınız.

- 1. [Ağ] seçeneğini seçmek için **▲** veya **▼** öğesine basın ve sonra **OK (Tamam)** öğesine basın.
- 2. [Wi-Fi Direkt] seçeneğini seçmek için **A** veya **V** öğesine basın ve sonra **OK (Tamam)** öğesine basın.
- 3. [Manuel] seçeneğini seçmek için ▲ veya **V** öğesine basın ve sonra OK (Tamam) öğesine basın.
- 4. [Wi-FiDirect Ack?] göründüğünde, kabul etmek için ▼öğesine basın. İptal etmek için, ▲öğesine basın.
- 5. Makine, beş dakika boyunca SSID adını ve Şifreyi görüntüler. Mobil aygıtınızın kablosuz ağ ayarları ekranına gidin ve SSID adını girin ve sonra şifreyi girin.
- 6. Mobil aygıtınız başarıyla bağlanırsa, makinenin LCD'sinde [Bağlandı] görüntülenir. Wi-Fi Direct ağ kurulumunu tamamladınız. Mobil aygıtınızdan yazdırma hakkında bilgi için, Mobile Print/Scan Guide for Brother iPrint&Scan (Mobil Baskılama/Tarama Kılavuzu)'nu görmek için [support.brother.com](https://support.brother.com/) adresindeki Brother Solutions Center'da modelinizin Kılavuzlar sayfasına gidin.

### *<u>ilgili* bilgiler</u>

• Wi-Fi Direct Ağınızı Yapılandırma

#### **ilgili konular:**

<span id="page-87-0"></span>Ana sayfa > [Ağ](#page-62-0) > Gelişmiş Ağ Özellikleri

# Gelişmiş Ağ Özellikleri

- [Ağ Yapılandırma Raporunu Yazdırma](#page-88-0)
- [WLAN Raporunu Yazdır](#page-89-0)

<span id="page-88-0"></span>▲ [Ana sayfa](#page-1-0) > [Ağ](#page-62-0) > Gelişmiş Ağ Özellikleri > Ağ Yapılandırma Raporunu Yazdırma

## **Ağ Yapılandırma Raporunu Yazdırma**

**ølgඈlඈ Modeller**: HL-L2350DW/HL-L2351DW/HL-L2370DN/HL-L2375DW/HL-L2376DW/HL-L2385DW/ HL-L2386DW

Ağ Yapılandırma Raporunda, ağ baskı sunucusu ayarları dahil ağ yapılandırması listelenir.

- Ø Düğüm Adı: Düğüm Adı, gecerli Ağ Yapılandırma Raporunda görünür. Varsayılan Düğüm Adı kablolu bir ağ için "BRNxxxxxxxxxxxxx" ya da kablosuz bir ağ için "BRWxxxxxxxxxxxxxx" şeklindedir (burada "xxxxxxxxxxxx", makinenizin MAC Adresidir / Ethernet Adresidir.)
	- Ağ Yapılandırma Raporundaki [IP Address] 0.0.0.0 gösteriyorsa bir dakika bekleyin ve yeniden yazdırmayı deneyin.
	- Makinenizin IP adresi, alt ağ maskesi, düğüm adı ve MAC Adresi gibi ayarlarını raporda bulabilirsiniz, örneğin:
		- IP adresi: 192.168.0.5
		- Alt ağ maskesi: 255.255.255.0
		- Düğüm adı: BRN000ca0000499
		- MAC Adresi: 00-0c-a0-00-04-99

1. [Baskı Raporlrı] seçeneğini seçmek için ▲ veya ▼ öğesine basın ve sonra **OK (Tamam)** öğesine basın.

- 2. [Ağ Yapılandır.] öğesini seçmek için ▲ veya ▼ öğesine basın.
- 3. OK (Tamam) öğesine basın.
- 4. **Go (Başla)** öğesine basın.

#### **ølgඈlඈ bඈlgඈler**

• Gelişmiş Ağ Özellikleri

#### *l***laili konular:**

- Brother Makinemin Ağ Ayarlarını Nerede Bulabilirim?
- Ağ Bağlantısı Onarma Aracı'nı Kullanma (Windows)
- Ağ Cihazlarımın Düzgün Çalışıp Çalışmadığını Kontrol Etmek İstiyorum
- Web Tabanlı Yönetim'e Erişim

<span id="page-89-0"></span>▲ [Ana sayfa](#page-1-0) > [Ağ](#page-62-0) > Gelişmiş Ağ Özellikleri > WLAN Raporunu Yazdır

## **WLAN Raporunu Yazdır**

**ølgඈlඈ Modeller**: HL-L2350DW/HL-L2351DW/HL-L2375DW/HL-L2376DW/HL-L2385DW/HL-L2386DW

Kablosuz Raporu, makinenizin kablosuz durumunu yansıtır. Kablosuz bağlantı başarısız olursa, yazdırılan rapordaki hata kodunu kontrol edin.

- 1. [Baskı Raporlrı] seçeneğini seçmek için **▲ veya V öğesine basın ve sonra OK (Tamam)** öğesine basın.
- 2. [WLAN Raporu] seçeneğini seçmek için **∆** veya **V** öğesine basın ve sonra **OK (Tamam)** öğesine basın.
- 3. **Go (Başla)** öğesine basın.

Makine Kablosuz Ağ Raporunu yazdıracaktır.

### *ilgili* bilgiler

- Gelişmiş Ağ Özellikleri
	- [Kablosuz LAN Raporu Hata Kodları](#page-90-0)

#### **İlgili konular:**

- Brother Makinem Ağ Üzerinden Yazdıramıyor
- Ağ Cihazlarımın Düzgün Çalışıp Çalışmadığını Kontrol Etmek İstiyorum

<span id="page-90-0"></span>▲ [Ana sayfa](#page-1-0) > [Ağ](#page-62-0) > Gelişmiş Ağ Özellikleri > [WLAN Raporunu Yazdır](#page-89-0) > Kablosuz LAN Raporu Hata Kodları

## **Kablosuz LAN Raporu Hata Kodları**

**ølgඈlඈ Modeller**: HL-L2350DW/HL-L2351DW/HL-L2375DW/HL-L2376DW/HL-L2385DW/HL-L2386DW

Kablosuz LAN Raporu bağlantının başarısız olduğunu gösteriyorsa, yazdırılan rapordaki hata kodunu kontrol edin ve tablodaki ilgili talimatlara bakın:

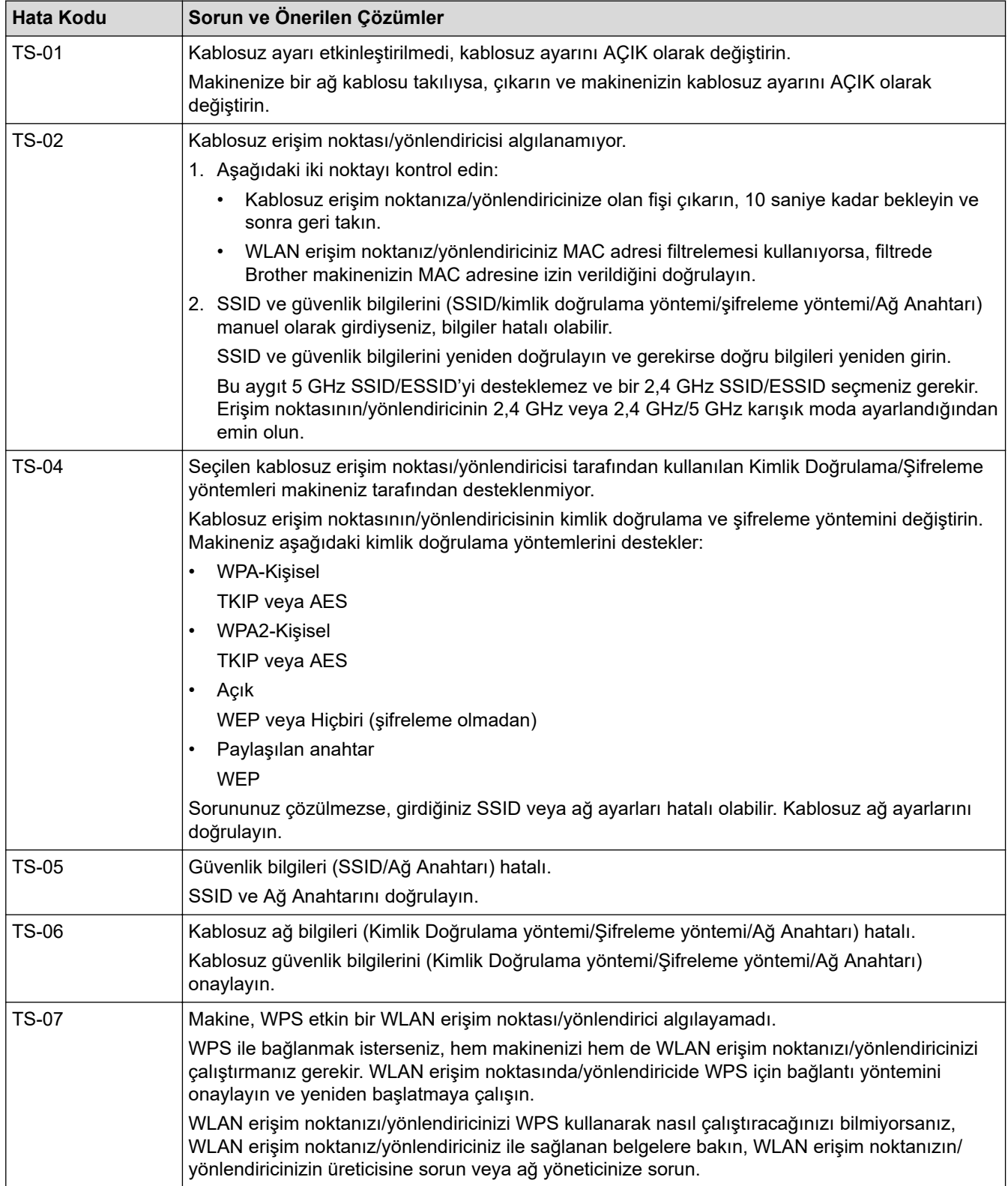

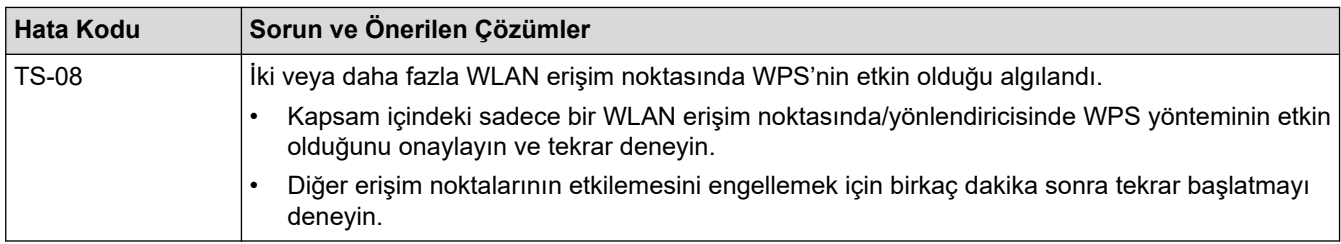

### **ølgඈlඈ bඈlgඈler**

• [WLAN Raporunu Yazdır](#page-89-0)

#### **ilgili konular:**

- Brother Makinem Ağ Üzerinden Yazdıramıyor
- Ağ Cihazlarımın Düzgün Çalışıp Çalışmadığını Kontrol Etmek İstiyorum
- Makinenizi Wi-Fi Protected Setup™ (WPS) Tek Dokunuş Yöntemini Kullanarak Kablosuz Ağ İçin [Yapılandırma](#page-69-0)
- Makinenizi Wi-Fi Protected Setup™ (WPS) PIN Yöntemini Kullanarak Kablosuz Ağ İçin Yapılandırma
- Makinenin Kumanda Paneli Kurulum Sihirbazı'nı Kullanarak Makinenizi Bir Kablosuz Ağ İçin Yapılandırma
- Makinenizi SSID Yayınlanmadığında Kablosuz Ağ İçin Yapılandırma

<span id="page-92-0"></span>Ana sayfa > [Ağ](#page-62-0) > Gelişmiş Kullanıcılar için Teknik Bilgi

## **Gelişmiş Kullanıcılar için Teknik Bilgi**

• Ağ Ayarlarını Fabrika Ayarlarına Sıfırlama

<span id="page-93-0"></span>Ana sayfa > [Ağ](#page-62-0) > Gelişmiş Kullanıcılar için Teknik Bilgi > Ağ Ayarlarını Fabrika Ayarlarına Sıfırlama

## **Ağ Ayarlarını Fabrඈka Ayarlarına Sıfırlama**

**ølgඈlඈ Modeller**: HL-L2350DW/HL-L2351DW/HL-L2370DN/HL-L2375DW/HL-L2376DW/HL-L2385DW/ HL-L2386DW

Baskı sunucusunu varsayılan fabrika ayarlarına sıfırlamak için makinenin kontrol panelini kullanabilirsiniz. Bu işlem, şifre ve IP adresi gibi tüm bilgileri sıfırlar.

- Bu özellik ile tüm kablolu (yalnızca desteklenen modeller) ve kablosuz ağ ayarları fabrika ayarlarına geri yüklenir.
- Ayrıca yazdırma sunucusunu BRAdmin Light, BRAdmin Professional veya Web Tabanlı Yönetim'i kullanarak da fabrika ayarlarına sıfırlayabilirsiniz.
- 1. [Ağ] seçeneğini seçmek için ▲ veya ▼ öğesine basın ve sonra OK (Tamam) öğesine basın.
- 2. [Ağ Sıfırlama] seçeneğini seçmek için **∆** veya **V** öğesine basın ve sonra **OK (Tamam)** öğesine basın.
- 3. [Evet] için ▼ öğesine basın.

Makine yeniden başlayacaktır.

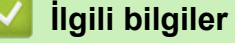

k

• Gelişmiş Kullanıcılar için Teknik Bilgi

<span id="page-94-0"></span>▲ [Ana sayfa](#page-1-0) > Güvenlik

## Güvenlik

- Makine Ayarlarını Kilitleme
- Ağ Güvenliği Özellikleri

<span id="page-95-0"></span>▲ [Ana sayfa](#page-1-0) > Güvenlik > Makine Ayarlarını Kilitleme

### **Makine Ayarlarını Kilitleme**

Makinenin Erişim Kilidi özelliğini açmadan önce, şifrenizi dikkatlice not edin. Şifrenizi unuttuysanız makinede depolanan tüm şifreleri sıfırlamanız gerekir yöneticinizi Brother müşteri hizmetlerini arayarak makinede depolanan tüm şifreleri sıfırlamalısınız.

• Ayar Kilidine Genel Bakış

<span id="page-96-0"></span>▲ [Ana sayfa](#page-1-0) > Güvenlik > Makine Ayarlarını Kilitleme > Ayar Kilidine Genel Bakış

## **Ayar Kilidine Genel Bakış**

**ølgඈlඈ Modeller**: HL-L2350DW/HL-L2351DW/HL-L2370DN/HL-L2375DW/HL-L2376DW/HL-L2385DW/ HL-L2386DW

Makine ayarlarına yetkisiz erişimini engellemek için Ayar Kilidi özelliğini kullanın. Ayar Kilidi Açık olarak ayarlandığında, şifreyi girmeden makine ayarlarına erişemezsiniz.

- Ayar Kilidi Şifresini Ayarlama
- Ayar Kilitleme Şifresini Değiştirme
- Kilit Ayarlamayı Açma

<span id="page-97-0"></span>Ana sayfa > Güvenlik > Makine Ayarlarını Kilitleme > Ayar Kilidine Genel Bakış > Ayar Kilidi Şifresini Ayarlama

## **Ayar Kඈlඈdඈ Şඈfresඈnඈ Ayarlama**

**ølgඈlඈ Modeller**: HL-L2350DW/HL-L2351DW/HL-L2370DN/HL-L2375DW/HL-L2376DW/HL-L2385DW/ HL-L2386DW

- 1. seçeneğini görüntülemek için **▲** veya **▼** öğesine basın ve sonra OK (Tamam) öğesine basın. [Genel Ayarlar]
- 2. seçeneğini görüntülemek için ▲ veya **V** öğesine basın ve sonra OK (Tamam) öğesine basın. [Ayar Kilidi]
- 3. Şifre için dört basamaklı bir sayı girin. Her basamağı girmek için, bir sayı seçmek için **▲** veya **▼** öğesine basın ve sonra OK (Tamam) öğesine basın.
- 4. LCD'de [Onay: ] görüntülendiğinde yeni parolayı tekrar girin.

### **ilgili bilgiler**

• Ayar Kilidine Genel Bakış

<span id="page-98-0"></span>Ana sayfa > Güvenlik > Makine Ayarlarını Kilitleme > Ayar Kilidine Genel Bakış > Ayar Kilitleme Şifresini Değiştirme

## **Ayar Kilitleme Şifresini Değiştirme**

**ølgඈlඈ Modeller**: HL-L2350DW/HL-L2351DW/HL-L2370DN/HL-L2375DW/HL-L2376DW/HL-L2385DW/ HL-L2386DW

- 1. seçeneğini görüntülemek için ▲ veya ▼ öğesine basın ve sonra **OK (Tamam)** öğesine basın. [Genel Ayarlar]
- 2. seçeneğini görüntülemek için ▲ veya ▼ öğesine basın ve sonra **OK (Tamam)** öğesine basın. [Ayar Kilidi]
- 3. [Şifre Ayarla] seçeneğini seçmek için **A** veya **V** öğesine basın ve sonra **OK (Tamam)** öğesine basın.
- 4. Dört basamaklı geçerli şifreyi girin. Her basamağı girmek için, bir sayı seçmek için ▲ yeya ▼ öğesine basın ve sonra **OK (Tamam)** öğesine basın.
- 5. Dört basamaklı yeni bir şifre girin. Her basamağı girmek için, bir sayı seçmek için **∆** veya **▼** öğesine basın ve sonra **OK (Tamam)** öğesine basın.
- 6. LCD'de [Onay: ] görüntülendiğinde yeni parolayı tekrar girin.

### *ilgili* bilgiler

• Ayar Kilidine Genel Bakış

<span id="page-99-0"></span>▲ [Ana sayfa](#page-1-0) > Güvenlik > Makine Ayarlarını Kilitleme > Ayar Kilidine Genel Bakış > Kilit Ayarlamayı Açma

## **Kඈlඈt Ayarlamayı Açma**

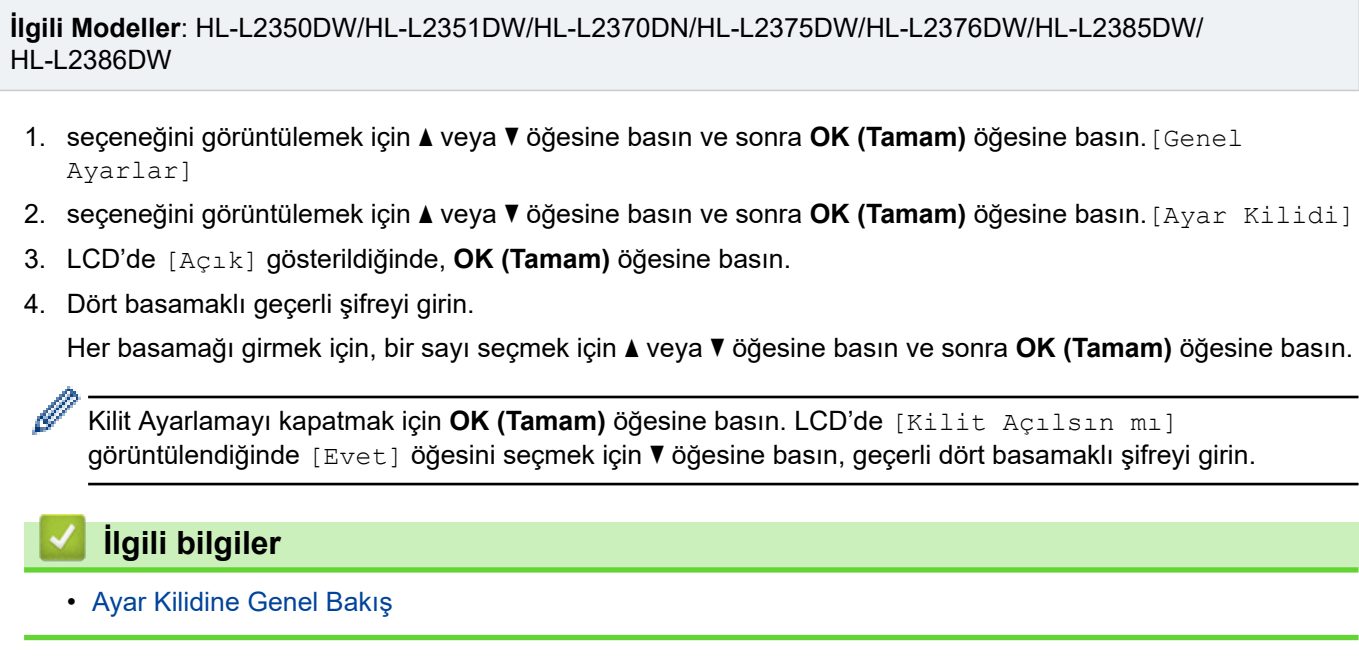

<span id="page-100-0"></span>Ana sayfa > Güvenlik > Ağ Güvenliği Özellikleri

## **Ağ Güvenliği Özellikleri**

- Ağ Güvenliği Özelliklerini Kullanmadan Önce
- SSL/TLS Kullanarak Ağ Makinenizi Güvenli Şekilde Yönetme
- Güvenli Bir Şekilde E-posta Gönder

<span id="page-101-0"></span>▲ [Ana sayfa](#page-1-0) > Güvenlik > Ağ Güvenliği Özellikleri > Ağ Güvenliği Özelliklerini Kullanmadan Önce

## Ağ Güvenliği Özelliklerini Kullanmadan Önce

**ølgඈlඈ Modeller**: HL-L2350DW/HL-L2351DW/HL-L2370DN/HL-L2375DW/HL-L2376DW/HL-L2385DW/ HL-L2386DW

Brother makineniz, günümüzde mevcut olan en yeni ağ güvenliği ve şifreleme protokollerini kullanır. Bu ağ özellikleri, verilerinizi korumaya ve makineye yetkisiz erişimleri engellemeye yardımcı olmak için genel ağ güvenliği planınıza entegre edilebilir.

FTP sunucusu ve TFTP protokollerinin devre dışı bırakılmasını öneririz. Makinenize bu protokolleri kullanarak erişim sağlamak güvenli değildir.

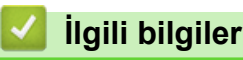

B

• Ağ Güvenliği Özellikleri

<span id="page-102-0"></span>▲ [Ana sayfa](#page-1-0) > Güvenlik > Ağ Güvenliği Özellikleri > SSL/TLS Kullanarak Ağ Makinenizi Güvenli Şekilde Yönetme

## **SSL/TLS Kullanarak Ağ Makඈnenඈzඈ Gvenlඈ Şekඈlde Yönetme**

- SSL/TLS'ye Giriş
- Serftifikalar ve Web Tabanlı Yönetim
- Web Tabanlı Yönetim'i Kullanarak Ağ Makinenizi Güvenli Bir Şekilde Yönetme
- BRAdmin Professional'ı Kullanarak Ağ Makinesini Güvenli Olarak Yönetme (Windows)
- SSL/TLS'yi Kullanarak Dokümanları Güvenli Bir Şekilde Yazdırma

#### <span id="page-103-0"></span>▲ [Ana sayfa](#page-1-0) > Güvenlik > Ağ Güvenliği Özellikleri > SSL/TLS Kullanarak Ağ Makinenizi Güvenli Şekilde [Yönetme](#page-102-0) > SSL/TLS'ye Giriş

## **SSL/TLS'ye Giriş**

**ølgඈlඈ Modeller**: HL-L2350DW/HL-L2351DW/HL-L2370DN/HL-L2375DW/HL-L2376DW/HL-L2385DW/ HL-L2386DW

Güvenli Yuva Katmanı (SSL) veya Aktarım Katmanı Güvenliği (TLS), yerel veya geniş alan ağı üzerinden gönderilen verileri korumak için etkili bir yoldur (LAN veya WAN). Baskı işi gibi, ağ üzerinden gönderilen verileri şifreleyerek çalışır ve böylece veriyi yakalamaya çalışan biri onu okuyamayacaktır.

SSL/TLS, hem kablolu hem de kablosuz ağlarda yapılandırılabilir ve WPA anahtarı ve güvenlik duvarı gibi diğer güvenlik formlarıyla birlikte çalışabilir.

### **ilgili bilgiler**

- SSL/TLS Kullanarak Ağ Makinenizi Güvenli Şekilde Yönetme
	- SSL/TLS'nin Kısaca Geçmişi
	- [SSL/TLS Kullanmanın Avantajları](#page-105-0)

<span id="page-104-0"></span>▲ [Ana sayfa](#page-1-0) > Güvenlik > Ağ Güvenliği Özellikleri > SSL/TLS Kullanarak Ağ Makinenizi Güvenli Şekilde [Yönetme](#page-102-0) > SSL/TLS'ye Giriş > SSL/TLS'nin Kısaca Geçmişi

### **SSL/TLS'nin Kısaca Geçmişi**

**ølgඈlඈ Modeller**: HL-L2350DW/HL-L2351DW/HL-L2370DN/HL-L2375DW/HL-L2376DW/HL-L2385DW/ HL-L2386DW

SSL/TLS esas olarak, web trafik bilgilerini, özellikle web tarayıcıları ve sunucuları arasında gönderilen verileri güvence altına almak için yaratıldı. Örneğin, İnternet Bankacılığı için Internet Explorer kullandığınızda ve web tarayıcınızda https:// ve küçük asma kilit simgesini gördüğünüzde, SSL kullanıyorsunuz demektir. SSL, çevrimiçi güvenlik için evrensel bir çözüm olmak amacıyla Telnet, yazıcı ve FTP yazılımı gibi ek uygulamalarla çalışacak sekilde gelişti. Orijinal tasarım maksatları bugün hala pek çok cevrimici satıcı ve banka tarafından, kredi kartı numaraları, müsteri kayıtları gibi hassas verileri güvenlik altına almak amacıyla kullanılmaktadır.

SSL/TLS, son derece yüksek seviyelerde şifreleme kullanır ve dünyanın dört bir yanındaki bankalar tarafından güvenilir.

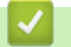

# **ølgඈlඈ bඈlgඈler**

• SSL/TLS'ye Giriş

<span id="page-105-0"></span>▲ [Ana sayfa](#page-1-0) > Güvenlik > Ağ Güvenliği Özellikleri > SSL/TLS Kullanarak Ağ Makinenizi Güvenli Şekilde [Yönetme](#page-102-0) > SSL/TLS'ye Giriş > SSL/TLS Kullanmanın Avantajları

### **SSL/TLS Kullanmanın Avantajları**

**ølgඈlඈ Modeller**: HL-L2350DW/HL-L2351DW/HL-L2370DN/HL-L2375DW/HL-L2376DW/HL-L2385DW/ HL-L2386DW

Brother makinelerinde SSL/TLS kullanmanın başlıca faydası, yetkisiz kullanıcıların makineye gönderilen verileri okumasını kısıtlayarak, IP ağı üzerinden güvenli yazdırmayı garantilemesidir. SSL'nin temel özelliği, gizli verileri güvenli şekilde yazdırmak için kullanılabilmesidir. Örneğin, büyük bir şirketteki İK bölümü belli aralıklarla maaş bordrolarını basıyor olabilir. Şifreleme olmadan, bu maaş bordrolarındaki bilgiler diğer ağ kullanıcıları tarafından okunabilir. Ancak SSL/TLS ile, verivi yakalamaya çalışan biri gerçek maaş bordrosunu değil, kodlardan oluşan karmaşık bir sayfa görecektir.

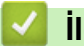

 **ølgඈlඈ bඈlgඈler**

• SSL/TLS'ye Giriş

<span id="page-106-0"></span>▲ [Ana sayfa](#page-1-0) > Güvenlik > Ağ Güvenliği Özellikleri > SSL/TLS Kullanarak Ağ Makinenizi Güvenli Şekilde [Yönetme](#page-102-0) > Serftifikalar ve Web Tabanlı Yönetim

### **Serftifikalar ve Web Tabanlı Yönetim**

Ağ bağlantılı Brother makinenizi SSL/TLS kullanarak güvenli şekilde yönetmek için bir sertifika yapılandırmalısınız. Bir sertifika yapılandırmak için Web Tabanlı Yönetim'i kullanmanız gerekir.

- Desteklenen Güvenlik Sertifikası Özellikleri
- Bir Sertifika Oluşturma ve Yükleme
- Birden Fazla Sertifikayı Yönetme

<span id="page-107-0"></span>▲ [Ana sayfa](#page-1-0) > Güvenlik > Ağ Güvenliği Özellikleri > SSL/TLS Kullanarak Ağ Makinenizi Güvenli Şekilde [Yönetme](#page-102-0) > Serftifikalar ve Web Tabanlı Yönetim > Desteklenen Güvenlik Sertifikası Özellikleri

## **Desteklenen Güvenlik Sertifikası Özellikleri**

**ølgඈlඈ Modeller**: HL-L2350DW/HL-L2351DW/HL-L2370DN/HL-L2375DW/HL-L2376DW/HL-L2385DW/ HL-L2386DW

Brother makineniz birden fazla güvenlik sertifikasının kullanılmasını destekler, böylece güvenli bir yönetim, kimlik doğrulama ve makine iletişimi şağlanır. Makine ile aşağıdaki güvenlik sertifikası özellikleri kullanılabilir:

- SSL/TLS iletişimi
- SMTP için SSL iletişimi

Brother makinesi aşağıdakileri destekler:

Önceden yüklenmiş sertifika

Makineniz önceden yüklenmiş, otomatik olarak imzalanan bir sertifikaya sahiptir. Bu sertifika, farklı bir sertifika oluşturmaya veya yüklemeye gerek kalmadan, SSL/TLS iletişimini kullanmanıza olanak sağlar.

Önceden yüklenen kendinden imzalı sertifika, iletisim güvenliğinizin aşılmasını engelleyemez. Daha iyi bir güvenlik için güvenilir bir kurumun yayınladığı bir sertifika kullanılmasını tavsiye ederiz.

Otomatik olarak imzalanan sertifika

Bu yazdırma sunucusu kendi sertifikasını yayınlar. Bu sertifikayı kullanarak, CA'dan farklı bir sertifika oluşturmaya veya yüklemeye gerek olmadan, SSL/TLS iletişimini kolaylıkla kullanabilirsiniz.

**Bir Sertifika Yetkilisinden (CA) Sertifika** 

Bir CA'dan gelen sertifikayı yüklemek için iki yöntem vardır. Bir CA'dan bir sertifikanız varsa veya harici güvenilir bir CA'dan sertifika kullanmak isterseniz:

- Bu yazdırma sunucusundan bir Sertifika İmzalama İsteği (CSR) kullanıldığında.
- Bir sertifika ve özel anahtar alındığında.
- Sertifika Yetkilisi (CA) Sertifikası

CA'yı tanımlayan ve kendi özel anahtarına sahip olan bir CA sertifikası kullanmak için, Ağın güvenlik özelliklerini yapılandırmadan önce CA'dan o CA sertifikasını almanız gerekir.

- SSL/TLS iletişimini kullanacaksanız, önce sistem yöneticinize başvurmanızı öneririz.
- Yazdırma sunucusunu varsayılan fabrika ayarlarına geri sıfırladığınızda, yüklenen sertifika ve özel anahtar silinir. Yazdırma sunucusu sıfırlandıktan sonra aynı sertifikayı ve özel anahtarı tutmak isterseniz, bunları sıfırlamadan önce dışarıya aktarın ve sonra yeniden yükleyin.

#### *<u>ilgili* bilgiler</u>

• Serftifikalar ve Web Tabanlı Yönetim
<span id="page-108-0"></span>▲ [Ana sayfa](#page-1-0) > Güvenlik > Ağ Güvenliği Özellikleri > SSL/TLS Kullanarak Ağ Makinenizi Güvenli Şekilde [Yönetme](#page-102-0) > Serftifikalar ve Web Tabanlı Yönetim > Bir Sertifika Oluşturma ve Yükleme

### **Bඈr Sertඈfඈka Oluşturma ve Yükleme**

- Bir Sertifika Oluşturmak ve Yüklemek İçin Adım Adım Kılavuzu
- Kendi Kendine İmzalanan Sertifika Oluşturma ve Yükleme
- Sertifika Yetkilisinden (CA) Bir Sertifika Oluşturma ve Yükleme
- Bir CA Sertifikasını İçeriye ve Dışarıya Aktarma

<span id="page-109-0"></span>▲ [Ana sayfa](#page-1-0) > Güvenlik > Ağ Güvenliği Özellikleri > SSL/TLS Kullanarak Ağ Makinenizi Güvenli Şekilde [Yönetme](#page-102-0) > Serftifikalar ve Web Tabanlı Yönetim > Bir Sertifika Oluşturma ve Yükleme > Bir Sertifika Oluşturmak ve Yüklemek İçin Adım Adım Kılavuzu

# **Bir Sertifika Oluşturmak ve Yüklemek İçin Adım Adım Kılavuzu**

**ølgඈlඈ Modeller**: HL-L2350DW/HL-L2351DW/HL-L2370DN/HL-L2375DW/HL-L2376DW/HL-L2385DW/ HL-L2386DW

Bir güvenlik sertifikasını seçerken iki seçenek vardır: kendinden imzalı bir sertifika kullanın veya Sertifika Yetkilisinden (CA) bir sertifika kullanın.

Bunlar, seçtiğiniz seçeneğe göre gerekli eylemlerin kısa bir özetidir.

### **Seçenek 1**

#### **Kendi Kendine İmzalanan Sertifika**

- 1. Web Tabanlı Yönetim'i kullanarak kendi kendine imzalanan sertifika oluşturun.
- 2. Kendinden imzalı sertifikayı bilgisayarınıza yükleyin.

#### **Seçenek 2**

#### **CA'dan Sertඈfඈka**

- 1. Web Tabanlı Yönetim'i kullanarak Sertifika İmzalama İsteği (CSR) oluşturun.
- 2. Web Tabanlı Yönetim'i kullanarak CA tarafından verilen sertifikayı Brother makinenize yükleyin.
- 3. Sertifikayı bilgisayarınıza yükleyin.

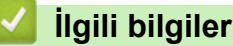

#### • Bir Sertifika Oluşturma ve Yükleme

<span id="page-110-0"></span>▲ [Ana sayfa](#page-1-0) > Güvenlik > Ağ Güvenliği Özellikleri > SSL/TLS Kullanarak Ağ Makinenizi Güvenli Şekilde [Yönetme](#page-102-0) > Serftifikalar ve Web Tabanlı Yönetim > Bir Sertifika Oluşturma ve Yükleme > Kendi Kendine İmzalanan Sertifika Oluşturma ve Yükleme

# **Kendඈ Kendඈne İmzalanan Sertඈfඈka Oluşturma ve Yükleme**

- Kendi Kendine İmzalanan Sertifika Oluşturma
- Yönetici Haklarıyla Windows Kullanıcıları İçin Kendinden İmzalı Sertifika Yükleme
- Brother Makinesinde Kendinden İmzalı Sertifikayı Alma ve Verme

<span id="page-111-0"></span>▲ [Ana sayfa](#page-1-0) > Güvenlik > Ağ Güvenliği Özellikleri > SSL/TLS Kullanarak Ağ Makinenizi Güvenli Şekilde [Yönetme](#page-102-0) > Serftifikalar ve Web Tabanlı Yönetim > Bir Sertifika Oluşturma ve Yükleme > Kendi Kendine İmzalanan Sertifika Oluşturma ve Yükleme > Kendi Kendine İmzalanan Sertifika Oluşturma

# **Kendඈ Kendඈne İmzalanan Sertඈfඈka Oluşturma**

**ølgඈlඈ Modeller**: HL-L2350DW/HL-L2351DW/HL-L2370DN/HL-L2375DW/HL-L2376DW/HL-L2385DW/ HL-L2386DW

- 1. Web tarayıcınızı başlatın.
- 2. Tarayıcınızın adres çubuğuna "http://makinenin IP adresi" yazın ("makinenin IP adresi", makinenin IP adresidir).

Örneğin:

http://192.168.1.2

Bir Alan Adı Sistemi kullanıyorsanız veya bir NetBIOS adını etkinleştirdiyseniz, IP adresi yerine "SharedPrinter" gibi başka bir ad yazabilirsiniz.

Örneğin:

http://SharedPrinter

Bir NetBIOS adını etkinleştirdiyseniz, aynı zamanda düğüm adını da kullanabilirsiniz.

Örneğin:

http://brnxxxxxxxxxxx

NetBIOS adı Ağ Yapılandırma Raporu'nda bulunabilir.

- Mac için Web Tabanlı Yönetim'e **Status Monitor** ekranındaki makine simgesini tıklatarak erişin.
- 3. Varsayılan olarak bir şifre gerekmez. Bir şifre belirlediyseniz onu yazın ve ardından  $\rightarrow$  öğesini tıklatın.
- 4. **Network (Ağ)** sekmesini tıklatın.
- 5. **Security (Güvenlik)** sekmesini tıklatın.
- 6. **Certificate (Sertifika)** öğesine tıklayın.
- 7. **Create Self-Signed Certificate (Kendinden İmzalı Sertifika Oluştur)** öğesini tıklatın.
- 8. Bir **Common Name (Ortak Ad)** ve bir Valid Date (Gecerlilik Tarihi) girin.
	- Common Name (Ortak Ad) uzunluğu 64 bayttan azdır. Bu makineye SSL/TLS iletişimiyle erişirken kullanmak için bir IP adresi, düğüm adı veya etki alanı adı gibi bir tanımlayıcı girin. Düğüm adı varsayılan olarak görüntülenir.
	- IPPS veya HTTPS protokolünü kullanıyorsanız bir uyarı görünecektir ve URL'ye kendinden imzalı sertifika için kullanılan **Common Name (Ortak Ad)** dışında bir ad girin.
- 9. Ayarınızı **Public Key Algorithm (Ortak Anahtar Algoritması)** açılır listesinden secin. Varsayılan ayar **RSA(2048bit)** ayarıdır.
- 10. Ayarınızı **Dඈgest Algorඈthm (Özet Algorඈtma)** açılır lඈstesඈnden seoඈn. Varsayılan ayar **SHA256** ayarıdır.
- 11. Submit (Gönder) öğesini tıklatın.
- 12. Network (Ağ) öğesini tıklatın.
- 13. Protocol (Protokol) öğesini tıklatın.
- 14. HTTP Server Settings (HTTP Sunucu Ayarları) öğesini tıklatın.
- 15. Select the Certificate (Sertifikayı Secin) açılır listesinden yapılandırmak istediğiniz sertifikayı secin.
- 16. Submit (Gönder) öğesini tıklatın.

Aşağıdaki ekran görünür.

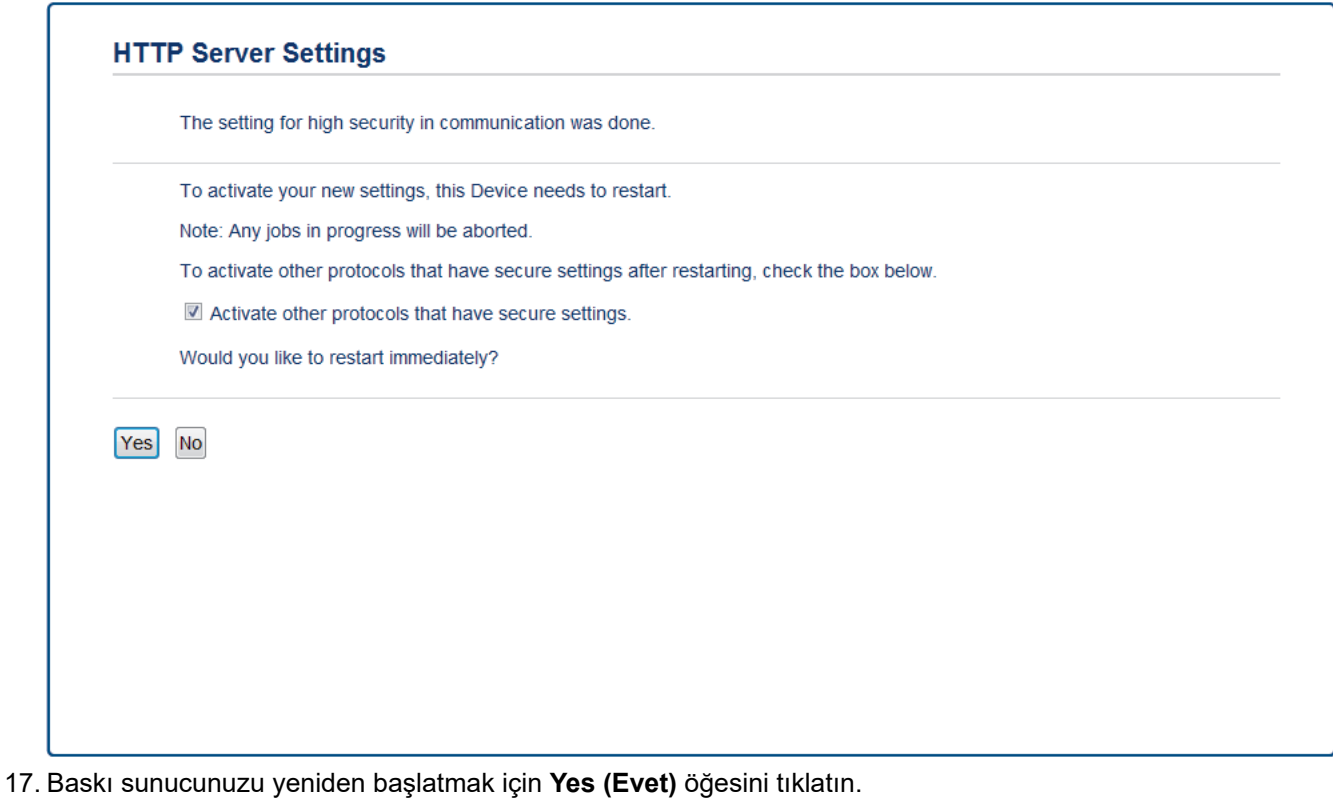

Kendinden imzalı sertifika oluşturulur ve makinenizin belleğine kaydedilir.

SSL/TLS iletişimini kullanmak için, kendinden imzalı sertifika bilgisayarınızda yüklü olmalıdır.

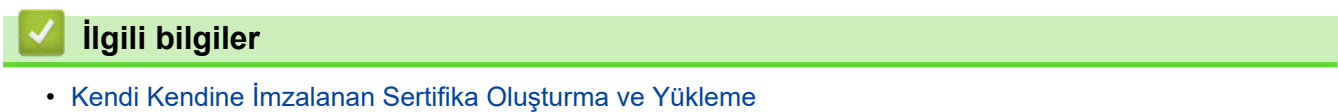

<span id="page-113-0"></span>▲ [Ana sayfa](#page-1-0) > Güvenlik > Ağ Güvenliği Özellikleri > SSL/TLS Kullanarak Ağ Makinenizi Güvenli Şekilde [Yönetme](#page-102-0) > Serftifikalar ve Web Tabanlı Yönetim > Bir Sertifika Oluşturma ve Yükleme > Kendi Kendine İmzalanan Sertifika Olusturma ve Yükleme > Yönetici Haklarıyla Windows Kullanıcıları İçin Kendinden İmzalı Sertifika Yükleme

## **Yönetici Haklarıyla Windows Kullanıcıları İçin Kendinden İmzalı Sertifika Yükleme**

**ølgඈlඈ Modeller**: HL-L2350DW/HL-L2351DW/HL-L2370DN/HL-L2375DW/HL-L2376DW/HL-L2385DW/ HL-L2386DW

Aşağıdaki adımlar Microsoft Internet Explorer içindir. Başka bir web tarayıcısı kullanıyorsanız, sertifikaları yükleme konusunda yardım almak için web tarayıcınız için belgelere başvurun.

- 1. Asağıdakilerden birini yapın:
	- (Windows 7 ve Windows Server 2008)

**(Başlat) > Tüm Programlar** öğesini tıklatın.

(Windows 8)

Görev çubuğunda (**A** (Internet Explorer) simgesini sağ tıklatın.

(Windows 10 ve Windows Server 2016)

 $+$  > Windows Donatıları öğesini tıklatın.

(Windows Server 2012 ve Windows Server 2012 R2)

**(Internet Explorer**) öğesini tıklatın ve sonra görev çubuğunda görünen (**A** (**Internet Explorer**) simgesini sağ tıklatın.

2. Internet Explorer öğesini sağ tıklatın ve sonra Yönetici olarak çalıştır öğesini tıklatın.

**Diğer** seçeneği görünürse Diğer öğesini tıklatın.

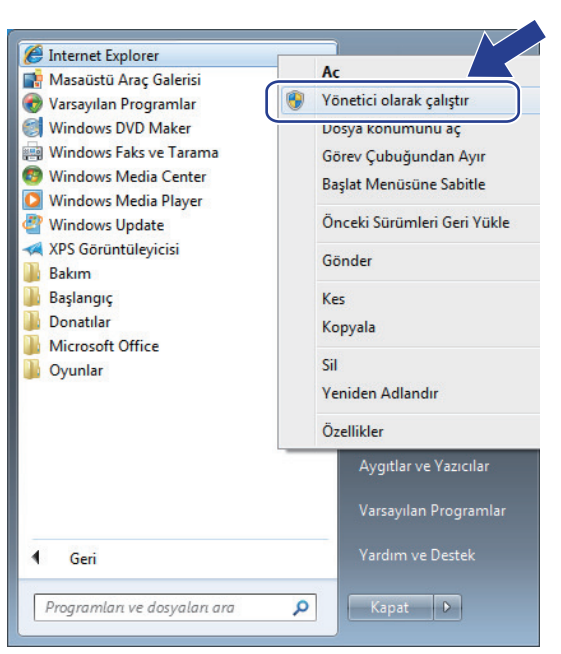

Kullanıcı Hesabı Denetimi ekranı görünürse Evet öğesini tıklatın.

3. Makinenize erişim için "https://makine IP adresi" ifadesini tarayıcınızın adres çubuğuna yazın (burada "makine IP adresi" makinenin IP adresi ya da sertifika için atadığınız düğüm adıdır).

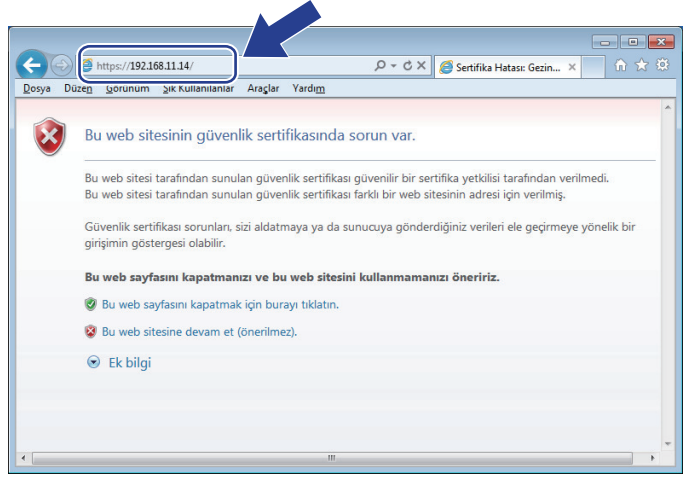

4. Bu web sitesine devam et (önerilmez). öğesini tıklatın

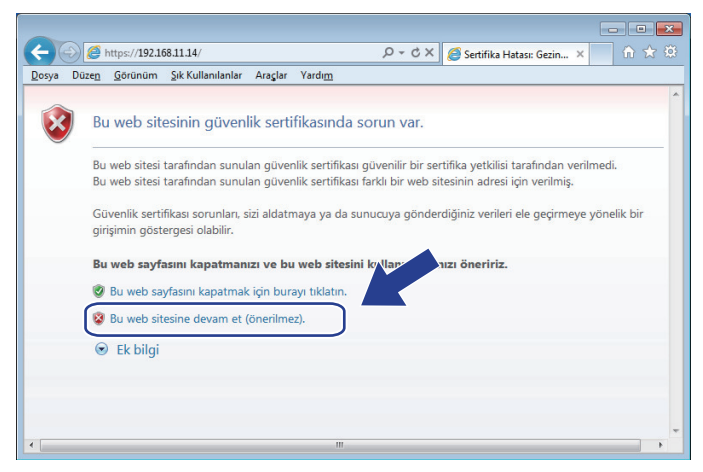

5. **Sertifika Hatası** öğesine ve sonra Sertifikayı Görüntüle öğesine tıklayın.

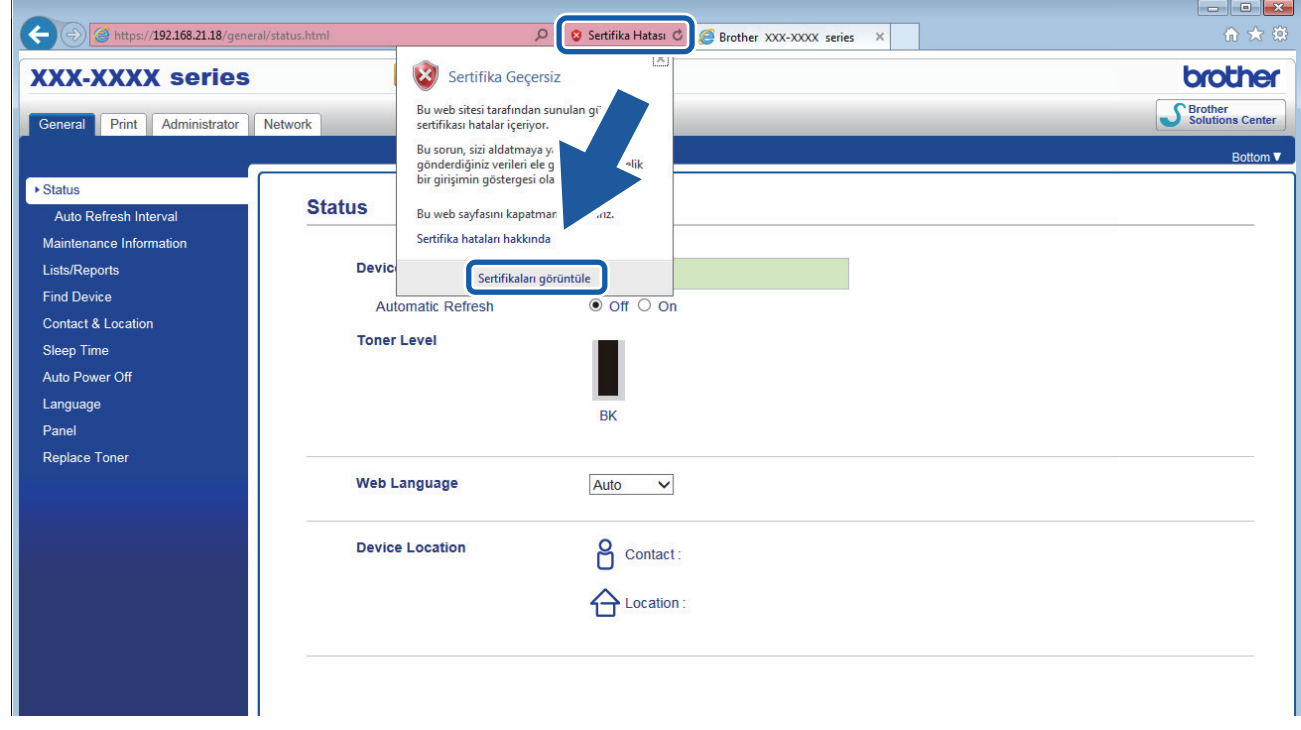

6. **Sertifika Yükle...** öğesine tıklayın.

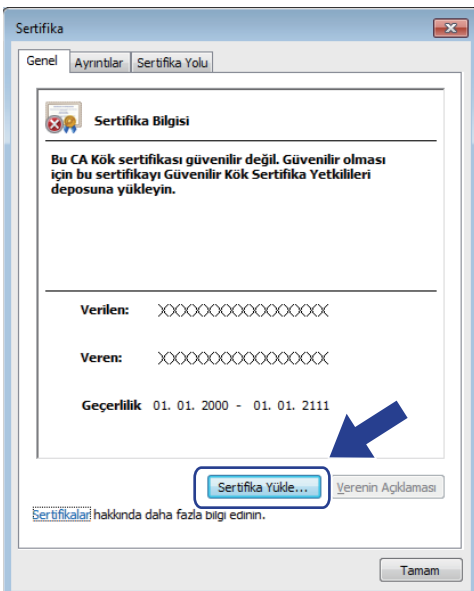

- 7. **Sertifika Alma Sihirbazı** göründüğünde *ileri* öğesini tıklatın.
- 8. Tüm sertifikaları aşağıdaki depolama alanına yerleştir öğesini seçin ve ardından Gözat... öğesini tıklatın.

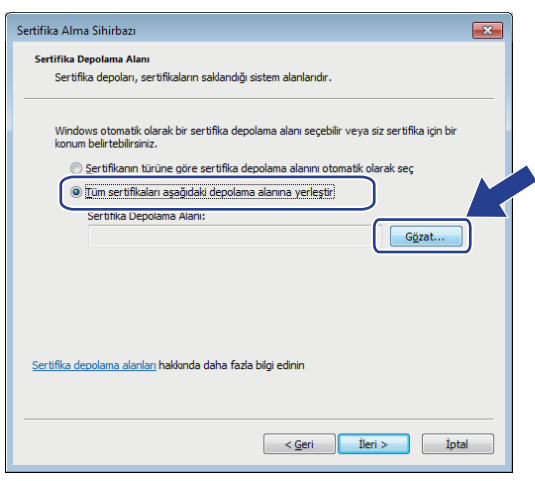

9. Güvenilen Kök Sertifika Yetkilileri öğesini seçin ve ardından Tamam öğesini tıklatın.

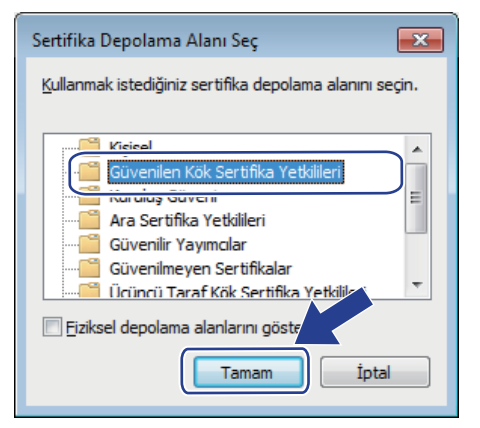

10. **İleri** öğesine tıklayın.

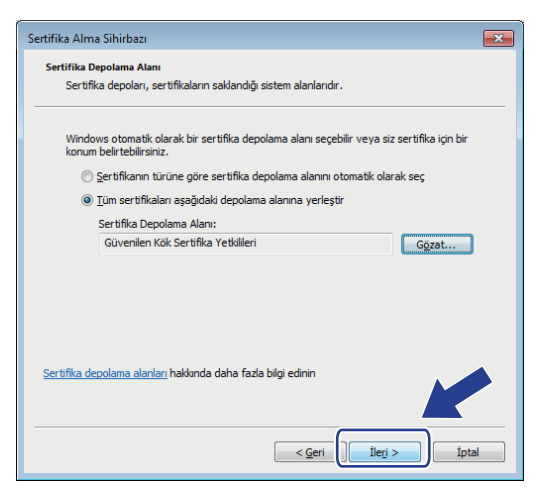

- 11. **Son** öğesine tıklayın.
- 12. Parmak izi doğruysa Evet öğesini tıklatın.

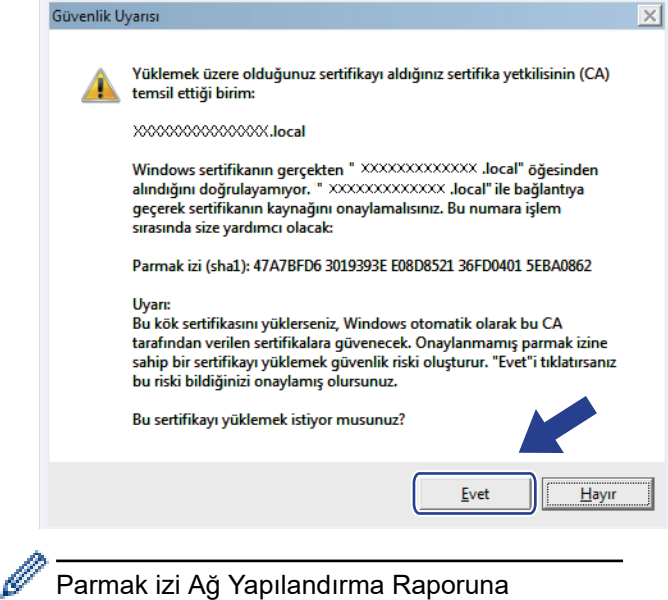

yazdırılır.

13. Tamam öğesine tıklayın.

Kendinden imzalı sertifika artık bilgisayarınıza yüklenir ve SSL/TLS iletişimi kullanılabilir.

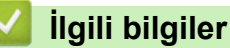

• Kendi Kendine İmzalanan Sertifika Oluşturma ve Yükleme

<span id="page-117-0"></span>▲ [Ana sayfa](#page-1-0) > Güvenlik > Ağ Güvenliği Özellikleri > SSL/TLS Kullanarak Ağ Makinenizi Güvenli Şekilde [Yönetme](#page-102-0) > Serftifikalar ve Web Tabanlı Yönetim > Bir Sertifika Oluşturma ve Yükleme > Kendi Kendine İmzalanan Sertifika Oluşturma ve Yükleme > Brother Makinesinde Kendinden İmzalı Sertifikayı Alma ve Verme

# **Brother Makinesinde Kendinden İmzalı Sertifikayı Alma ve Verme**

Kendinden imzalı sertifikaları Brother makinenizde depolayabilirsiniz ve bunları alarak ve vererek yönetebilirsiniz.

- Kendi Kendine İmzalanan Sertifikayı Alma
- Kendi Kendine İmzalanan Sertifikayı Verme

<span id="page-118-0"></span>▲ [Ana sayfa](#page-1-0) > Güvenlik > Ağ Güvenliği Özellikleri > SSL/TLS Kullanarak Ağ Makinenizi Güvenli Şekilde [Yönetme](#page-102-0) > Serftifikalar ve Web Tabanlı Yönetim > Bir Sertifika Oluşturma ve Yükleme > Kendi Kendine İmzalanan Sertifika Olusturma ve Yükleme > Brother Makinesinde Kendinden İmzalı Sertifikayı Alma ve [Verme](#page-117-0) > Kendi Kendine İmzalanan Sertifikayı Alma

# **Kendi Kendine İmzalanan Sertifikayı Alma**

**ølgඈlඈ Modeller**: HL-L2350DW/HL-L2351DW/HL-L2370DN/HL-L2375DW/HL-L2376DW/HL-L2385DW/ HL-L2386DW

- 1. Web tarayıcınızı başlatın.
- 2. Tarayıcınızın adres çubuğuna "http://makinenin IP adresi" yazın ("makinenin IP adresi", makinenin IP adresidir).

Örneğin:

http://192.168.1.2

- Bir Alan Adı Sistemi kullanıyorsanız veya bir NetBIOS adını etkinleştirdiyseniz, IP adresi yerine "SharedPrinter" gibi başka bir ad yazabilirsiniz.
	- Örneğin:
		- http://SharedPrinter

Bir NetBIOS adını etkinleştirdiyseniz, aynı zamanda düğüm adını da kullanabilirsiniz.

- Örneğin:

http://brnxxxxxxxxxxxx

NetBIOS adı Ağ Yapılandırma Raporu'nda bulunabilir.

- Mac için Web Tabanlı Yönetim'e Status Monitor ekranındaki makine simgesini tıklatarak erişin.
- 3. Varsayılan olarak bir şifre gerekmez. Bir şifre belirlediyseniz onu yazın ve ardından  $\rightarrow$  öğesini tıklatın.
- 4. **Network (Ağ)** sekmesini tıklatın.
- 5. **Security (Güvenlik)** sekmesini tıklatın.
- 6. **Certificate (Sertifika)** öğesine tıklayın.
- 7. **Import Certificate and Private Key (Sertifika ve Özel Anahtarı Al)** öğesini tıklatın.
- 8. Almak istediğiniz dosyaya gözatın.
- 9. Dosya şifreliyse şifreyi yazın ve sonra **Submit (Gönder)** öğesini tıklatın.

Kendinden imzalı sertifika makinenize alınır.

SSL/TLS iletişimini kullanmak için, kendinden imzalı sertifika da bilgisayarınızda yüklü olmalıdır. Ağ yöneticinize başvurun.

### *<u>ilgili* bilgiler</u>

• Brother Makinesinde Kendinden İmzalı Sertifikayı Alma ve Verme

<span id="page-119-0"></span>▲ [Ana sayfa](#page-1-0) > Güvenlik > Ağ Güvenliği Özellikleri > SSL/TLS Kullanarak Ağ Makinenizi Güvenli Şekilde [Yönetme](#page-102-0) > Serftifikalar ve Web Tabanlı Yönetim > Bir Sertifika Oluşturma ve Yükleme > Kendi Kendine İmzalanan Sertifika Olusturma ve Yükleme > Brother Makinesinde Kendinden İmzalı Sertifikayı Alma ve [Verme](#page-117-0) > Kendi Kendine İmzalanan Sertifikayı Verme

# **Kendi Kendine İmzalanan Sertifikayı Verme**

**ølgඈlඈ Modeller**: HL-L2350DW/HL-L2351DW/HL-L2370DN/HL-L2375DW/HL-L2376DW/HL-L2385DW/ HL-L2386DW

- 1. Web tarayıcınızı başlatın.
- 2. Tarayıcınızın adres çubuğuna "http://makinenin IP adresi" yazın ("makinenin IP adresi", makinenin IP adresidir).

Örneğin:

http://192.168.1.2

- Bir Alan Adı Sistemi kullanıyorsanız veya bir NetBIOS adını etkinleştirdiyseniz, IP adresi yerine "SharedPrinter" gibi başka bir ad yazabilirsiniz.
	- Örneğin:
		- http://SharedPrinter

Bir NetBIOS adını etkinleştirdiyseniz, aynı zamanda düğüm adını da kullanabilirsiniz.

- Örneğin:

http://brnxxxxxxxxxxxx

NetBIOS adı Ağ Yapılandırma Raporu'nda bulunabilir.

- Mac için Web Tabanlı Yönetim'e Status Monitor ekranındaki makine simgesini tıklatarak erişin.
- 3. Varsayılan olarak bir şifre gerekmez. Bir şifre belirlediyseniz onu yazın ve ardından  $\rightarrow$ öğesini tıklatın.
- 4. **Network (Ağ)** sekmesini tıklatın.
- 5. **Security (Güvenlik)** sekmesini tıklatın.
- 6. **Certificate (Sertifika)** öğesine tıklayın.
- 7. Certificate List (Sertifika Listesi) ile göstermek için Export (Gönder) öğesini tıklatın.
- 8. Dosyayı şifrelemek istiyorsanız, **Enter Password (Parola Girin)** alanına bir şifre yazın. Enter Password (Parola Girin) alanı boşsa, çıkış dosyanız şifrelenmeyecektir.
- 9. Sifreyi yeniden Retype Password (Parolayı Tekrar Girin) alanına yazın ve sonra Submit (Gönder) öğesini tıklatın.
- 10. **Kaydet** öğesine tıklayın.
- 11. Dosyayı kaydetmek istediğiniz konumu belirtin.

Kendi kendine imzalanan sertifika bilgisayarınıza aktarılır.

Kendinden imzalı sertifikayı bilgisayarınıza da alabilirsiniz.

### **ølgඈlඈ bඈlgඈler**

• Brother Makinesinde Kendinden İmzalı Sertifikayı Alma ve Verme

<span id="page-120-0"></span>▲ [Ana sayfa](#page-1-0) > Güvenlik > Ağ Güvenliği Özellikleri > SSL/TLS Kullanarak Ağ Makinenizi Güvenli Şekilde [Yönetme](#page-102-0) > Serftifikalar ve Web Tabanlı Yönetim > Bir Sertifika Oluşturma ve Yükleme > Sertifika Yetkilisinden (CA) Bir Sertifika Oluşturma ve Yükleme

## **Sertifika Yetkilisinden (CA) Bir Sertifika Oluşturma ve Yükleme**

Harici güvenilir bir CA'dan zaten bir sertifikanız varsa, sertifikayı ve özel anahtarı makinede depolayabilir ve bunları alarak ve vererek yönetebilirsiniz. Harici güvenilir bir CA'dan sertifikanız yoksa bir Sertifika İmzalama İsteği (CSR) oluşturun, kimlik doğrulama için bir CA'ya gönderin ve dönen sertifikayı makinenize yükleyin.

- Sertifika İmzalama İsteği Oluşturma (CSR)
- Brother Makinenize Sertifika Yükleme
- Sertifikayı ve Özel Anahtarı Alma ve Verme

<span id="page-121-0"></span>▲ [Ana sayfa](#page-1-0) > Güvenlik > Ağ Güvenliği Özellikleri > SSL/TLS Kullanarak Ağ Makinenizi Güvenli Şekilde [Yönetme](#page-102-0) > Serftifikalar ve Web Tabanlı Yönetim > Bir Sertifika Oluşturma ve Yükleme > Sertifika Yetkilisinden (CA) Bir Sertifika Olusturma ve Yükleme > Sertifika İmzalama İsteği Oluşturma (CSR)

# **Sertifika İmzalama İsteği Oluşturma (CSR)**

**ølgඈlඈ Modeller**: HL-L2350DW/HL-L2351DW/HL-L2370DN/HL-L2375DW/HL-L2376DW/HL-L2385DW/ HL-L2386DW

Bir Sertifika İmzalama İsteği (CSR), sertifika içindeki kimlik bilgilerini doğrulamak için bir Sertifika Yetkilisine (CA) gönderilen bir istektir.

CSR'yi oluşturmadan önce bilgisayarınızda CA'dan bir Kök Sertifika yüklemeniz önerilir.

- 1. Web tarayıcınızı başlatın.
- 2. Tarayıcınızın adres çubuğuna "http://makinenin IP adresi" yazın ("makinenin IP adresi", makinenin IP adresidir).

Örneğin:

http://192.168.1.2

Bir Alan Adı Sistemi kullanıyorsanız veya bir NetBIOS adını etkinleştirdiyseniz, IP adresi yerine "SharedPrinter" gibi başka bir ad yazabilirsiniz.

Örneğin:

http://SharedPrinter

Bir NetBIOS adını etkinleştirdiyseniz, aynı zamanda düğüm adını da kullanabilirsiniz.

Örneğin:

http://brnxxxxxxxxxxxx

NetBIOS adı Ağ Yapılandırma Raporu'nda bulunabilir.

- **Mac için Web Tabanlı Yönetim'e Status Monitor ekranındaki makine simgesini tıklatarak erişin.**
- 3. Varsayılan olarak bir şifre gerekmez. Bir şifre belirlediyseniz onu yazın ve ardından  $\rightarrow$  öğesini tıklatın.
- 4. **Network (Ağ)** sekmesini tıklatın.
- 5. **Security (Güvenlik)** sekmesini tıklatın.
- 6. **Certificate (Sertifika)** öğesine tıklayın.
- 7. **Create CSR (CSR Olustur)** öğesine tıklayın.
- 8. Bir Common Name (Ortak Ad) (gerekli) yazın ve Organization (Organizasyon) (isteğe bağlı) hakkında diğer bilgileri ekleyin.
	- Bir CA'nin kimliğinizi onaylayabilmesi ve dış dünyada doğrulayabilmesi için şirketinizin ayrıntıları gerekir.
	- **Common Name (Ortak Ad)** uzunluğu 64 bayttan az olmalıdır. Bu yazıcıya SSL/TLS iletisimiyle erişirken kullanmak için bir IP adresi, düğüm adı veya etki alanı adı gibi bir tanımlayıcı girin. Düğüm adı varsayılan olarak görüntülenir. **Common Name (Ortak Ad)** gerekir.
	- URL'ye sertifika için kullanılan Ortak Ad'dan farklı bir ad yazarsanız bir uyarı görünecektir.
	- **Organඈzatඈon (Organඈzasyon)** uzunluğu, **Organඈzatඈon Unඈt (Organඈzasyon Bඈrඈmඈ)**, **Cඈty/Localඈty (Şehඈr/Konum)** ve **State/Provඈnce (hlke/Şehඈr)** 64 bayttan küçük olmalıdır.
	- **Country/Region (Ülke/Bölge), iki karakterli ISO 3166 ülke kodu olmalıdır.**
	- Bir X.509v3 sertifikası uzantısı yapılandırıyorsanız, **Configure extended partition (Genişletilmiş bölmeyi yapılandır)** onay kutusunu seçin ve sonra Auto (Register IPv4) (Oto (Kayıt IPv4)) veya **Manual (El İle)** öğesini seçin.
- 9. Ayarınızı **Public Key Algorithm (Ortak Anahtar Algoritması)** açılır listesinden seçin. Varsayılan ayar **RSA(2048bit)** ayarıdır.
- 10. Ayarınızı **Dඈgest Algorඈthm (Özet Algorඈtma)** açılır lඈstesඈnden seoඈn. Varsayılan ayar **SHA256** ayarıdır.

#### 11. Submit (Gönder) öğesine tıklayın.

Ekranınızda CSR görünür. CSR'yi bir dosya olarak kaydedin veya kopyalayıp bir Sertifika Yetkilisinin sunduğu çevrimiçi bir CSR formu içine yapıştırın.

#### 12. Save (Kaydet) öğesine tıklayın.

- CA'nızın bir CSR'yi CA'nıza gönderme yöntemiyle ilgili ilkesini izleyin.
- Windows Server 2008/2012/2012 R2/2016'nın Kuruluş kök CA'sını kullanıyorsanız, İstemci Sertifikasını güvenli bir şekilde oluşturmak üzere sertifika şablonu için Web Sunucusunu kullanmanızı öneririz. Daha fazla bilgi için [support.brother.com](https://support.brother.com/) adresinde bulunan Brother Solutions Center'daki modelinizin sayfasına gidin.

### **ilgili bilgiler**

Ø

• Sertifika Yetkilisinden (CA) Bir Sertifika Oluşturma ve Yükleme

<span id="page-123-0"></span>▲ [Ana sayfa](#page-1-0) > Güvenlik > Ağ Güvenliği Özellikleri > SSL/TLS Kullanarak Ağ Makinenizi Güvenli Şekilde [Yönetme](#page-102-0) > Serftifikalar ve Web Tabanlı Yönetim > Bir Sertifika Oluşturma ve Yükleme > Sertifika Yetkilisinden (CA) Bir Sertifika Oluşturma ve Yükleme > Brother Makinenize Sertifika Yükleme

## **Brother Makඈnenඈze Sertඈfඈka Yükleme**

**ølgඈlඈ Modeller**: HL-L2350DW/HL-L2351DW/HL-L2370DN/HL-L2375DW/HL-L2376DW/HL-L2385DW/ HL-L2386DW

Bir CA'dan bir sertifika aldığınızda, yazıcı sunucusuna yüklemek için aşağıdaki adımları izleyin:

Makinenizin CSR'si ile verilen yalnızca bir sertifika makinenize yüklenebilir. Başka bir CSR oluşturmak istediğinizde, başka bir CSR oluşturmadan önce sertifikanın yüklendiğinden emin olun. Yalnızca sertifikayı makineye yükledikten sonra başka bir CSR oluşturun. Aksi halde, yüklemeden önce oluşturduğunuz CSR gecersiz olacaktır.

- 1. Web tarayıcınızı başlatın.
- 2. Tarayıcınızın adres çubuğuna "http://makinenin IP adresi" yazın ("makinenin IP adresi", makinenin IP adresidir).

Örneğin:

http://192.168.1.2

- Bir Alan Adı Sistemi kullanıyorsanız veya bir NetBIOS adını etkinleştirdiyseniz, IP adresi yerine "SharedPrinter" gibi baska bir ad yazabilirsiniz.
	- Örneğin:

http://SharedPrinter

Bir NetBIOS adını etkinleştirdiyseniz, aynı zamanda düğüm adını da kullanabilirsiniz.

Orneğin:

http://brnxxxxxxxxxxxx

NetBIOS adı Ağ Yapılandırma Raporu'nda bulunabilir.

- Mac için Web Tabanlı Yönetim'e **Status Monitor** ekranındaki makine simgesini tıklatarak erişin.
- 3. Varsayılan olarak bir şifre gerekmez. Bir şifre belirlediyseniz onu yazın ve ardından  $\rightarrow$  öğesini tıklatın.
- 4. **Network (Ağ)** sekmesini tıklatın.
- 5. **Security (Güvenlik)** sekmesini tıklatın.
- 6. **Certificate (Sertifika)** öğesine tıklayın.
- 7. **Install Certificate (Sertifikayı Yükle)** öğesini tıklatın.
- 8. CA'nın verdiği sertifikayı içeren dosyaya gözatın ve sonra **Submit (Gönder)** öğesini tıklatın. Sertifika başarıyla oluşturulur ve makinenizin belleğine başarıyla kaydedilir.

SSL/TLS iletişimini kullanmak için, CA'dan Kök Sertifika bilgisayarınıza yüklenmelidir. Ağ yöneticinize başvurun.

### *<u>ilgili* bilgiler</u>

• Sertifika Yetkilisinden (CA) Bir Sertifika Oluşturma ve Yükleme

<span id="page-124-0"></span>▲ [Ana sayfa](#page-1-0) > Güvenlik > Ağ Güvenliği Özellikleri > SSL/TLS Kullanarak Ağ Makinenizi Güvenli Şekilde [Yönetme](#page-102-0) > Serftifikalar ve Web Tabanlı Yönetim > Bir Sertifika Oluşturma ve Yükleme > Sertifika Yetkilisinden (CA) Bir Sertifika Oluşturma ve Yükleme > Sertifikayı ve Özel Anahtarı Alma ve Verme

# Sertifikayı ve Özel Anahtarı Alma ve Verme

Makinenizde sertifikayı ve özel anahtarı depolayın ve bunları alarak ve vererek yönetin.

- Sertifika ve Özel Anahtar Alma
- Sertifikayı ve Özel Anahtarı Verme

<span id="page-125-0"></span>▲ [Ana sayfa](#page-1-0) > Güvenlik > Ağ Güvenliği Özellikleri > SSL/TLS Kullanarak Ağ Makinenizi Güvenli Şekilde [Yönetme](#page-102-0) > Serftifikalar ve Web Tabanlı Yönetim > Bir Sertifika Oluşturma ve Yükleme > Sertifika Yetkilisinden (CA) Bir Sertifika Oluşturma ve Yükleme > Sertifikayı ve Özel Anahtarı Alma ve Verme > Sertifika ve Özel Anahtar Alma

# **Sertඈfඈka ve Özel Anahtar Alma**

#### **ølgඈlඈ Modeller**: HL-L2350DW/HL-L2351DW/HL-L2370DN/HL-L2375DW/HL-L2376DW/HL-L2385DW/ HL-L2386DW

- 1. Web tarayıcınızı başlatın.
- 2. Tarayıcınızın adres çubuğuna "http://makinenin IP adresi" yazın ("makinenin IP adresi", makinenin IP adresidir).

Örneğin:

http://192.168.1.2

- Bir Alan Adı Sistemi kullanıyorsanız veya bir NetBIOS adını etkinleştirdiyseniz, IP adresi yerine "SharedPrinter" gibi başka bir ad yazabilirsiniz.
	- Örneğin:
		- http://SharedPrinter
	- Bir NetBIOS adını etkinleştirdiyseniz, aynı zamanda düğüm adını da kullanabilirsiniz.
	- Örneğin:

http://brnxxxxxxxxxxxx

NetBIOS adı Ağ Yapılandırma Raporu'nda bulunabilir.

- Mac için Web Tabanlı Yönetim'e Status Monitor ekranındaki makine simgesini tıklatarak erişin.
- 3. Varsayılan olarak bir şifre gerekmez. Bir şifre belirlediyseniz onu yazın ve ardından  $\rightarrow$  öğesini tıklatın.
- 4. **Network (Ağ)** sekmesini tıklatın.
- 5. **Security (Güvenlik)** sekmesini tıklatın.
- 6. **Certificate (Sertifika)** öğesine tıklayın.
- 7. **Import Certificate and Private Key (Sertifika ve Özel Anahtarı Al)** öğesini tıklatın.
- 8. Almak istediğiniz dosyaya gözatın.
- 9. Dosya şifreliyse şifreyi yazın ve sonra **Submit (Gönder)** öğesini tıklatın.

Sertifika ve özel anahtar makinenize alınır.

SSL/TLS iletişimini kullanmak için, CA'dan Kök Sertifika da bilgişayarınıza yüklenmelidir. Ağ yöneticinize başvurun.

### *<u>ilgili* bilgiler</u>

• Sertifikayı ve Özel Anahtarı Alma ve Verme

<span id="page-126-0"></span>▲ [Ana sayfa](#page-1-0) > Güvenlik > Ağ Güvenliği Özellikleri > SSL/TLS Kullanarak Ağ Makinenizi Güvenli Şekilde [Yönetme](#page-102-0) > Serftifikalar ve Web Tabanlı Yönetim > Bir Sertifika Oluşturma ve Yükleme > Sertifika Yetkilisinden (CA) Bir Sertifika Olusturma ve Yükleme > Sertifikayı ve Özel Anahtarı Alma ve Verme > Sertifikayı ve Özel Anahtarı Verme

# **Sertifikayı ve Özel Anahtarı Verme**

#### **ølgඈlඈ Modeller**: HL-L2350DW/HL-L2351DW/HL-L2370DN/HL-L2375DW/HL-L2376DW/HL-L2385DW/ HL-L2386DW

- 1. Web tarayıcınızı başlatın.
- 2. Tarayıcınızın adres çubuğuna "http://makinenin IP adresi" yazın ("makinenin IP adresi", makinenin IP adresidir).

Örneğin:

http://192.168.1.2

- Bir Alan Adı Sistemi kullanıyorsanız veya bir NetBIOS adını etkinleştirdiyseniz, IP adresi yerine "SharedPrinter" gibi başka bir ad yazabilirsiniz.
	- Örneğin:
		- http://SharedPrinter
	- Bir NetBIOS adını etkinleştirdiyseniz, aynı zamanda düğüm adını da kullanabilirsiniz.
	- Örneğin:

http://brnxxxxxxxxxxxx

NetBIOS adı Ağ Yapılandırma Raporu'nda bulunabilir.

- Mac için Web Tabanlı Yönetim'e Status Monitor ekranındaki makine simgesini tıklatarak erişin.
- 3. Varsayılan olarak bir şifre gerekmez. Bir şifre belirlediyseniz onu yazın ve ardından  $\rightarrow$  öğesini tıklatın.
- 4. **Network (Ağ)** sekmesini tıklatın.
- 5. **Security (Güvenlik)** sekmesini tıklatın.
- 6. **Certificate (Sertifika)** öğesine tıklayın.
- 7. Export (Gönder) ile gösterilen Certificate List (Sertifika Listesi) öğesini tıklatın.
- 8. Dosyayı şifrelemek istiyorsanız şifreyi girin. Boş bir şifre kullanılırsa, çıktı şifrelenmez.
- 9. Onay için şifreyi yeniden girin ve sonra Submit (Gönder) öğesini tıklatın.
- 10. **Kaydet** öğesine tıklayın.
- 11. Dosyayı kaydetmek istediğiniz konumu belirtin.

Sertifika ve özel anahtar bilgisayarınıza verilir.

Sertifikayı bilgisayarınıza da alabilirsiniz.

### *<u>ilgili* bilgiler</u>

• Sertifikayı ve Özel Anahtarı Alma ve Verme

<span id="page-127-0"></span>▲ [Ana sayfa](#page-1-0) > Güvenlik > Ağ Güvenliği Özellikleri > SSL/TLS Kullanarak Ağ Makinenizi Güvenli Şekilde [Yönetme](#page-102-0) > Serftifikalar ve Web Tabanlı Yönetim > Bir Sertifika Oluşturma ve Yükleme > Bir CA Sertifikasını İçeriye ve Dışarıya Aktarma

# Bir CA Sertifikasını İçeriye ve Dışarıya Aktarma

CA sertifikalarını içeriye ve dışarıya aktarabilir ve Brother makinenizde saklayabilirsiniz.

- Bir CA Sertifikasını İçeri Aktarma
- Bir CA Sertifikasını Dışarıya Aktarma

<span id="page-128-0"></span>▲ [Ana sayfa](#page-1-0) > Güvenlik > Ağ Güvenliği Özellikleri > SSL/TLS Kullanarak Ağ Makinenizi Güvenli Şekilde [Yönetme](#page-102-0) > Serftifikalar ve Web Tabanlı Yönetim > Bir Sertifika Oluşturma ve Yükleme > Bir CA Sertifikasını İçeriye ve Dışarıya Aktarma > Bir CA Sertifikasını İçeri Aktarma

# **Bir CA Sertifikasını İçeri Aktarma**

**ølgඈlඈ Modeller**: HL-L2350DW/HL-L2351DW/HL-L2370DN/HL-L2375DW/HL-L2376DW/HL-L2385DW/ HL-L2386DW

- 1. Web tarayıcınızı başlatın.
- 2. Tarayıcınızın adres çubuğuna "http://makinenin IP adresi" yazın ("makinenin IP adresi", makinenin IP adresidir).

Örneğin:

http://192.168.1.2

- Bir Alan Adı Sistemi kullanıyorsanız veya bir NetBIOS adını etkinleştirdiyseniz, IP adresi yerine "SharedPrinter" gibi başka bir ad yazabilirsiniz.
	- Örneğin:

http://SharedPrinter

Bir NetBIOS adını etkinleştirdiyseniz, aynı zamanda düğüm adını da kullanabilirsiniz.

Örneğin:

http://brnxxxxxxxxxxxx

NetBIOS adı Ağ Yapılandırma Raporu'nda bulunabilir.

- Mac için Web Tabanlı Yönetim'e Status Monitor ekranındaki makine simgesini tıklatarak erişin.
- 3. Varsayılan olarak bir şifre gerekmez. Bir şifre belirlediyseniz onu yazın ve ardından  $\rightarrow$  öğesini tıklatın.
- 4. **Network (Ağ)** sekmesini tıklatın.
- 5. **Security (Güvenlik)** sekmesini tıklatın.
- 6. CA Certificate (CA Sertifikası) öğesini tıklatın.
- 7. **Import CA Certificate (CA Sertifikasını Al)** öğesine tıklayın.
- 8. Almak istediğiniz dosyaya gözatın.
- 9. **Submit (Gönder)** öğesini tıklatın.

### *ilgili* bilgiler

• Bir CA Sertifikasını İçeriye ve Dışarıya Aktarma

<span id="page-129-0"></span>▲ [Ana sayfa](#page-1-0) > Güvenlik > Ağ Güvenliği Özellikleri > SSL/TLS Kullanarak Ağ Makinenizi Güvenli Şekilde [Yönetme](#page-102-0) > Serftifikalar ve Web Tabanlı Yönetim > Bir Sertifika Oluşturma ve Yükleme > Bir CA Sertifikasını İçeriye ve Dışarıya Aktarma > Bir CA Sertifikasını Dışarıya Aktarma

# **Bir CA Sertifikasını Dışarıya Aktarma**

**ølgඈlඈ Modeller**: HL-L2350DW/HL-L2351DW/HL-L2370DN/HL-L2375DW/HL-L2376DW/HL-L2385DW/ HL-L2386DW

- 1. Web tarayıcınızı başlatın.
- 2. Tarayıcınızın adres çubuğuna "http://makinenin IP adresi" yazın ("makinenin IP adresi", makinenin IP adresidir).

Örneğin:

http://192.168.1.2

- Bir Alan Adı Sistemi kullanıyorsanız veya bir NetBIOS adını etkinleştirdiyseniz, IP adresi yerine "SharedPrinter" gibi başka bir ad yazabilirsiniz.
	- Örneğin:
		- http://SharedPrinter

Bir NetBIOS adını etkinleştirdiyseniz, aynı zamanda düğüm adını da kullanabilirsiniz.

Örneğin:

http://brnxxxxxxxxxxxx

NetBIOS adı Ağ Yapılandırma Raporu'nda bulunabilir.

- Mac için Web Tabanlı Yönetim'e Status Monitor ekranındaki makine simgesini tıklatarak erişin.
- 3. Varsayılan olarak bir şifre gerekmez. Bir şifre belirlediyseniz onu yazın ve ardından  $\rightarrow$  öğesini tıklatın.
- 4. **Network (Ağ)** sekmesini tıklatın.
- 5. **Security (Güvenlik)** sekmesini tıklatın.
- 6. CA Certificate (CA Sertifikası) öğesini tıklatın.
- 7. Dışa aktarmak istediğiniz sertifikayı seçin ve Export (Gönder) öğesini tıklatın.
- 8. **Submit (Gönder)** öğesini tıklatın.
- 9. **Kaydet** öğesine tıklayın.

10. Bilgisayarınızda verilen sertifikayı nereye kaydedeceğinizi belirtin ve kaydedin.

### *ilgili bilgiler*

• Bir CA Sertifikasını İçeriye ve Dışarıya Aktarma

▲ [Ana sayfa](#page-1-0) > Güvenlik > Ağ Güvenliği Özellikleri > SSL/TLS Kullanarak Ağ Makinenizi Güvenli Şekilde [Yönetme](#page-102-0) > Serftifikalar ve Web Tabanlı Yönetim > Birden Fazla Sertifikayı Yönetme

### **Birden Fazla Sertifikayı Yönetme**

**ølgඈlඈ Modeller**: HL-L2350DW/HL-L2351DW/HL-L2370DN/HL-L2375DW/HL-L2376DW/HL-L2385DW/ HL-L2386DW

Birden fazla sertifika özelliği, Web Tabanlı Yönetim'i kullanarak makinenize yüklenen her bir sertifikayı yönetmenizi sağlar. Web Tabanlı Yönetim'de, sertifika içeriğini görüntülemek, sertifikalarınızı silmek veya dışa aktarmak için **Certificate (Sertifika)** veya **CA Certificate (CA Sertifikası)** ekranına gidin.

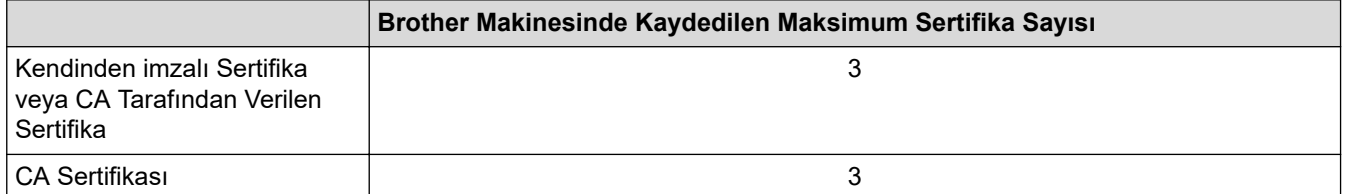

SSL üzerinden SMTP kullanarak (yalnızca bazı modeller için kullanılabilir) en fazla 3 Sertifika Yetkilisi (CA) sertifikası depolayabilirsiniz.

İzin verilenden bir adet az sertifika depolamanızı ve böylece sertifika süresinin bitmesi durumuna karşı boş bir yer ayırmanızı öneririz. Bir sertifikanın süresi dolduğunda, ayrılan yere yeni bir sertifika aktarın ve ardından süresi dolan sertifikayı silin. Bu, yapılandırma arızasından kaçınmanızı sağlar.

SMTP iletişimleri için SSL kullanırken, sertifikayı seçmeniz gerekmez. Gerekli sertifika otomatik olarak seçilecektir.

### *ilgili* bilgiler

• Serftifikalar ve Web Tabanlı Yönetim

▲ [Ana sayfa](#page-1-0) > Güvenlik > Ağ Güvenliği Özellikleri > SSL/TLS Kullanarak Ağ Makinenizi Güvenli Şekilde [Yönetme](#page-102-0) > Web Tabanlı Yönetim'i Kullanarak Ağ Makinenizi Güvenli Bir Şekilde Yönetme

### **Web Tabanlı Yönetim'i Kullanarak Ağ Makinenizi Güvenli Bir Şekilde Yönetme**

**ølgඈlඈ Modeller**: HL-L2350DW/HL-L2351DW/HL-L2370DN/HL-L2375DW/HL-L2376DW/HL-L2385DW/ HL-L2386DW

Ağ makinenizi güvenle yönetmek için, güvenlik protokolleriyle yönetim yardımcı programlarını kullanmanız gerekir.

Güvenli yönetim için HTTPS protokolünü kullanmanızı öneririz. Bu protokolü kullanmak için, makinenizde HTTPS etkinleştirilmelidir.

- HTTPS protokolü varsayılan olarak etkindir.
- HTTPS protokolü ayarlarını Web Tabanlı Yönetim ekranını kullanarak değiştirebilirsiniz.
- 1. Web tarayıcınızı başlatın.

B

Ø

- 2. Tarayıcınızın adres çubuğuna "https://Ortak Ad" yazın (burada "Ortak Ad" sertifikaya atadığınız Ortak Addır; bu, IP adresiniz, düğüm adı veya etki alanı adı olabilir).
- 3. Varsayılan olarak bir şifre gerekmez. Bir şifre belirlediyseniz onu yazın ve ardından  $\rightarrow$  öğesini tıklatın.
- 4. Artık HTTPS'yi kullanarak makineye erişebilirsiniz.

SNMPv3 protokolünü kullanıyorsanız aşağıdaki adımları izleyin.

- SNMP ayarlarını BRAdmin Professional'ı kullanarak da değiştirebilirsiniz.
- 5. **Network (Ağ)** sekmesini tıklatın.
- 6. **Protocol (Protokol)** öğesini tıklatın.
- 7. **SNMP** ayarının etkin olduğundan emin olun ve sonra **Advanced settings (Gelişmiş ayarlar)** öğesini tıklatın.
- 8. SNMP ayarları yapılandırın.

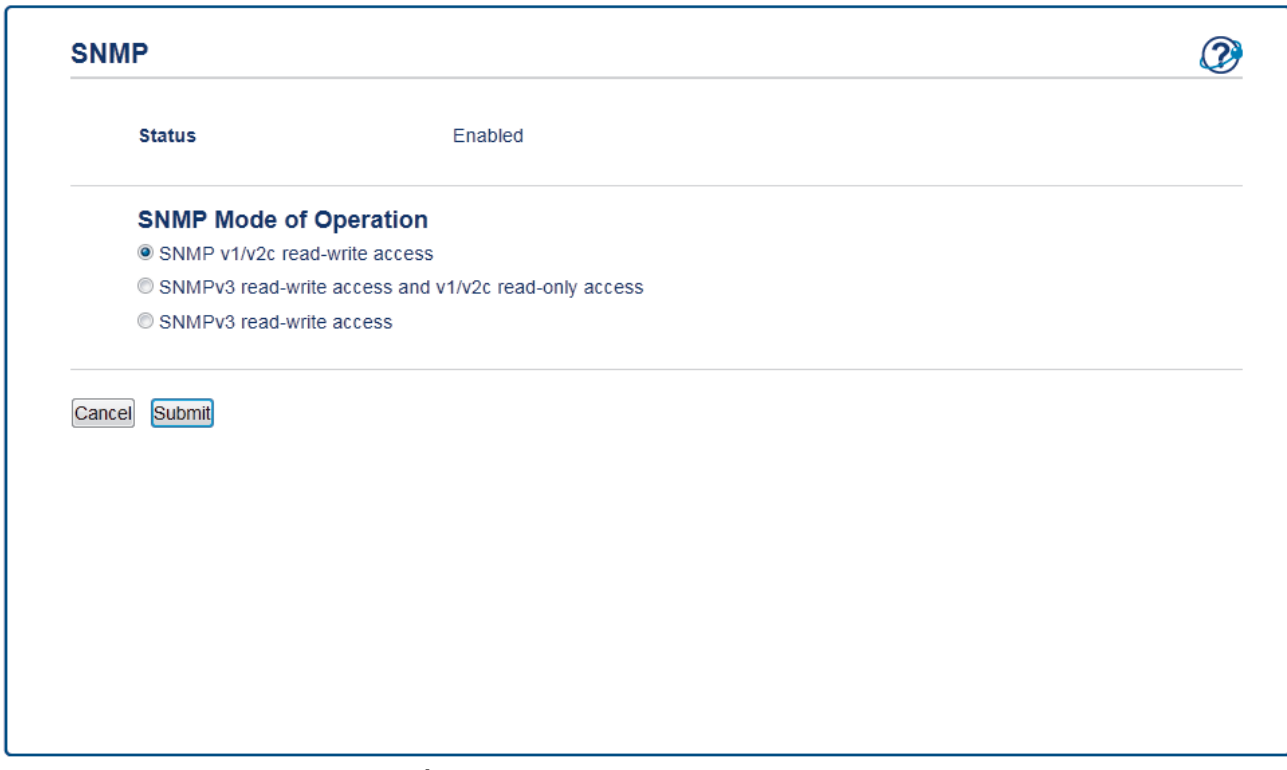

**SNMP Mode of Operation (SNMP İslem Modu)** için üç seçenek vardır.

#### SNMP v1/v2c read-write access (SNMP v1/v2c okuma-yazma erişimi)

Bu modda, yazdırma sunucusu SNMP protokolü sürüm 1 ve sürüm 2c'sini kullanır. Bu modda tüm Brother uygulamalarını kullanabilirsiniz. Ancak, kullanıcı kimliğini doğrulamadığından ve veriler sifrelenmediğinden güvenli değildir.

SNMPv3 read-write access and v1/v2c read-only access (SNMPv3 okuma-yazma erişimi ve v1/v2c salt okunur erisim)

Bu modda, baskı sunucusu SNMP protokolü sürüm 3'ün salt yazma erişimini ve sürüm 1'in ve sürüm 2c'nin salt okuma erişimini kullanır.

SNMPv3 read-write access and v1/v2c read-only access (SNMPv3 okuma-yazma erisimi ve v1/v2c **salt okunur erişim)** modunu kullanırken, sürüm 1 ve sürüm 2c'nin salt okunur erişim vetkişini sağladığından yazdırma sunucusuna erişen bazı Brother uygulamaları (BRAdmin Light gibi) düzgün calısmayabilir. Tüm uygulamaları kullanmak istiyorsanız. **SNMP v1/v2c read-write access (SNMP v1/v2c okuma-yazma erişimi)** modunu kullanmanızı öneririz.

#### **SNMPv3 read-write access (SNMP v3 okuma-vazma erisimi)**

Bu modda, yazdırma sunucusu SNMP protokolü sürüm 3'ü kullanır. Yazdırma sunucusunu güvenli bir şekilde yönetmek istiyorsanız, bu modu kullanın.

SNMPv3 read-write access (SNMP v3 okuma-yazma erişimi) modunu kullandığınızda şunu unutmayın:

- Yazdırma sunucusunu yönetmek için yalnızca BRAdmin Professional veya Web Tabanlı Yönetim'i kullanabilirsiniz.
- BRAdmin Professional hariç, SNMPv1/v2c'yi kullanan tüm uygulamalar kısıtlanacaktır. SNMPv1/v2c uygulamalarını kullanmaya izin vermek icin **SNMPv3 read-write access and v1/v2c read-only access (SNMPv3 okuma-yazma erඈşඈmඈ ve v1/v2c salt okunur erඈşඈm)** veya **SNMP v1/v2c read-wrඈte** access (SNMP v1/v2c okuma-yazma erişimi) modunu kullanır.
- 9. **Submit (Gönder)** öğesine tıklayın.

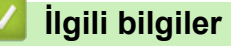

• SSL/TLS Kullanarak Ağ Makinenizi Güvenli Şekilde Yönetme

▲ [Ana sayfa](#page-1-0) > Güvenlik > Ağ Güvenliği Özellikleri > SSL/TLS Kullanarak Ağ Makinenizi Güvenli Şekilde [Yönetme](#page-102-0) > BRAdmin Professional'ı Kullanarak Ağ Makinesini Güvenli Olarak Yönetme (Windows)

### **BRAdmඈn Professඈonal¶Õ Kullanarak Ağ Makඈnesඈnඈ Gvenlඈ Olarak Yönetme (Wඈndows)**

**ølgඈlඈ Modeller**: HL-L2350DW/HL-L2351DW/HL-L2370DN/HL-L2375DW/HL-L2376DW/HL-L2385DW/ HL-L2386DW

BRAdmin Professional yardımcı programını kullanmak için şunları yapmanız gerekir:

- En son BRAdmin Professional sürümünü kullanın. [support.brother.com](https://support.brother.com/) adresinde bulunan Brother Solutions Center'daki modelinizin Yüklemeler sayfasına gidin.
- BRAdmin Professional ve Web Tabanlı Yönetim'i birlikte kullanıyorsanız HTTPS protokolüyle Web Tabanlı Yönetim'i kullanın.
- BRAdmin Professional ile eski ve yeni yazdırma sunucularının karışık bir grubunu yönetiyorsanız her grupta farklı bir sifre kullanın. Bu, güvenliğin yeri yazdırma sunucularında korunmasını sağlar.
- Ø "BRAdmin'in eski sürümleri" ile Sür. 2.80'dan eski BRAdmin Professional ve Sür.1.10'dan eski Mac için BRAdmin Light kastedilmektedir.
	- "Eskඈ baskı sunucuları" NC-2000 serඈsඈ, NC-2100p, NC-3100h, NC-3100s, NC-4100h, NC-5100h, NC-5200h, NC-6100h, NC-6200h, NC-6300h, NC-6400h, NC-8000, NC-100h, NC-110h, NC-120w, NC-130h, NC-140w, NC-8100h, NC-9100h, NC-7100w, NC-7200w ve NC-2200w'dur.

### **ølgඈlඈ bඈlgඈler**

• SSL/TLS Kullanarak Ağ Makinenizi Güvenli Şekilde Yönetme

▲ [Ana sayfa](#page-1-0) > Güvenlik > Ağ Güvenliği Özellikleri > SSL/TLS Kullanarak Ağ Makinenizi Güvenli Şekilde [Yönetme](#page-102-0) > SSL/TLS'yi Kullanarak Dokümanları Güvenli Bir Şekilde Yazdırma

### **SSL/TLS'yi Kullanarak Dokümanları Güvenli Bir Şekilde Yazdırma**

**ølgඈlඈ Modeller**: HL-L2350DW/HL-L2351DW/HL-L2370DN/HL-L2375DW/HL-L2376DW/HL-L2385DW/ HL-L2386DW

IPP protokolüyle belgeleri güvenle yazdırmak için, IPPS protokolünü kullanın.

- 1. Web tarayıcınızı başlatın.
- 2. Tarayıcınızın adres çubuğuna "http://makinenin IP adresi" yazın ("makinenin IP adresi", makinenin IP adresidir).

Örneğin:

http://192.168.1.2

- Bir Alan Adı Sistemi kullanıyorsanız veya bir NetBIOS adını etkinleştirdiyseniz, IP adresi yerine "SharedPrinter" gibi başka bir ad yazabilirsiniz.
	- Örneğin:

http://SharedPrinter

Bir NetBIOS adını etkinleştirdiyseniz, aynı zamanda düğüm adını da kullanabilirsiniz.

Örneğin:

http://brnxxxxxxxxxxxx

NetBIOS adı Ağ Yapılandırma Raporu'nda bulunabilir.

- Mac için Web Tabanlı Yönetim'e Status Monitor ekranındaki makine simgesini tıklatarak erişin.
- 3. Varsayılan olarak bir şifre gerekmez. Bir şifre belirlediyseniz onu yazın ve ardından  $\rightarrow$ öğesini tıklatın.
- 4. **Network (Ağ)** sekmesini tıklatın.
- 5. **Protocol (Protokol)** öğesini tıklatın. **IPP** onay kutusunun secili olduğundan emin olun.

**IPP** onay kutusu seçili değilse, IPP onay kutusunu seçin ve sonra Submit (Gönder) öğesini tıklatın. Yapılandırmayı etkinleştirmek için makinenizi yeniden başlatın.

Makine yeniden başladıktan sonra, makinenin web sayfasına dönün, Network (Ağ) sekmesini tıklatın ve sonra Protocol (Protokol) öğesini tıklatın.

- 6. HTTP Server Settings (HTTP Sunucu Ayarları) öğesini tıklatın.
- 7. **IPP** içinde **HTTPS(Port 443)** onay kutusunu seçin ve ardından **Submit (Gönder)** öğesini tıklatın.
- 8. Yapılandırmayı etkinleştirmek için makinenizi yeniden başlatın.

IPPS'yi kullanarak iletişim yazdırma sunucusuna yetkisiz erişimi önleyemez.

### **ølgඈlඈ bඈlgඈler**

• SSL/TLS Kullanarak Ağ Makinenizi Güvenli Şekilde Yönetme

<span id="page-135-0"></span>▲ [Ana sayfa](#page-1-0) > Güvenlik > Ağ Güvenliği Özellikleri > Güvenli Bir Şekilde E-posta Gönder

### **Güvenli Bir Şekilde E-posta Gönder**

- Web Tabanlı Yönetim'i Kullanarak E-posta Göndermeyi Yapılandırma
- Kullanıcı Kimliği Doğrulama ile E-posta Gönderme
- SSL/TLS Kullanarak Güvenli E-posta Gönderin

<span id="page-136-0"></span>▲ [Ana sayfa](#page-1-0) > Güvenlik > Ağ Güvenliği Özellikleri > Güvenli Bir Şekilde E-posta Gönder > Web Tabanlı Yönetim'i Kullanarak E-posta Göndermeyi Yapılandırma

## Web Tabanlı Yönetim'i Kullanarak E-posta Göndermeyi Yapılandırma

**ølgඈlඈ Modeller**: HL-L2350DW/HL-L2351DW/HL-L2370DN/HL-L2375DW/HL-L2376DW/HL-L2385DW/ HL-L2386DW

Kullanıcı kimlik doğrulaması ile güvenli e-posta göndermeyi veya SSL/TLS'yi kullanarak e-posta göndermeyi yapılandırmak için Web Tabanlı Yönetim'i kullanmayı öneririz.

- 1. Web tarayıcınızı başlatın.
- 2. Tarayıcınızın adres çubuğuna "http://makinenin IP adresi" yazın ("makinenin IP adresi", makinenin IP adresidir).

Örneğin:

http://192.168.1.2

- 3. Varsayılan olarak bir şifre gerekmez. Bir şifre belirlediyseniz onu yazın ve ardından  $\rightarrow$ öğesini tıklatın.
- 4. **Network (Ağ)** sekmesini tıklatın.
- 5. Sol taraftaki gezinme çubuğunda **Protocol (Protokol)** menüsünü tıklatın.
- 6. SMTP alanında, Advanced settings (Gelişmiş ayarlar) öğesini tıklatın ve SMTP durumunun Enabled **(Etkinleştirildi)** olduğundan emin olun.
- 7. **SMTP** ayarlarını yapılandırın.
	- Yapılandırmadan sonra bir deneme e-postası göndererek, e-posta ayarlarının doğru olup olmadığını onaylayın.
	- SMTP sunucu ayarlarını bilmiyorsanız, ağ yöneticinize veya Internet Servis Sağlayıcınıza (ISS) başvurun.
- 8. Bittiğinde, Submit (Gönder) öğesini tıklatın. **Test Send E-mail Configuration (E-posta Gönderme Yapılandırmasını Test Et) iletisim kutusu görünür.**
- 9. Geçerli ayarları test etmek için iletişim kutusundaki talimatları izleyin.

### **ølgඈlඈ bඈlgඈler**

• Güvenli Bir Şekilde E-posta Gönder

<span id="page-137-0"></span>▲ [Ana sayfa](#page-1-0) > Güvenlik > Ağ Güvenliği Özellikleri > Güvenli Bir Şekilde E-posta Gönder > Kullanıcı Kimliği Doğrulama ile E-posta Gönderme

### **Kullanıcı Kඈmlඈ÷ඈ Doğrulama ඈle E-posta Gönderme**

**ølgඈlඈ Modeller**: HL-L2350DW/HL-L2351DW/HL-L2370DN/HL-L2375DW/HL-L2376DW/HL-L2385DW/ HL-L2386DW

Brother makineniz, kullanıcı kimliği doğrulaması gerektiren bir e-posta sunucusu yoluyla e-posta göndermek için SMTP-AUTH yöntemini destekler. Bu yöntem, yetkisiz kullanıcıların e-posta sunucusuna erişimini engeller.

E-posta bildirimi ve e-posta raporları için SMTP-AUTH yöntemini kullanabilirsiniz.

SMTP kimlik doğrulamayı yapılandırmak için Web Tabanlı Yönetim'i kullanmanızı öneririz.

### **E-posta Sunucusu Ayarları**

Makinenizin SMTP kimlik doğrulama yöntemini, e-posta sunucunuz tarafından kullanılan yöntemle eslesecek şekilde yapılandırmanız gerekir. E-posta sunucusu ayarlarınız hakkında ayrıntılar için ağ yöneticinize veya İnternet Servis Sağlayıcınıza (ISP) başvurun.

SMTP sunucu kimlik doğrulamayı etkinleştirmek için, Web Tabanlı Yönetim SMTP ekranında, Server Authentication Method (Sunucu Kimlik Doğrulaması Yöntemi) öğesi altında, SMTP-AUTH öğesini secmeniz gerekir.

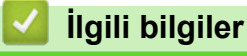

R

• Güvenli Bir Sekilde E-posta Gönder

<span id="page-138-0"></span>▲ [Ana sayfa](#page-1-0) > Güvenlik > Ağ Güvenliği Özellikleri > Güvenli Bir Şekilde E-posta Gönder > SSL/TLS Kullanarak Güvenli E-posta Gönderin

### **SSL/TLS Kullanarak Güvenli E-posta Gönderin**

**ølgඈlඈ Modeller**: HL-L2350DW/HL-L2351DW/HL-L2370DN/HL-L2375DW/HL-L2376DW/HL-L2385DW/ HL-L2386DW

Brother makineniz, güvenli SSL/TLS iletişimi gerektiren bir e-posta sunucusu yoluyla e-posta göndermek için SSL/TLS yöntemlerini destekler. SSL/TLS iletişimini kullanan bir e-posta sunucusu yoluyla e-posta göndermek için, SSL/TLS üzerinden SMTP yapılandırmalarını yapmanız gerekir.

SSL/TLS yapılandırması için Web Tabanlı Yönetim'i kullanmanızı öneririz.

#### **Sunucu Sertifikasını Doğrulama**

k

 $SSL/TLS$  altında, SSL veya TLS öğesini seçerseniz, Verify Server Certificate (Sunucu Sertifikasını Doğrula) onay kutusu otomatik seçilecektir.

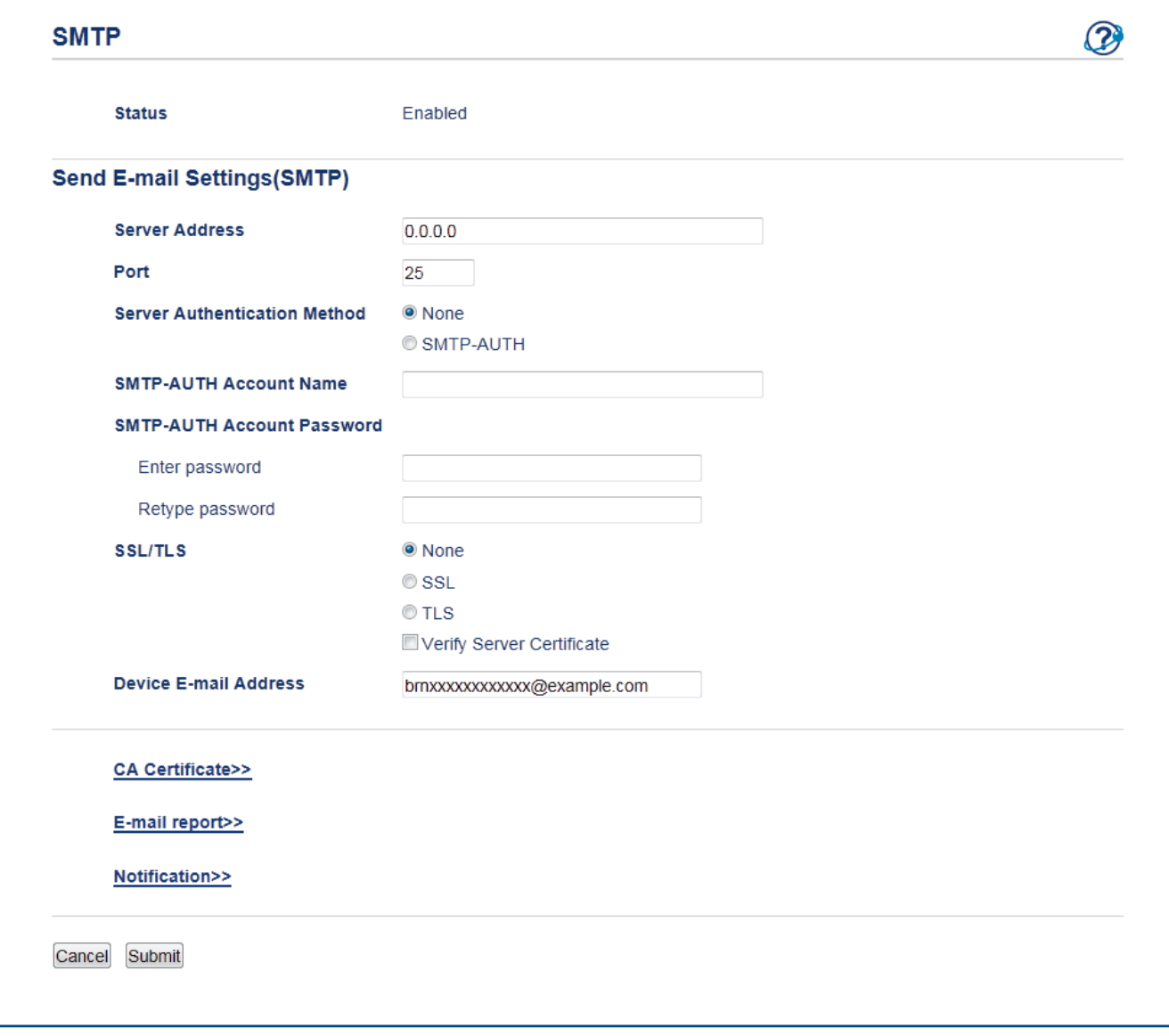

- Sunucu sertifikasını doğrulamadan önce, sunucu sertifikasını imzalayan CA tarafından yayınlanan CA sertifikasını içe aktarmanız gerekir. CA sertifikası alma gerekli olup olmadığını onaylamak için ağ yöneticinize veya Internet Servis Sağlayıcınıza (ISS) başvurun.
- Sunucu sertifikasını doğrulamanız gerekmiyorsa, Verify Server Certificate (Sunucu Sertifikasını Doğrula) onay kutusunun işaretini kaldırın.

### **Bağlantı Noktası Numarası**

**SSL** öğesini seçerseniz, **Port (Bağlantı Noktası)** değeri protokol ile eşleşecek şekilde değiştirilecektir. Bağlantı noktası numarasını manüel olarak değiştirmek için, SSL/TLS öğesini seçtikten sonra bağlantı noktası numarasını yazın.

Makinenizin SMTP iletişim yöntemini, e-posta sunucunuz tarafından kullanılan yöntemle eşleşecek şekilde yapılandırmanız gerekir. E-posta sunucunuzun ayarları hakkında ayrıntılar için ağ yöneticinize veya ISP'nize başvurun.

Pek çok durumda, güvenli web postası hizmetleri aşağıdaki ayarları gerektirir:

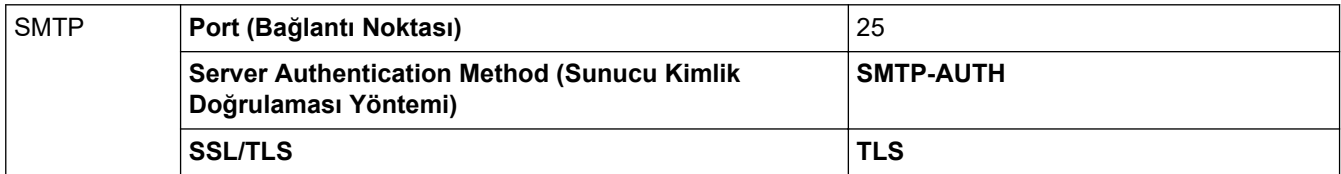

### **ølgඈlඈ bඈlgඈler**

• Güvenli Bir Şekilde E-posta Gönder

#### <span id="page-140-0"></span>▲ [Ana sayfa](#page-1-0) > Mobil

### **Mobඈl**

- Google Cloud Print
- AirPrint
- Windows için Mobil Yazdırma
- Mopria<sup>®</sup> Yazdırma Hizmeti
- Mobil Aygıtlar İçin Brother iPrint&Scan
- Yakın Alan İletişimi (NFC)

<span id="page-141-0"></span>▲ [Ana sayfa](#page-1-0) > Mobil > Google Cloud Print

## **Google Cloud Print**

- Google Cloud Print'e Genel Bakış
- Google Cloud Print Kullanmadan Önce
- Google Chrome™ veya Chrome OS™ üzerinden Yazdırma
- Mobil için Google Drive™ üzerinden Yazdırma
- Mobil için Gmail™ Webmail Servisinden Yazdırma

<span id="page-142-0"></span>▲ [Ana sayfa](#page-1-0) > Mobil > Google Cloud Print > Google Cloud Print'e Genel Bakış

### **Google Cloud Print'e Genel Bakış**

**ølgඈlඈ Modeller**: HL-L2350DW/HL-L2351DW/HL-L2370DN/HL-L2375DW/HL-L2376DW/HL-L2385DW/ HL-L2386DW

Google Cloud Print™, ağa uyumlu bir aygıt (mobil telefon veya bilgisayar gibi) kullanarak, aygıta yazıcı sürücüsünü yüklemeden, Google hesabınıza kaydedඈlmඈş bඈr yazıcıya yazdırmanızı mümkün kılan, Google tarafından sağlanan bir hizmettir.

Android™ uygulamalarından yazdırma, Google Play™ Store'dan Google Cloud Print™ uygulamasını yüklemeyi gerektirir.

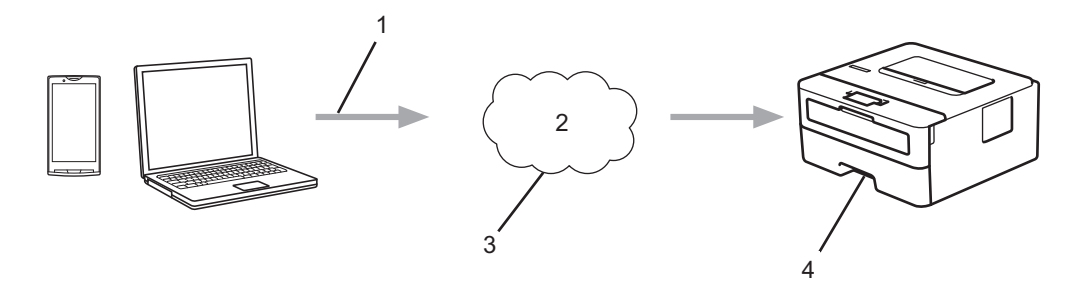

- 1. Yazdırma talebi
- 2. İnternet
- 3. Google Cloud Print™
- 4. Yazdırma

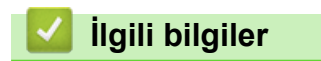

• Google Cloud Print

# <span id="page-143-0"></span>**Google Cloud Print Kullanmadan Önce**

- Google Cloud Print'i Kullanma Ağ Ayarları
- Google Chrome™ Kullanarak Google Cloud Print ile Makinenizi Kaydetme
- Web Tabanlı Yönetimi Kullanarak Makinenizi Google Cloud Print'e Kaydetme
Ana sayfa > Mobil > Google Cloud Print > Google Cloud Print Kullanmadan Önce > Google Cloud Print'i Kullanma Ağ Ayarları

# Google Cloud Print'i Kullanma Ağ Ayarları

**ølgඈlඈ Modeller**: HL-L2350DW/HL-L2351DW/HL-L2370DN/HL-L2375DW/HL-L2376DW/HL-L2385DW/ HL-L2386DW

Google Cloud Print™ kullanmanız için Brother makinenizin, kablolu veya kablosuz bağlantı üzerinden İnternet'e erişimi olan bir ağa bağlı olması gereklidir. Makineyi doğru bir şekilde bağlamak ve yapılandırmak için *Hızlı Kurulum Kılavuzu*'na veya bu kılavuzdaki ilgili başlıklara bakın.

#### **ølgඈlඈ bඈlgඈler**

• Google Cloud Print Kullanmadan Önce

#### **ilgili konular:**

• Google Cloud Print Sorunları

Ana sayfa > Mobil > Google Cloud Print > Google Cloud Print Kullanmadan Önce > Google Chrome™ Kullanarak Google Cloud Print ile Makinenizi Kaydetme

## **Google Chrome™ Kullanarak Google Cloud Print ile Makinenizi Kaydetme**

**ølgඈlඈ Modeller**: HL-L2350DW/HL-L2351DW/HL-L2370DN/HL-L2375DW/HL-L2376DW/HL-L2385DW/ HL-L2386DW

Öncesinde mutlaka bir Google Hesabı oluşturduğunuzdan emin olun. Henüz bir hesabınız yoksa, bir bilgisayarı ya da mobil aygıtı kullanarak Google web sitesine (https://accounts.google.com/signup) erişin ve bir hesap oluşturun.

Kayıt işlemine başlamadan önce Brother makinenizin boşta olduğundan emin olun.

Bu bölümdeki adımlar Windows kullanıcıları için verilen örneklerdir. Bilgisayarınızdaki ekranlar işletim sisteminize ve ortamınıza bağlı olarak değişebilir.

- 1. Bilgisayarınızda Google Chrome™'u açın.
- 2. Google Hesabınızda oturum açın.

O

Ø

- 3. Google Chrome<sup>™</sup> menü simgesine tıklayın ve ardından Ayarlar > Gelişmiş ayarları göster... öğesini seçin.
- 4. Google Cloud Print bölümünde, Yönet öğesini tıklayın.
- 5. Makinenizi kaydetmek için ekran talimatlarını izleyin.
- 6. Makinenizde bir onay mesajı görüntülendiğinde, [OK] düğmesine basın.

Onay mesajı makinenin LCD'sinde görünmüyorsa, bu adımları yineleyin.

7. Brother makineniz başarılı bir şekilde kaydedildiğinde, mesaj Cihazlarım alanında görünecektir.

#### **ølgඈlඈ bඈlgඈler**

• Google Cloud Print Kullanmadan Önce

▲ [Ana sayfa](#page-1-0) > Mobil > Google Cloud Print > Google Cloud Print Kullanmadan Önce > Web Tabanlı Yönetimi Kullanarak Makinenizi Google Cloud Print'e Kaydetme

### **Web Tabanlı Yönetimi Kullanarak Makinenizi Google Cloud Print'e Kaydetme**

**ølgඈlඈ Modeller**: HL-L2350DW/HL-L2351DW/HL-L2370DN/HL-L2375DW/HL-L2376DW/HL-L2385DW/ HL-L2386DW

Öncesinde mutlaka bir Google Hesabı olusturduğunuzdan emin olun. Henüz bir hesabınız yoksa, bir bilgisayarı ya da mobil aygıtı kullanarak Google web sitesine (https://accounts.google.com/signup) erisin ve bir hesap oluşturun.

Kayıt işlemine başlamadan önce Brother makinenizin boşta olduğundan emin olun.

Makinenizi kaydetmeye başlamadan önce, makinede doğru tarih ve saatin ayarlandığını doğrulayın.

- 1. Brother makinenizin bilgisayarınız ya da mobil aygıtınızla aynı ağa bağlı olduğunu onaylayın.
- 2. Web tarayıcınızı başlatın.
- 3. Tarayıcınızın adres çubuğuna "http://makinenin IP adresi" yazın ("makinenin IP adresi", makinenin IP adresidir).

Örneğin:

http://192.168.1.2

- 4. Varsayılan olarak bir şifre gerekmez. Bir şifre belirlediyseniz onu yazın ve ardından  $\rightarrow$  öğesini tıklatın.
- 5. **Network (Ağ)** sekmesini tıklatın.
- 6. Sol taraftaki gezinme çubuğunda **Protocol (Protokol)** menüsünü tıklatın.
- 7. Google Cloud Print öğesinin seçildiğinden emin olun ve ardından Advanced settings (Gelişmiş ayarlar) öğesine tıklayın.
- 8. Status (Durum) öğesinin Enabled (Etkinleştirildi) olarak ayarlandığından emin olun. Register (Kaydet) öğesine tıklayın.
- 9. Makinenizi kaydetmek için ekran talimatlarını izleyin.
- 10. Makinenizde bir onay mesajı görüntülendiğinde, TAMAM düğmesine basın.

Onay mesajı makinenin LCD'sinde görünmüyorsa, bu adımları yineleyin.

- 11. Google öğesine tıklayın.
- 12. Google Cloud Print™ için oturum açma ekranı görünür. Google Hesabınızda oturum açın ve makinenizi kaydetmek için ekran talimatlarını izleyin.
- 13. Makinenizin kaydını tamamladığınızda, Web Tabanlı Yönetim ekranına dönün ve Registration Status (Kayıt **Durumu)** öğesinin **Registered (Kayıtlı)** olarak ayarlandığından emin olun.

#### *<u>ilgili* bilgiler</u>

• Google Cloud Print Kullanmadan Önce

Ana sayfa > Mobil > Google Cloud Print > Google Chrome™ veya Chrome OS™ üzerinden Yazdırma

# **Google Chrome™ veya Chrome OS™ zerඈnden Yazdırma**

**ølgඈlඈ Modeller**: HL-L2350DW/HL-L2351DW/HL-L2370DN/HL-L2375DW/HL-L2376DW/HL-L2385DW/ HL-L2386DW

- 1. Brother makinenizin açık olduğundan emin olun.
- 2. Yazdırmak istediğiniz web sayfasını açın.
- 3. Google Chrome™ menü simgesine tıklayın.
- 4. **Print (Yazdır)** öğesine tıklayın.
- 5. Tarayıcı listesinden makinenizi seçin.
- 6. Gerekliyse yazdırma seçeneklerini değiştirin.
- 7. **Print (Yazdır)** öğesine tıklayın.

#### **ilgili bilgiler**

• Google Cloud Print

Ana sayfa > Mobil > Google Cloud Print > Mobil için Google Drive™ üzerinden Yazdırma

# **Mobඈl ඈoඈn Google Drඈve™ zerඈnden Yazdırma**

**ølgඈlඈ Modeller**: HL-L2350DW/HL-L2351DW/HL-L2370DN/HL-L2375DW/HL-L2376DW/HL-L2385DW/ HL-L2386DW

- 1. Brother makinenizin açık olduğundan emin olun.
- 2. Android™ veya iOS aygıtınızın web tarayıcısından Google Drive™'a erişin.
- 3. Yazdırmak istediğiniz belgeyi açın.
- 4. Menü simgesine dokunun.
- 5. **Print (Yazdır)** öğesine dokunun.
- 6. Tarayıcı listesinden makinenizi seçin.
- 7. Gerekliyse yazdırma seçeneklerini değiştirin.
- 8. **••** veya Print (Yazdır) öğesine dokunun.

#### **ølgඈlඈ bඈlgඈler**

• Google Cloud Print

Ana sayfa > Mobil > Google Cloud Print > Mobil için Gmail™ Webmail Servisinden Yazdırma

# **Mobඈl ඈoඈn Gmaඈl™ Webmaඈl Servඈsඈnden Yazdırma**

**ølgඈlඈ Modeller**: HL-L2350DW/HL-L2351DW/HL-L2370DN/HL-L2375DW/HL-L2376DW/HL-L2385DW/ HL-L2386DW

- 1. Brother makinenizin açık olduğundan emin olun.
- 2. Android™ veya iOS aygıtınızın web tarayıcısından Gmail™ webmail servisine erişin.
- 3. Yazdırmak istediğiniz e-postayı açın.
- 4. Menü simgesine dokunun.

Ø

Ek isminin yanında Print (Yazdır) belirirse, eki de yazdırabilirsiniz. Print (Yazdır) öğesine dokunun ve mobil aygıtınızdaki talimatları izleyin.

- 5. **Print (Yazdır)** öğesine dokunun.
- 6. Tarayıcı listesinden makinenizi seçin.
- 7. Gerekliyse yazdırma seçeneklerini değiştirin.
- 8. **+** veya Print (Yazdır) öğesine dokunun.

#### **ølgඈlඈ bඈlgඈler**

• Google Cloud Print

<span id="page-150-0"></span>▲ [Ana sayfa](#page-1-0) > Mobil > AirPrint

## **AirPrint**

- AirPrint'e Genel Bakış
- AirPrint Kullanmadan Önce
- AirPrint Kullanarak Yazdırma

## <span id="page-151-0"></span>**AirPrint'e Genel Bakış**

**ølgඈlඈ Modeller**: HL-L2350DW/HL-L2351DW/HL-L2370DN/HL-L2375DW/HL-L2376DW/HL-L2385DW/ HL-L2386DW

AirPrint, sürücü yükleme gerekmeden Mac bilgisayarınız, iPad, iPhone ve iPod touch'ınızdan kablosuz olarak fotoğrafları, e-postaları, web sayfalarını ve belgeleri kablosuz olarak yazdırmanızı sağlayan Apple işletim sistemlerine yönelik bir yazdırma çözümüdür.

Daha fazla bilgi için Apple'ın web sitesini ziyaret edin.

Works with Apple rozetinin kullanılması, aksesuarın özel olarak rozette tanımlanan teknolojiyle çalışacak şekilde tasarlandığı ve Apple performans standartlarını karşılayacağının geliştirici tarafından onaylandığı anlamına gelඈr.

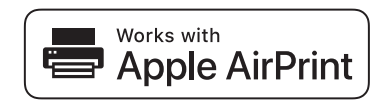

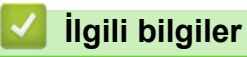

- AirPrint
- **ilgili konular:**
- AirPrint Sorunları

<span id="page-152-0"></span>Ana sayfa > Mobil > AirPrint > AirPrint Kullanmadan Önce

# **AඈrPrඈnt Kullanmadan Önce**

- AirPrint Kullanımı için Ağ Ayarları
- Web Tabanlı Yönetimi (Web Tarayıcı) Kullanarak AirPrint'i Devre Dışı Bırakma ve Etkinleştirme

<span id="page-153-0"></span>▲ [Ana sayfa](#page-1-0) > Mobil > AirPrint > AirPrint Kullanmadan Önce > AirPrint Kullanımı için Ağ Ayarları

# AirPrint Kullanımı için Ağ Ayarları

**ølgඈlඈ Modeller**: HL-L2350DW/HL-L2351DW/HL-L2370DN/HL-L2375DW/HL-L2376DW/HL-L2385DW/ HL-L2386DW

AirPrint'i kullanmak için, mobil aygıtınızın Brother makinenizin bağlı olduğu kablosuz ağa bağlanması gerekir. AirPrint, altyapı modu veya Wi-Fi Direct® kullanan kablosuz bağlantıları destekler.

Mobil aygıtınızı kablosuz ağ için yapılandırmak için, mobil aygıtınızın kullanıcı kılavuzuna bakın. Safari'de |

öğesine dokunularak Apple web sitesinde mobil aygıtınızın kullanıcı kılavuzuna bir bağlantı bulunabilir.

Brother makinenizi kablosuz bir ağ için yapılandırmak için *Hızlı Kurulum Kılavuzu*'na veya bu kılavuzdaki ilgili başlıklara bakın. Brother makineniz kablolu ağı destekliyorsa kablosuz erişim noktasına/yönlendiriciye bağlanmak için bir ağ kablosu kullanabilirsiniz.

Brother makineniz Wi-Fi Direct'i destekliyorsa ve Brother makinenizi bir Wi-Fi Direct ağı için yapılandırmak isterseniz, Çevrimiçi Kılavuzda ilgili başlıklara bakın.

#### **ilgili bilgiler**

• AirPrint Kullanmadan Önce

<span id="page-154-0"></span>▲ [Ana sayfa](#page-1-0) > Mobil > AirPrint > AirPrint Kullanmadan Önce > Web Tabanlı Yönetimi (Web Tarayıcı) Kullanarak AirPrint'i Devre Dışı Bırakma ve Etkinleştirme

### Web Tabanlı Yönetimi (Web Tarayıcı) Kullanarak AirPrint'i Devre Dışı **Birakma ve Etkinleştirme**

**ølgඈlඈ Modeller**: HL-L2350DW/HL-L2351DW/HL-L2370DN/HL-L2375DW/HL-L2376DW/HL-L2385DW/ HL-L2386DW

Brother makinenizin bilgisayarınızla aynı ağa bağlı olduğunu onaylayın.

- 1. Web tarayıcınızı başlatın.
- 2. Tarayıcınızın adres çubuğuna "http://makinenin IP adresi" yazın ("makinenin IP adresi", makinenin IP adresidir).

Örneğin:

l

http://192.168.1.2

- 3. Varsayılan olarak bir şifre gerekmez. Bir şifre belirlediyseniz onu yazın ve ardından  $\rightarrow$  öğesini tıklatın.
- 4. **Network (Ağ)** sekmesini tıklatın.
- 5. Sol taraftaki gezinme çubuğunda **Protocol (Protokol)** menüsünü tıklatın.
- 6. AirPrint'i devre dışı bırakmak için, AirPrint onay kutusunu temizleyin. AirPrint'i etkinleştirmek için, AirPrint onay kutusunu seçin.

Varsayılan olarak AirPrint etkindir.

- 7. **Submit (Gönder)** öğesine tıklayın.
- 8. Yapılandırmayı etkinleştirmek için makinenizi yeniden başlatın.

### *<u>ilgili* bilgiler</u>

• AirPrint Kullanmadan Önce

<span id="page-155-0"></span>▲ [Ana sayfa](#page-1-0) > Mobil > AirPrint > AirPrint Kullanarak Yazdırma

### **AirPrint Kullanarak Yazdırma**

- iPad, iPhone ve iPod Touch'tan Yazdırma
- AirPrint Kullanmadan Önce (macOS)
- AirPrint Kullanarak Yazdırma (macOS)

<span id="page-156-0"></span>▲ [Ana sayfa](#page-1-0) > Mobil > AirPrint > AirPrint Kullanarak Yazdırma > iPad, iPhone ve iPod Touch'tan Yazdırma

# **ඈPad, ඈPhone ve ඈPod Touch'tan Yazdırma**

**ølgඈlඈ Modeller**: HL-L2350DW/HL-L2351DW/HL-L2370DN/HL-L2375DW/HL-L2376DW/HL-L2385DW/ HL-L2386DW

Yazdırmak için kullanılan prosedür uygulamaya göre değişebilir. Aşağıdaki örnekte Safari kullanılmıştır.

- 1. Brother makinenizin açık olduğundan emin olun.
- 2. Yazdırmak istediğiniz sayfayı açmak için Safari kullanın.
- 3.  $\Box$  veya  $\Box$  öğesine dokunun.
- 4. **Yazdır** öğesine dokunun.
- 5. Brother makinenizin seçildiğinden emin olun.
- 6. Farklı bir makine seçilirse (veya yazıcı seçilmezse), Yazıcı öğesine dokunun. Kullanılabilir makine listesi görünür.
- 7. Listede makinenizin adına dokunun.
- 8. Yazdırılacak sayfa sayısı ve 2 taraflı yazdırma (makineniz destekliyorsa) gibi istediğiniz seçenekleri seçin.
- 9. **Yazdır** öğesine dokunun.

#### **ølgඈlඈ bඈlgඈler**

• AirPrint Kullanarak Yazdırma

<span id="page-157-0"></span>▲ [Ana sayfa](#page-1-0) > Mobil > AirPrint > AirPrint Kullanarak Yazdırma > AirPrint Kullanmadan Önce (macOS)

# **AඈrPrඈnt Kullanmadan Önce (macOS)**

**ølgඈlඈ Modeller**: HL-L2350DW/HL-L2351DW/HL-L2370DN/HL-L2375DW/HL-L2376DW/HL-L2385DW/ HL-L2386DW

macOS kullanarak yazdırmadan önce, Brother makinenizi Mac bilgisayarınızdaki yazıcı listesine ekleyin.

- 1. Apple Menüsünden System Preferences (Sistem Tercihleri) öğesini seçin.
- 2. Printers & Scanners (Yazıcılar ve Tarayıcılar) öğesine tıklayın.
- 3. Soldaki Yazıcılar bölmesinin altından + simgesini tıklatın.
- 4. **Yazıcı veya Tarayıcı Ekle...** öğesine tıklayın. Ekle ekranı görünür.
- 5. Brother makinenizi seçin ve sonra Kullan açılır menüsünden AirPrint öğesini seçin.
- 6. **Ekle** öğesine tıklayın.

#### **ilgili bilgiler**

• AirPrint Kullanarak Yazdırma

<span id="page-158-0"></span>▲ [Ana sayfa](#page-1-0) > Mobil > AirPrint > AirPrint Kullanarak Yazdırma > AirPrint Kullanarak Yazdırma (macOS)

# **AඈrPrඈnt Kullanarak Yazdırma (macOS)**

**ølgඈlඈ Modeller**: HL-L2350DW/HL-L2351DW/HL-L2370DN/HL-L2375DW/HL-L2376DW/HL-L2385DW/ HL-L2386DW

Yazdırmak için kullanılan prosedür uygulamaya göre değişebilir. Aşağıdaki örnekte Safari kullanılmıştır. Yazdırmadan önce, Brother makinenizin Mac bilgisayarınızdaki yazıcı listesinde olduğundan emin olun.

- 1. Brother makinenizin açık olduğundan emin olun.
- 2. Mac bilgisayarınızda yazdırmak istediğiniz sayfayı açmak için Safari kullanın.
- 3. **File (Dosya)** menüsünü tıklatın ve sonra Print (Yazdır) öğesini seçin.
- 4. Brother makinenizin seçildiğinden emin olun. Farklı bir makine seçilirse (veya yazıcı seçilmezse), Yazıcı açılır menüsünü tıklatın ve sonra Brother makinenizi seçin.
- 5. Yazdırılacak sayfa sayısı ve 2 taraflı yazdırma (makineniz destekliyorsa) gibi istediğiniz secenekleri secin.
- 6. **Yazdır** öğesine tıklayın.

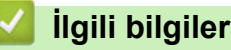

• AirPrint Kullanarak Yazdırma

▲ [Ana sayfa](#page-1-0) > Mobil > Windows için Mobil Yazdırma

## **Windows için Mobil Yazdırma**

```
ølgඈlඈ Modeller: HL-L2350DW/HL-L2351DW/HL-L2370DN/HL-L2375DW/HL-L2376DW/HL-L2385DW/
HL-L2386DW
```
Windows için Mobil Yazdırma, Windows mobil aygıtınızdan kablosuz yazdırma işlevidir. Brother makinenizin bağlı olduğu ağa bağlanabilir ve yazıcı sürücüsünü aygıta kurmadan yazdırma yapabilirsiniz. Birçok Windows uygulaması bu işlevi destekler.

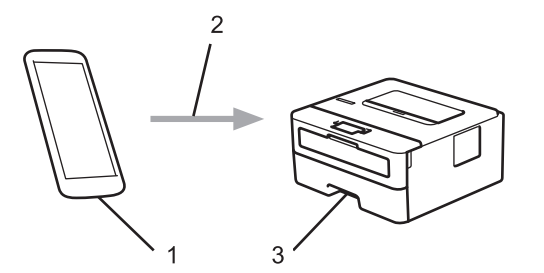

- 1. Windows mobil aygıtı (Windows 10 Mobile veya sonrası)
- 2. Wi-Fi<sup>®</sup> bağlantısı
- 3. Brother makineniz

#### **ølgඈlඈ bඈlgඈler**

• Mobil

Ana sayfa > Mobil > Mopria<sup>®</sup> Yazdırma Hizmeti

# **Moprඈa® Yazdırma Hඈzmetඈ**

**ølgඈlඈ Modeller**: HL-L2350DW/HL-L2351DW/HL-L2370DN/HL-L2375DW/HL-L2376DW/HL-L2385DW/ HL-L2386DW

Mopria<sup>®</sup> Yazdırma Hizmeti, Mopria<sup>®</sup> Alliance tarafından geliştirilen Android™ mobil aygıtlardaki (Android™ sürüm 4.4 veya üstü) bir yazdırma özelliğidir. Bu hizmetle, makinenizle aynı ağa bağlanabilir ve ek kurulum olmadan yazdırabilirsiniz. Çoğu orijinal Android™ uygulaması yazdırmayı destekler.

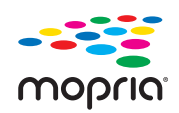

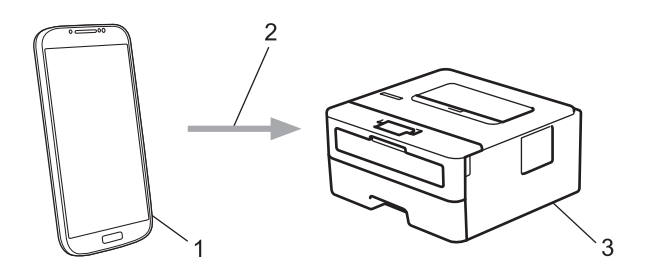

- 1. Android™ 4.4 veya üstü
- 2. Wi-Fi® Bağlantısı
- 3. Brother makineniz

Mopria<sup>®</sup> Yazdırma Hizmetini Google Play™ Store'dan indirmeniz ve Android™ aygıtınıza yüklemeniz gerekir. Bu hizmeti kullanmadan önce açmanız gerekir.

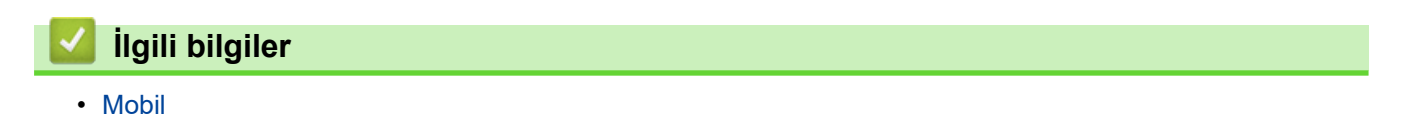

<span id="page-161-0"></span>▲ [Ana sayfa](#page-1-0) > Mobil > Mobil Aygıtlar İçin Brother iPrint&Scan

# **Mobil Aygıtlar İçin Brother iPrint&Scan**

**ølgඈlඈ Modeller**: HL-L2350DW/HL-L2351DW/HL-L2370DN/HL-L2375DW/HL-L2376DW/HL-L2385DW/ HL-L2386DW

Çeşitli mobil aygıtlardan yazdırmak için Brother iPrint&Scan'i kullanın.

Android™ Aygıtlar için

Brother iPrint&Scan, Brother makinenizin özelliklerini, bilgisayar kullanmadan, doğrudan Android™ aygıtınızdan kullanmanıza olanak sağlar.

Google Play™ Store uygulamasından Brother iPrint&Scan'i indirin ve yükleyin.

iPhone, iPad ve iPod touch dahil tüm iOS destekli aygıtlar

Brother iPrint&Scan, Brother makinenizin özelliklerini doğrudan iOS aygıtınızdan kullanmanızı sağlar. App Store'dan Brother iPrint&Scan indirin ve yükleyin.

Windows Aygıtları için

Brother iPrint&Scan, Brother makinenizin özelliklerini bilgisayardan kullanmadan doğrudan Windows aygıtından kullanmanızı sağlar.

Microsoft Store'dan Brother iPrint&Scan indirin ve yükleyin.

Daha ayrıntılı bilgi, support.brother.com/ips adresini ziyaret edin.

#### **ølgඈlඈ bඈlgඈler**

- Mobil
- **ilgili konular:**
- Brother iPrint&Scan'e Genel Bakış

▲ [Ana sayfa](#page-1-0) > Mobil > Yakın Alan İletişimi (NFC)

# **Yakın Alan İletişimi (NFC)**

**ølgඈlඈ Modeller**: HL-L2385DW/HL-L2386DW

Yakın Alan İletişimi (NFC), birbirine yakın olan iki aygıt arasında basit işlemlere, veri alışverişine ve kablosuz bağlantılara olanak sağlar.

Android™ aygıtınız NFC özelliğine sahipse makinenizin kontrol panelinde NFC sembolüne dokundurarak veriyi (fotoğraflar, PDF dosyaları, metin dosyaları, web sayfaları ve e-posta mesajları) aygıttan yazdırabilirsiniz.

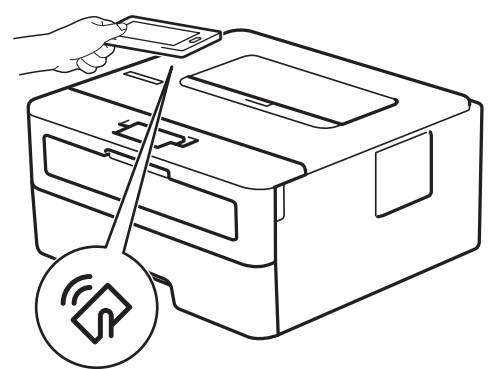

Bu özelliği kullanmak için Android™ aygıtınızda Brother iPrint&Scan'i indirmeniz ve yüklemeniz gerekir. Daha ayrıntılı bilgi, support.brother.com/ips adresini ziyaret edin.

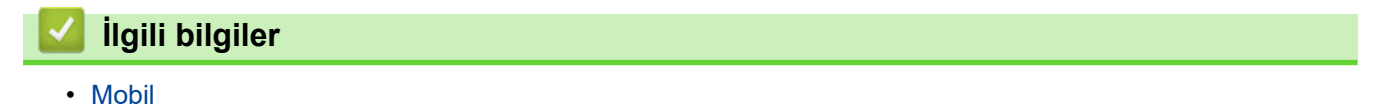

<span id="page-163-0"></span>Ana sayfa > Windows ve Mac için Brother iPrint&Scan

### **Windows ve Mac için Brother iPrint&Scan**

• Brother iPrint&Scan'e Genel Bakış

<span id="page-164-0"></span>Ana sayfa > Windows ve Mac için Brother iPrint&Scan > Brother iPrint&Scan'e Genel Bakış

#### **Brother iPrint&Scan'e Genel Bakış**

Bilgisayarınızdan yazdırmak için Windows ve Mac için Brother iPrint&Scan.

Aşağıdaki ekranda Windows için Brother iPrint&Scan gösterilir. Gerçek ekran uygulamanın sürümüne bağlı olarak değişebilir.

• Windows için

En son uygulamayı indirmek için [support.brother.com](https://support.brother.com/) adresindeki Brother Solutions Center'da modelinizin Yüklemeler sayfasına gidin.

Mac İçin

App Store'dan Brother iPrint&Scan indirin ve yükleyin.

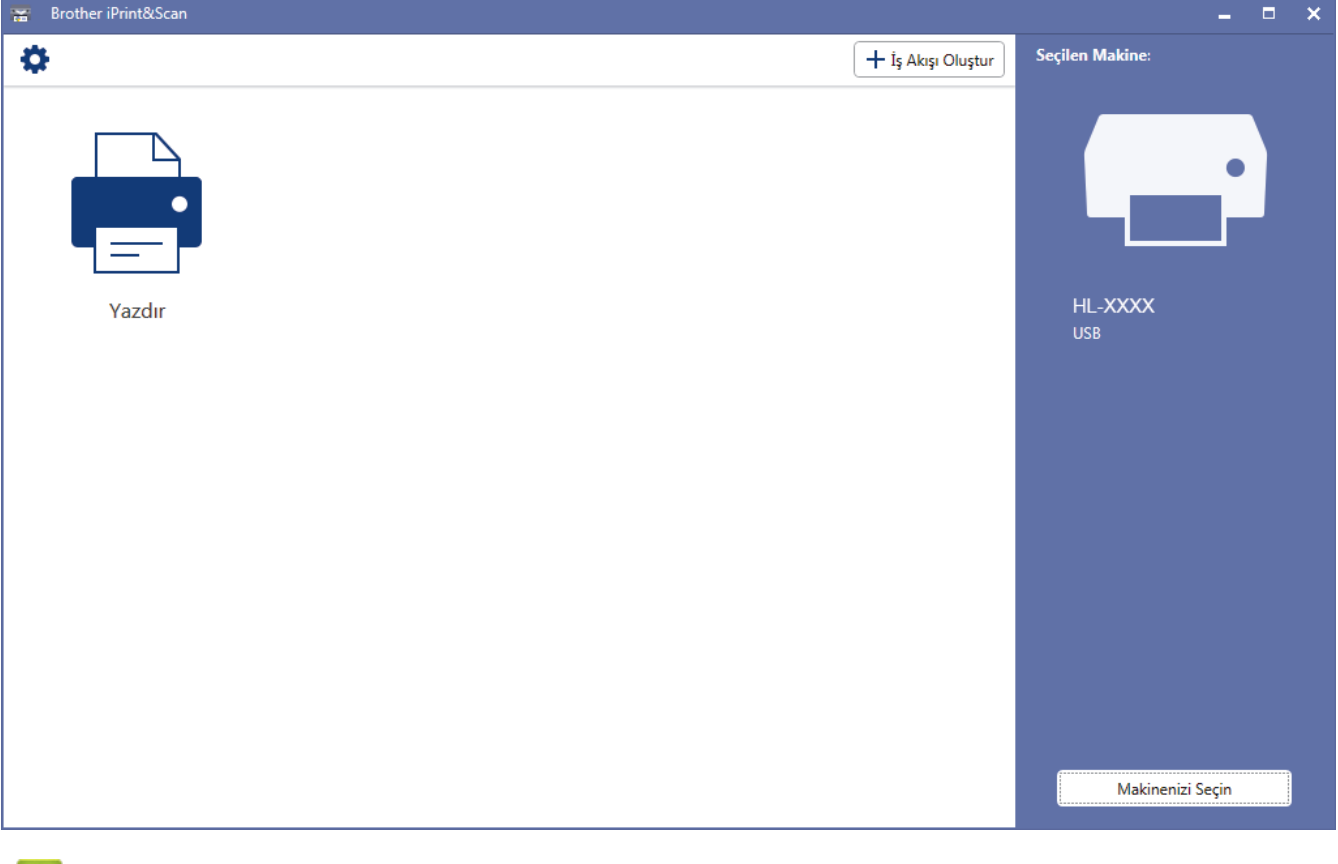

#### **ølgඈlඈ bඈlgඈler**

• Windows ve Mac için Brother iPrint&Scan

#### **ølgඈlඈ konular:**

• Mobil Aygıtlar İçin Brother iPrint&Scan

#### <span id="page-165-0"></span>▲ [Ana sayfa](#page-1-0) > Sorun Giderme

#### **Sorun Giderme**

Bu bölümü, Brother makinenizi kullanırken karşılaşabileceğiniz tipik sorunları çözmek için kullanın. Çoğu sorunu kendiniz düzeltebilirsiniz.

#### **ÖNEMLİ**

Ø

Teknik yardım için, Brother müşteri desteğini ya da yerel Brother bayiinizi aramanız gerekir.

Brother marka olmayan sarf malzemelerini kullanma yazdırma kalitesini, donanım performansını ve makine güvenilirliğini etkileyebilir.

İlave yardıma gerek duyarsanız, [support.brother.com](https://support.brother.com/) öğesinde bulunan Brother Solutions Center'a gidin.

Önce şunları kontrol edin:

- Makinenin güç kablosu düzgün şekilde bağlanmış ve makinenin gücü açık. ▶▶ Hızlı Kurulum Kılavuzu
- Tüm koruyucu malzemeler çıkarılmış. uu *Hızlı Kurulum Kılavuzu*
- Kağıt, kağıt çekmecesinde düzgün şekilde yüklü.
- Arayüz kabloları makineye ve bilgisayara sıkıca bağlanmış veya hem makinede hem de bilgisayarınızda kablosuz bağlantı ayarlanmış.
- Hata ve bakım mesajları

Kontroller sonucu sorunu çözemediyseniz, sorunu belirleyin ve ardından >> *İlgili bilgiler* 

#### **ølgඈlඈ bඈlgඈler**

- Hata ve Bakım Gösterimleri
- [Hata ve Bakım Mesajları](#page-169-0)
- [Kağıt Sıkışmaları](#page-172-0)
- [Yazdırma Sorunları](#page-181-0)
- Baskı Kalitesini Artırma
- [Ağ Sorunları](#page-189-0)
- Google Cloud Print Sorunları
- AirPrint Sorunları
- Diğer Sorunlar
- Makine Bilgileri

## <span id="page-166-0"></span>**Hata ve Bakım Gösterimleri**

**ølgඈlඈ Modeller**: HL-L2310D

Gelişmiş tüm büro makinelerinde olduğu gibi hatalar oluşabilmekte ve tedarik malzemelerinin değiştirilmesi gerekebilmektedir. Bu durumda, makineniz hatayı veya gerekli rutin bakımı tanımlar ve Status Monitor'de uygun mesaj gösterilir. En genel hata ve bakım gösterimleri tabloda gösterilir.

Durumu iyileştirmek için Eylemlerdeki talimatları izleyin.

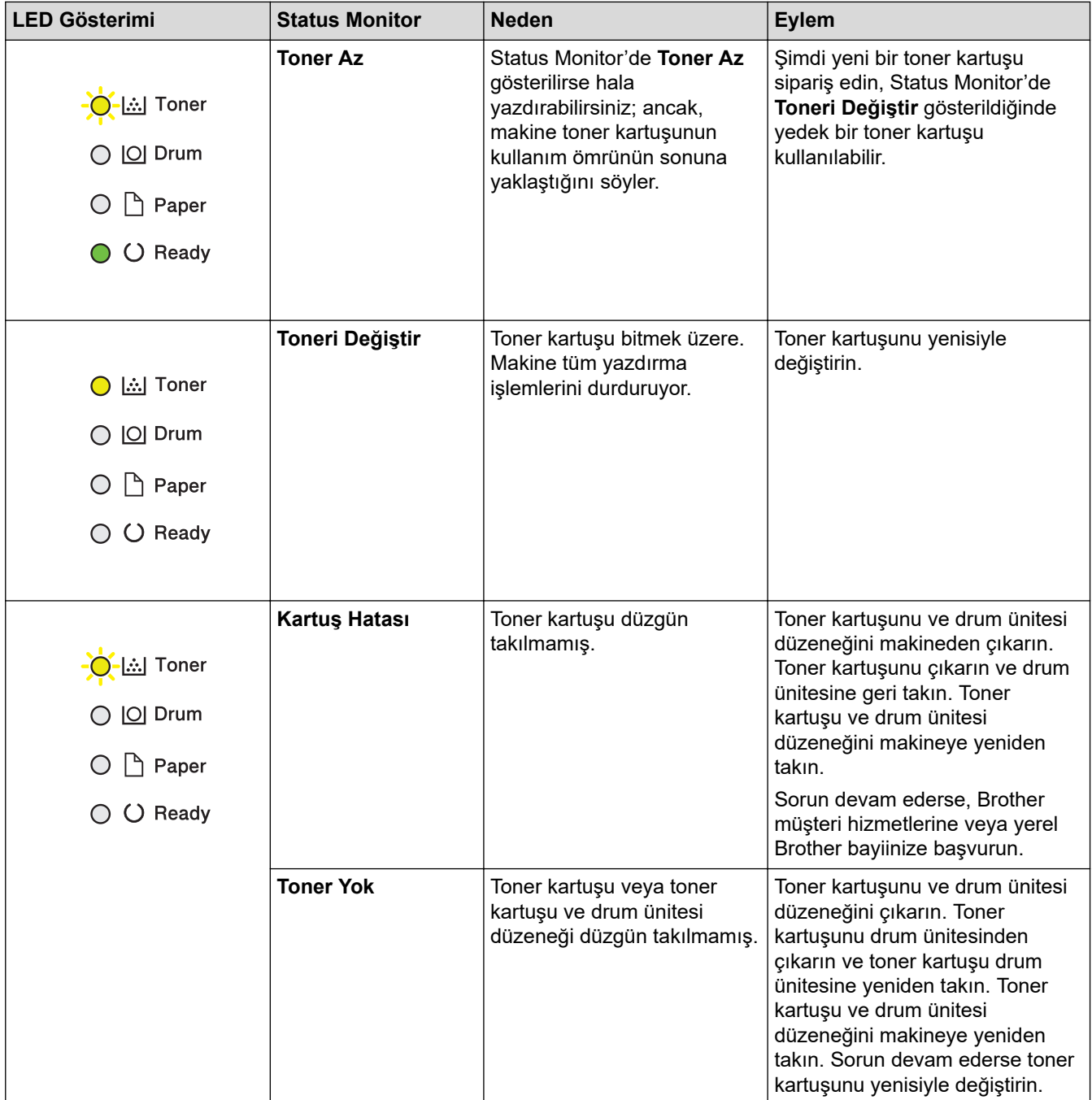

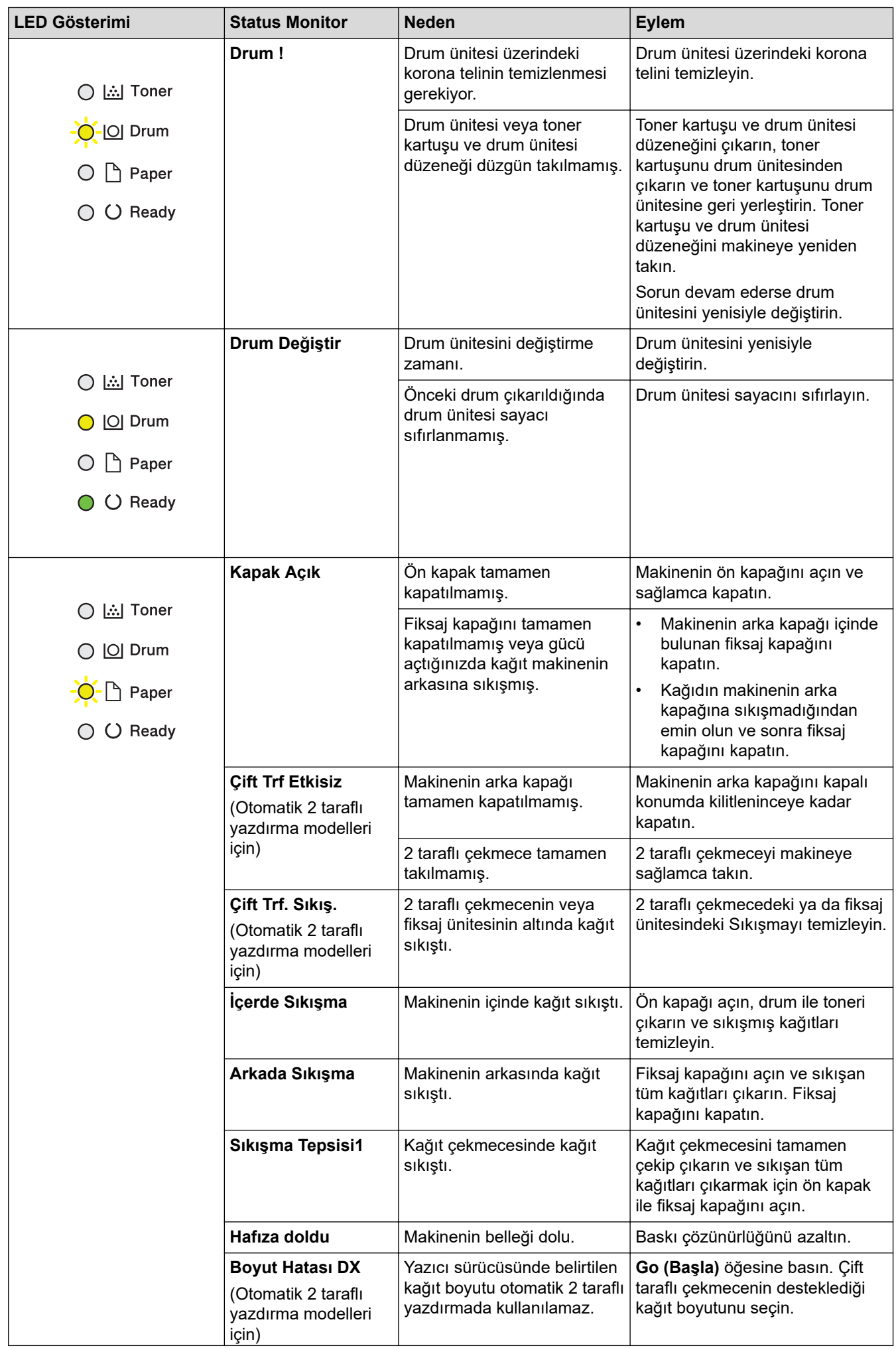

| <b>LED Gösterimi</b>                       | <b>Status Monitor</b>               | <b>Neden</b>                                                                                             | Eylem                                                                                                    |
|--------------------------------------------|-------------------------------------|----------------------------------------------------------------------------------------------------|----------------------------------------------------------------------------------------------------|
|                                            |                                     |                                                                                                    | Otomatik 2 taraflı yazdırma için<br>kullanılabilir kağıt boyutu A4'tür.                                                                                                    |
|                                            |                                     | Çekmecedeki kağıt doğru<br>boyutta değil ve otomatik 2<br>taraflı yazdırma için<br>kullanılamıyor.       | Çekmeceye doğru boyutta kağıt<br>yükleyin ve çekmeceyi kağıdın<br>boyutuna göre ayarlayın.<br>Otomatik 2 taraflı yazdırma için<br>kullanılabilir kağıt boyutu A4'tür.                     |
|                                            | <b>Boyut Eşleşmiyor</b>             | Çekmecedeki kağıt doğru<br>boyutta değil.                                                                | Çekmeceye doğru boyutta kağıt<br>yükleyin ve çekmece için kağıdın<br>boyutunu ayarlayın.                                                                                                  |
| 点  Toner                                   | <b>Manüel Besleme</b>               | Manüel besleme yuvasında<br>hiç kağıt yokken yazıcı<br>sürücüsünde kağıt kaynağı<br>olarak Elle seçildi. | Manüel besleme yuvasına kağıt<br>yerleştirin.                                                                                                    |
| $ O $ Drum<br>Paper                        | Kağıt Yok                           | Makinede kağıt bitti veya<br>kağıt çekmecesine kağıt<br>doğru şekilde yüklenmedi.                        | $\bullet$<br>Kağıt çekmecesine kağıdı<br>yeniden doldurun. Kağıt<br>kılavuzlarının doğru boyuta                                                                                           |
| ◯ Ready                                    |                                     |                                                                                                    | ayarlandığından emin olun.<br>Kağıt çekmecedeyse, çıkarın<br>$\bullet$<br>ve yeniden yükleyin. Kağıt<br>kılavuzlarının doğru boyuta<br>ayarlandığından emin olun.                         |
| Toner                                      | <b>Toner Bitmiş</b><br>(Devam modu) | Toner kartuşunu değiştirme<br>zamanı.                                                                    | Toner kartuşunu yenisiyle<br>değiştirin.                                                                                                    |
| O Drum                                     |                                     |                                                                                                    |                                                                                                    |
| $\Box$ Paper                               |                                     |                                                                                                    |                                                                                                    |
| ◯ Ready                                    |                                     |                                                                                                    |                                                                                                    |
| Toner                                      | Kend Kndn Tanılm                    | Fiksaj ünitesinin sıcaklığı<br>belirtilen sürede belirtilen<br>sıcaklığa yükselmiyor.                    | Makineyi kapatmak için (1)<br>öğesini basılı tutun, birkaç saniye<br>bekleyin ve sonra yeniden açın.                                                                                      |
| IO Drum                                    |                                     | Fiksaj ünitesi çok sıcak.                                                                                | Makineyi 15 dakika kadar güç<br>açık halde boşta bırakın.                                                                                                    |
| $\Box$ Paper<br>$\overrightarrow{O}$ Ready | Baskı Yapılamıyor                   | Makinede mekanik bir sorun<br>var.                                                                       | $\bullet$<br>Makineyi kapatmak için ( b)<br>öğesini basılı tutun, birkaç<br>dakika bekleyin ve sonra<br>yeniden açın.<br>Sorun devam ederse, Brother<br>müşteri hizmetlerine<br>başvurun. |

# $\blacktriangleright$ *l***igili bilgiler**

• Sorun Giderme

#### **ilgili konular:**

- Sarf Malzemelerini Değiştirme
- Drum Ünitesini Değiştirme
- Korona Telini Temizleme

#### <span id="page-169-0"></span>**Hata ve Bakım Mesajları**

#### HL-L2385DW/HL-L2386DW

LCD'de hata görüntüleniyorsa ve Android™ aygıtınız NFC özelliğini destekliyorsa, Brother Solutions Center'a erişmek için Brother makinenizdeki aygıtınızın NFC sembolüne dokundurun ve aygıtınızdaki en son SSS'lere göz atın. (Cep telefonu sağlayıcınızın mesaj ve veri ücretleri uygulanabilir.)

Brother makinenizin ve Android™ aygıtınızın NFC ayarlarının Açık olarak ayarlandığından emin olun.

Gelişmiş tüm büro makinelerinde olduğu gibi hatalar oluşabilmekte ve tedarik malzemelerinin değiştirilmesi gerekebilmektedir. Bu durumda, makineniz hatayı veya gerekli düzenli bakımı tanımlar ve uygun mesajı gösterir. En sık karşılaşılan hata ve bakım mesajları tabloda verilmiştir.

Hatayı çözmek ve mesajı kaldırmak için Eylem sütunundaki talimatları izleyin.

Hataların çoğunu kendiniz düzeltebilir ve düzenli bakımı kendiniz uygulayabilirsiniz. Daha fazla ipucu için: [support.brother.com](https://support.brother.com/) adresini ziyaret edin ve SSS ve Sorun Giderme sayfasını tıklatın.

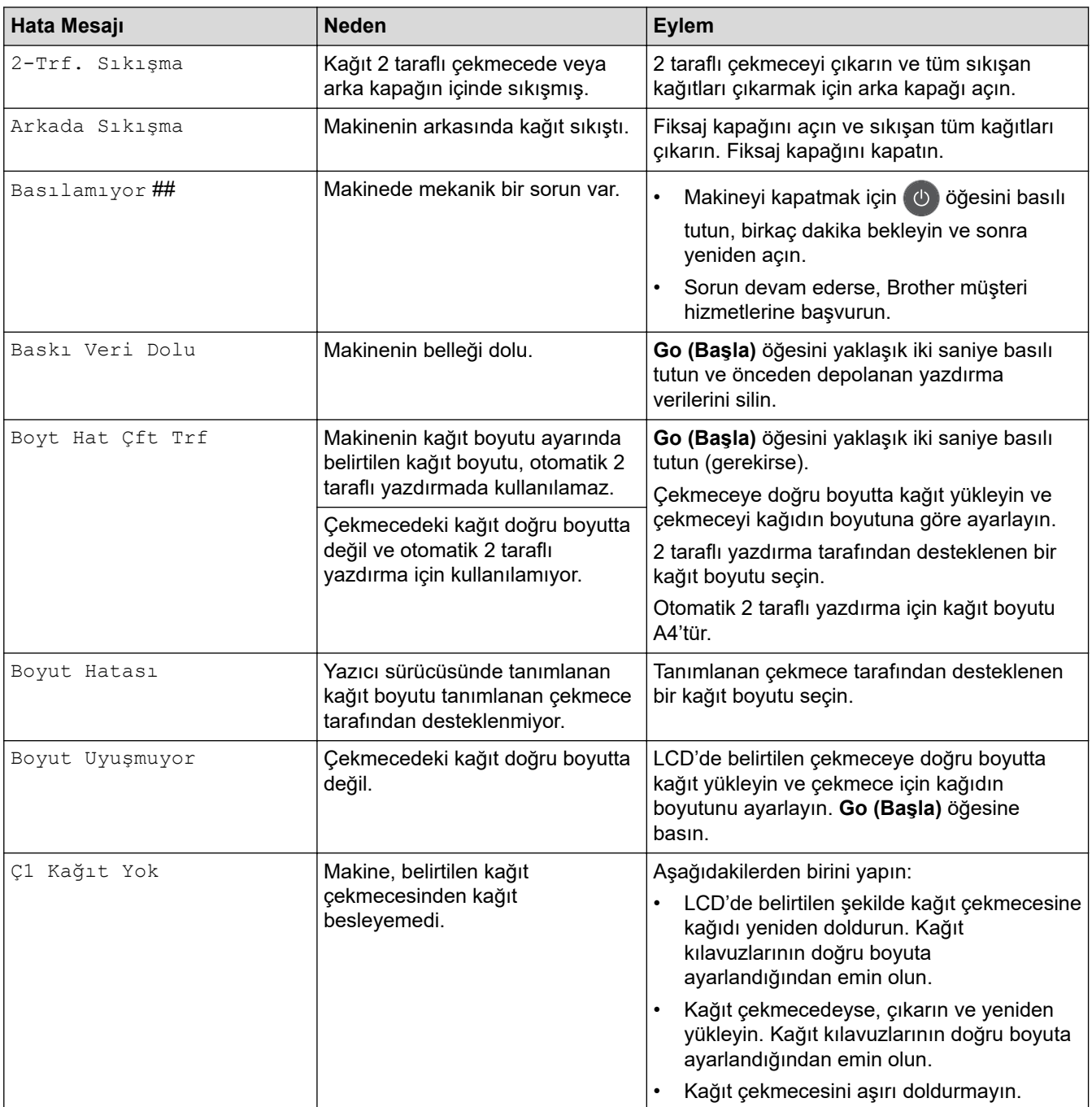

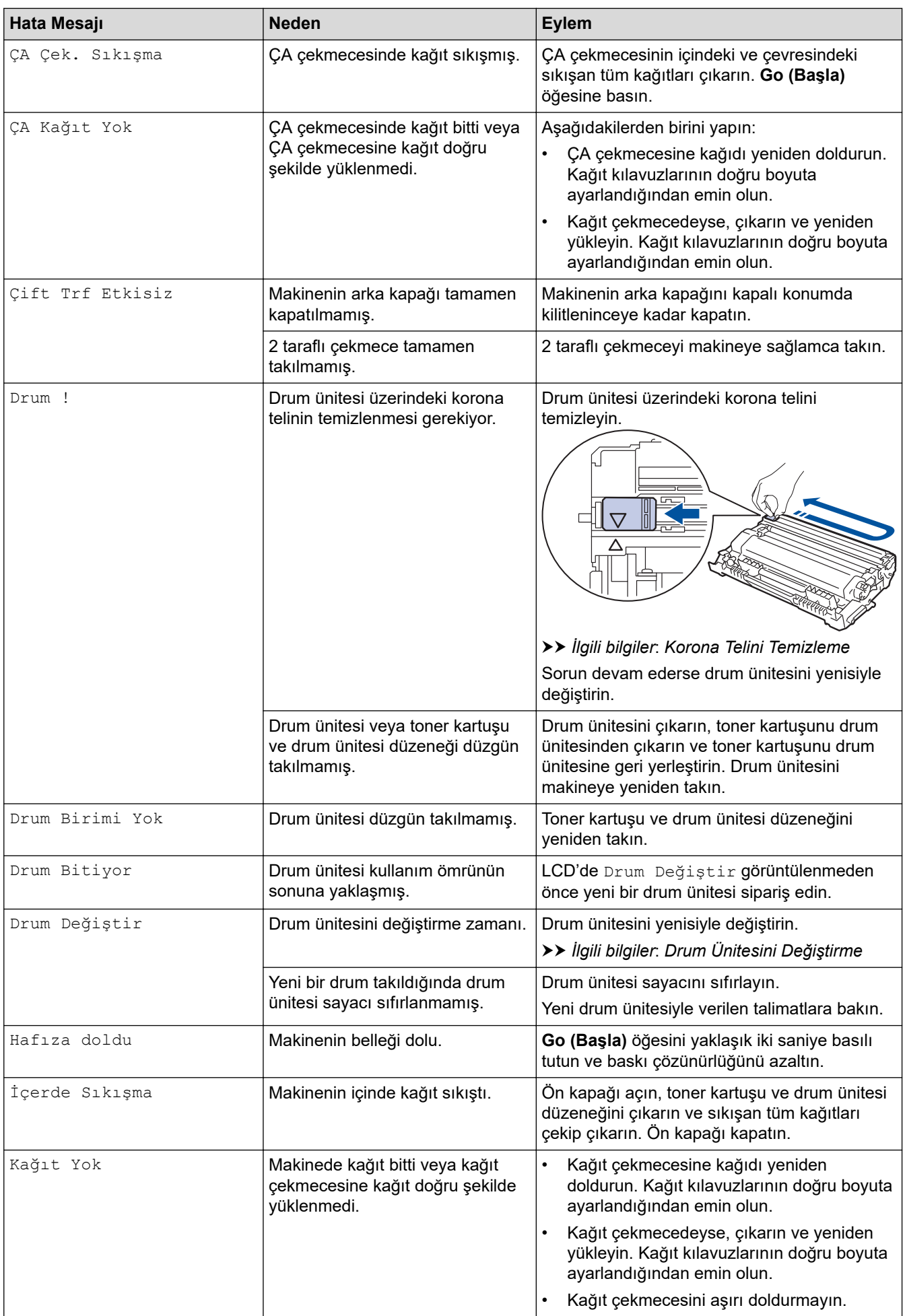

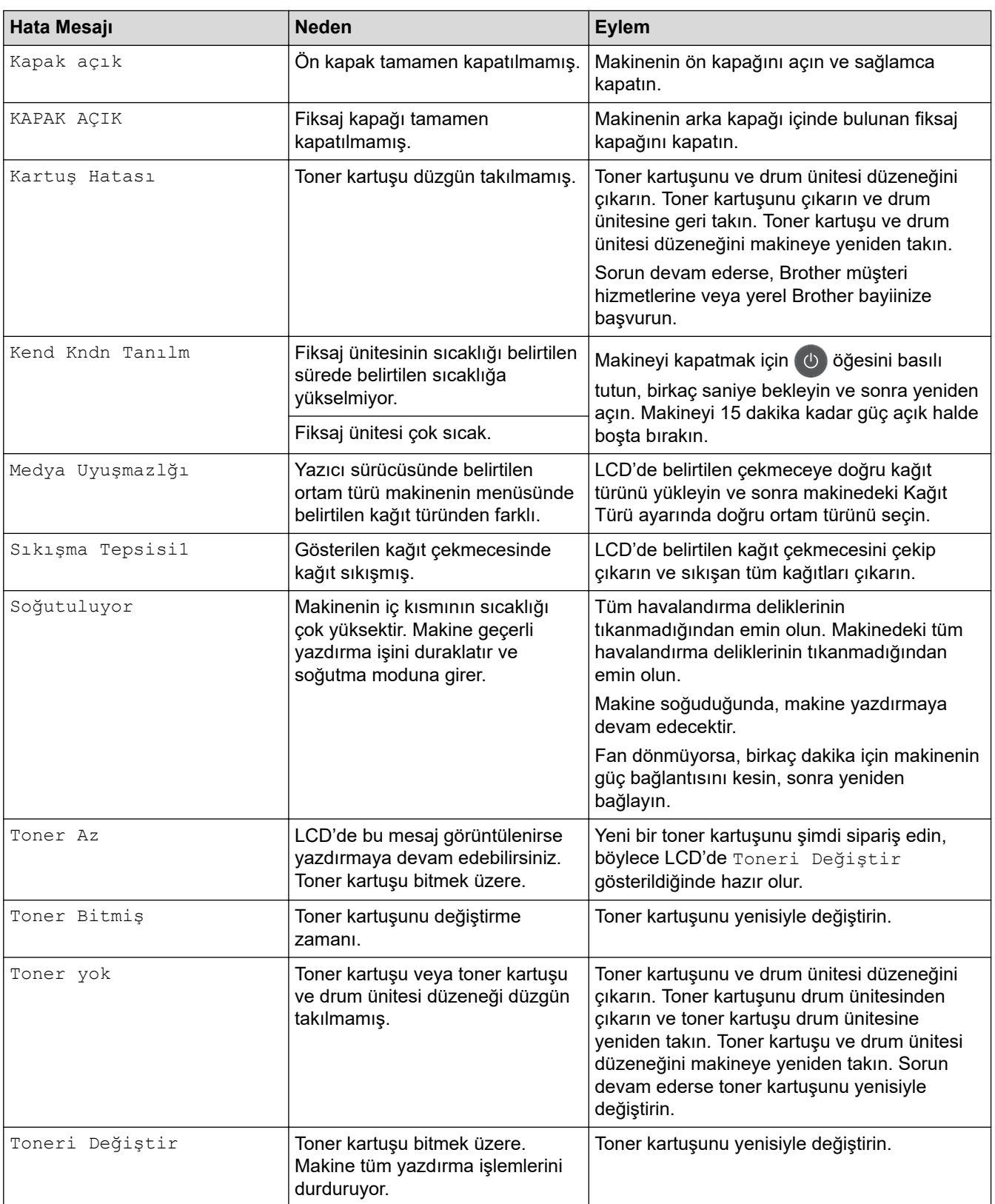

# **v** ligili bilgiler

• Sorun Giderme

#### **ilgili konular:**

- Sarf Malzemelerini Değiştirme
- [Çok Amaçlı Çekmeceye \(ÇA Çekmece\) Kağıt Yükleme ve Yazdırma](#page-22-0)
- Drum Ünitesini Değiştirme
- Korona Telini Temizleme

<span id="page-172-0"></span>▲ [Ana sayfa](#page-1-0) > Sorun Giderme > Kağıt Sıkışmaları

## **Kağıt Sıkışmaları**

Yeni kağıt eklerken makinedeki mevcut kağıdı her zaman kağıt çekmecesinden çıkarın ve istifi düzeltin. Böylece, makineden bir seferde birden fazla kağıt beslenmesini ve kağıt sıkışmasını önleyebilirsiniz.

- Kağıt Çekmecesinde Kağıt Sıkıştı
- [ÇA Çekmecede Kağıt Sıkıştı](#page-174-0)
- Kağıdın, Makinenin Arka Tarafında Sıkışması
- Makinede Kağıt Sıkıştı
- [2 Taraflı Çekmecede Kağıt Sıkıştı](#page-179-0)

<span id="page-173-0"></span>▲ [Ana sayfa](#page-1-0) > Sorun Giderme > [Kağıt Sıkışmaları](#page-172-0) > Kağıt Çekmecesinde Kağıt Sıkıştı

## **Kağıt Çekmecesinde Kağıt Sıkıştı**

Makinenin kontrol panelinde ya da Status Monitor'de kağıt çekmecesinde bir sıkışma olduğu belirtilirse aşağıdaki adımları uygulayın:

1. Kağıt çekmecesini makineden tamamen çekip çıkarın.

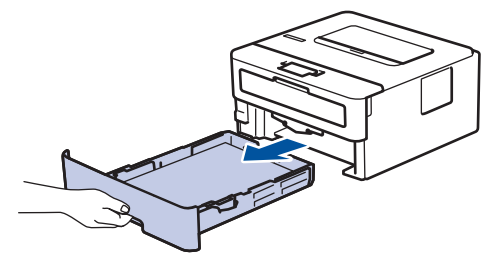

2. Sıkışmış kağıdı yavaşça çekip çıkarın.

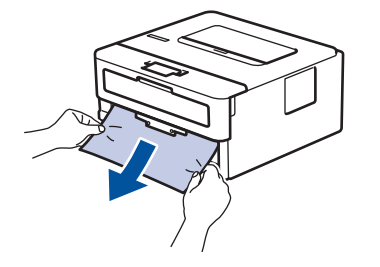

Sıkışmış kağıdı her iki elinizle aşağıya çekerseniz kağıdı daha kolay çıkarabilirsiniz.

3. Başka sıkışmaları önlemek için kağıt istifini havalandırın ve kağıt kılavuzlarını kağıt boyutuna uyacak şekilde kaydırın.

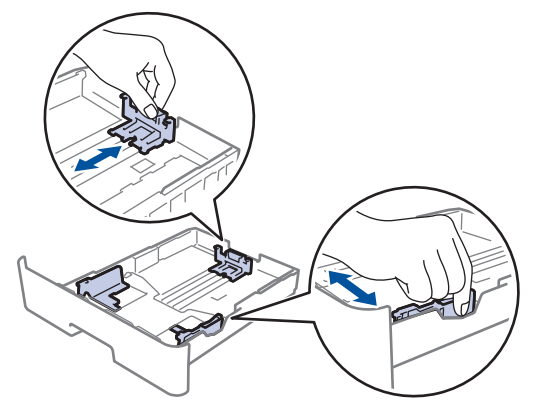

4. Kağıdın, maksimum kağıt işaretinin ( $\blacktriangledown$   $\blacktriangledown$ ) altında olduğundan emin olun.

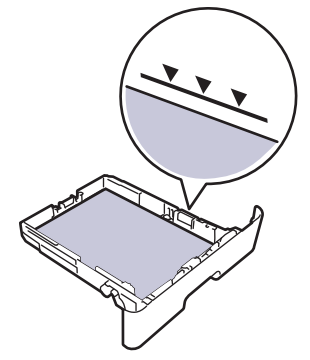

5. Kağıt çekmecesini makineye sağlamca geri yerleştirin.

### *ilgili* bilgiler

• [Kağıt Sıkışmaları](#page-172-0)

<span id="page-174-0"></span> [Ana sayfa](#page-1-0) > [Sorun Gඈderme](#page-165-0) > [Kağıt Sıkışmaları](#page-172-0) > ÇA Çekmecede Kağıt Sıkıştı

## **ÇA Çekmecede Kağıt Sıkıştı**

Makinenin kontrol panelinde ya da Status Monitor'de makinenin ÇA çekmecesinde bir sıkışma olduğu belirtilirse aşağıdaki adımları uygulayın:

- 1. Kağıdı ÇA Çekmeceden çıkarın.
- 2. ÇA çekmecesinin içindeki ve çevresindeki sıkışan tüm kağıtları çıkarın.

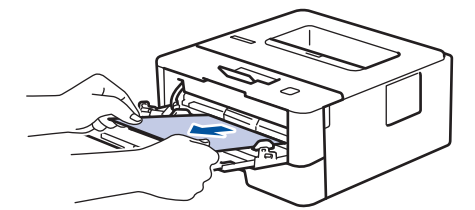

- 3. Kağıt yığınını havalandırın ve ardından ÇA çekmeceye geri yerleştirin.
- 4. Kağıdı ÇA çekmeceye geri yükleyin ve kağıdın çekmecenin her iki tarafında maksimum kağıt yüksekliği kılavuzları (1) altında durduğundan emin olun.

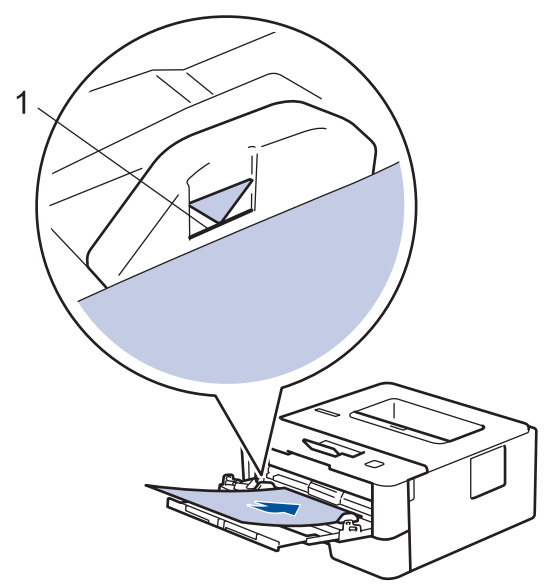

5. Makinenin LCD'sindeki talimatları izleyin.

### **ilgili bilgiler**

• [Kağıt Sıkışmaları](#page-172-0)

<span id="page-175-0"></span>▲ [Ana sayfa](#page-1-0) > Sorun Giderme > [Kağıt Sıkışmaları](#page-172-0) > Kağıdın, Makinenin Arka Tarafında Sıkışması

## Kağıdın, Makinenin Arka Tarafında Sıkışması

Makinenin kontrol panelinde ya da Status Monitor'de makinenin gerisinde (Arka) bir sıkışma olduğu belirtilirse aşağıdaki adımları uygulayın:

- 1. Dahili fanın makinenin içindeki çok sıcak parçaları soğutması için makineyi 10 dakika açık bırakın.
- 2. Arka kapağı açın.

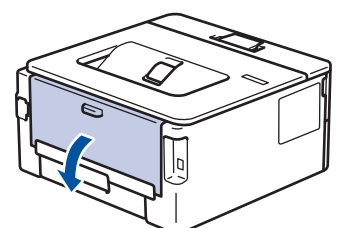

3. Fiksaj kapağını açmak için sol ve sağ taraftaki mavi sekmeleri kendinize doğru çekin.

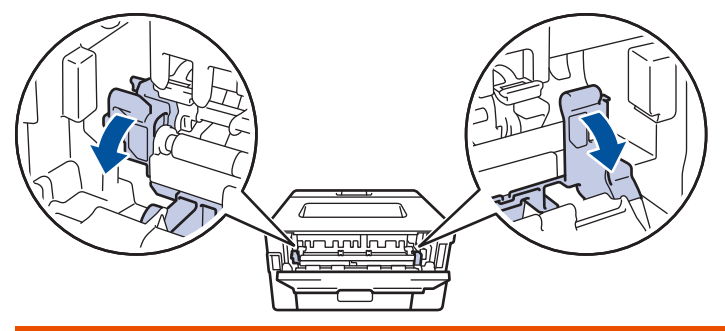

# **UYARI**

#### SICAK YÜZEY

Makinenin dahili parçaları aşırı sıcaktır. Dokunmadan önce makinenin soğumasını bekleyin.

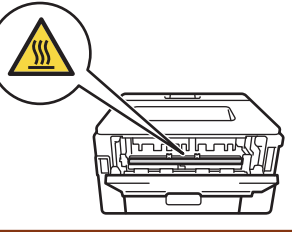

Arka kapağın içindeki yeşil zarf kolları zarf konumuna çekilirse yeşil sekmeleri aşağı çekmeden önce bu kolları orijinal konumuna kaldırın.

4. Sıkışan kağıdı fiksaj ünitesinden yavaşça dışarı çıkarmak için her iki elinizi de kullanın.

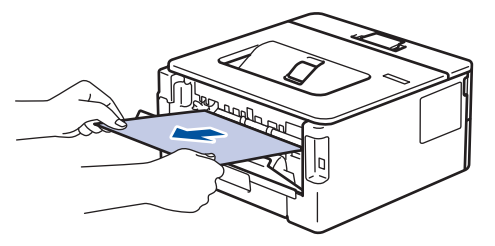

5. Fiksaj kapağını kapatın.

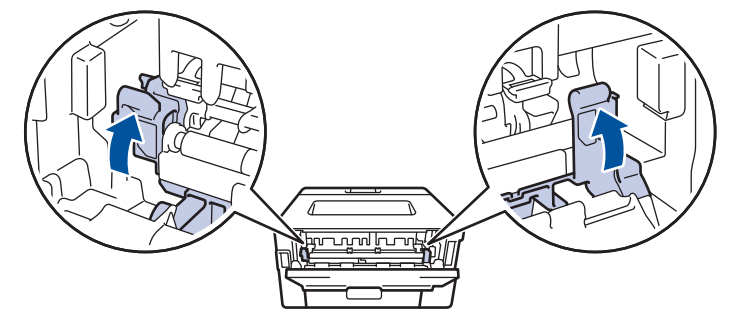

Ø Zarfların üzerine yazdırıyorsanız, arka kapağı kapatmadan önce yeşil zarf kollarını yeniden zarf konumuna çekin.

6. Arka kapağı kapalı konumda kilitleninceye kadar kapatın.

## **ølgඈlඈ bඈlgඈler**

• [Kağıt Sıkışmaları](#page-172-0)

<span id="page-177-0"></span>▲ [Ana sayfa](#page-1-0) > Sorun Giderme > [Kağıt Sıkışmaları](#page-172-0) > Makinede Kağıt Sıkıştı

## **Makඈnede Kağıt Sıkıştı**

Makinenin kontrol panelinde ya da Status Monitor'de makinede bir sıkışma olduğu belirtilirse aşağıdaki adımları uygulayın:

- 1. Dahili fanın makinenin içindeki çok sıcak parçaları soğutması için makineyi 10 dakika açık bırakın.
- 2. Ön kapağı açın.

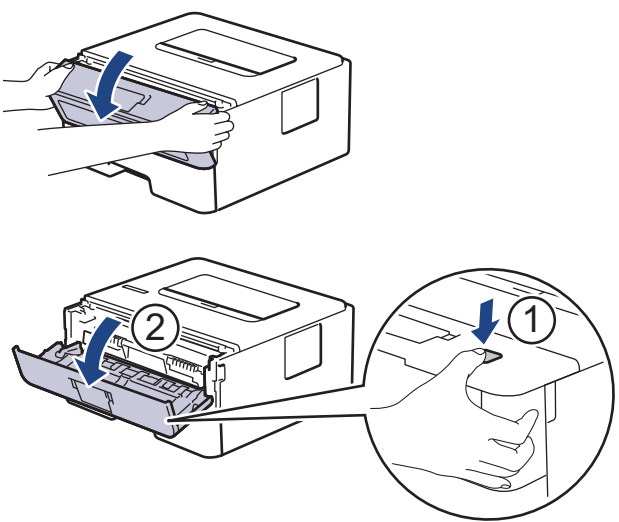

3. Toner kartuşunu ve drum ünitesi düzeneğini çıkarın.

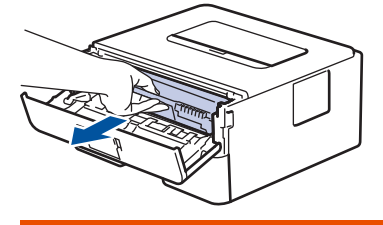

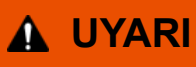

#### SICAK YÜZEY

Makinenin dahili parçaları aşırı sıcaktır. Dokunmadan önce makinenin soğumasını bekleyin.

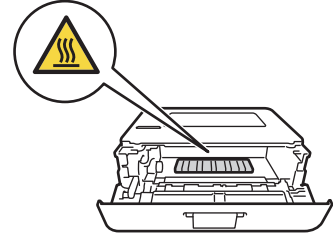

4. Sıkışmış kağıdı yavaşça çekip çıkarın.

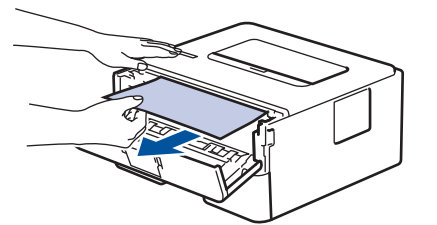

5. Toner kartuşu ve drum ünitesi düzeneğini makineye takın.

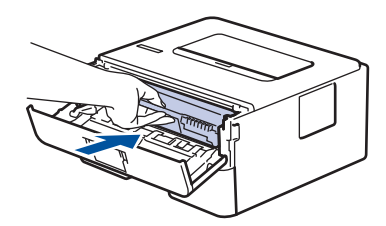

6. Ön kapağı kapatın.

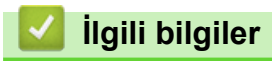

• [Kağıt Sıkışmaları](#page-172-0)

<span id="page-179-0"></span> [Ana sayfa](#page-1-0) > [Sorun Gඈderme](#page-165-0) > [Kağıt Sıkışmaları](#page-172-0) > 2 Taraflı Çekmecede Kağıt Sıkıştı

## **2 Taraflı Çekmecede Kağıt Sıkıştı**

Makinenin kontrol panelinde ya da Status Monitor'de 2-taraflı kağıt çekmecesinde bir sıkışma olduğu belirtilirse aşağıdaki adımları uygulayın:

- 1. Dahili fanın makinenin içindeki çok sıcak parçaları soğutması için makineyi 10 dakika açık bırakın.
- 2. Kağıt çekmecesini makineden tamamen çekip çıkarın.

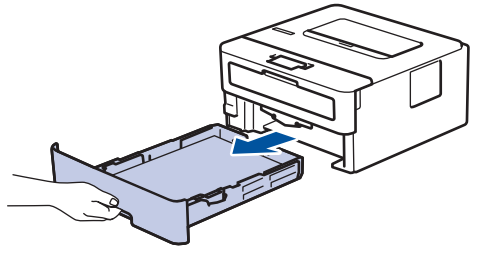

3. Makinenin arkasında, 2 taraflı çekmeceyi tamamen makinenin dışına çekin.

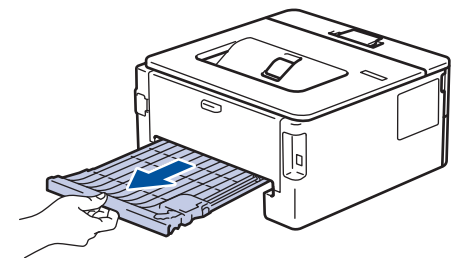

4. Sıkışan kağıdı makinenin dışına veya 2 taraflı çekmecenin dışına çekin.

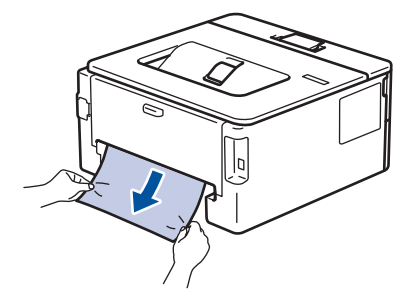

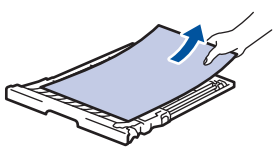

5. Statik elektrik nedeniyle makinenin altına sıkışmış olabilecek kağıdı çıkarın.

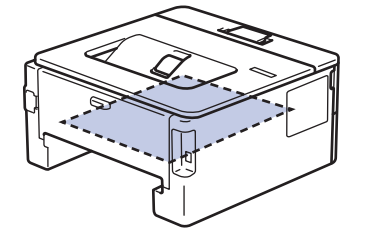
6. Kağıt 2 taraflı çekmeceye takılmadıysa arka kapağı açın.

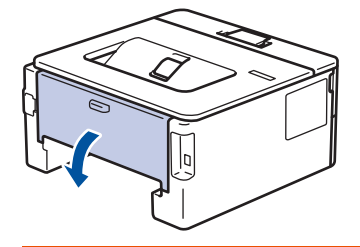

 **UYARI**

#### SICAK YÜZEY

Makinenin dahili parçaları aşırı sıcaktır. Dokunmadan önce makinenin soğumasını bekleyin.

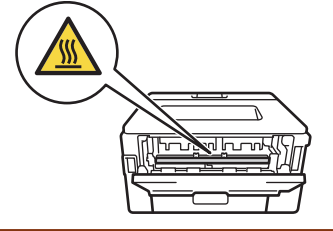

7. Sıkışan kağıdı makinenin arkasından dışarı çıkarmak için her iki elinizi de kullanın.

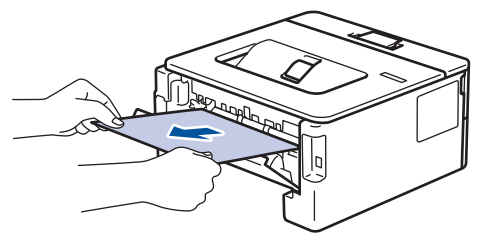

- 8. Arka kapağı kapalı konumda kilitleninceye kadar kapatın.
- 9. 2 taraflı çekmeceyi sıkıca makinenin arkasına geri takın.
- 10. Kağıt çekmecesini makinenin önüne sıkıca geri yerleştirin.

### **ølgඈlඈ bඈlgඈler**

• [Kağıt Sıkışmaları](#page-172-0)

 [Ana sayfa](#page-1-0) > [Sorun Gඈderme](#page-165-0) > Yazdırma Sorunları

## **Yazdırma Sorunları**

Bu tabloyu okuduktan sonra hala yardıma ihtiyacınız olursa [support.brother.com](https://support.brother.com/) adresindeki Brother Solutions Center'a gidin.

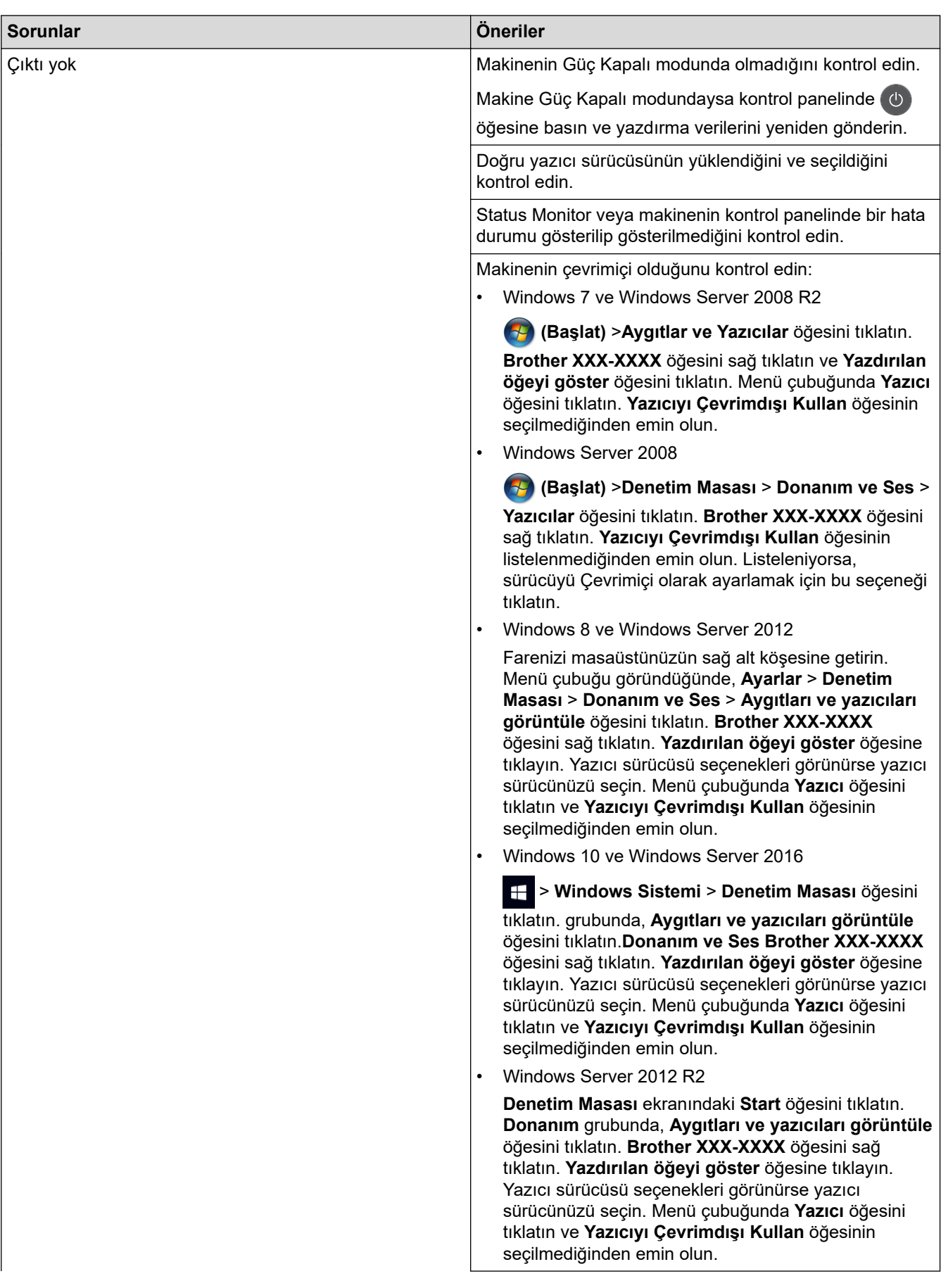

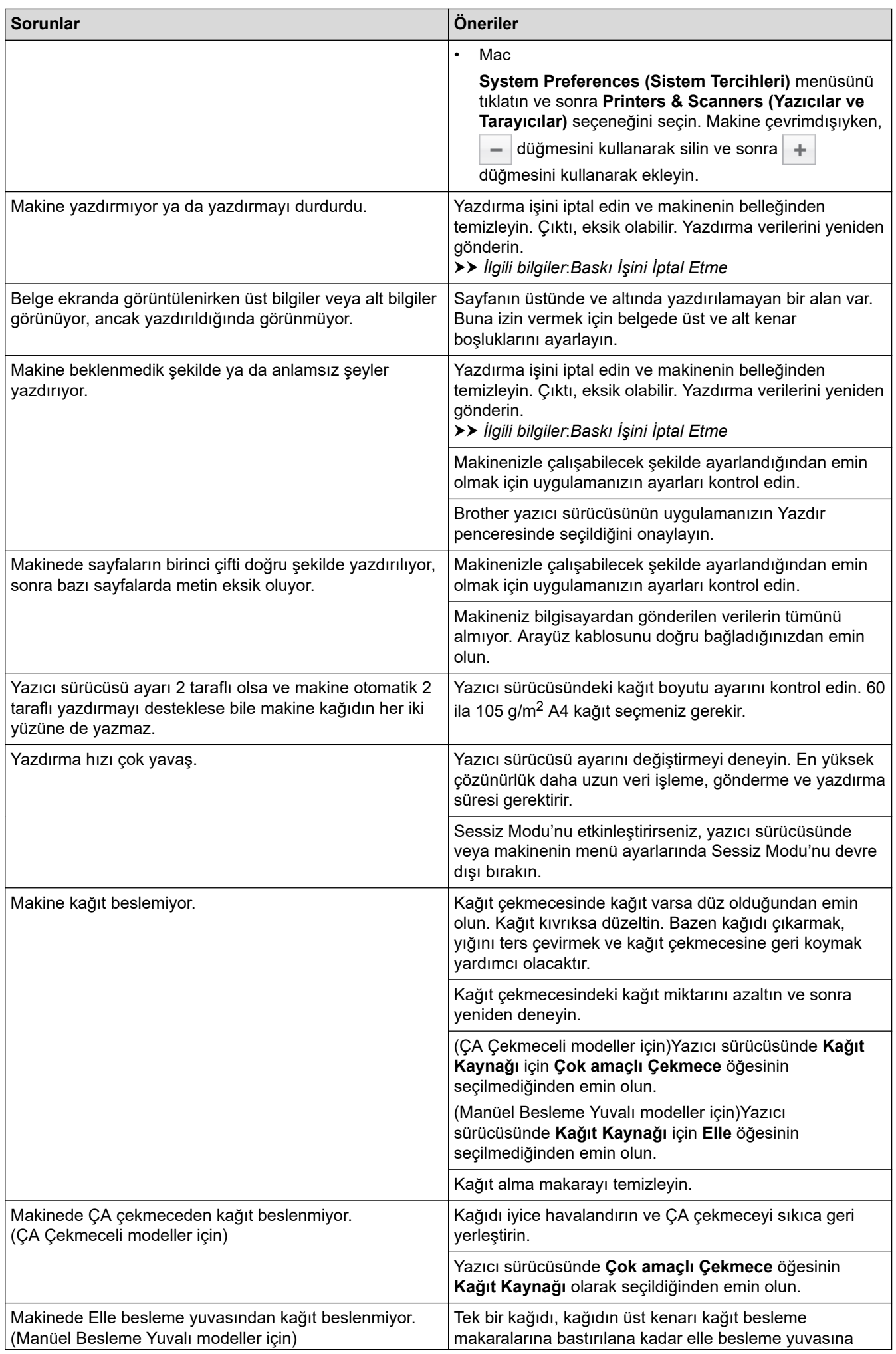

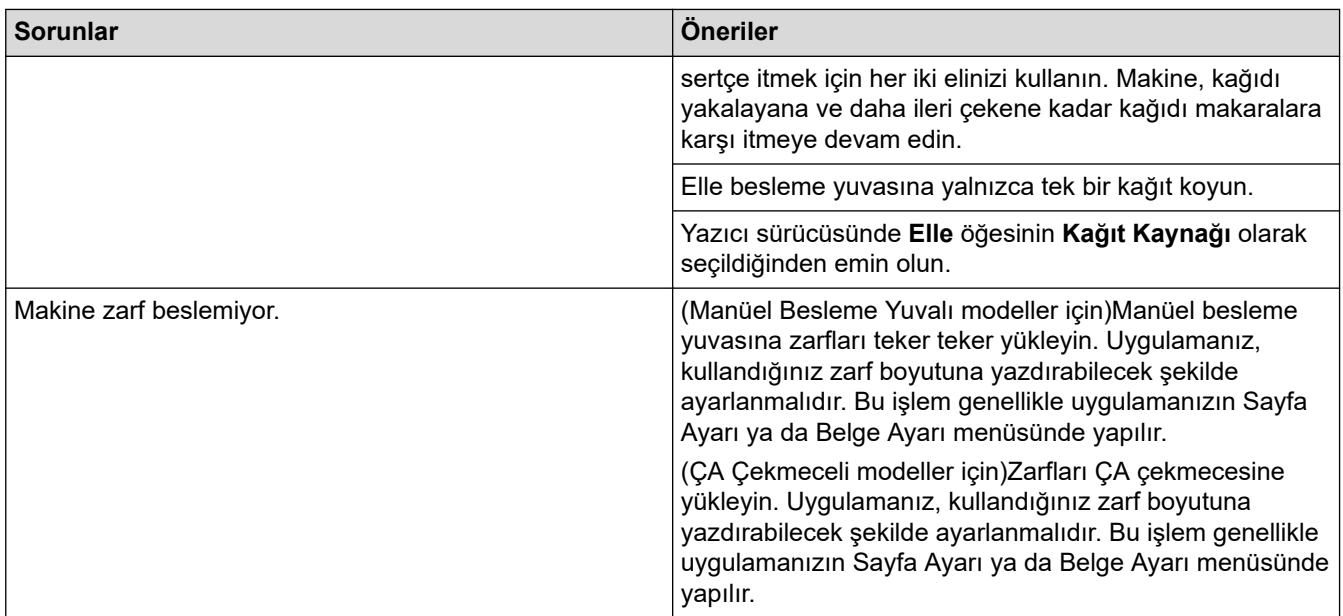

# $\blacktriangleright$  **ligili bilgiler**

• Sorun Giderme

#### **ilgili konular:**

- Bilgisayarınızdan Makinenin Durumunu İzleyin (Windows)
- Bilgisayarınızdan Makinenin Durumunu İzleyin (Mac)
- Baskı İşini İptal Etme
- [Kağıt Alma Makaralarını Temඈzleme](#page-226-0)
- [Çok Amaçlı Çekmeceye \(ÇA Çekmece\) Kağıt Yükleme ve Yazdırma](#page-22-0)

<span id="page-184-0"></span>▲ [Ana sayfa](#page-1-0) > Sorun Giderme > Baskı Kalitesini Artırma

## **Baskı Kalitesini Artırma**

Baskı kalitesi sorununuz varsa önce bir test sayfası yazdırın. Çıktı iyi görünürse, sorun muhtemelen makinede değildir. Arayüz kablosu bağlantılarını kontrol edin ve farklı bir belge yazdırmayı deneyin. Makineden yazdırılan çıktıda veya test sayfasında kalite sorunu varsa zayıf yazdırma kalitesi örneğini kontrol edin ve tablodaki önerileri uygulayın.

### **ÖNEMLİ**

Orijinal olmayan malzemeler kullanmak baskı kalitesini, donanım performansını ve makinenin güvenliğini etkileyebilir.

- 1. En iyi baskı kalitesini elde etmek için, önerilen baskı ortamının kullanılmasını tavsiye ediyoruz. Teknik özelliklerimizi karşılayan kağıt kullandığınızdan emin olun.
- 2. Toner kartuşu ve drum ünitesinin düzgün takıldığını kontrol edin.

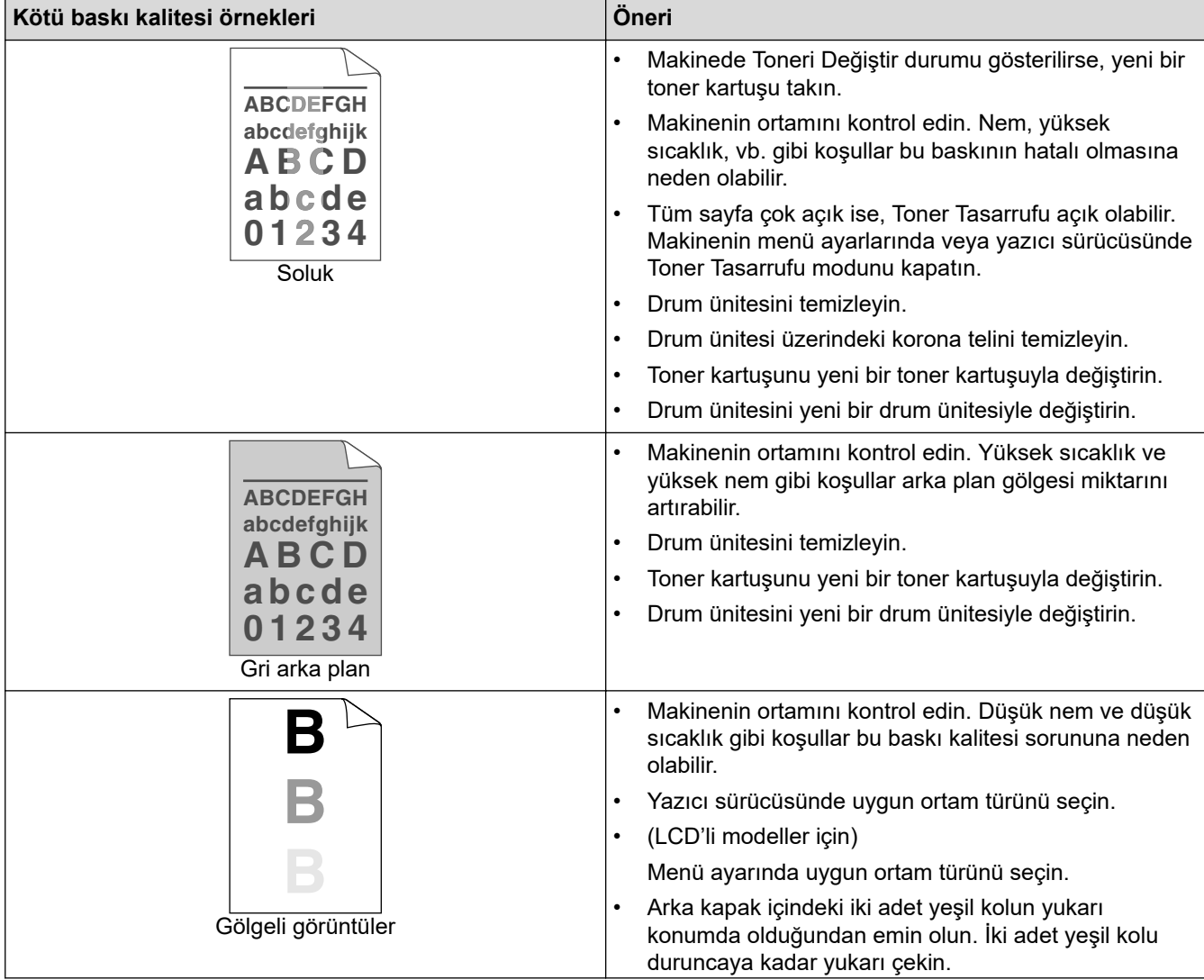

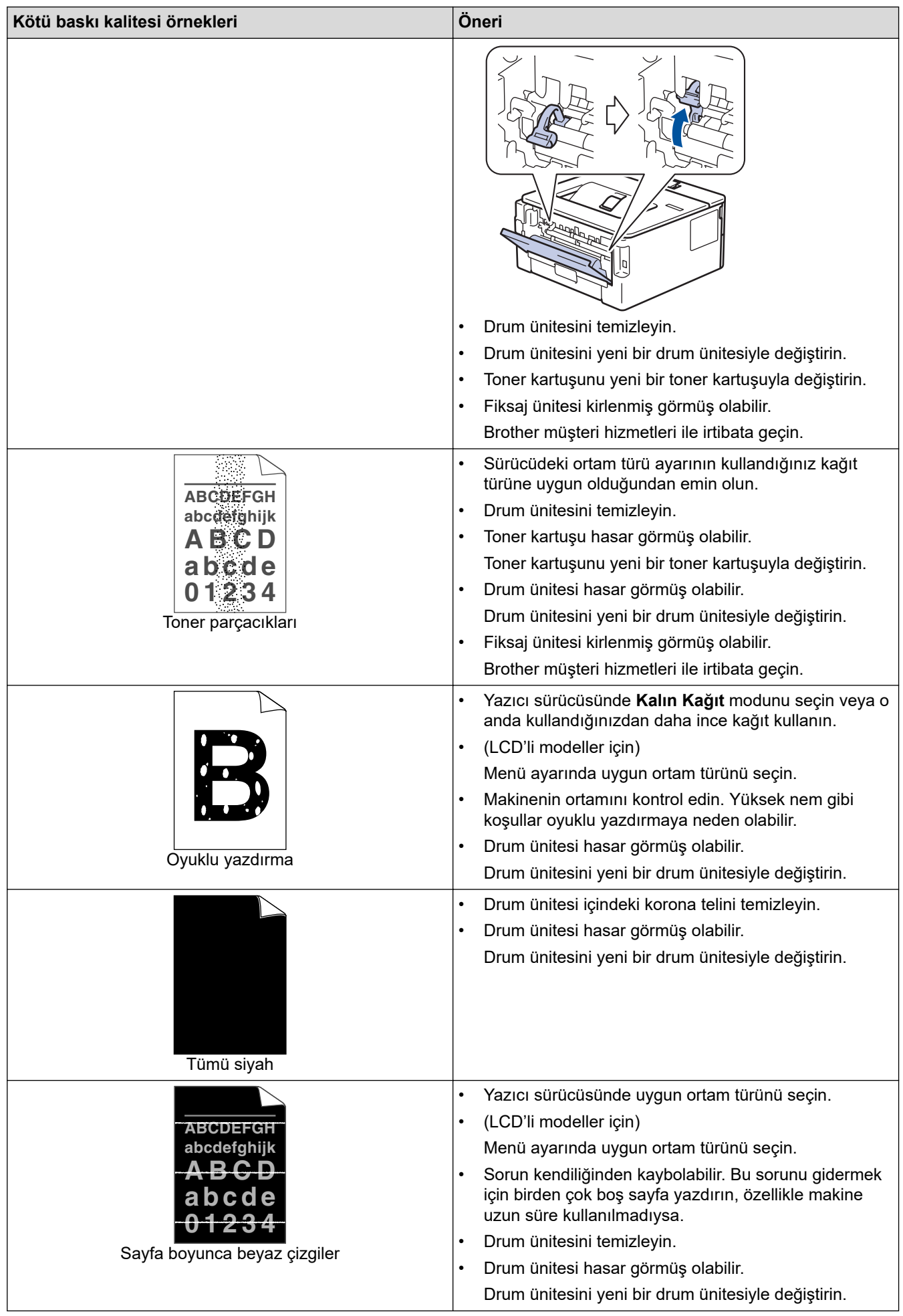

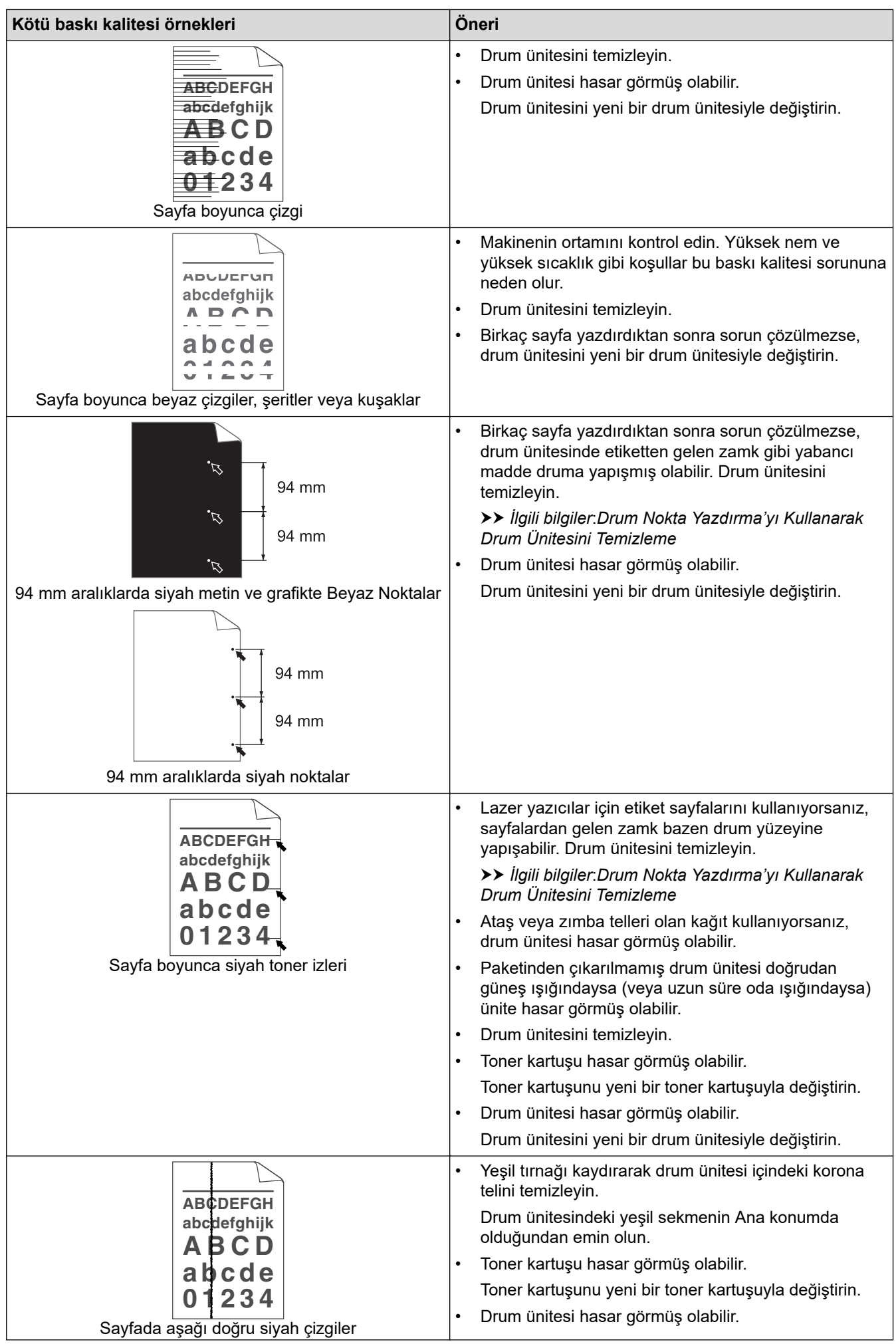

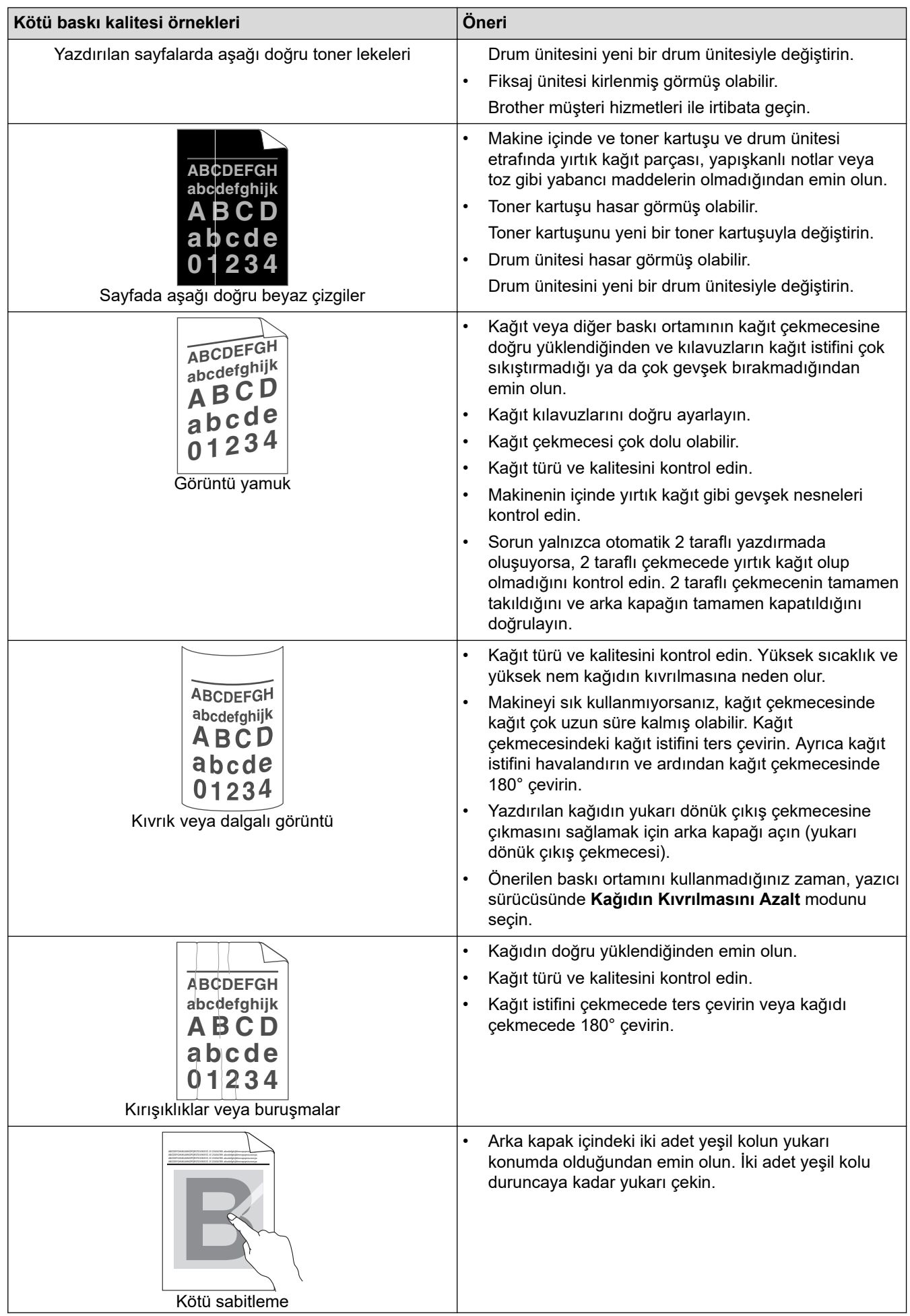

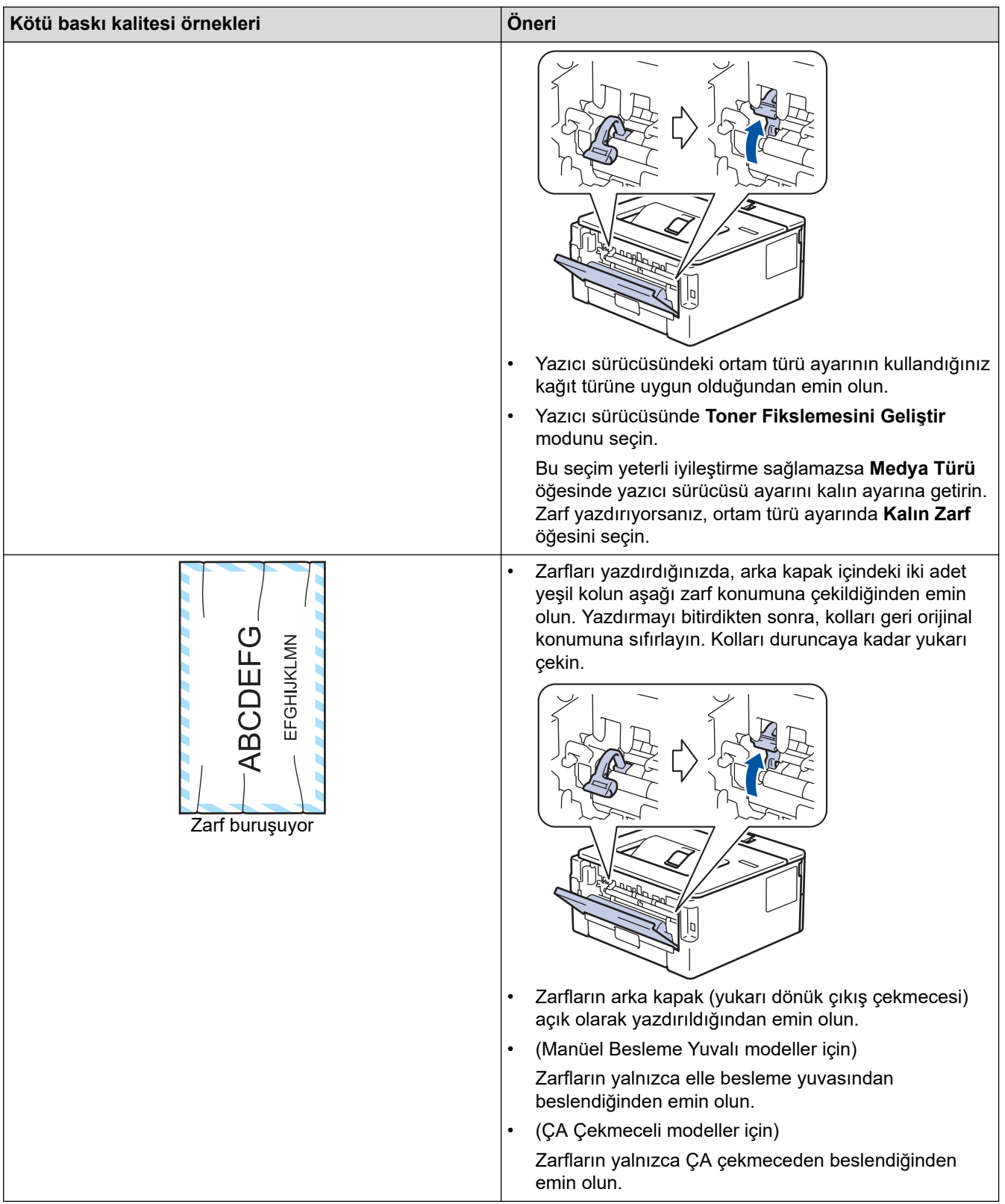

## **↓ ligili bilgiler**

• Sorun Giderme

### **ilgili konular:**

- [Deneme Baskısı](#page-61-0)
- Drum Nokta Yazdırma'yı Kullanarak Drum Ünitesini Temizleme
- Toner Tüketimini Azaltma
- Toner Kartuşunu Değiştirme
- Drum Ünitesini Değiştirme

<span id="page-189-0"></span>▲ [Ana sayfa](#page-1-0) > Sorun Giderme > Ağ Sorunları

## **Ağ Sorunları**

- [Hata Mesajları](#page-190-0)
- Brother Makinemin Ağ Ayarlarını Nerede Bulabilirim?
- [Kablosuz Ağ Kurulum Yapılandırmasını Tamamlayamıyorum](#page-192-0)
- Ağ Bağlantısı Onarma Aracı'nı Kullanma (Windows)
- Brother Makinem Ağ Üzerinden Yazdıramıyor
- Ağ Cihazlarımın Düzgün Çalışıp Çalışmadığını Kontrol Etmek İstiyorum

#### <span id="page-190-0"></span> [Ana sayfa](#page-1-0) > [Sorun Gඈderme](#page-165-0) > [Ağ Sorunları](#page-189-0) > Hata Mesajları

## **Hata Mesajları**

**ølgඈlඈ Modeller**: HL-L2350DW/HL-L2351DW/HL-L2375DW/HL-L2376DW/HL-L2385DW/HL-L2386DW

Bir hata oluşursa Brother makineniz bir hata mesajı görüntüleyecektir. En yaygın hata mesajları tabloda gösterilmiştir.

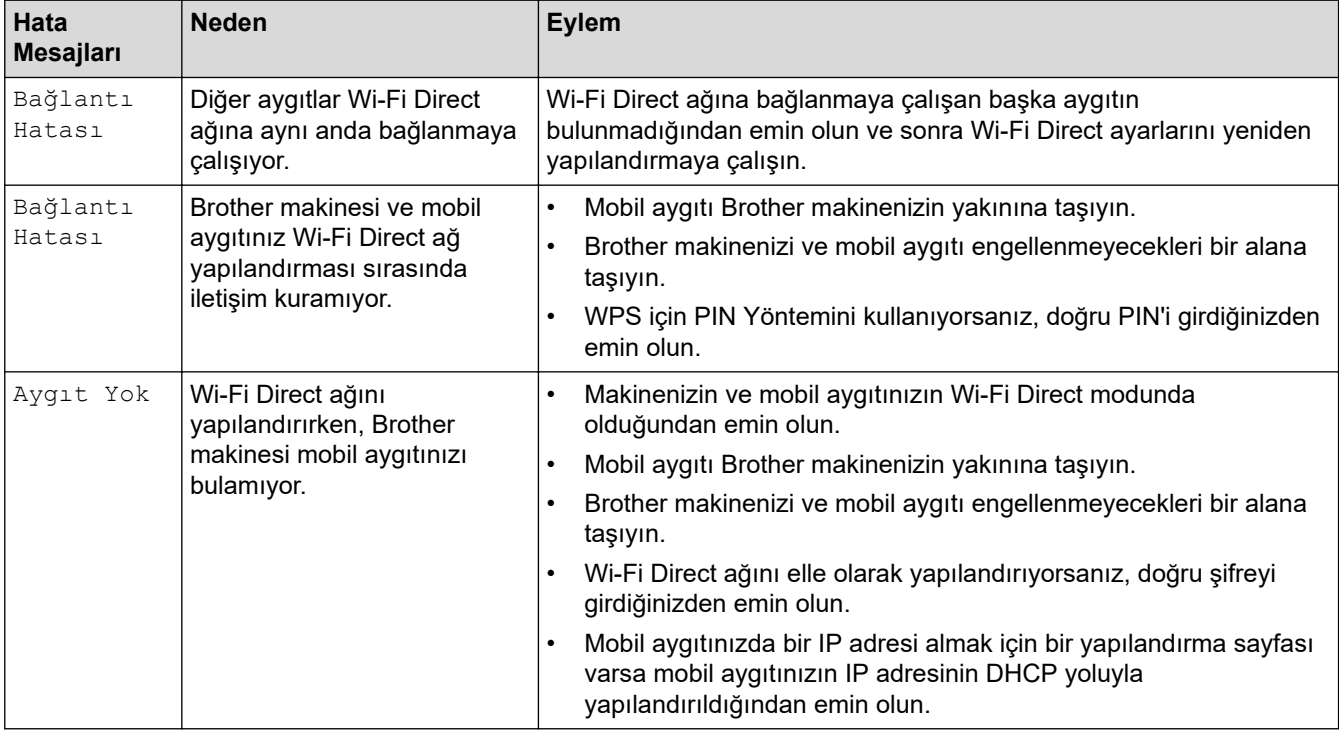

## **ølgඈlඈ bඈlgඈler**

• [Ağ Sorunları](#page-189-0)

<span id="page-191-0"></span>▲ [Ana sayfa](#page-1-0) > Sorun Giderme > [Ağ Sorunları](#page-189-0) > Brother Makinemin Ağ Ayarlarını Nerede Bulabilirim?

## **Brother Makinemin Ağ Ayarlarını Nerede Bulabilirim?**

**ølgඈlඈ Modeller**: HL-L2350DW/HL-L2351DW/HL-L2370DN/HL-L2375DW/HL-L2376DW/HL-L2385DW/ HL-L2386DW

- [Ağ Yapılandırma Raporunu Yazdırma](#page-88-0)
- Makine Ayarlarını Bilgisayarınızdan Değiştirme

<span id="page-192-0"></span>▲ [Ana sayfa](#page-1-0) > Sorun Giderme > [Ağ Sorunları](#page-189-0) > Kablosuz Ağ Kurulum Yapılandırmasını Tamamlayamıyorum

## **Kablosuz Ağ Kurulum Yapılandırmasını Tamamlayamıyorum**

**ølgඈlඈ Modeller**: HL-L2350DW/HL-L2351DW/HL-L2375DW/HL-L2376DW/HL-L2385DW/HL-L2386DW

Kablosuz yönlendiricinizi kapatın ve tekrar açın. Ardından, kablosuz ayarlarını yeniden yapılandırmayı deneyin. Sorunu çözemezseniz aşağıdaki talimatları izleyin:

WLAN Raporunu kullanarak sorunu araştırın.

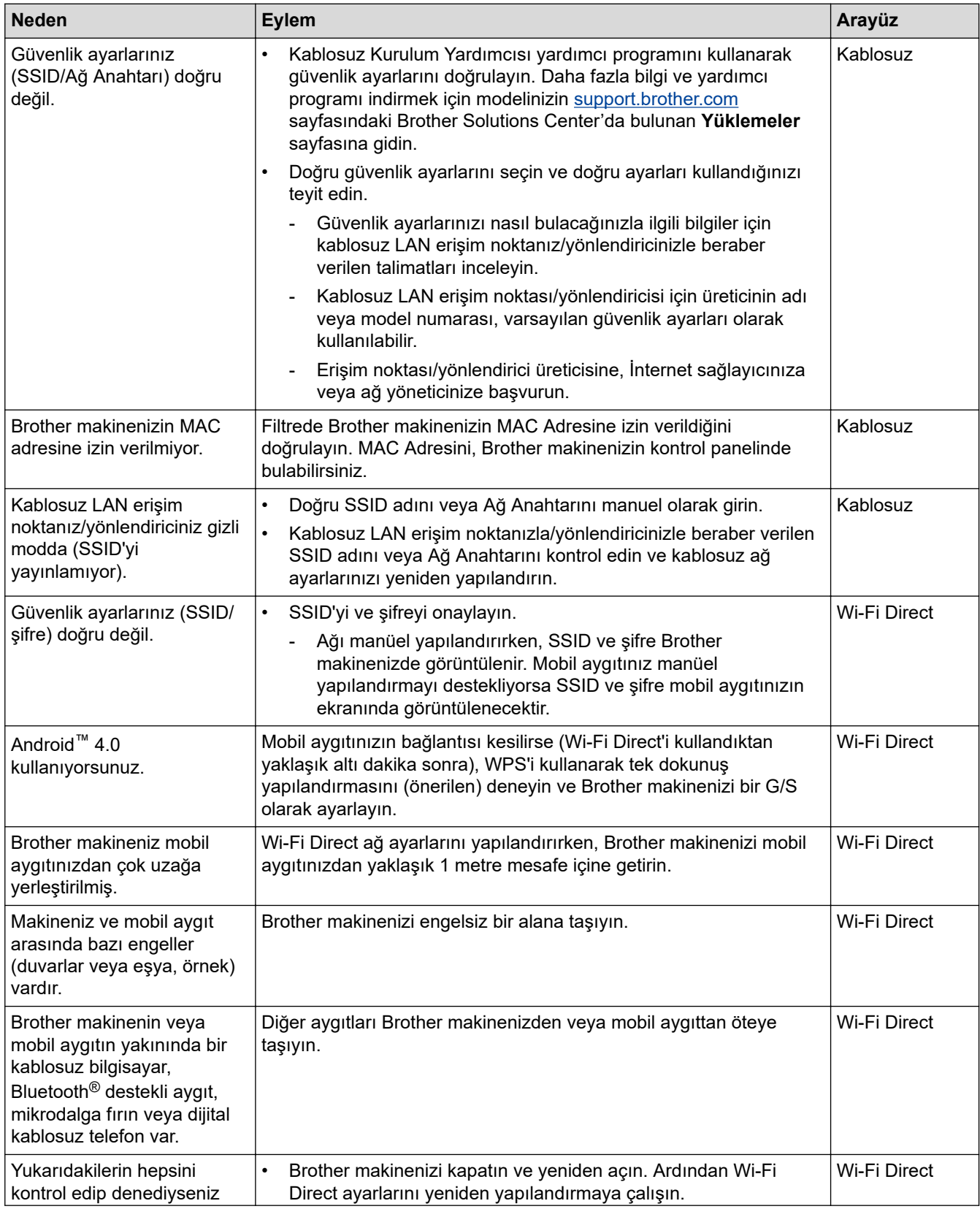

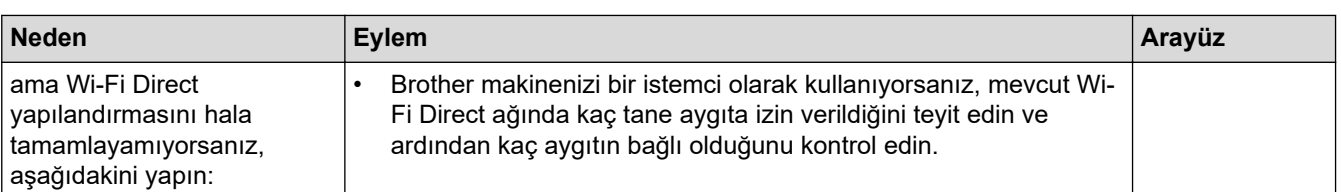

#### **Windows** *için*

Kablosuz bağlantınız kesintiye uğradıysa ve yukarıdakilerin hepsini kontrol edip denediyseniz, Ağ Bağlantısı Onarma Aracı'nı kullanmanızı öneririz.

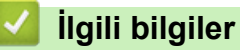

### • [Ağ Sorunları](#page-189-0)

### **ølgඈlඈ konular:**

- Makinenizi SSID Yayınlanmadığında Kablosuz Ağ İçin Yapılandırma
- Wi-Fi Direct<sup>®</sup> [Kullanma](#page-77-0)

<span id="page-194-0"></span> [Ana sayfa](#page-1-0) > [Sorun Gඈderme](#page-165-0) > [Ağ Sorunları](#page-189-0) > Ağ Bağlantısı Onarma Aracı'nı Kullanma (Wඈndows)

## **Ağ Bağlantısı Onarma Aracı'nı Kullanma (Wඈndows)**

**ølgඈlඈ Modeller**: HL-L2350DW/HL-L2351DW/HL-L2370DN/HL-L2375DW/HL-L2376DW/HL-L2385DW/ HL-L2386DW

Brother makinenin ağ ayarlarını düzeltmek için Ağ Bağlantısı Onarma Aracını kullanın. Doğru IP adresini ve Alt Ağ Maskesini atayacaktır.

Windows 7/Windows 8/Windows 10

Yönetici haklarına sahip olarak oturum açmalısınız.

- Brother makinesinin açık olduğundan ve bilgisayarınızla aynı ağa bağlı olduğundan emin olun.
- 1. Aşağıdakilerden birini yapın:

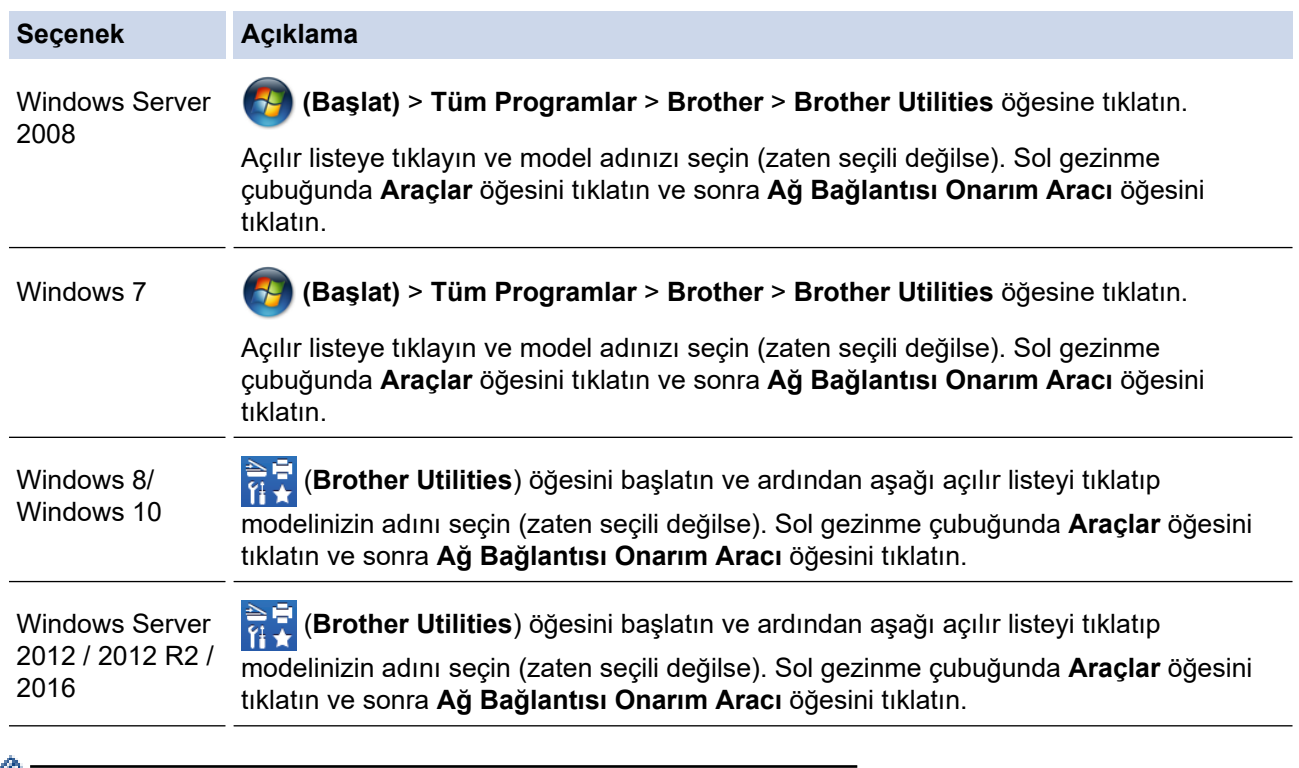

- **Kullanıcı Hesabı Denetimi** ekranı görünürse **Evet** öğesini tıklatın.
- 2. Ekran açıklamalarını takip edin.
- 3. Ağ Yapılandırması Raporu veya Yazıcı Ayarları sayfasını yazdırarak tanıyı kontrol edin.

Status Monitor'da Bağlantı Onarım Aracını Etkinleştir seçeneğini işaretlerseniz, Ağ Bağlantısı Onarma Aracı otomatik olarak başlar. Status Monitor ekranına sağ tıklayın ve ardından **Diğer Ayarlar > Ağ** Bağlantısı Onarım Aracını Etkinleştir öğesine tıklayın. Ağ yöneticiniz IP adresini Statik olarak ayarladığında, IP adresini otomatik olarak değiştireceği için bu tavsiye edilmez.

Ağ Bağlantı Onarım Aracını kullandıktan sonra bile doğru IP adresi ve Alt Ağ Maskesi hala atanmamışsa bu bilgi için ağ yöneticinize başvurun.

### **ølgඈlඈ bඈlgඈler**

• [Ağ Sorunları](#page-189-0)

#### **ilgili konular:**

- [Ağ Yapılandırma Raporunu Yazdırma](#page-88-0)
- Brother Makinem Ağ Üzerinden Yazdıramıyor

• Ağ Cihazlarımın Düzgün Çalışıp Çalışmadığını Kontrol Etmek İstiyorum

<span id="page-196-0"></span>▲ [Ana sayfa](#page-1-0) > Sorun Giderme > [Ağ Sorunları](#page-189-0) > Brother Makinem Ağ Üzerinden Yazdıramıyor

# **Brother Makinem Ağ Üzerinden Yazdıramıyor**

**ølgඈlඈ Modeller**: HL-L2350DW/HL-L2351DW/HL-L2370DN/HL-L2375DW/HL-L2376DW/HL-L2385DW/ HL-L2386DW

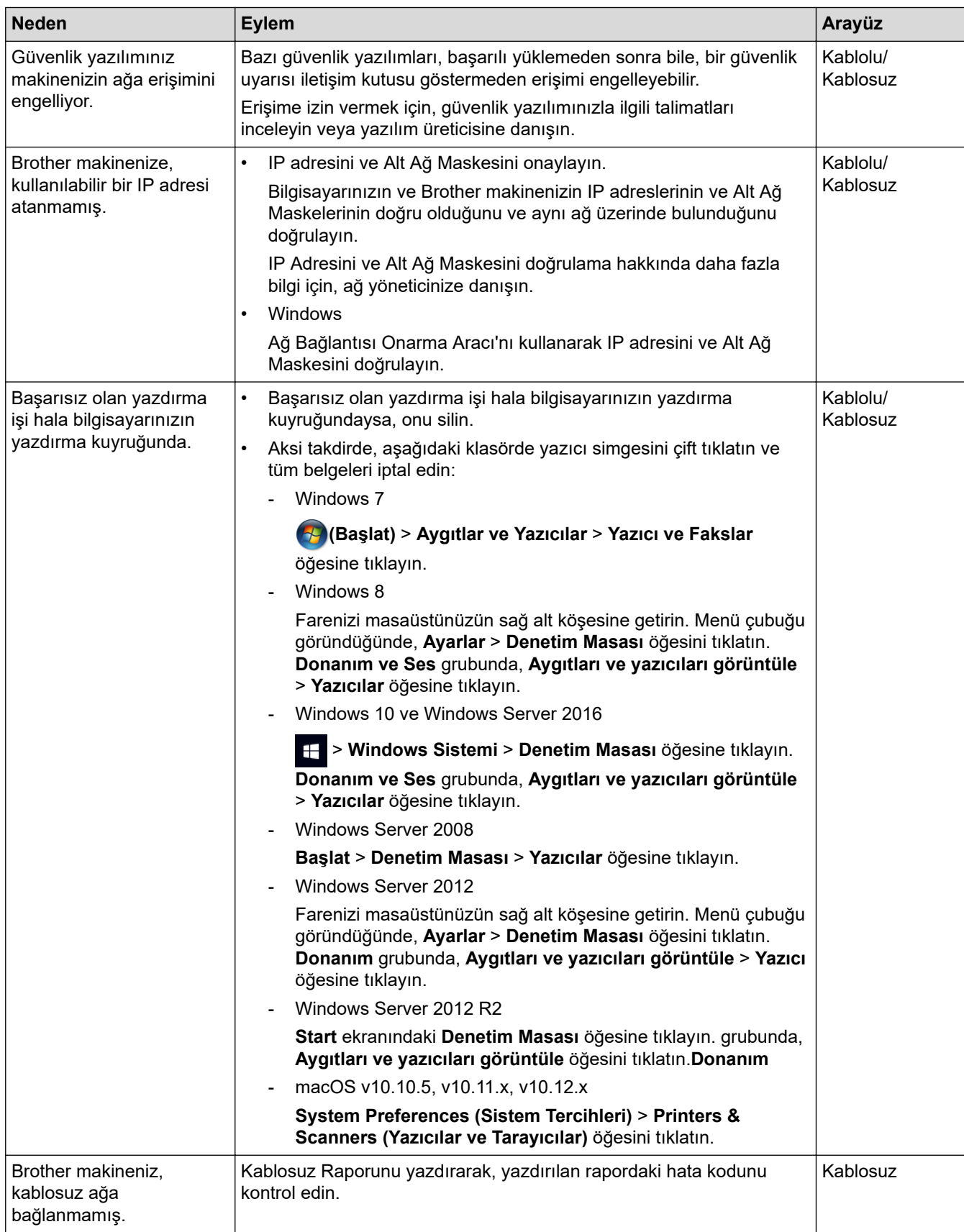

Yukarıdaki seçeneklerden hepsini kontrol ettiyseniz ve denediyseniz ancak Brother makineniz halen yazdırma yapmıyorsa, yazıcı sürücüsünü kaldırın ve yeniden yükleyin.

### **ølgඈlඈ bඈlgඈler**

• [Ağ Sorunları](#page-189-0)

#### **ilgili konular:**

- [WLAN Raporunu Yazdır](#page-89-0)
- [Kablosuz LAN Raporu Hata Kodları](#page-90-0)
- Ağ Bağlantısı Onarma Aracı'nı Kullanma (Windows)
- Ağ Cihazlarımın Düzgün Çalışıp Çalışmadığını Kontrol Etmek İstiyorum

<span id="page-198-0"></span>Ana sayfa > Sorun Giderme > [Ağ Sorunları](#page-189-0) > Ağ Cihazlarımın Düzgün Çalışıp Çalışmadığını Kontrol Etmek İstiyorum

# Ağ Cihazlarımın Düzgün Çalışıp Çalışmadığını Kontrol Etmek İstiyorum

**ølgඈlඈ Modeller**: HL-L2350DW/HL-L2351DW/HL-L2370DN/HL-L2375DW/HL-L2376DW/HL-L2385DW/ HL-L2386DW

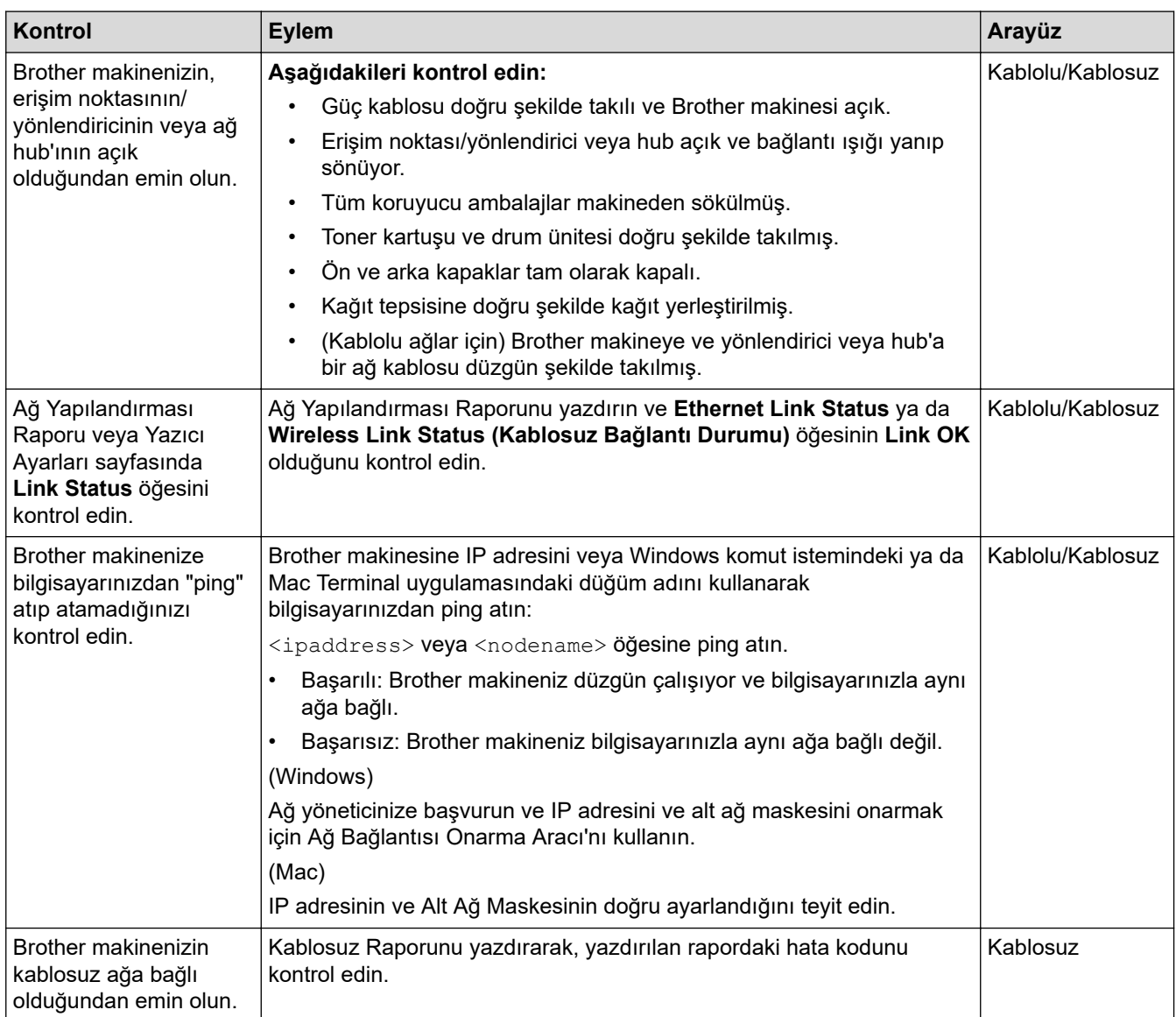

Yukarıdakilerin hepsini kontrol edip denediyseniz, ancak yine de sorun yaşıyorsanız, SSID ve Ağ Anahtarı bilgilerini bulmak ve onları doğru şekilde ayarlamak için kablosuz LAN erişim noktanız/yönlendiriciniz ile beraber verilen talimatlara bakın.

### **ølgඈlඈ bඈlgඈler**

• [Ağ Sorunları](#page-189-0)

#### **ilgili konular:**

- [Ağ Yapılandırma Raporunu Yazdırma](#page-88-0)
- [WLAN Raporunu Yazdır](#page-89-0)
- [Kablosuz LAN Raporu Hata Kodları](#page-90-0)
- Ağ Bağlantısı Onarma Aracı'nı Kullanma (Windows)
- Brother Makinem Ağ Üzerinden Yazdıramıyor

## **Google Cloud Print Sorunları**

**ølgඈlඈ Modeller**: HL-L2350DW/HL-L2351DW/HL-L2370DN/HL-L2375DW/HL-L2376DW/HL-L2385DW/ HL-L2386DW

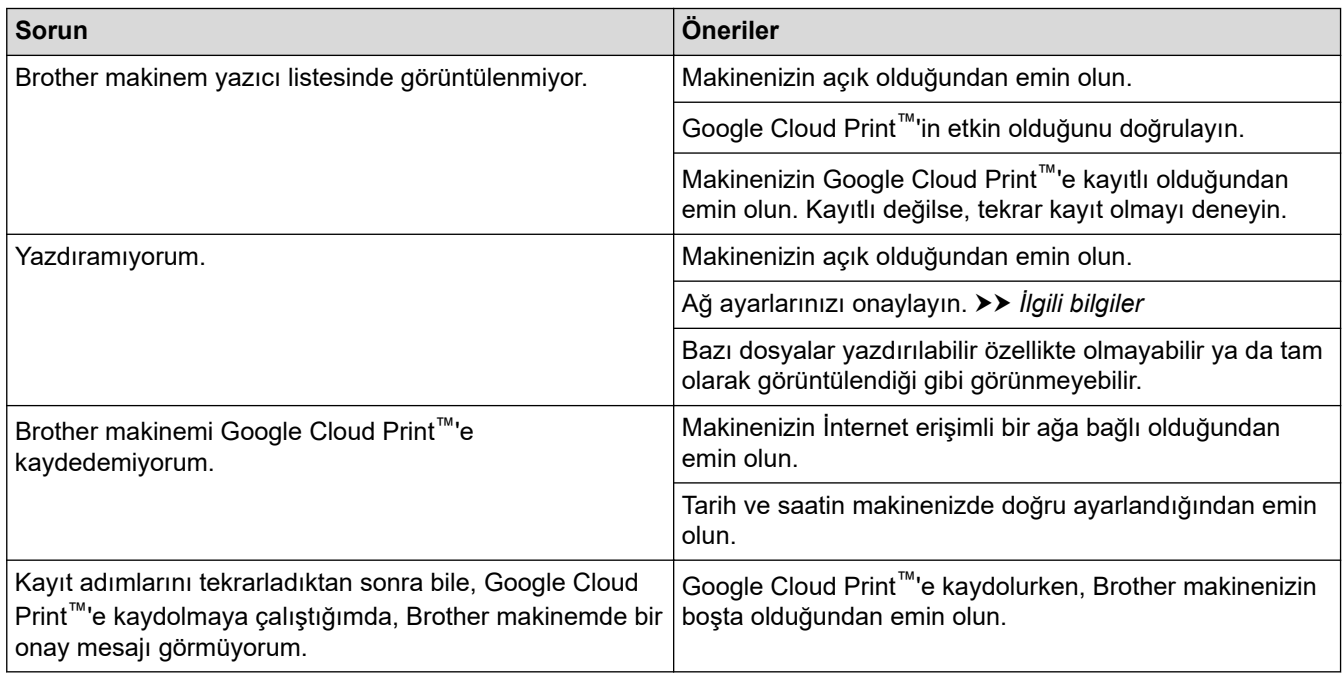

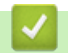

 **ølgඈlඈ bඈlgඈler**

• Sorun Giderme

**ilgili konular:** 

• Google Cloud Print'i Kullanma Ağ Ayarları

# **AirPrint Sorunları**

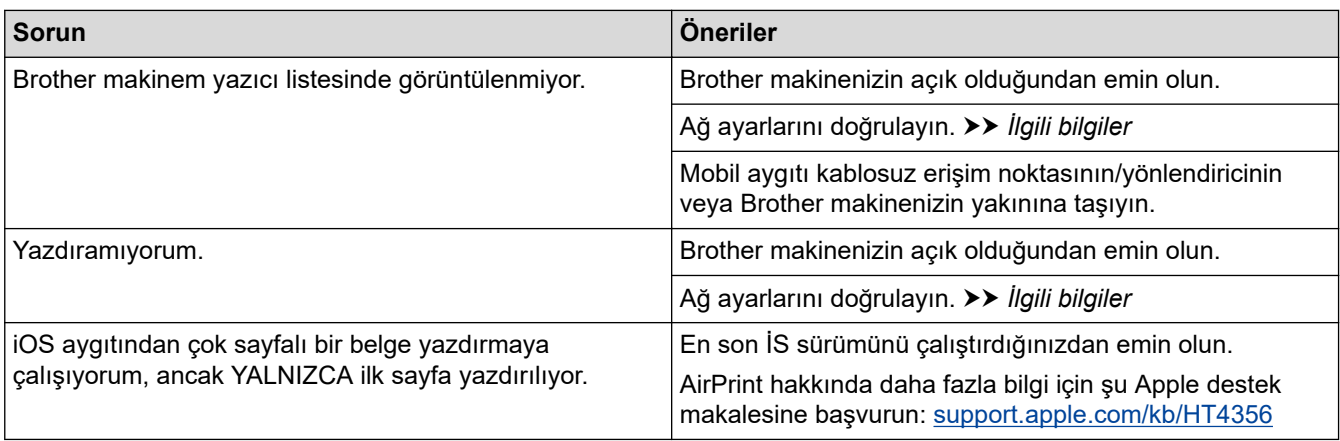

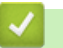

# $\blacktriangleright$  **ligili bilgiler**

- Sorun Giderme
- **ilgili konular:**
- AirPrint'e Genel Bakış

# Diğer Sorunlar

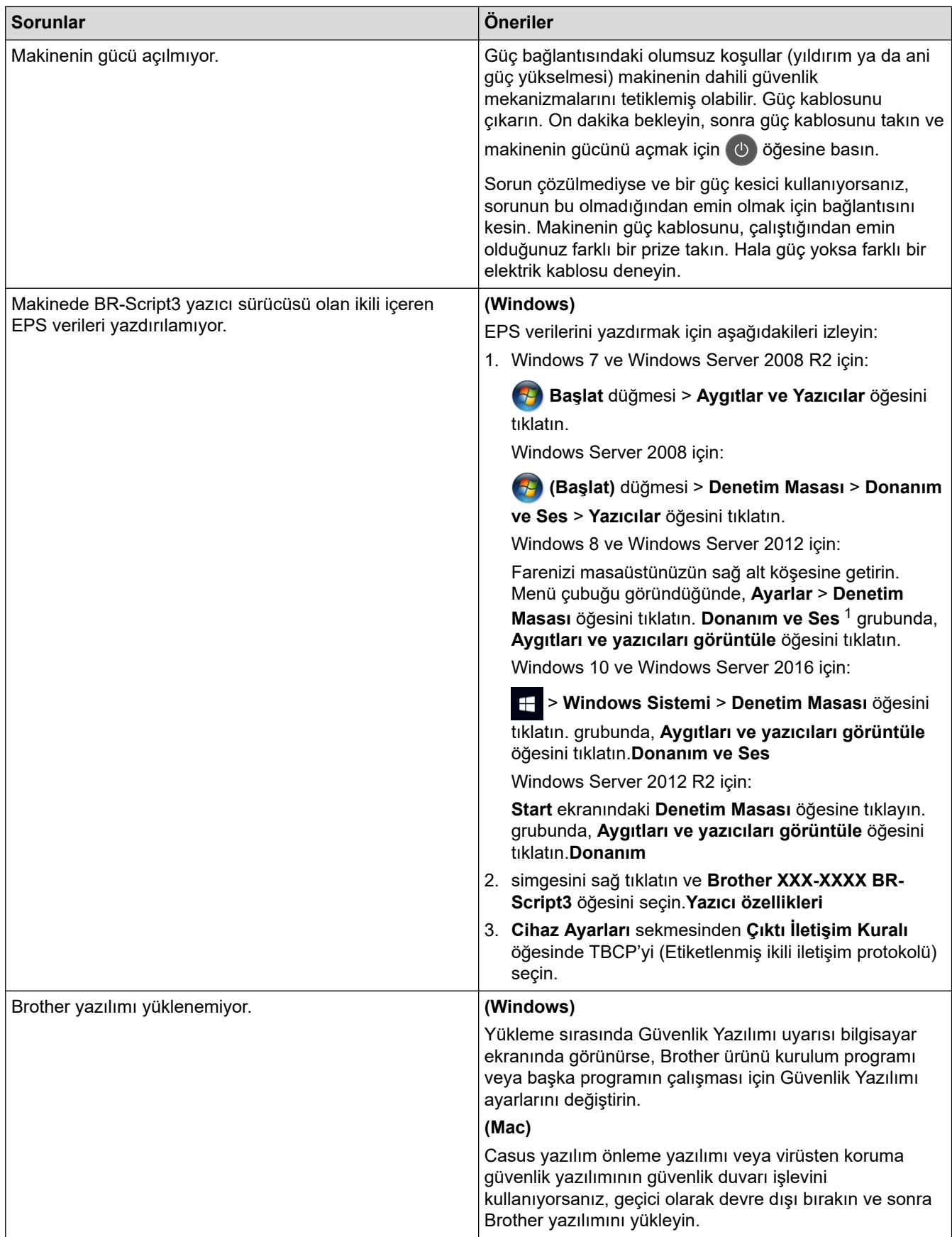

1 Windows Server 2012 için: Donanım ve Ses

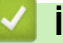

# *v* ligili bilgiler

• Sorun Giderme

<span id="page-203-0"></span>Ana sayfa > Sorun Giderme > Makine Bilgileri

- Seri Numarasını Kontrol Etme
- [Donanım Yazılımını Kontrol Etme](#page-205-0)
- Sıfırlama İşlevlerine Genel Bakış
- Brother Makinenizi Sıfırlama

<span id="page-204-0"></span>▲ [Ana sayfa](#page-1-0) > Sorun Giderme > Makine Bilgileri > Seri Numarasını Kontrol Etme

## **Seri Numarasını Kontrol Etme**

**ølgඈlඈ Modeller**: HL-L2350DW/HL-L2351DW/HL-L2370DN/HL-L2375DW/HL-L2376DW/HL-L2385DW/ HL-L2386DW

- 1. [Makine Bilg.] seçeneğini seçmek için **A** veya **V** öğesine basın ve sonra OK (Tamam) öğesine basın.
- 2. [Seri No.] seçeneğini seçmek için **▲ veya V öğesine basın ve sonra OK (Tamam)** öğesine basın.

Makine LCD'de seri numarasını gösterir.

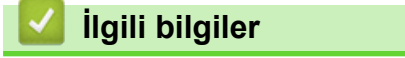

<span id="page-205-0"></span>▲ [Ana sayfa](#page-1-0) > Sorun Giderme > Makine Bilgileri > Donanım Yazılımını Kontrol Etme

## **Donanım Yazılımını Kontrol Etme**

**ølgඈlඈ Modeller**: HL-L2350DW/HL-L2351DW/HL-L2370DN/HL-L2375DW/HL-L2376DW/HL-L2385DW/ HL-L2386DW

- 1. seçeneğini görüntülemek için ▲ veya ▼ öğesine basın ve sonra OK (Tamam) öğesine basın. [Makine Bilg.]
- 2. seçeneğini görüntülemek için ▲ veya ▼ öğesine basın ve sonra OK (Tamam) öğesine basın. [Firmware Sürümü]

Makine LCD'de donanım yazılımını gösterir.

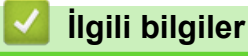

<span id="page-206-0"></span>▲ [Ana sayfa](#page-1-0) > Sorun Giderme > Makine Bilgileri > Sıfırlama İşlevlerine Genel Bakış

## **Sıfırlama İşlevlerine Genel Bakış**

**ølgඈlඈ Modeller**: HL-L2350DW/HL-L2351DW/HL-L2370DN/HL-L2375DW/HL-L2376DW/HL-L2385DW/ HL-L2386DW

Aşağıdaki sıfırlama işlevleri kullanılabilir:

Ağ Ayarlarını Sıfırlama ya da Fabrika Sıfırlaması işlevini seçmeden önce arabirim kablosu çıkarın.

Alt bölümlere ayrılmış sıfırlama işlevleri bazı modellerde kullanılamaz.

1. Makineyi Sıfırlama

b

Bu işlev ile aşağıdaki ayarlar sıfırlanır:

- Ayar Kilidi
- Dil Ayarı
- 2. Ağ Ayarlarını Sıfırlama (Ağ Modelleri İçin) Yazıcı sunucusunu (Şifre ve IP Adresi bilgilerini içeren fabrika ayarlarına geri sıfırlayın).
- 3. Fabrika Ayarlarına Döndürme

Makineyi elden çıkardığınızda Brother, bu işlemi gerçekleştirmenizi önemle önerir.

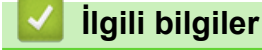

<span id="page-207-0"></span>▲ [Ana sayfa](#page-1-0) > Sorun Giderme > Makine Bilgileri > Brother Makinenizi Sıfırlama

## **Brother Makinenizi Sıfırlama**

**ølgඈlඈ Modeller**: HL-L2350DW/HL-L2351DW/HL-L2370DN/HL-L2375DW/HL-L2376DW/HL-L2385DW/ HL-L2386DW

- 1. seçeneğini görüntülemek için ▲ veya **V** öğesine basın ve sonra OK (Tamam) öğesine basın.[İlk Kurulum]
- 2. seçeneğini görüntülemek için ▲ veya ▼ öğesine basın ve sonra **OK (Tamam)** öğesine basın.[Sıfırla]
- 3. Gerçekleştirmek istediğiniz sıfırlama türünü seçmek için ▲ veya ▼ öğesine basın ve sonra OK (Tamam) öğesine basın.
- 4. **▼** öğesine basın.
- 5. [Evet] için Vöğesine basın.

Makine yeniden başlayacaktır.

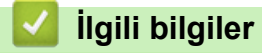

#### <span id="page-208-0"></span>▲ [Ana sayfa](#page-1-0) > Rutin Bakım

## **Rutin Bakım**

- Sarf Malzemelerini Değiştirme
- Makineyi Temizleme
- [Kalan Parça Ömrünü Kontrol Etme](#page-227-0)
- Brother Makinenizi Paketleme ve Nakliye Etme

<span id="page-209-0"></span>▲ [Ana sayfa](#page-1-0) > Rutin Bakım > Sarf Malzemelerini Değiştirme

## **Sarf Malzemelerini Değiştirme**

Makineniz sarf malzemelerinin ömrünün bittiğini gösterdiğinde bunları değiştirmelisiniz.

Brother olmayan malzemeler kullanmak baskı kalitesini, donanım performansını ve makinenin güvenliğini etkileyebilir. Toner kartuşu ve drum ünitesi iki ayrı sarf malzemesidir. Her ikisinin de bir grup olarak takıldığından emin olun. Sarf malzemelerinin model adı ülkeye göre değişebilir.

## **NOT**

- Toner kartuşlarının kullanılabilirliği ülkeden ülkeye değişir. Daha fazla ayrıntı için [support.brother.com](https://support.brother.com/) adresindeki Brother Solutions Center'a gidin ya da yerel Brother ofisinize başvurun.
- Toner tozunun kartuştan dökülmemesi için kullanılmış sarf malzemelerinin bir torbada sağlam şekilde sızdırmaz halde tutulmasını sağlayın.
- Kullanılmış tüketici kalemlerini evsel atıklardan ayrı olarak ve yerel yönetmeliklere uygun şekilde bertaraf edin. Sorunuz varsa yerel atık bertaraf ofisinizi arayın. Sarf kalemlerini içindeki malzemenin dökülmeyeceği şekilde yeniden sızdırmaz hale getirdiğinizden emin olun.
- lçindeki malzemelerin yanlışlıkla dökülmesini ya da dağılmasını önlemek için kullanılmış ve yeni sarf malzemelerinin bir parça kağıda konulmasını öneririz.
- Önerilen baskı ortamının doğrudan eşdeğeri olmayan kağıt kullanırsanız, sarf malzemelerinin ve makine parcalarının ömrü kısalabilir.
- Toner kartuşlarının her biri için öngörülen ömür ISO/IEC 19752'ye göredir. Değiştirme sıklığı; baskı hacmi, kapsam yüzdesi, kullanılan ortam türü ve makinenin gücünün açılması/kapatılmasına bağlı olarak değişkenlik gösterir.
- Toner kartuşları dışındaki sarf malzemelerini değiştirme sıklığı; baskı hacmi, kullanılan ortam türü ve makinenin gücünün açılması/kapatılmasına bağlı olarak değişkenlik gösterir.
- Toner kartuşuyla ilgili işlemleri dikkatlice yürütün. Toner ellerinize ya da elbiselerinize dağılırsa derhal silin ya da soğuk suyla yıkayın.

### **ÖNEMLİ**

Baskı kalitesi sorunlarından sakınmak için, çizimlerde gösterilen taralı kısımlara DOKUNMAYIN.

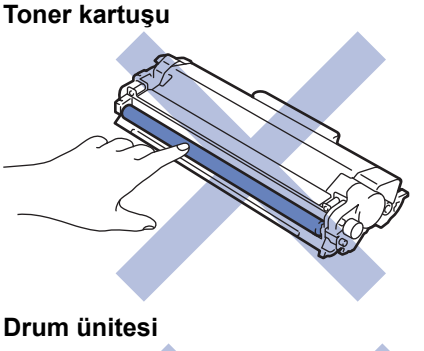

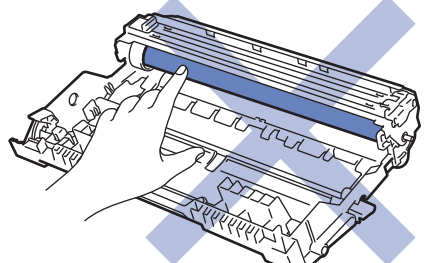

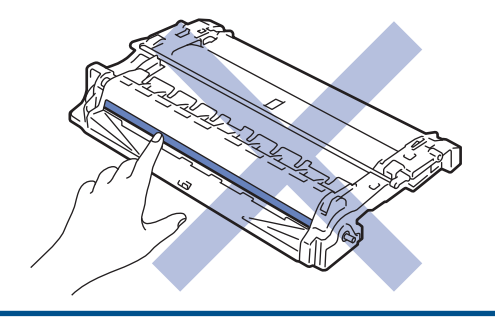

# **√** ligili bilgiler

#### • Rutin Bakım

- Toner Kartuşunu Değiştirme
- Drum Ünitesini Değiştirme

## **ølgඈlඈ konular:**

- Hata ve Bakım Gösterimleri
- [Hata ve Bakım Mesajları](#page-169-0)
- Sarf Malzemeleri

<span id="page-211-0"></span>▲ [Ana sayfa](#page-1-0) > Rutin Bakım > Sarf Malzemelerini Değiştirme > Toner Kartuşunu Değiştirme

## **Toner Kartuşunu Değiştirme**

- 1. Makinenin açık olduğundan emin olun.
- 2. Ön kapağı açın.

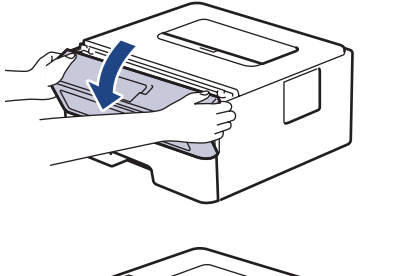

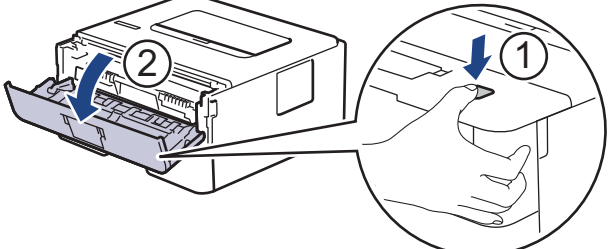

3. Toner kartuşunu ve drum ünitesi düzeneğini makineden çıkarın.

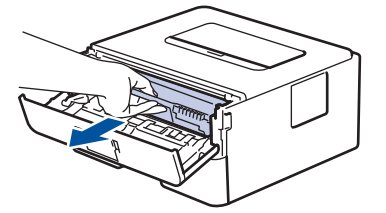

4. Yeşil kilit kolunu aşağı itin ve toner kartuşunu drum ünitesinden dışarı alın.

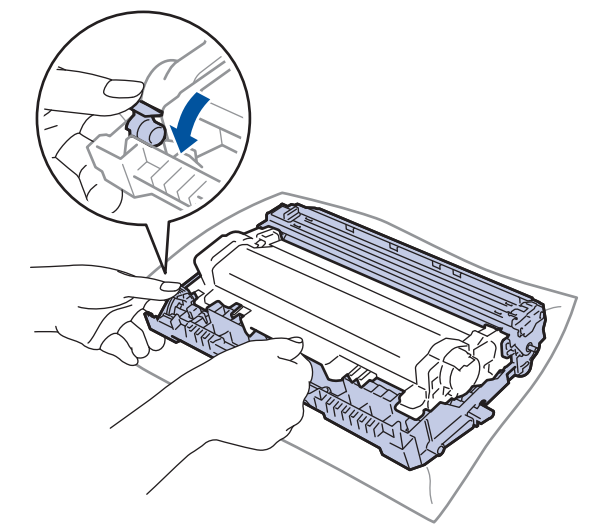

- 5. Yeni toner kartuşunu paketinden çıkarın.
- 6. Koruyucu kapağı çıkarın.

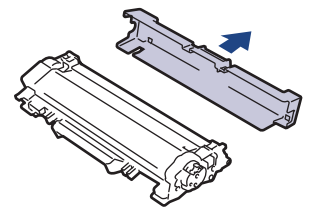

7. Yeni toner kartuşunu yerine oturduğunu duyuncaya kadar drum ünitesine sıkıca itin.

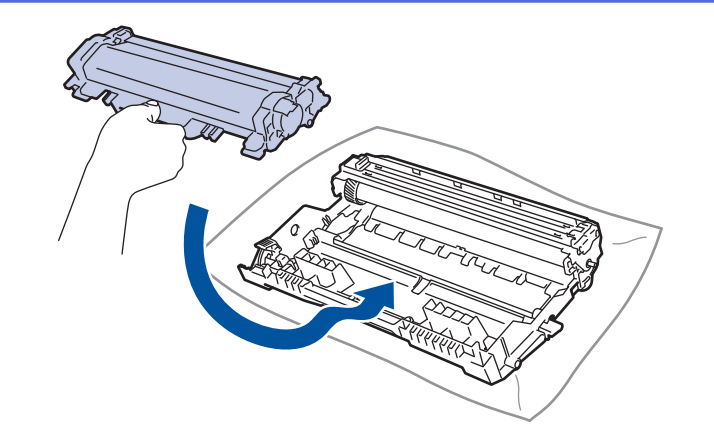

Toner kartuşunu doğru yerleştirdiğinizden emin olun, aksi takdirde drum ünitesinden ayrılabilir.

8. Yeşil tırnağı birkaç defa soldan sağa ve sağdan sola kaydırarak drum ünitesi içindeki korona telini temizleyin.

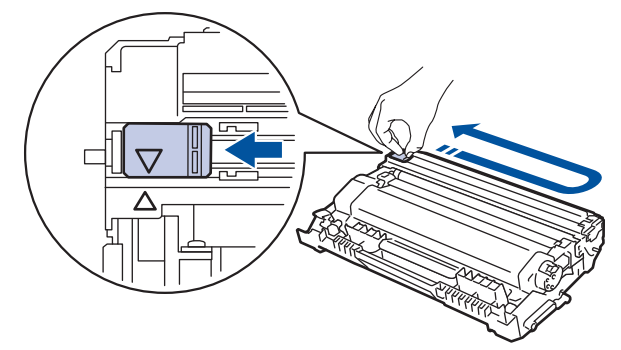

Tırnağı Başlangıç konumuna geri getirdiğinizden emin olun (▲). Tırnaktaki ok drum ünitesindeki ok ile hizalanmalıdır. Aksi takdirde, yazdırılan sayfalarda dikey şerit olabilir.

9. Toner kartuşu ve drum ünitesi düzeneğini makineye geri takın.

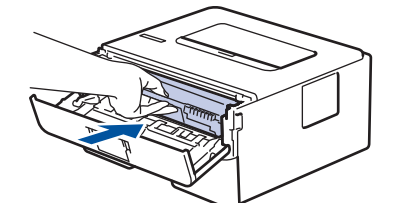

10. Makinenin ön kapağını kapatın.

- Makine Hazır Moduna geri dönünceye kadar, makineyi kapatmayın yeya ön kapağı açmayın.
- Brother makinenizle gelen toner kartuşu bir Gelen kutusu toner kartuşudur.
- Toner Az uyarısını gördüğünüzde yeni bir toner kartuşunu kullanıma hazır tutmak iyi bir fikirdir.
- Yüksek baskı kalitesi sağlamak için yalnızca Brother Orijinal toner kartuslarının kullanılmasını öneriyoruz. Toner kartuşu satın almak istediğinizde Brother Bayisine başvurun.
- Takmaya hazır oluncaya kadar yeni toner kartuşunu paketinden ÇIKARMAYIN.
- Toner kartuşu uzun süre paketinden çıkarılmış olarak kalırsa, toner ömrü kısalır.
- Brother, makinenizle verilen toner kartuşuna yeniden dolum YAPMAMANIZI şiddetle önerir. Ayrıca yalnızca Brother Orijinal yedek toner kartuşlarını kullanmaya devam etmenizi şiddetle öneriyoruz. Brother makinesinde üçüncü taraf tonerlerin ve/veya kartuşların kullanımı ya da kullanma girişimi makinede hasara yol acabilir ve/veya kötü baskı kalitesini netice verebilir. Sınırlı garanti kapsamımız, üçüncü taraf toner ve/veya kartuşlarının kullanımının sebep olduğu hiçbir sorun için geçerli değildir. Yatırımınızı korumak ve Brother makinesinden üstün performans elde etmek için Brother Orijinal Sarf Malzemelerinin kullanımını şiddetle öneririz.

### **ølgඈlඈ bඈlgඈler**

• Sarf Malzemelerini Değiştirme

## **ilgili konular:**

• Baskı Kalitesini Artırma

<span id="page-214-0"></span>Ana sayfa > Rutin Bakım > Sarf Malzemelerini Değiştirme > Drum Ünitesini Değiştirme

# **Drum Ünitesini Değiştirme**

- 1. Makinenin açık olduğundan emin olun.
- 2. Ön kapağı açın.

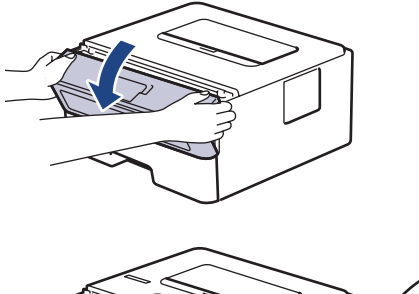

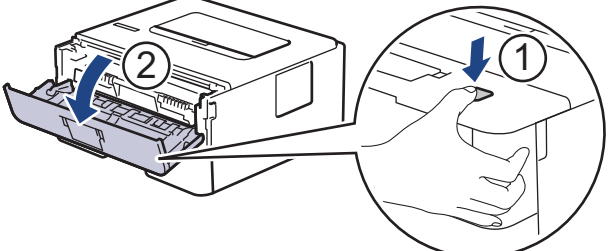

3. Toner kartuşunu ve drum ünitesi düzeneğini makineden çıkarın.

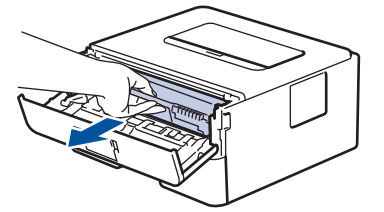

4. Yeşil kilitleme kolunu aşağıya itin ve toner kartuşunu drum ünitesinden çıkarın.

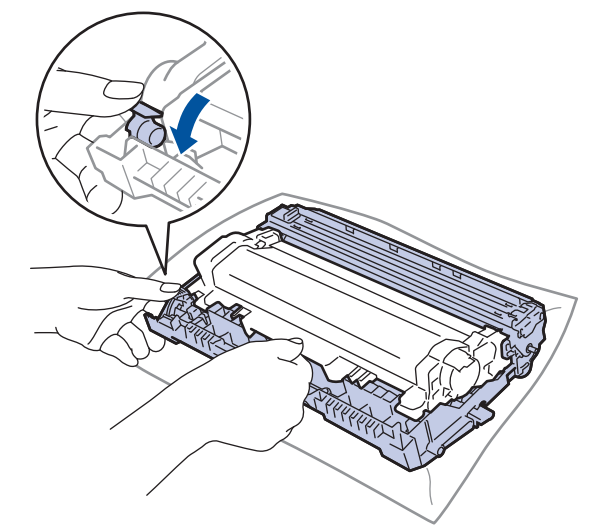

- 5. Yeni drum ünitesini paketinden çıkarın.
- 6. Toner kartuşunu yerine oturduğunu duyuncaya kadar yeni drum ünitesine sıkıca itin.

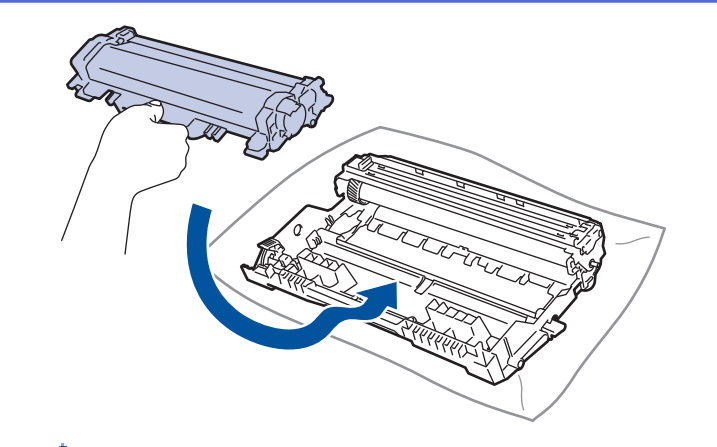

Toner kartuşunu doğru yerleştirdiğinizden emin olun, aksi takdirde drum ünitesinden ayrılabilir.

7. Toner kartuşu ve drum ünitesi düzeneğini makineye geri takın.

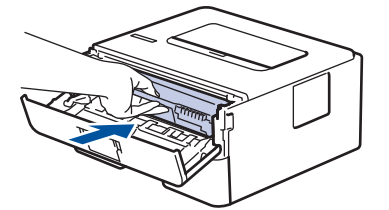

8. Makinenin ön kapağını kapatın.

## **NOT**

- Drum aşınması ve yıpranması, drumun kullanımı ve dönüşünden ve kağıt, toner ve kağıt yolundaki diğer malzemelerle etkileşimden kaynaklanır. Bu ürünü tasarlarken Brother, drum dönüş sayısını drum ömrünün makul belirleyicisi olarak kullanmaya karar vermiştir. Bir drum, anma sayfa verimine karşılık gelen ve fabrikada belirlenen dönüş sınırına ulaştığında ürünün LCD'sinde drumun değiştirilmesi önerilir. Ürün işlev görmeye devam eder, ancak baskı kalitesi en uygun seviyede olmayabilir.
- Paketinden çıkarılmış drum ünitesi doğrudan güneş ışığına konursa (veya uzun süre oda ışığına) ünite hasar görebilir.
- Gerçek drum ömrünü belirleyen sıcaklık, nem, kağıt türü, kullanılan toner türü vs. gibi bircok faktör vardır. İdeal koşullar altında, ortalama drum ömrü yaklaşık 12.000 sayfada tahmඈn edඈlඈr (ඈş başına 1 sayfaya [A4/ Letter tek taraflı sayfalarl göre. Sayfa sayısı, ortam türü ve ortam boyutu vb. gibi cesitli faktörlerden etkilenebilir.

Gerçek drum ömrünü belirleyen birçok faktörü kontrol edemediğimizden, drumunuz tarafından yazdırılacak minimum sayfa sayısını garanti edememekteyiz.

- En iyi performans için yalnız Brother Orijinal toner kullanın.
- Bu makine yalnız yeterli havalandırmaya sahip temiz ve tozsuz bir ortamda kullanılmalıdır.
- Brother drumu dışındaki drumlarla yazdırma sadece baskı kalitenizi değil, bizzat makinenin kalitesini ve ömrünü de azaltır. Garanti kapsamı Brother dışındaki drum ünitelerinin kullanımının neden olduğu sorunlar için geçerli değildir.

### *<u>ilgili* bilgiler</u>

• Sarf Malzemelerini Değiştirme

#### **ilgili konular:**

- Hata ve Bakım Gösterimleri
- [Hata ve Bakım Mesajları](#page-169-0)
- Baskı Kalitesini Artırma
<span id="page-216-0"></span>▲ [Ana sayfa](#page-1-0) > Rutin Bakım > Makineyi Temizleme

#### **Makineyi Temizleme**

Makinenin dışını ve içini düzenli olarak kuru ve havsız bir bezle temizleyin.

Toner kartuşu veya drum ünitesini değiştirdiğinizde, makinenin iç kısmını temizlediğinizden emin olun. Yazdırılan sayfalar tonerle lekelenirse, makinenin iç kısmını kuru, havsız bir bez ile temizleyin.

# **UYARI**

Ürünün iç veya dış kısmını temizlemek için yanıcı maddeler, sprey türleri veya alkol ya da amonyak içeren organik solvent/sıvı KULLANMAYIN. Bunu yapma yangına neden olabilir. Bunun yerine yalnızca kuru, havsız bir bez kullanın.

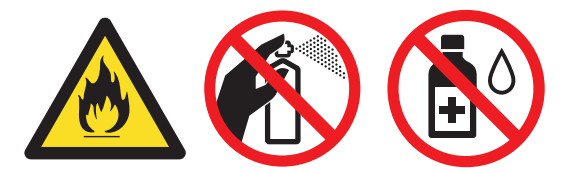

## **ÖNEMLİ**

- Kontrol panelinden kiri çıkarmak için izopropil alkol KULLANMAYIN. Paneli çatlatabilir.
- Baskı kalitesi sorunlarından sakınmak için, çizimlerde gösterilen taralı kısımlara dokunmayın. **Toner kartuşu**

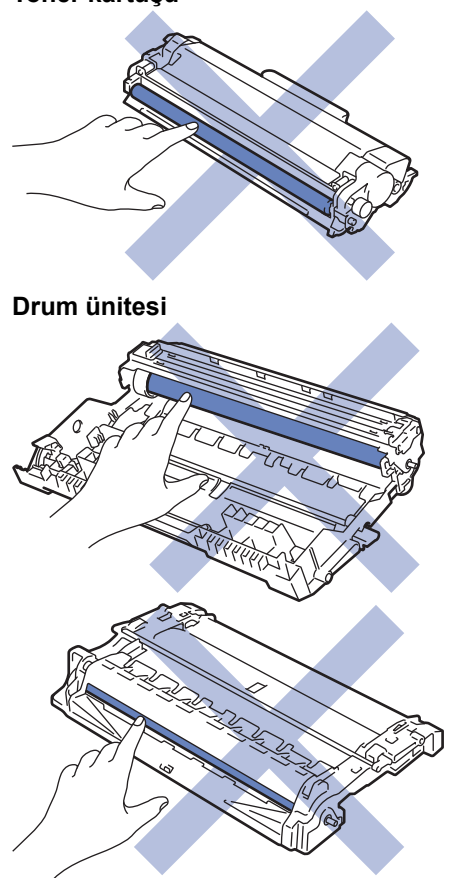

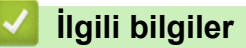

- Rutin Bakım
	- Korona Telini Temizleme
	- Drum Nokta Yazdırma'yı Kullanarak Drum Ünitesini Temizleme

• [Kağıt Alma Makaralarını Temඈzleme](#page-226-0)

<span id="page-218-0"></span>▲ [Ana sayfa](#page-1-0) > Rutin Bakım > Makineyi Temizleme > Korona Telini Temizleme

# **Korona Telini Temizleme**

Baskı kalitesi sorunlarınız varsa veya kontrol panelinde [Drum !] durumu gösteriliyorsa, korona telini temizleyin.

1. Ön kapağı açın.

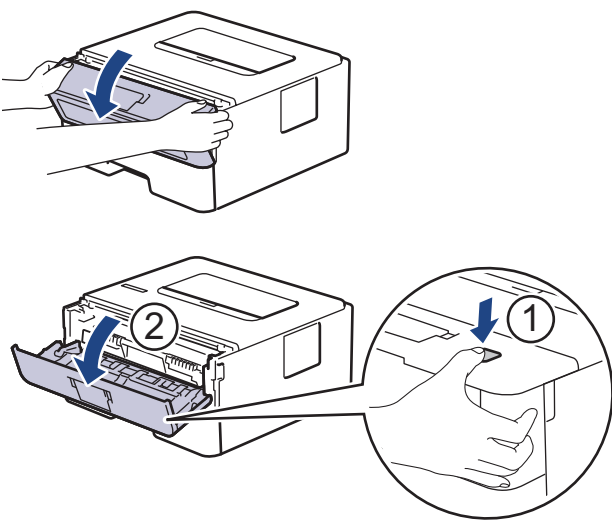

2. Toner kartuşunu ve drum ünitesi düzeneğini makineden çıkarın.

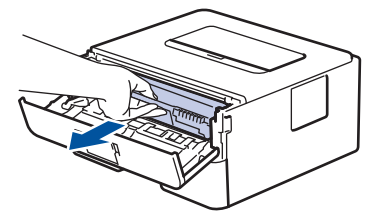

3. Yeşil tırnağı birkaç defa soldan sağa ve sağdan sola kaydırarak drum ünitesi içindeki korona telini temizleyin.

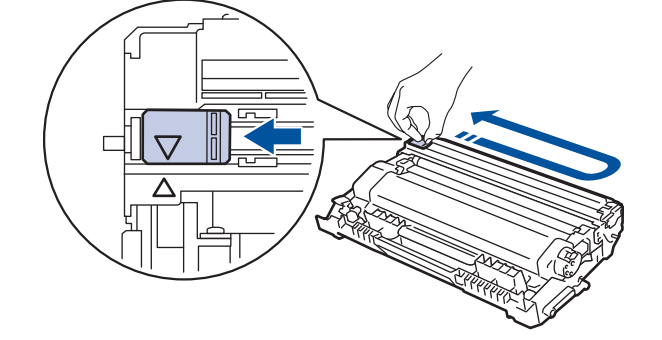

Tırnağı Başlangıç konumuna geri getirdiğinizden emin olun (▲). Tırnaktaki ok drum ünitesindeki ok ile hizalanmalıdır. Aksi takdirde, yazdırılan sayfalarda dikey şerit olabilir.

4. Toner kartuşu ve drum ünitesi düzeneğini makineye geri takın.

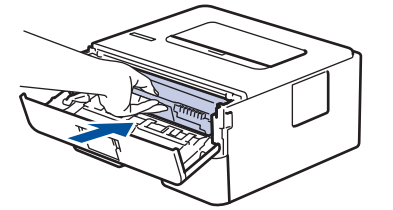

5. Makinenin ön kapağını kapatın.

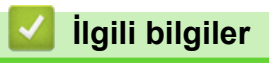

• Makineyi Temizleme

#### **ilgili konular:**

- Hata ve Bakım Gösterimleri
- [Hata ve Bakım Mesajları](#page-169-0)

<span id="page-220-0"></span>Ana sayfa > Rutin Bakım > Makineyi Temizleme > Drum Nokta Yazdırma'yı Kullanarak Drum Ünitesini Temizleme

# **Drum Nokta Yazdırma'yı Kullanarak Drum Ünitesini Temizleme**

Çıktınızda 94 mm aralıklarla noktalar veya diğer tekrarlanan işaretler varsa, drum yüzeyine etiketten zamk yapışması gibi drumda yabancı madde olabilir.

#### >> HL-L2310D

[>> HL-L2350DW/HL-L2351DW/HL-L2370DN/HL-L2375DW/HL-L2376DW/HL-L2385DW/HL-L2386DW](#page-222-0)

#### **HL-L2310D**

- 1. Makinenin Hazır modunda olduğundan emin olun.
- 2. **Go (Başla)** öğesine sekiz kez basın.

Makine, Drum Nokta Kontrol Sayfasını yazdırır.

- 3. Makineyi kapatmak için (b) öğesini basılı tutun.
- 4. Ön kapağı açın.

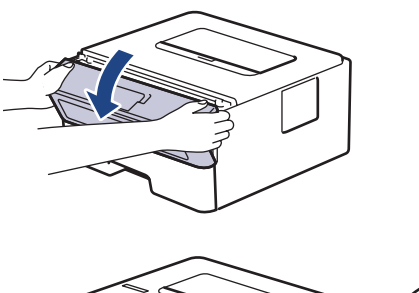

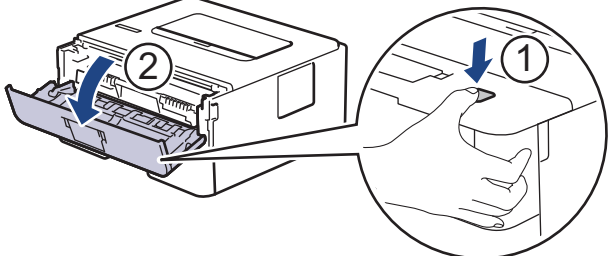

5. Toner kartuşunu ve drum ünitesi düzeneğini makineden çıkarın.

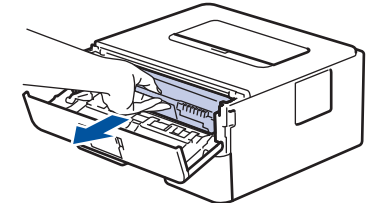

6. Yeşil kilitleme kolunu aşağıya itin ve toner kartuşunu drum ünitesinden çıkarın.

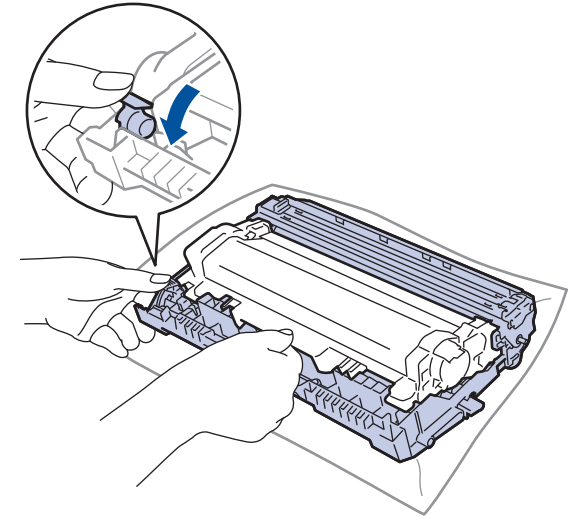

7. Drum ünitesini çizimde gösterildiği gibi çevirin. Drum ünitesi dişlisinin sol tarafta olduğundan emin olun.

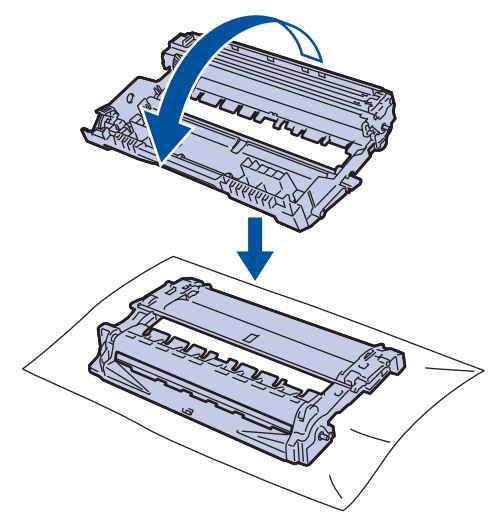

8. Drumdaki işareti bulmak için drum makarasının yanındaki numaralandırılmış işaretçileri kullanın. Örneğin, kontrol sayfasındaki sütun 2'deki bir nokta drum bölgesi "2"de bir işaret olduğu anlamına gelir.

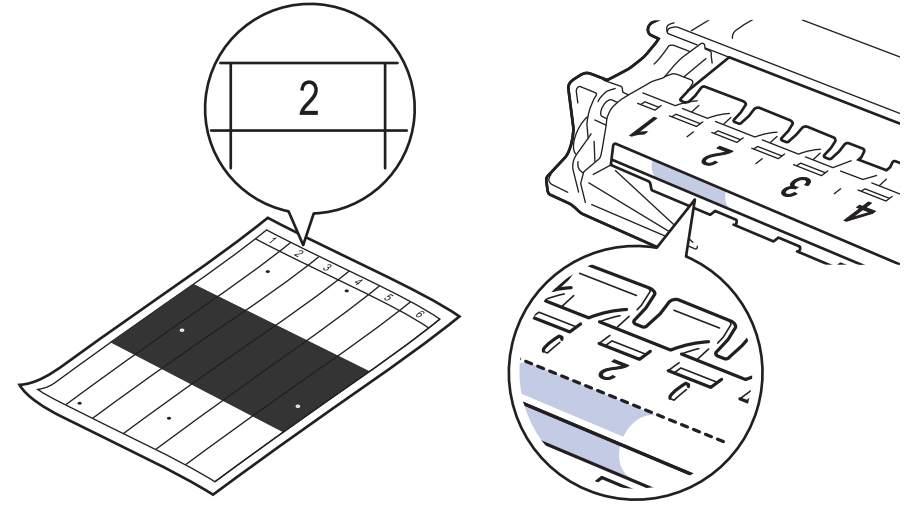

9. İşareti bulmak için drum yüzeyine bakarken drum ünitesi kenarını kendinize doğru çevirin.

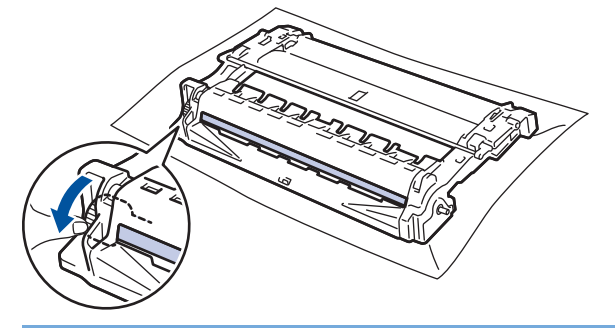

**ÖNEMLİ**

• Baskı kalitesi sorunlarını önlemek için yalnızca uçtaki tekerleğe dokunun, drum ünitesi yüzeyine DOKUNMAYIN.

10. Yüzeydeki işaret veya yabancı madde çıkıncaya kadar drum yüzeyini kuru pamuk çubukla nazikçe silin.

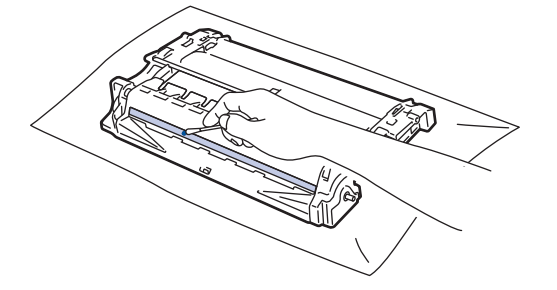

# <span id="page-222-0"></span>**NOT**

Işığa duyarlı drum yüzeyini keskin bir nesne veya herhangi bir sıvıyla TEMİZLEMEYİN.

11. Toner kartuşunu yerine oturduğunu duyuncaya kadar drum ünitesine sıkıca itin.

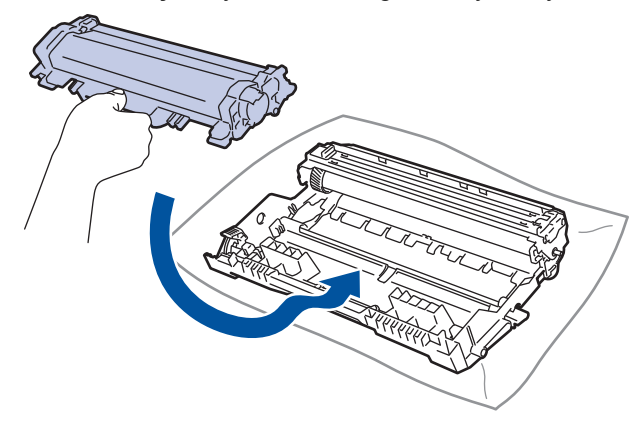

Toner kartuşunu doğru yerleştirdiğinizden emin olun, aksi takdirde drum ünitesinden ayrılabilir.

12. Toner kartuşu ve drum ünitesi düzeneğini makineye geri takın.

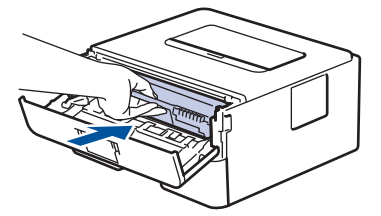

- 13. Makinenin ön kapağını kapatın.
- 14. Makineyi açmak için (b) öğesine basın.

#### **HL-L2350DW/HL-L2351DW/HL-L2370DN/HL-L2375DW/HL-L2376DW/HL-L2385DW/ HL-L2386DW**

- 1. Makinenin Hazır modunda olduğundan emin olun.
- 2. seçeneğini görüntülemek için **▲** veya **▼** öğesine basın ve sonra **OK (Tamam)** öğesine basın. [Baskı Raporlrı]
- 3. [Drum Nok Baskı] seçeneğini seçmek için ▲ veya V öğesine basın.
- 4. **Go (Başla)** öğesine basın. Makine, Drum Nokta Kontrol Sayfasını yazdırır.
- 5. Makineyi kapatmak için (b) öğesini basılı tutun.
- 6. Ön kapağı açın.

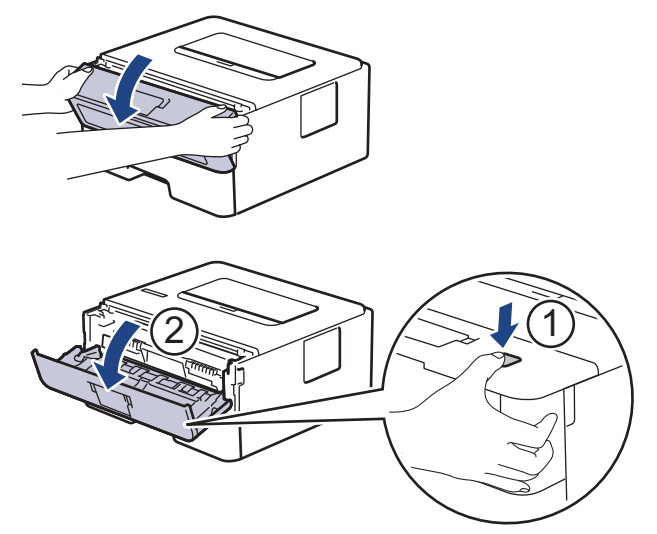

7. Toner kartuşunu ve drum ünitesi düzeneğini makineden çıkarın.

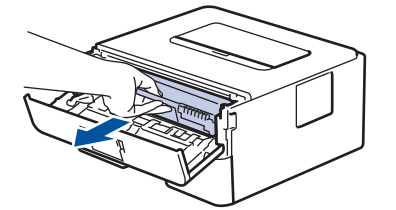

8. Yeşil kilitleme kolunu aşağıya itin ve toner kartuşunu drum ünitesinden çıkarın.

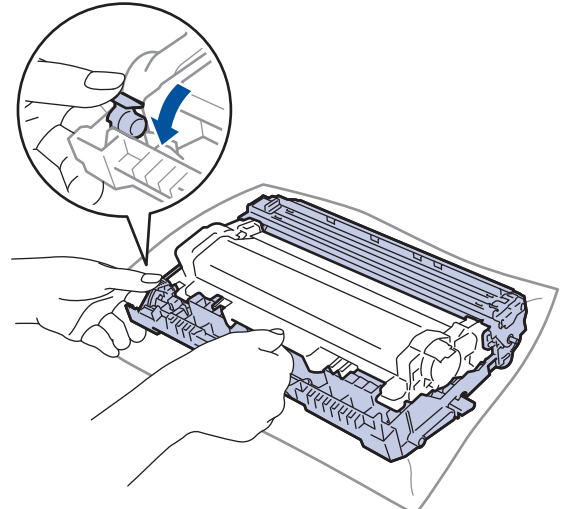

9. Drum ünitesini çizimde gösterildiği gibi çevirin. Drum ünitesi dişlisinin sol tarafta olduğundan emin olun.

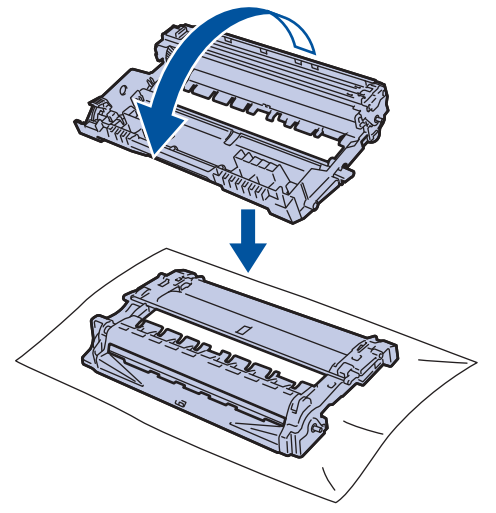

10. Drumdaki işareti bulmak için drum makarasının yanındaki numaralandırılmış işaretçileri kullanın. Örneğin, kontrol sayfasındaki sütun 2'deki bir nokta drum bölgesi "2"de bir işaret olduğu anlamına gelir.

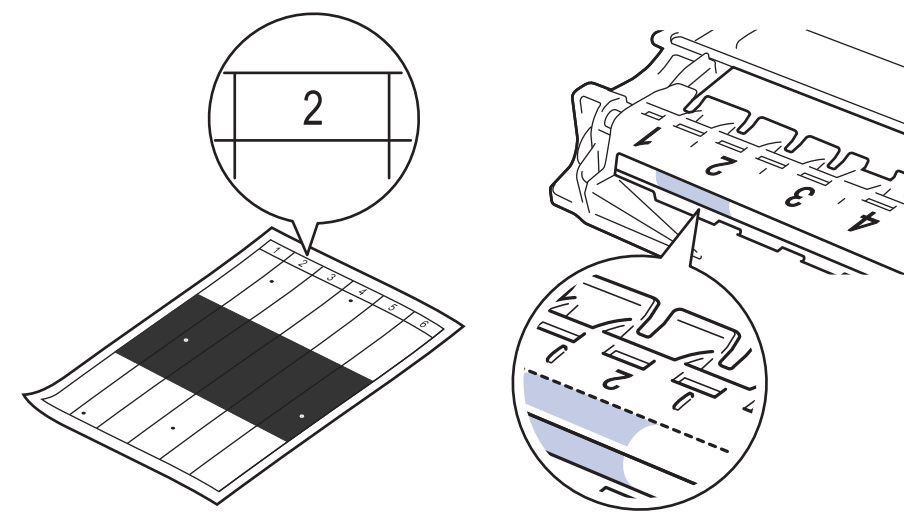

11. İşareti bulmak için drum yüzeyine bakarken drum ünitesi kenarını kendinize doğru çevirin.

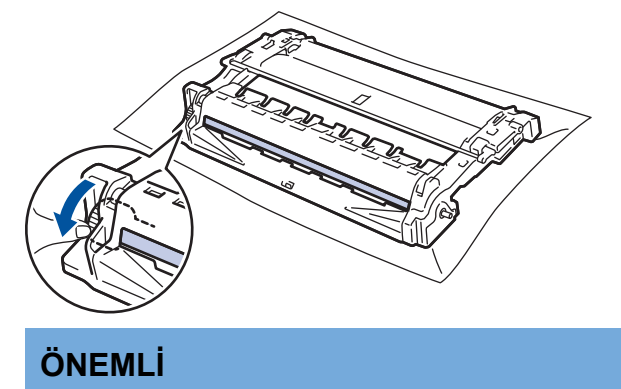

- Baskı kalitesi sorunlarını önlemek için yalnızca uçtaki tekerleğe dokunun, drum ünitesi yüzeyine DOKUNMAYIN.
- 12. Yüzeydeki işaret veya yabancı madde çıkıncaya kadar drum yüzeyini kuru pamuk çubukla nazikçe silin.

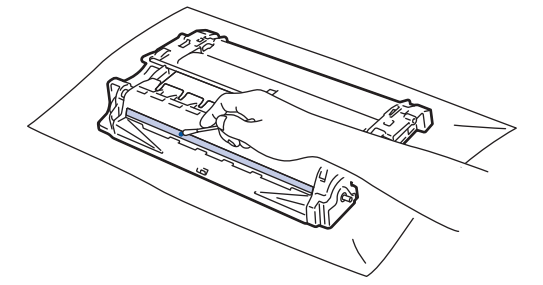

**NOT**

Işığa duyarlı drum yüzeyini keskin bir nesne veya herhangi bir sıvıyla TEMİZLEMEYİN.

13. Toner kartuşunu yerine oturduğunu duyuncaya kadar drum ünitesine sıkıca itin.

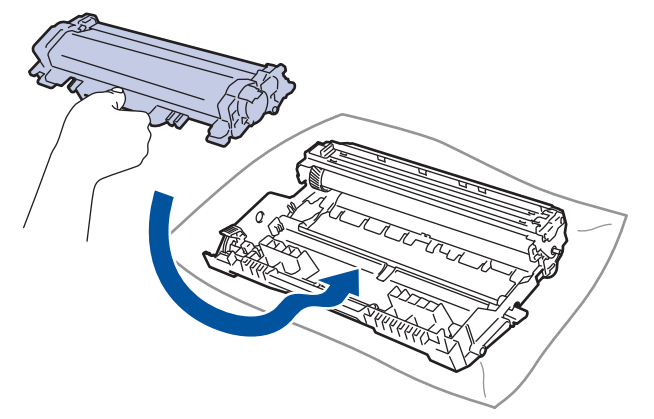

 $\mathscr{Q}$ Toner kartuşunu doğru yerleştirdiğinizden emin olun, aksi takdirde drum ünitesinden ayrılabilir.

14. Toner kartuşu ve drum ünitesi düzeneğini makineye geri takın.

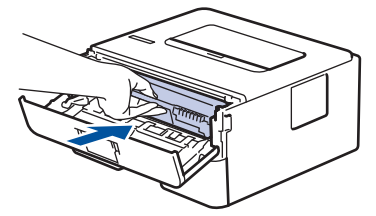

- 15. Makinenin ön kapağını kapatın.
- 16. Makineyi açmak için (b) öğesine basın.

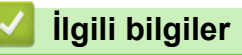

• Makineyi Temizleme

#### **ilgili konular:**

• Baskı Kalitesini Artırma

<span id="page-226-0"></span>▲ [Ana sayfa](#page-1-0) > Rutin Bakım > Makineyi Temizleme > Kağıt Alma Makaralarını Temizleme

## **Kağıt Alma Makaralarını Temඈzleme**

Kağıt toplama makaralarının periyodik olarak temizlenmesi kağıdın düzgün beslenmesini sağlayarak kağıt sıkışmalarını önleyebilir.

Kağıt besleme sorunlarınız varsa, kağıt alma makaralarını aşağıdaki gibi temizleyin:

- 1. Makineyi kapatmak için (U) öğesini basılı tutun.
- 2. Kağıt çekmecesini çekerek makineden tamamen çıkarın.

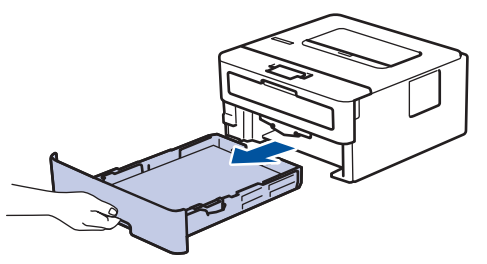

- 3. Kağıt çekmecesine kağıt yüklendiyse veya iç kısımda herhangi bir şey sıkıştıysa çıkarın.
- 4. Ilık su emdirilmiş havsız bir bezin suyunu iyice sıkın ve ardından kağıt çekmecesindeki ayırıcı keçeyi silerek tozu giderin.

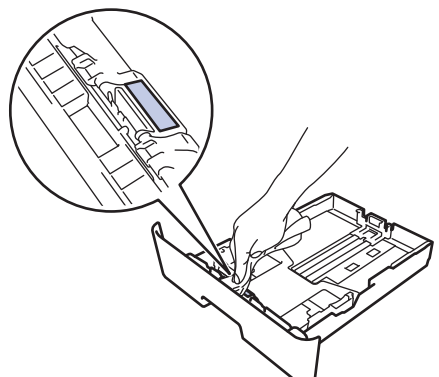

5. Tozu gidermek için makinenin içindeki iki adet alma makarasını silin.

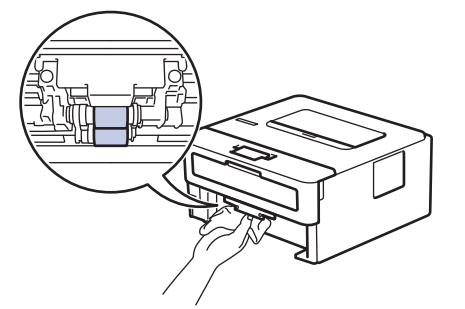

- 6. Kağıdı yeniden yükleyin ve kağıt çekmecesini makineye yeniden sıkıca yerleştirin.
- 7. Makineyi açmak için (4) öğesine basın.

#### **ølgඈlඈ bඈlgඈler**

• Makineyi Temizleme

#### **İlgili konular:**

• [Yazdırma Sorunları](#page-181-0)

▲ [Ana sayfa](#page-1-0) > Rutin Bakım > Kalan Parça Ömrünü Kontrol Etme

# **Kalan Parça Ömrünü Kontrol Etme**

**ølgඈlඈ Modeller**: HL-L2350DW/HL-L2351DW/HL-L2370DN/HL-L2375DW/HL-L2376DW/HL-L2385DW/ HL-L2386DW

- 1. seçeneğini görüntülemek için ▲ veya **V** öğesine basın ve sonra OK (Tamam) öğesine basın. [Makine Bilg.]
- 2. seçeneğini seçmek için ▲ veya **V** öğesine basın ve sonra OK (Tamam) öğesine basın. [Parça Ömrü]
- 3. Kontrol etmek istediğiniz makine parçasını seçmek için **▲** veya **▼** öğesine basın ve sonra OK (Tamam) öğesine basın.

LCD ekranda parçanın yaklaşık kalan ömrü görüntülenir.

#### **ilgili bilgiler**

• Rutin Bakım

#### ▲ [Ana sayfa](#page-1-0) > Rutin Bakım > Brother Makinenizi Paketleme ve Nakliye Etme

#### **Brother Makinenizi Paketleme ve Nakliye Etme**

Makinenizi bir nedenle taşımanız gerekirse nakliye sırasında hasar görmemesi için orijinal ambalajında dikkatlice yeniden paketleyin. Makine, nakliye şirketi tarafından yeterli düzeyde sigortalanmalıdır.

- 1. Makineyi kapatmak için ( $\uplus$ ) öğesini basılı tutun. Soğuması için makineyi en az 10 dakika kapalı bırakın.
- 2. Tüm kabloların bağlantısını kesin ve sonra elektrik kablosunu elektrik prizinden çıkarın.

Bazı modellerde çıkarılamayan AC güç kablosu bulunur. Kablonuz çıkarılamıyorsa gevşek bir şekilde katlayın ve makinenin üstüne koyun, böylece kolayca paketlenir.

3. Makineyi orijinal olarak teslim edildiği torbaya koyun.

Ø

4. Makineyi, yazdırılan malzemeleri ve AC güç kablosunu (uygunsa) gösterildiği gibi orijinal ambalaj malzemesiyle orijinal kartonuna paketleyin. Çizimler gerçek ambalaj malzemesinden farklı olabilir. Malzemeler modelinize bağlı olarak değişir.

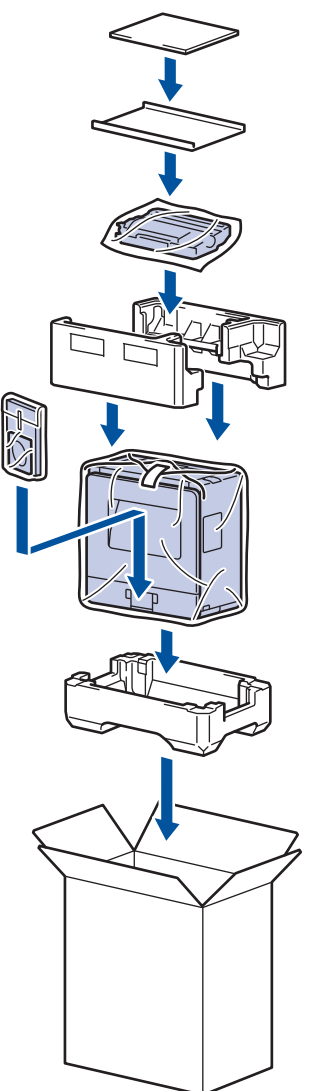

5. Kartonu kapatın ve bantlayın.

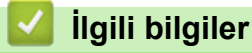

• Rutin Bakım

#### <span id="page-229-0"></span>▲ [Ana sayfa](#page-1-0) > Makine Ayarları

## **Makine Ayarları**

Brother makinenizi daha verimli bir iş aleti haline getirmek için ayarları ve özellikleri özelleştirin, kısayollar oluşturun ve makinenin LCD'sinde görüntülenen seçenekler çalışın.

- Makine Ayarlarını Kumanda Panelinden Değiştirme
- Yazıcı Ayarları Listesini Yazdırma
- [Uzak Yazıcı Konsolu Yazılımını Yükleme \(yalnızca Wඈndows\)](#page-248-0)
- Makine Ayarlarını Bilgisayarınızdan Değiştirme

<span id="page-230-0"></span>▲ [Ana sayfa](#page-1-0) > Makine Ayarları > Makine Ayarlarını Kumanda Panelinden Değiştirme

## **Makine Ayarlarını Kumanda Panelinden Değiştirme**

- [Genel Ayarlar](#page-231-0)
- Menü Tablosu (LCD Modeller İçin)

<span id="page-231-0"></span>▲ [Ana sayfa](#page-1-0) > Makine Ayarları > Makine Ayarlarını Kumanda Panelinden Değiştirme > Genel Ayarlar

- Uyku Modu Geriye Sayımını Ayarlama
- Derin Uyku Modu Hakkında
- Otomatik Güç Kapalı Modunu Ayarlama
- Toner Tüketimini Azaltma
- [Yazdırma Gürültüsünü Azaltma](#page-236-0)
- LCD'deki Dili Değiştirme

<span id="page-232-0"></span>▲ [Ana sayfa](#page-1-0) > Makine Ayarları > Makine Ayarlarını Kumanda Panelinden Değiştirme > [Genel Ayarlar](#page-231-0) > Uyku Modu Geriye Sayımını Ayarlama

## **Uyku Modu Gerඈye Sayımını Ayarlama**

Uyku Modu (veya Enerji Tasarrufu Modu) ayarı, enerji tüketimini azaltabilir. Uyku moduna girmeden önce makinenin ne kadar süre boşta kalması gerektiğini seçin. Makine bir baskı işi aldığında, Uyku Modu zamanlayıcısı sıfırlanır.

Makine Uyku Modundayken, kapalıymış gibi davranır. Bir baskı işi aldığında, makine uyanır ve yazdırmaya başlar. Makineyi Uyku Moduna girmeden önceki gecikmeyi (geri sayım) ayarlamak için bu talimatları kullanın.

- 1. [Genel Ayarlar] seçeneğini seçmek için **▲ veya V** öğesine basın ve sonra **OK (Tamam)** öğesine basın.
- 2. [Ekoloji] seçeneğini seçmek için **▲ veya V öğesine basın ve sonra OK (Tamam)** öğesine basın.
- 3. [Uyku Süresi] seçeneğini seçmek için **∆** veya **V** öğesine basın ve sonra **OK (Tamam)** öğesine basın.
- 4. Makinenin Uyku Moduna geçmeden önce boşta kalması gereken süreyi dakika olarak girmek için ▲ veya ▼ öğesine basın.

**Go (Başla)** öğesine basın.

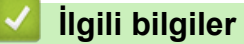

<span id="page-233-0"></span>▲ [Ana sayfa](#page-1-0) > Makine Ayarları > Makine Ayarlarını Kumanda Panelinden Değiştirme > [Genel Ayarlar](#page-231-0) > Derin Uyku Modu Hakkında

# **Derin Uyku Modu Hakkında**

Makine Uyku modundaysa ve belli bir süre boyunca herhangi bir iş almazsa, makine otomatik olarak Derin Uyku moduna geçer. Sürenin uzunluğu belirli modelinize ve ayarlarınıza bağlıdır.

Derin Uyku modu, Uyku modundan daha az güç harcar.

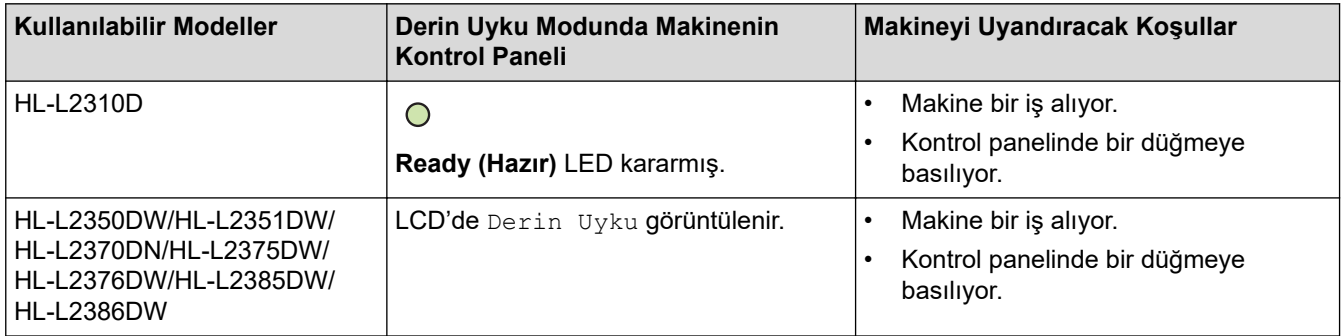

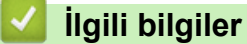

<span id="page-234-0"></span>▲ [Ana sayfa](#page-1-0) > Makine Ayarları > Makine Ayarlarını Kumanda Panelinden Değiştirme > [Genel](#page-231-0) [Ayarlar](#page-231-0) > Otomatik Güç Kapalı Modunu Ayarlama

## **Otomatඈk Güç Kapalı Modunu Ayarlama**

Makine belli bir süre Derin Uyku Modundaysa, modelinize ve ayarınıza bağlı olarak makine otomatik olarak Güç Kapalı Moduna girer. Makine bir ağa bağlıyken makine Güç Kapatma Moduna girmez.

Yazdırmayı başlatmak için kumanda panelindeki ( $\Diamond$ ) öğesine basın ve sonra bir yazdırma işi gönderin.

# >> HL-L2310D

>> HL-L2350DW/HL-L2351DW/HL-L2370DN/HL-L2375DW/HL-L2376DW/HL-L2385DW/HL-L2386DW

#### **HL-L2310D**

- 1. Ön kapağın kapalı ve güç kablosunun takılı olduğundan emin olun.
- 2. Makineyi açmak için  $\Diamond$  öğesine basın ve yalnızca **Ready (Hazır)** LED ışıklarının yandığından emin olun.
- 3. İşlevi Açık ya da Kapalı duruma getirmek için dört defa **Go (Başla)** öğesine basın. Otomatik Güç Kapalı Modu açıldığında tüm LED'ler iki defa yanıp söner. Otomatik Güç Kapalı Modu kapatıldığında tüm LED'ler bir defa yanıp söner.

#### **HL-L2350DW/HL-L2351DW/HL-L2370DN/HL-L2375DW/HL-L2376DW/HL-L2385DW/ HL-L2386DW**

Otomatik Güç Kapalı Moduna girmeden önce makinenin ne kadar süre Derin Uyku Modunda kalması gerektiğini seçin.

- 1. seçeneğini görüntülemek için ▲ veya ▼ öğesine basın ve sonra OK (Tamam) öğesine basın. [Genel Ayarlar]
- 2. seceneğini görüntülemek için ▲ veya ▼ öğesine basın ve sonra **OK (Tamam)** öğesine basın. [Ekoloji]
- 3. [Oto Güç Kapalı] seçeneğini seçmek için **▲** veya ▼ öğesine basın ve sonra **OK (Tamam)** öğesine basın.
- 4. İstediğiniz seceneği secmek için ▲ veya ▼ öğesine ve ardından **Go (Basla)** öğesine basın.

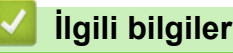

<span id="page-235-0"></span>▲ [Ana sayfa](#page-1-0) > Makine Ayarları > Makine Ayarlarını Kumanda Panelinden Değiştirme > [Genel Ayarlar](#page-231-0) > Toner Tüketimini Azaltma

# **Toner Tüketimini Azaltma**

Toner Tasarrufu özelliğini kullanma toner tüketimini azaltabilir. Toner Tasarrufu açık olarak ayarlandığında, belgelerinizdeki baskı daha açık renk görünür.

Fotoğraf veya gri ölcekli görüntüler için Toner Tasarrufu özelliğini kullanmanız ÖNERİLMEZ.

- 1. seçeneğini görüntülemek için **▲** veya **▼** öğesine basın ve sonra OK (Tamam) öğesine basın. [Genel Ayarlar]
- 2. seçeneğini görüntülemek için ▲ veya ▼ öğesine basın ve sonra **OK (Tamam)** öğesine basın. [Ekoloji]
- 3. seçeneğini görüntülemek için ▲ veya ▼ öğesine basın ve sonra **OK (Tamam)** öğesine basın. [Toner Tasarrufu]
- 4. **▲ veya V simgesine basarak** [Açık] öğesini görüntüleyin, daha sonra **Go (Başla)** öğesine basın.

## **ølgඈlඈ bඈlgඈler**

• [Genel Ayarlar](#page-231-0)

#### **ilgili konular:**

• Baskı Kalitesini Artırma

<span id="page-236-0"></span>▲ [Ana sayfa](#page-1-0) > Makine Ayarları > Makine Ayarlarını Kumanda Panelinden Değiştirme > [Genel](#page-231-0) [Ayarlar](#page-231-0) > Yazdırma Gürültüsünü Azaltma

## **Yazdırma Gürültüsünü Azaltma**

Sessiz Mod ayarı yazdırma gürültüsünü azaltabilir. Sessiz Mod açıldığında, baskı hızı yavaşlar. Fabrika ayarı kapalıdır.

>> HL-L2310D

>> HL-L2350DW/HL-L2351DW/HL-L2370DN/HL-L2375DW/HL-L2376DW/HL-L2385DW/HL-L2386DW

#### **HL-L2310D**

- 1. Ön kapağın kapalı ve güç kablosunun takılı olduğundan emin olun.
- 2. Makineyi açmak için  $\circledcirc$  düğmesine basın ve makine Hazır modunda olana kadar bekleyin.
- 3. İşlevi Açmak veya Kapatmak için **Go (Başla)** öğesine 11 defa basın. Sessiz Modunu açtığınızda, tüm LED'ler iki defa yanıp söner. Sessiz Modunu kapattığınızda, tüm LED'ler bir defa yanıp söner.

#### **HL-L2350DW/HL-L2351DW/HL-L2370DN/HL-L2375DW/HL-L2376DW/HL-L2385DW/ HL-L2386DW**

- 1. seçeneğini görüntülemek için ▲ veya ▼ öğesine basın ve sonra **OK (Tamam)** öğesine basın. [Genel Ayarlar]
- 2. seçeneğini görüntülemek için ▲ veya ▼ öğesine basın ve sonra **OK (Tamam)** öğesine basın. [Ekoloji]
- 3. [Sessiz Modu] seçeneğini seçmek için ▲ veya **V** öğesine basın ve sonra OK (Tamam) öğesine basın.
- 4. veya [Kapalı] seceneğini görüntülemek için **∆** veya **V** öğesine basın ve sonra **Go (Başla)** öğesine basın. [Açık]

## *<u>ilgili* bilgiler</u>

<span id="page-237-0"></span>▲ [Ana sayfa](#page-1-0) > Makine Ayarları > Makine Ayarlarını Kumanda Panelinden Değiştirme > [Genel](#page-231-0) [Ayarlar](#page-231-0) > LCD'deki Dili Değiştirme

# **LCD'deki Dili Değiştirme**

Gerekiyorsa, LCD'deki dili değiştirin.

Bu özellik bazı ülkelerde mevcut değildir.

- 1. seçeneğini görüntülemek için *Lveya Vöğesine basın ve sonra OK (Tamam*) öğesine basın.[İlk Kurulum]
- 2. seçeneğini görüntülemek için ▲ veya ▼ öğesine basın ve sonra OK (Tamam) öğesine basın. [Yerel Dil]
- 3. Dilinizi görüntülemek için ▲ veya ▼ öğesine basın ve sonra Go (Başla) öğesine basın.

# **ølgඈlඈ bඈlgඈler**

<span id="page-238-0"></span>▲ [Ana sayfa](#page-1-0) > Makine Ayarları > Makine Ayarlarını Kumanda Panelinden Değiştirme > Menü Tablosu (LCD Modeller *lçin*)

# **Menü Tablosu (LCD Modeller İçin)**

• [Ayarlar Tabloları \(1 Satırlı LCD modeller\)](#page-239-0)

<span id="page-239-0"></span>▲ [Ana sayfa](#page-1-0) > Makine Ayarları > Makine Ayarlarını Kumanda Panelinden Değiştirme > [Menü Tablosu \(LCD](#page-238-0) Modeller İçin) > Ayarlar Tabloları (1 Satırlı LCD modeller)

# **Ayarlar Tabloları (1 Satırlı LCD modeller)**

**ølgඈlඈ Modeller**: HL-L2350DW/HL-L2351DW/HL-L2370DN/HL-L2375DW/HL-L2376DW/HL-L2385DW/ HL-L2386DW

Makinede tercihlerinizi ayarlamak için kullanacağınız çeşitli menü ve seçenekleri anlamak için bu tabloları kullanın.

#### **[Genel Ayarlar]**

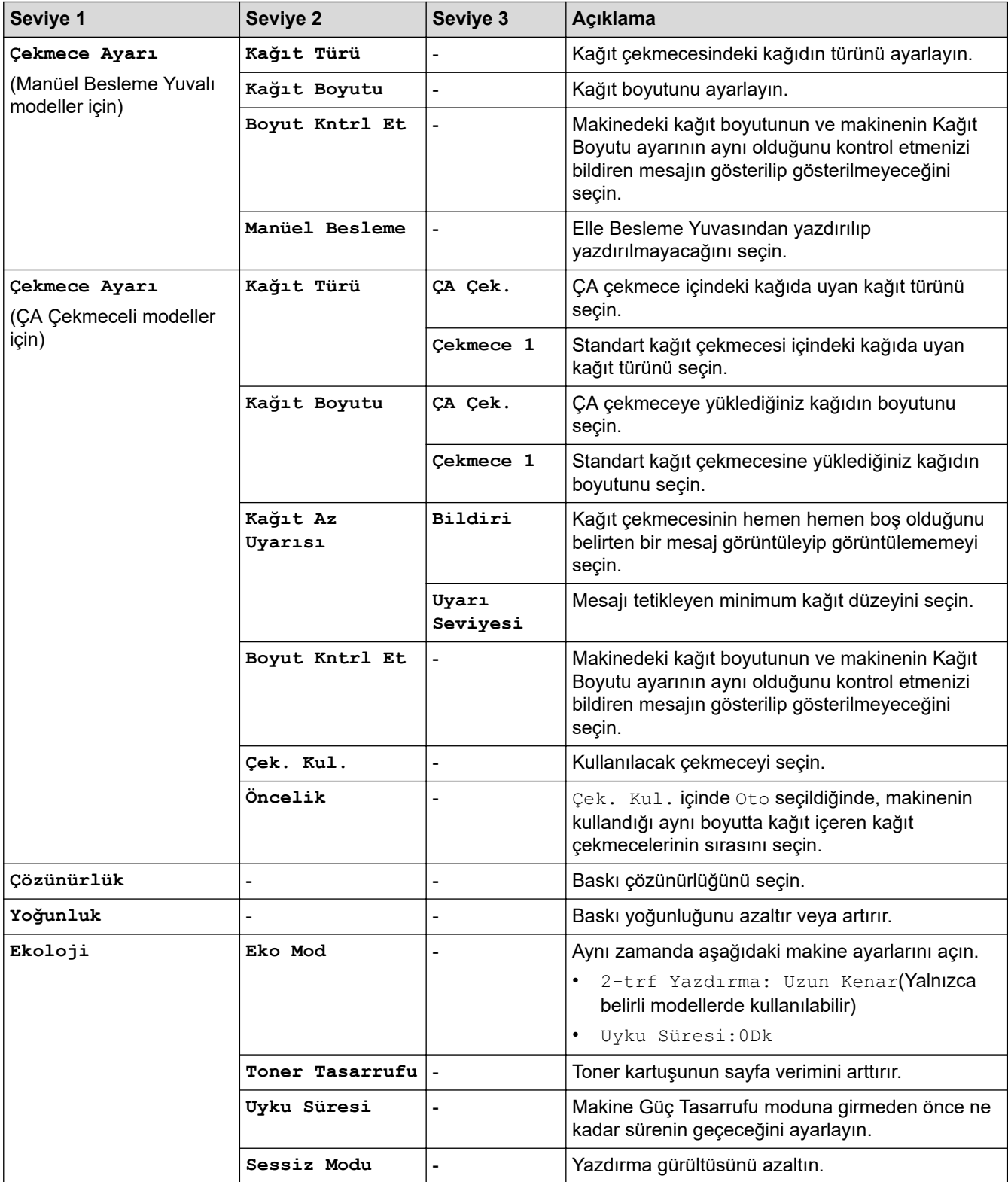

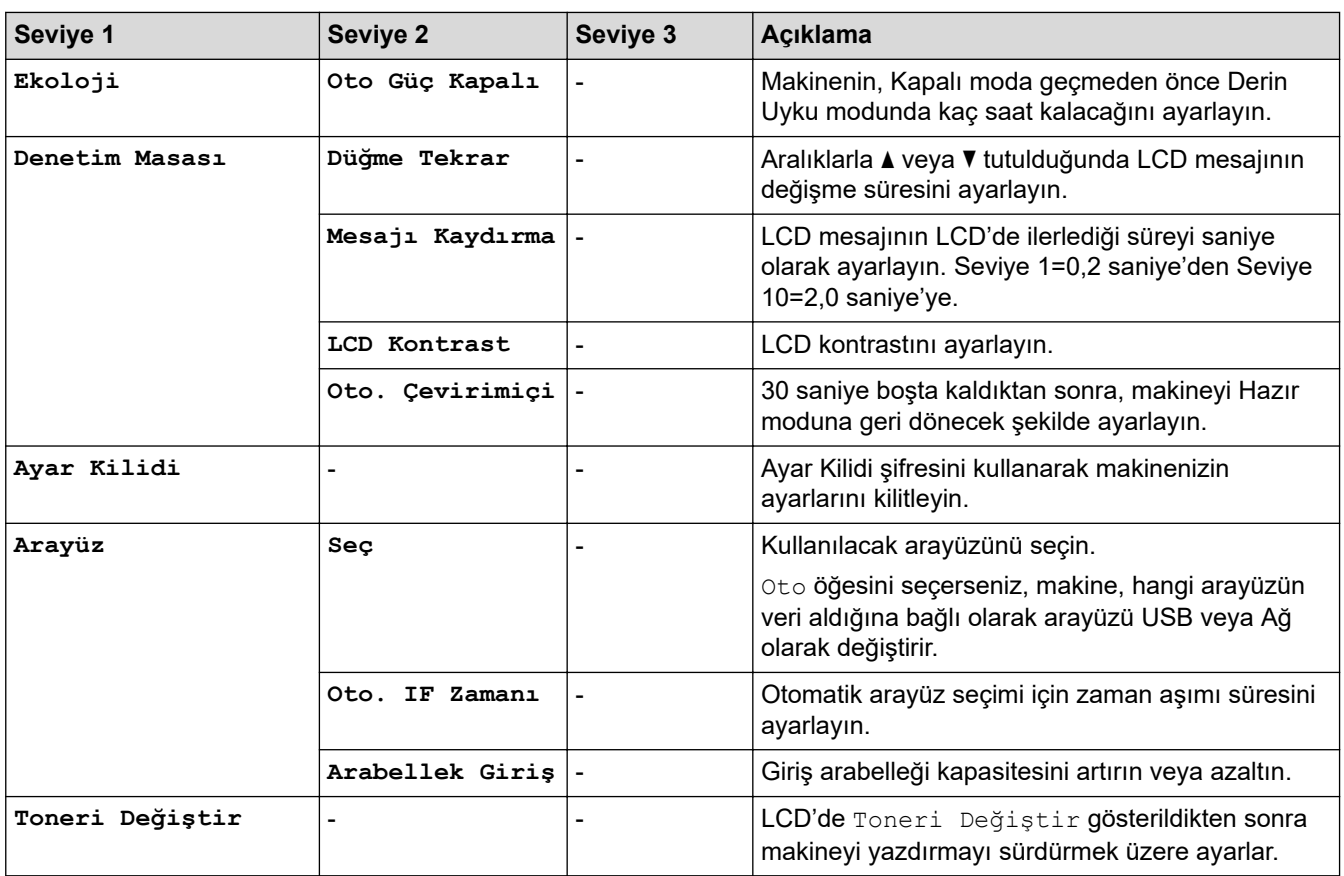

## **[Yazıcı]**

## Yazıcı Emülasyonu Destekli modeller için

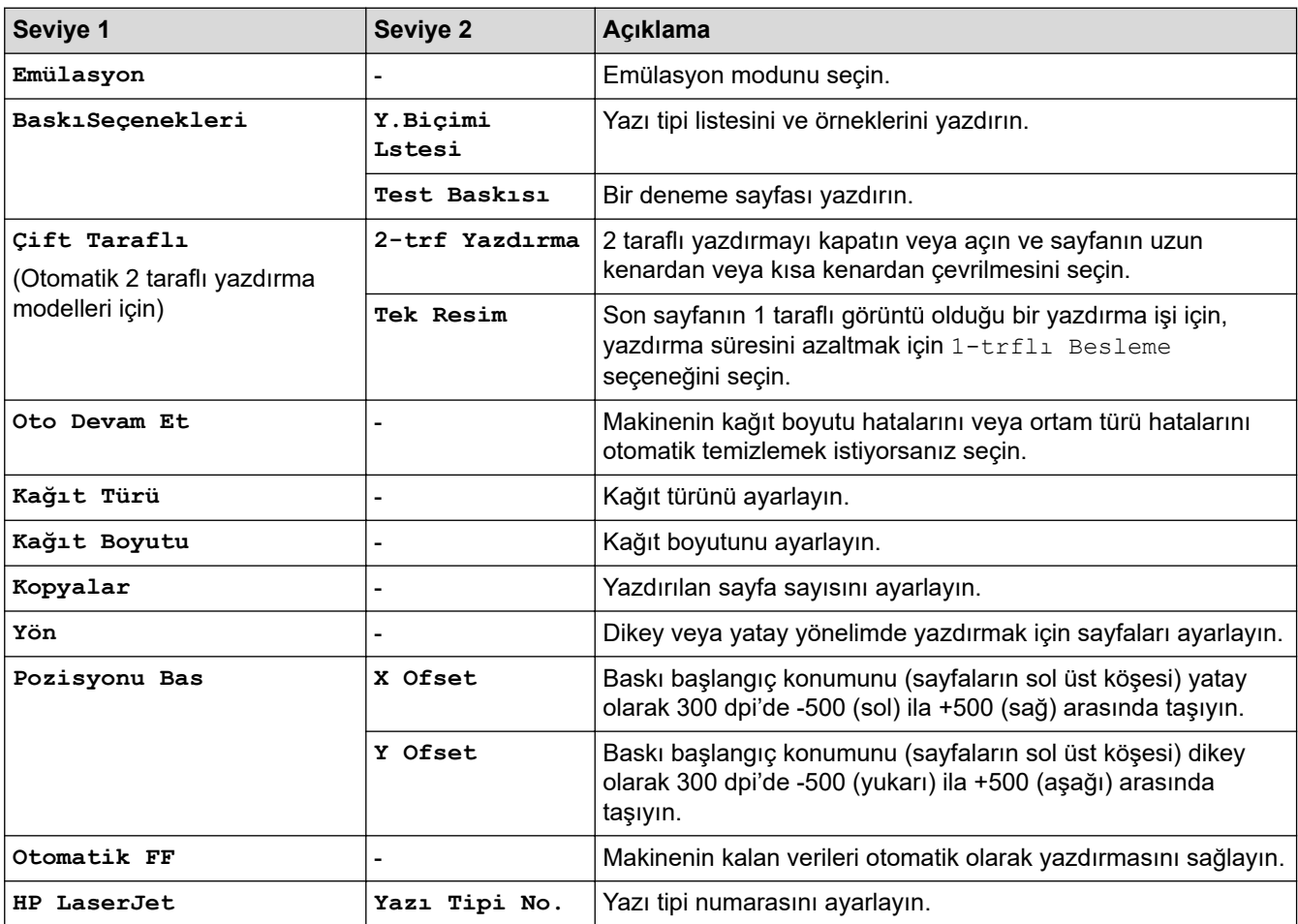

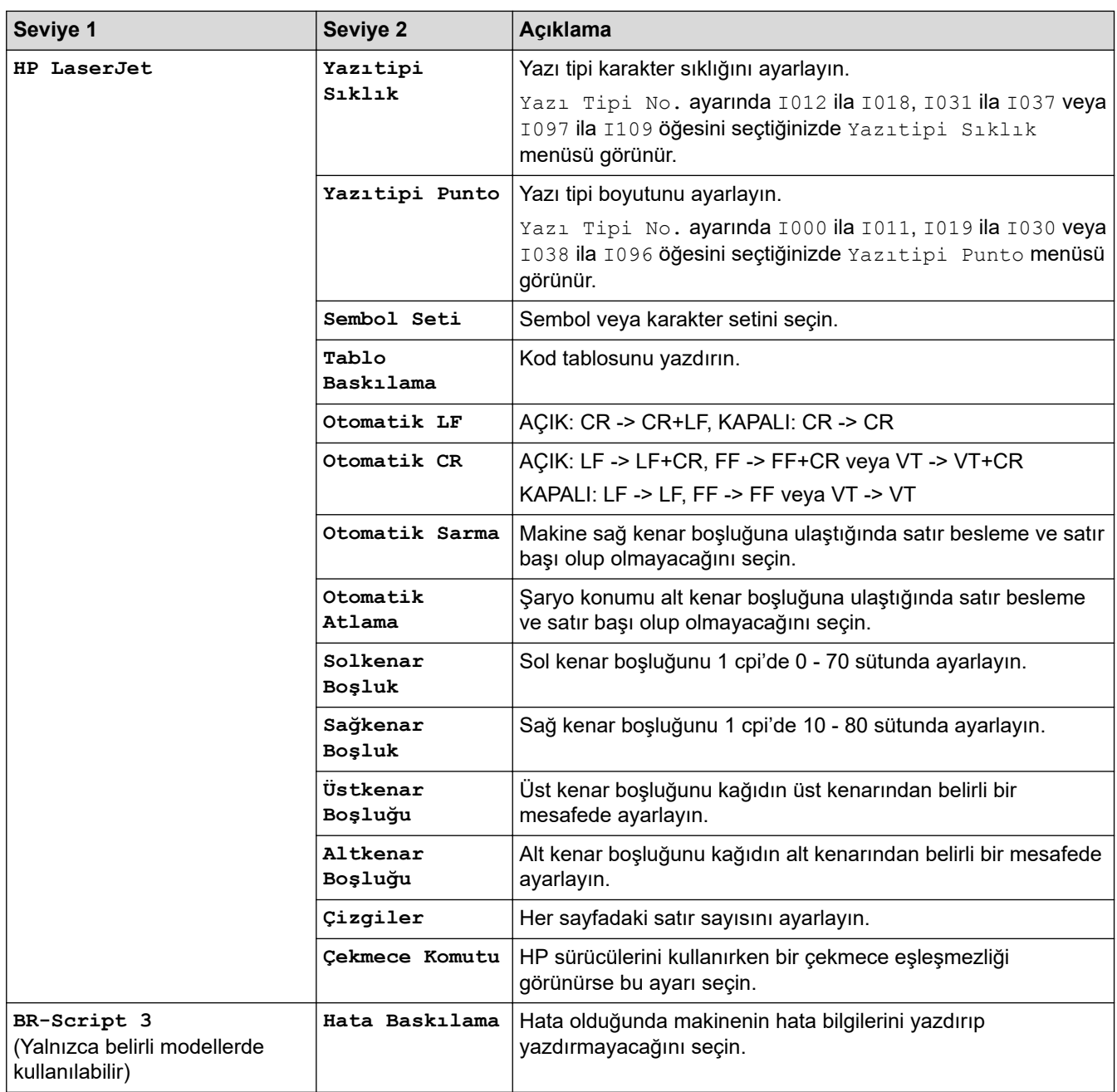

#### Diğer tüm modeller

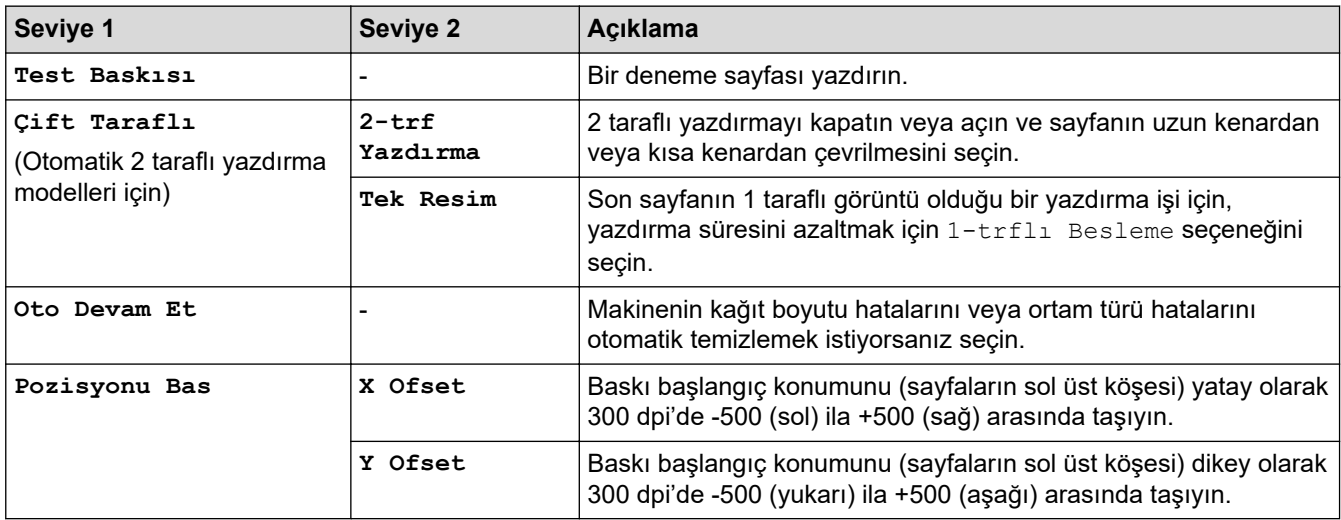

#### **[Ağ] (HL-L2350DW/HL-L2351DW)**

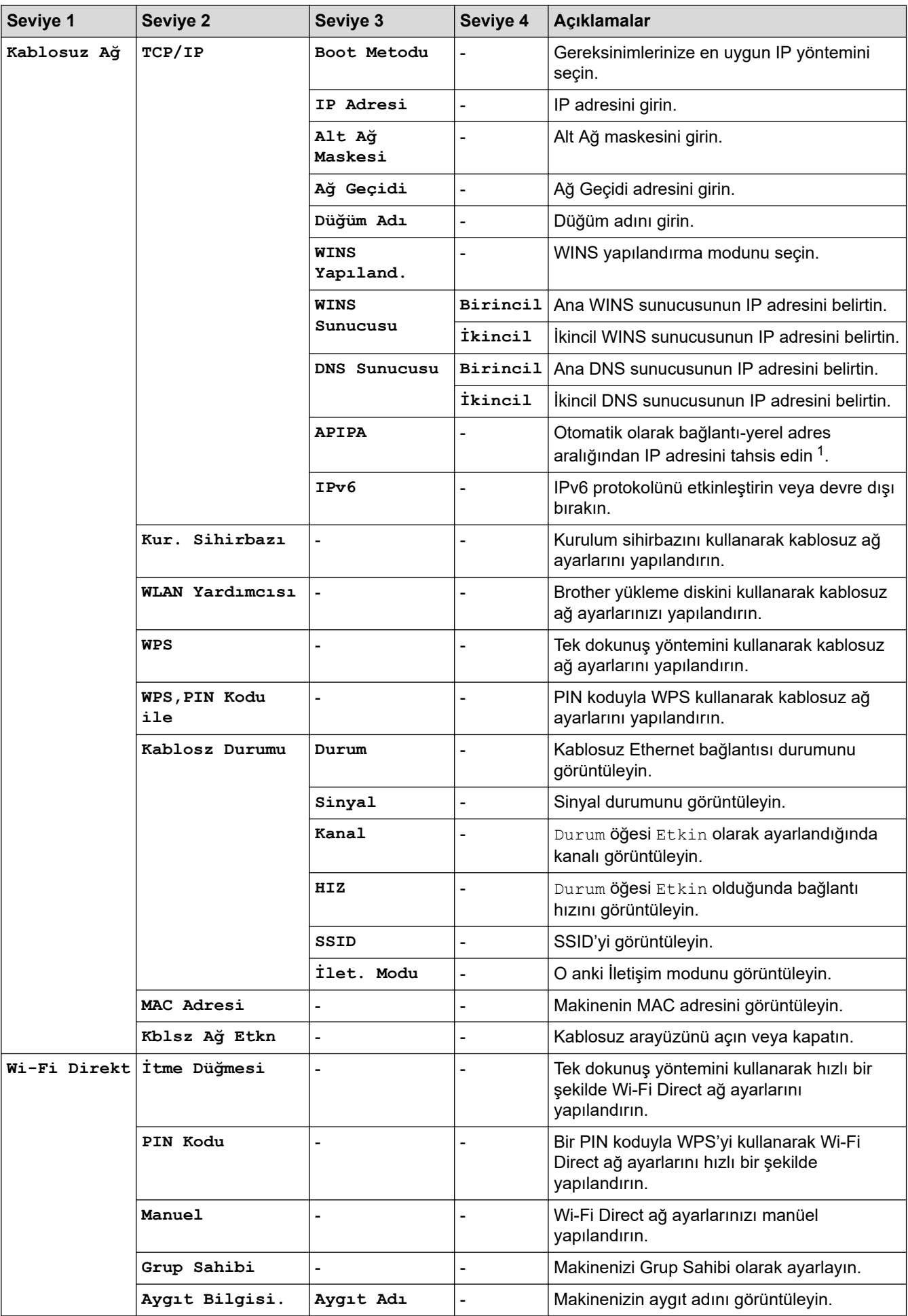

<span id="page-243-0"></span>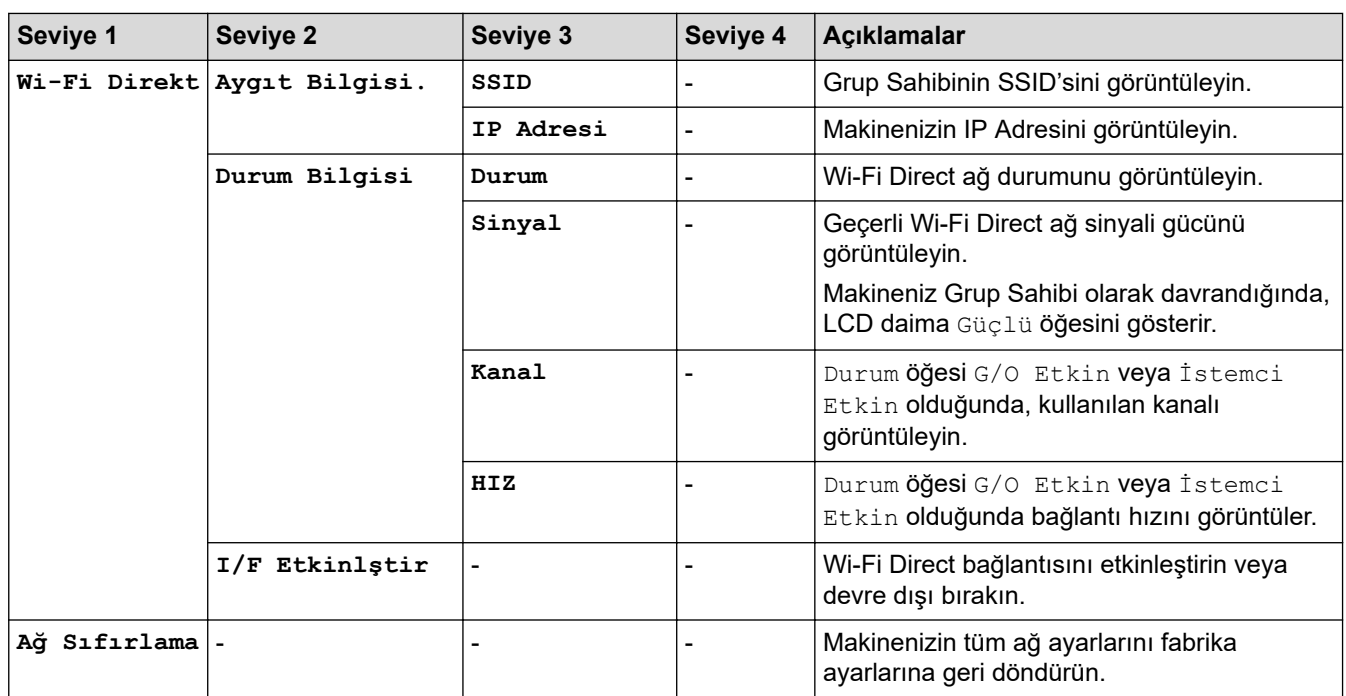

1 Ağa bağlantıda makinenin "Önyükleme Yöntemi" "Otomatik" ise makine DHCP gibi bir önyükleme sunucusundan IP adresi ve Alt Ağ Maskesi ayarlamaya çalışır. Önyükleme sunucusu bulunamazsa, 169 gibi bir APIPA IP adresi tahsis edilir. 254. [001-254]. [000-255]. Makinenin 'Önyükleme Yöntemi' 'Statik' olarak ayarlanırsa, makinenin kontrol panelinden elle olarak bir IP adresi girmelisiniz.

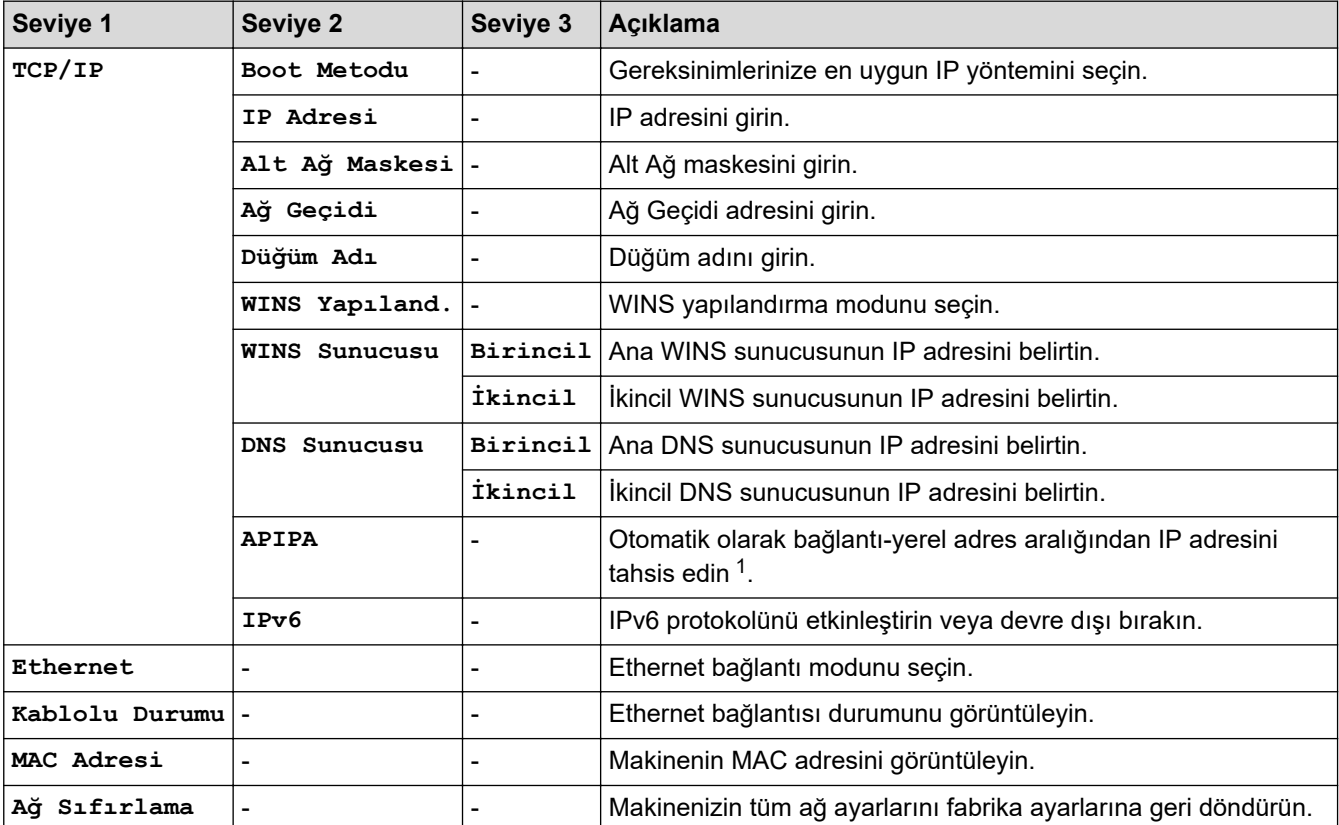

#### **[Ağ] (HL-L2370DN)**

1 Ağa bağlantıda makinenin "Önyükleme Yöntemi" "Otomatik" ise makine DHCP gibi bir önyükleme sunucusundan IP adresi ve Alt Ağ Maskesi ayarlamaya çalışır. Önyükleme sunucusu bulunamazsa, 169 gibi bir APIPA IP adresi tahsis edilir. 254. [001-254]. [000-255]. Makinenin 'Önyükleme Yöntemi' 'Statik' olarak ayarlanırsa, makinenin kontrol panelinden elle olarak bir IP adresi girmelisiniz.

#### **[Ağ] (HL-L2375DW/HL-L2376DW/HL-L2385DW/HL-L2386DW)**

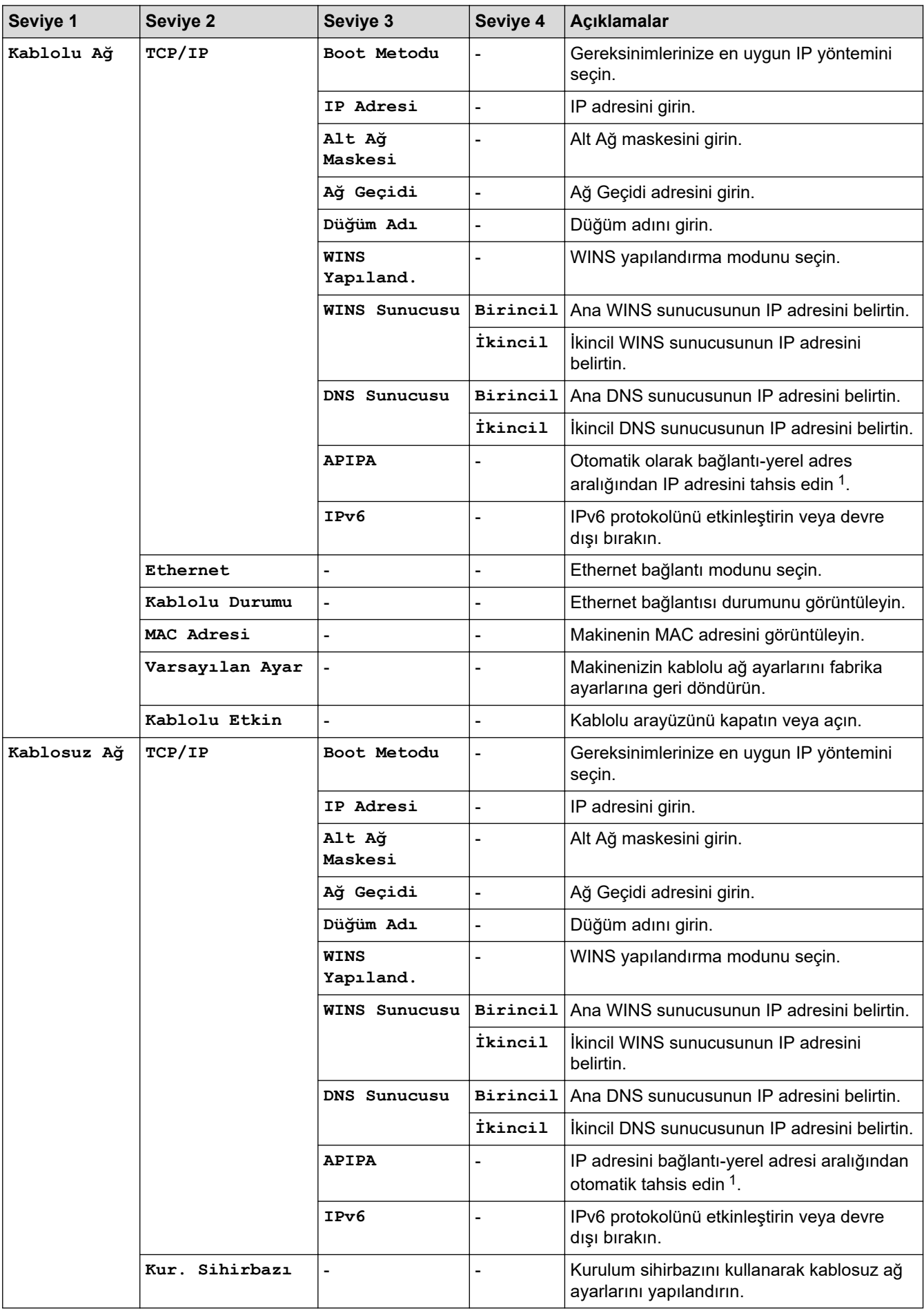

<span id="page-245-0"></span>

| Seviye 1     | Seviye 2                  | Seviye 3   | Seviye 4       | Açıklamalar                                                                                        |
|--------------|---------------------------|------------|----------------|----------------------------------------------------------------------------------------------------|
| Kablosuz Ağ  | WLAN Yardımcısı           |            |                | Brother yükleme diskini kullanarak kablosuz<br>ağ ayarlarınızı yapılandırın.                       |
|              | <b>WPS</b>                |            |                | Tek dokunuş yöntemini kullanarak kablosuz<br>ağ ayarlarını yapılandırın.                           |
|              | WPS, PIN Kodu<br>ile      |            |                | PIN koduyla WPS kullanarak kablosuz ağ<br>ayarlarını yapılandırın.                                 |
|              | Kablosz Durumu            | Durum      |                | Kablosuz Ethernet bağlantısı durumunu<br>görüntüleyin.                                             |
|              |                           | Sinyal     |                | Sinyal durumunu görüntüleyin.                                                                      |
|              |                           | Kanal      |                | Durum öğesi Etkin olarak ayarlandığında<br>kanalı görüntüleyin.                                    |
|              |                           | HIZ        |                | Durum öğesi Etkin olduğunda bağlantı<br>hızını görüntüleyin.                                       |
|              |                           | SSID       |                | SSID'yi görüntüleyin.                                                                              |
|              |                           | Ilet. Modu |                | O anki İletişim modunu görüntüleyin.                                                               |
|              | MAC Adresi                |            |                | Makinenin MAC adresini görüntüleyin.                                                               |
|              | Varsayılan Ayar           |            |                | Makinenizin kablosuz ağ ayarlarını fabrika<br>ayarlarına geri döndürün.                            |
|              | Kblsz Ağ Etkn             |            |                | Kablosuz arayüzünü açın veya kapatın.                                                              |
|              | Wi-Fi Direkt İtme Düğmesi |            |                | Tek dokunuş yöntemini kullanarak hızlı bir<br>şekilde Wi-Fi Direct ağ ayarlarını<br>yapılandırın.  |
|              | PIN Kodu                  |            |                | Bir PIN koduyla WPS'yi kullanarak Wi-Fi<br>Direct ağ ayarlarını hızlı bir şekilde<br>yapılandırın. |
|              | Manuel                    |            |                | Wi-Fi Direct ağ ayarlarınızı manüel<br>yapılandırın.                                               |
|              | Grup Sahibi               |            |                | Makinenizi Grup Sahibi olarak ayarlayın.                                                           |
|              | Aygıt Bilgisi.            | Aygıt Adı  |                | Makinenizin aygıt adını görüntüleyin.                                                              |
|              |                           | SSID       | $\blacksquare$ | Grup Sahibinin SSID'sini görüntüleyin.                                                             |
|              |                           | IP Adresi  |                | Makinenizin IP Adresini görüntüleyin.                                                              |
|              | Durum Bilgisi             | Durum      |                | Wi-Fi Direct ağ durumunu görüntüleyin.                                                             |
|              |                           | Sinyal     |                | Geçerli Wi-Fi Direct ağ sinyali gücünü<br>görüntüleyin.                                            |
|              |                           |            |                | Makineniz Grup Sahibi olarak<br>davrandığında, LCD daima Güçlü öğesini<br>gösterir.                |
|              |                           | Kanal      |                | Durum Öğesi G/O Etkin veya İstemci<br>Etkin olduğunda, kullanılan kanalı<br>görüntüleyin.          |
|              |                           | HIZ        |                | Durum Öğesi G/O Etkin veya İstemci<br>Etkin olduğunda bağlantı hızını görüntüler.                  |
|              | I/F Etkinlştir            |            |                | Wi-Fi Direct bağlantısını etkinleştirin veya<br>devre dışı bırakın.                                |
| Ağ Sıfırlama |                           |            |                | Makinenizin tüm ağ ayarlarını fabrika<br>ayarlarına geri döndürün.                                 |

<sup>1</sup> Ağa bağlantıda makinenin "Önyükleme Yöntemi" "Otomatik" ise makine DHCP gibi bir önyükleme sunucusundan IP adresi ve Alt Ağ Maskesi ayarlamaya çalışır. Önyükleme sunucusu bulunamazsa, 169 gibi bir APIPA IP adresi tahsis edilir. 254. [001-254]. [000-255]. Makinenin 'Önyükleme Yöntemi' 'Statik' olarak ayarlanırsa, makinenin kontrol panelinden elle olarak bir IP adresi girmelisiniz.

#### **[Baskı Raporlrı]**

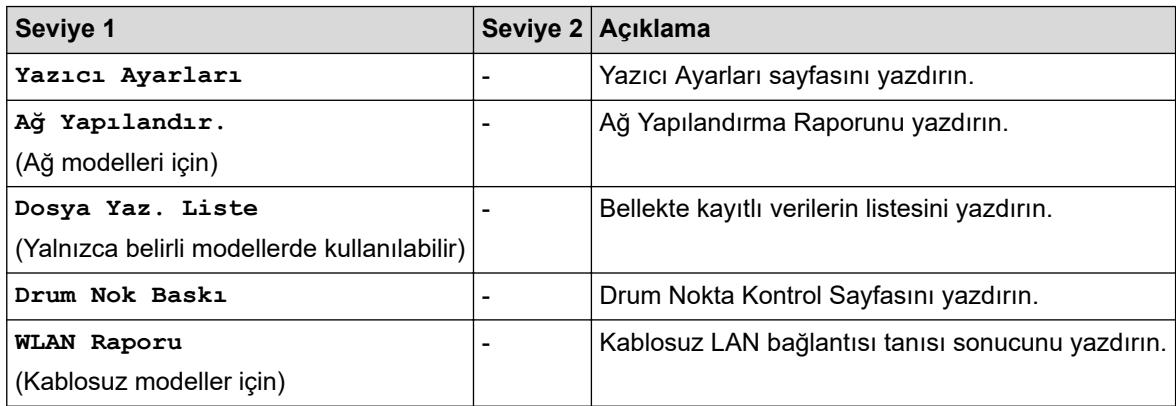

#### **[Makine Bilg.]**

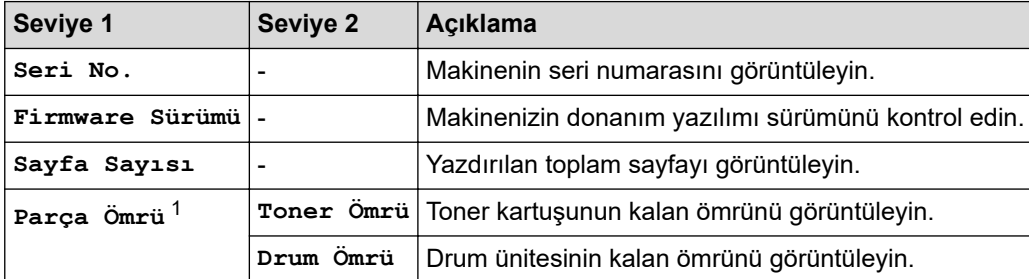

1 Ömür yaklaşıktır ve kullanım türüne göre değişebilir.

#### **[İlk Kurulum]**

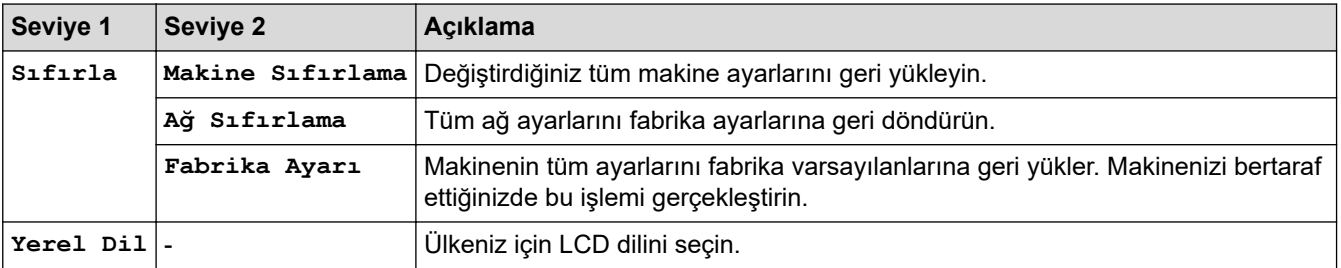

# **ølgඈlඈ bඈlgඈler**

√

• Menü Tablosu (LCD Modeller İçin)

<span id="page-247-0"></span>Ana sayfa > Makine Ayarları > Yazıcı Ayarları Listesini Yazdırma

#### **Yazıcı Ayarları Lඈstesඈnඈ Yazdırma**

>> HL-L2310D

>> HL-L2350DW/HL-L2351DW/HL-L2370DN/HL-L2375DW/HL-L2376DW/HL-L2385DW/HL-L2386DW

#### **HL-L2310D**

- 1. Ön kapağın kapalı ve güç kablosunun takılı olduğundan emin olun.
- 2. Makineyi açmak için **(b)** öğesine basın ve yalnızca Ready (Hazır) LED ışıklarının yandığından emin olun.
- 3. **Go (Başla)** öğesine üç defa basın.

Makine Yazıcı Ayarlarını yazdırır.

#### **HL-L2350DW/HL-L2351DW/HL-L2370DN/HL-L2375DW/HL-L2376DW/HL-L2385DW/ HL-L2386DW**

- 1. seçeneğini görüntülemek için **▲** veya ▼ öğesine basın ve sonra OK (Tamam) öğesine basın. [Baskı Raporlrı]
- 2. seçeneğini görüntülemek için ▲ veya ▼ öğesine basın ve sonra **OK (Tamam)** öğesine basın. [Yazıcı Ayarları]
- 3. **Go (Başla)** öğesine basın.

Makine Yazıcı Ayarlarını yazdırır.

# *<u>ilgili* bilgiler</u>

• Makine Ayarları

<span id="page-248-0"></span> [Ana sayfa](#page-1-0) > [Makඈne Ayarları](#page-229-0) > Uzak Yazıcı Konsolu Yazılımını Yükleme (yalnızca Wඈndows)

## **Uzak Yazıcı Konsolu Yazılımını Yükleme (yalnızca Wඈndows)**

**ølgඈlඈ Modeller**: HL-L2310D

Uzak Yazıcı Konsolu, yazdırdığınız uygulamadan bağımsız olarak Brother makinenizde yazıcı ayarlarını değiştirmenize yardımcı olan bir yazılım uygulamasıdır.

Örneğin, sayfa kenar boşluğu, Uyku Modu, karakter kümesi, vb. ayarlarını Uzak Yazıcı Konsolu'nda değiştirebilirsiniz. Bu ayarlar Brother makinenizde hatırlanır ve baskı varsayılan değerleri olarak kullanılır. Ancak uygulama veya yazıcı sürücüsünde yaptığınız elle değişiklikler Uzak Yazıcı Konsolu ayarlarınızı geçersiz kılar.

## **NOT**

Uygulanabilir ihracat yönetmeliklerine tabi ülkelerde kullanılamaz.

- 1. Brother Yükleme Diskini CD-ROM sürücünüze yerleştirin. Göründüğünde açılan ekranı kapatın.
- 2. Windows Gezgini'ni açın ve CD-ROM sürücüsünü seçin.
- 3. **Araçlar** klasörüne çift tıklayın.
- 4. RPC klasörüne çift tıklayın.
- 5. Uzak Yazıcı Konsolu'nu yükleme ve kullanma için RPC\_User's\_Guide.pdf öğesine basın.

## *ilgili* bilgiler

• Makine Ayarları

<span id="page-249-0"></span>Ana sayfa > Makine Ayarları > Makine Ayarlarını Bilgisayarınızdan Değiştirme

## **Makine Ayarlarını Bilgisayarınızdan Değiştirme**

- Web Tabanlı Yönetim'i Kullanarak Makine Ayarlarını Değiştirme
- Brother Makinemin Ağ Ayarlarını Nerede Bulabilirim?
- Ağ Yönetimi Yazılımı ve Yardımcı Programları

<span id="page-250-0"></span>Ana sayfa > Makine Ayarları > Makine Ayarlarını Bilgisayarınızdan Değiştirme > Web Tabanlı Yönetim'i Kullanarak Makine Ayarlarını Değiştirme

## Web Tabanlı Yönetim'i Kullanarak Makine Ayarlarını Değiştirme

Web Tabanlı Yönetim, Köprü Metni Aktarım Protokolü'nü (HTTP) veya Güvenli Yuva Katmanı üzerinden Köprü Metni Aktarım Protokolü'nü (HTTPS) kullanarak makinenizi yönetmek üzere standart bir web tarayıcısı kullanan bir yardımcı programdır.

- Web Tabanlı Yönetim Nedir?
- Web Tabanlı Yönetim'e Erişim
- Web Tabanlı Yönetim İçin Bir Oturum Açma Şifresi Belirleme
- Ağ Yönetimi Yazılımı ve Yardımcı Programları

<span id="page-251-0"></span>Ana sayfa > Makine Ayarları > Makine Ayarlarını Bilgisayarınızdan Değiştirme > Web Tabanlı Yönetim'i Kullanarak Makine Ayarlarını Değiştirme > Web Tabanlı Yönetim Nedir?

## **Web Tabanlı Yönetim Nedir?**

D

**ølgඈlඈ Modeller**: HL-L2350DW/HL-L2351DW/HL-L2370DN/HL-L2375DW/HL-L2376DW/HL-L2385DW/ HL-L2386DW

Web Tabanlı Yönetim, Köprü Metni Aktarım Protokolü'nü (HTTP) veya Güvenli Yuva Katmanı üzerinden Köprü Metni Aktarım Protokolü'nü (HTTPS) kullanarak makinenizi yönetmek üzere standart bir web tarayıcısı kullanan bir yardımcı programdır. Yazdırma sunucusu ayarlarınıza erişim sağlayıp değiştirmek için makinenizin IP adresini web tarayıcınıza yazın.

- Windows için Microsoft Internet Explorer 11/Edge ve Mac için Safari 9/10 tarayıcılarını öneririz. Hangi tarayıcıyı kullanırsanız kullanın, her zaman JavaScript ve Çerezlerin devrede olduğundan emin olun.
	- Ağınızda TCP/IP protokolünü kullanmalısınız ve yazdırma sunucusunda ve bilgisayarınızda programlanmış geçerli bir IP adresine sahip olmalısınız.

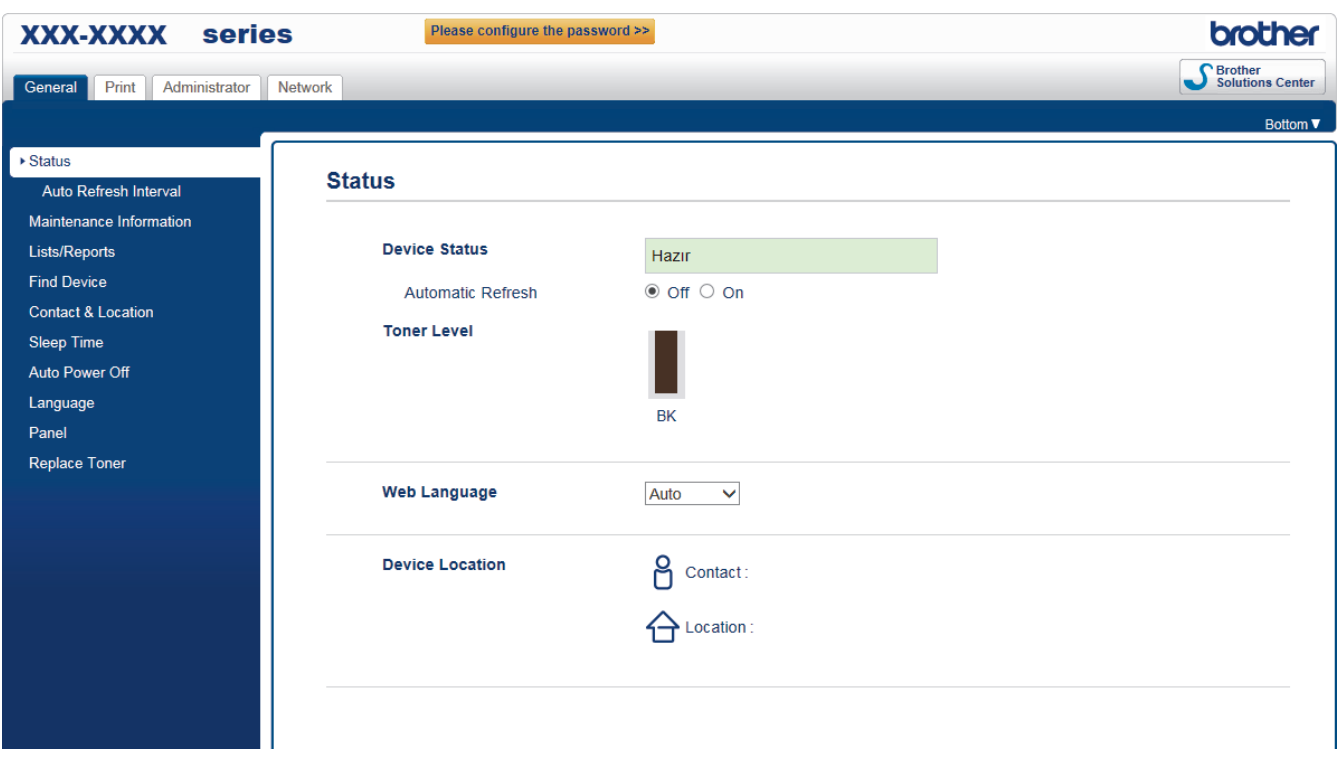

Gerçek ekran, yukarıda gösterilen ekrandan farklı olabilir.

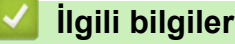

• Web Tabanlı Yönetim'i Kullanarak Makine Ayarlarını Değiştirme
Ana sayfa > Makine Ayarları > Makine Ayarlarını Bilgisayarınızdan Değiştirme > Web Tabanlı Yönetim'i Kullanarak Makine Ayarlarını Değiştirme > Web Tabanlı Yönetim'e Erişim

## **Web Tabanlı Yönetim'e Erişim**

**ølgඈlඈ Modeller**: HL-L2350DW/HL-L2351DW/HL-L2370DN/HL-L2375DW/HL-L2376DW/HL-L2385DW/ HL-L2386DW

- Web Tabanlı Yönetim'i kullanarak ayarları yapılandırırken HTTPS güvenlik protokolünü kullanmanızı öneririz.
- Web Tabanlı Yönetim yapılandırması için HTTPS'yi kullandığınızda, tarayıcınız bir uyarı iletişim kutusu görüntüler.

1. Web tarayıcınızı başlatın.

2. Tarayıcınızın adres çubuğuna "http://makinenin IP adresi" yazın ("makinenin IP adresi", makinenin IP adresidir).

Örneğin:

http://192.168.1.2

Bir Alan Adı Sistemi kullanıyorsanız veya bir NetBIOS adını etkinleştirdiyseniz, IP adresi yerine "SharedPrinter" gibi başka bir ad yazabilirsiniz.

- Örneğin:

http://SharedPrinter

Bir NetBIOS adını etkinleştirdiyseniz, aynı zamanda düğüm adını da kullanabilirsiniz.

- Örneğin:

http://brnxxxxxxxxxxxx

NetBIOS adı Ağ Yapılandırma Raporu'nda bulunabilir.

- Mac için Web Tabanlı Yönetim'e Status Monitor ekranındaki makine simgesini tıklatarak erişin.
- 3. Varsayılan olarak bir şifre gerekmez. Bir şifre belirlediyseniz onu yazın ve ardından  $\rightarrow$  öğesini tıklatın.

Şimdi yazdırma sunucusu ayarlarını değiştirebilirsiniz.

Protokol ayarlarını değiştirdiyseniz, yapılandırmayı etkinleştirmek için **Submit (Gönder)** öğesini tıklattıktan sonra makineyi yeniden başlatmanız gerekir.

### *<u>ilgili* bilgiler</u>

• Web Tabanlı Yönetim'i Kullanarak Makine Ayarlarını Değiştirme

**ølgඈlඈ konular:**

• [Ağ Yapılandırma Raporunu Yazdırma](#page-88-0)

Ana sayfa > Makine Ayarları > Makine Ayarlarını Bilgisayarınızdan Değiştirme > Web Tabanlı Yönetim'i Kullanarak Makine Ayarlarını Değiştirme > Web Tabanlı Yönetim İçin Bir Oturum Açma Şifresi Belirleme

## **Web Tabanlı Yönetim İçin Bir Oturum Açma Şifresi Belirleme**

**ølgඈlඈ Modeller**: HL-L2350DW/HL-L2351DW/HL-L2370DN/HL-L2375DW/HL-L2376DW/HL-L2385DW/ HL-L2386DW

Web Tabanlı Yönetim'e yetkisiz erişimi engellemek için bir oturum açma şifresi belirlemenizi öneririz.

- 1. Web tarayıcınızı başlatın.
- 2. Tarayıcınızın adres çubuğuna "http://makinenin IP adresi" yazın ("makinenin IP adresi", makinenin IP adresidir).

Örneğin:

http://192.168.1.2

- Bir Alan Adı Sistemi kullanıyorsanız veya bir NetBIOS adını etkinleştirdiyseniz, IP adresi yerine "SharedPrinter" gibi başka bir ad yazabilirsiniz.
	- Örneğin:

http://SharedPrinter

Bir NetBIOS adını etkinleştirdiyseniz, aynı zamanda düğüm adını da kullanabilirsiniz.

Örneğin:

http://brnxxxxxxxxxxxx

NetBIOS adı Ağ Yapılandırma Raporu'nda bulunabilir.

- Mac için Web Tabanlı Yönetim'e Status Monitor ekranındaki makine simgesini tıklatarak erişin.
- 3. Varsayılan olarak bir şifre gerekmez. Bir şifre belirlediyseniz onu yazın ve ardından  $\rightarrow$  öğesini tıklatın.
- 4. **Administrator (Yönetici)** öğesini tıklatın.
- 5. Kullanmak istediğiniz şifreyi Enter New Password (Yeni Şifreyi Girin) alanına yazın (8 32 karakter).
- 6. Şifreyi, Confirm New Password (Yeni Parolayı Onayla) alanına yeniden yazın.
- 7. **Submit (Gönder)** öğesine tıklayın.

Gelecekte, Web Tabanlı Yönetim'e her eriştiğinizde Login (Oturum Aç) alanına şifreyi yazın ve ardından öğesini tıklatın.

Ayarları yapılandırdıktan sonra | öğesini tıklatarak oturumu kapatın.

Önceden bir oturum açma şifresi ayarlamadıysanız, makinenin web sayfasındaki **Please configure the** password (Lütfen parolayı yapılandırın) düğmesini tıklatarak da bir şifre ayarlayabilirsiniz.

### *<u>ilgili* bilgiler</u>

• Web Tabanlı Yönetim'i Kullanarak Makine Ayarlarını Değiştirme

### <span id="page-254-0"></span> [Ana sayfa](#page-1-0) > Ek

## **Ek**

- Özellikler
- Brother Makinenize Metin Girme
- Sarf Malzemeleri
- Geri Dönüştürülmüş Kağıtla İlgili Bilgi
- [Brother Numaraları](#page-266-0)

# <span id="page-255-0"></span>**gzellඈkler**

- >> Genel Teknik Özellikler
- >> Yazdırma Ortamı Özellikleri
- >> Yazıcı Teknik Özellikleri
- >> Arayüz Özellikleri
- >> Desteklenen Protokoller ve Güvenlik Özellikleri
- >> Bilgisayar Gereksinimleri Özellikleri

## **Genel Teknik Özellikler**

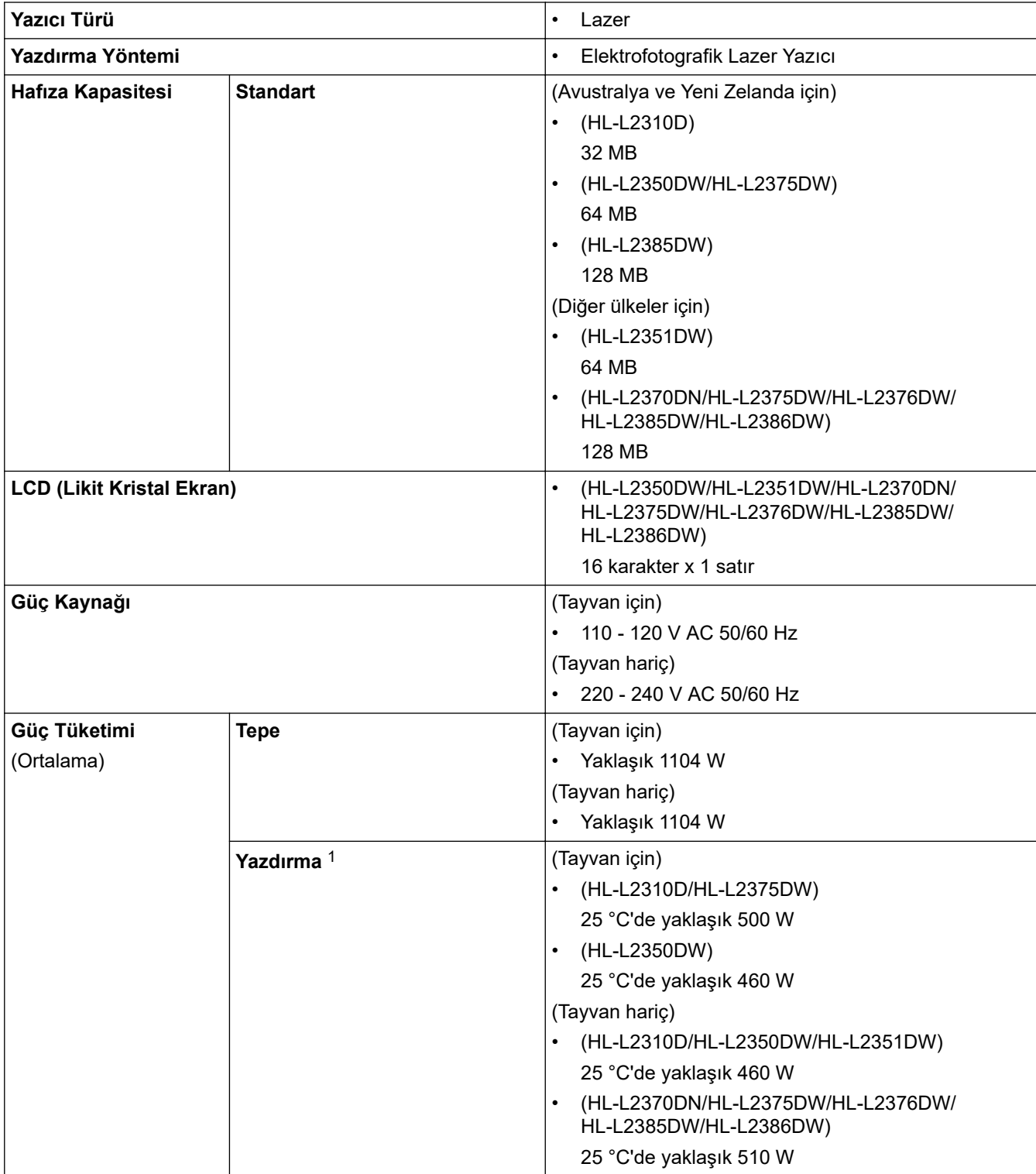

1 Makine, USB arabirimine bağlandığında ölçülmüştür.

| Güç Tüketimi                                 | Yazdırma                 | (Tayvan için)                                                                          |
|----------------------------------------------|--------------------------|----------------------------------------------------------------------------------------|
| (Ortalama)                                   | (Sessiz Mod) $1$         | 25 °C'de yaklaşık 255 W<br>$\bullet$                                                   |
|                                              |                          | (Tayvan hariç)                                                                         |
|                                              |                          | 25 °C'de yaklaşık 265 W<br>$\bullet$                                                   |
|                                              | Hazır $1$                | (Tayvan için)                                                                          |
|                                              |                          | 25 °C'de yaklaşık 48 W                                                                 |
|                                              |                          | (Tayvan hariç)                                                                         |
|                                              |                          | 25 °C'de yaklaşık 48 W                                                                 |
|                                              | Uyku $1$                 | (Tayvan için)                                                                          |
|                                              |                          | (HL-L2310D/HL-L2350DW)<br>$\bullet$                                                    |
|                                              |                          | Yaklaşık 3,9 W                                                                         |
|                                              |                          | (HL-L2375DW)<br>$\bullet$                                                              |
|                                              |                          | Yaklaşık 4,4 W                                                                         |
|                                              |                          | (Tayvan hariç)                                                                         |
|                                              |                          | $\bullet$<br>(HL-L2310D)                                                               |
|                                              |                          | Yaklaşık 5,7 W                                                                         |
|                                              |                          | (HL-L2350DW/HL-L2351DW/HL-L2370DN/<br>HL-L2375DW/HL-L2376DW/HL-L2385DW/<br>HL-L2386DW) |
|                                              |                          | Yaklaşık 6,0 W                                                                         |
|                                              | Derin Uyku <sup>1</sup>  | (Tayvan için)                                                                          |
|                                              |                          | (HL-L2375DW)<br>٠                                                                      |
|                                              |                          | Yaklaşık 0,6 W                                                                         |
|                                              |                          | (Tayvan hariç)                                                                         |
|                                              |                          | Yaklaşık 0,6 W<br>$\bullet$                                                            |
|                                              | Güç Kapalı <sup>23</sup> | (Tayvan için)                                                                          |
|                                              |                          | Yaklaşık 0,02 W                                                                        |
|                                              |                          | (Tayvan hariç)                                                                         |
|                                              |                          | Yaklaşık 0,03 W                                                                        |
| <b>Boyutlar</b>                              |                          | Birim: mm                                                                              |
| (Tipik dış görünüm)                          |                          | (HL-L2310D/HL-L2350DW/HL-L2351DW/                                                      |
| (HL-L2310D/HL-L2350DW/HL-L2351DW/HL-L2370DN/ |                          | HL-L2370DN/HL-L2375DW/HL-L2376DW)                                                      |
| HL-L2375DW/HL-L2376DW)<br>$**$               |                          | $*:356$                                                                                |
|                                              |                          | **: 183                                                                                |
|                                              |                          | ***: 360                                                                               |
|                                              |                          | (HL-L2385DW/HL-L2386DW)                                                                |
|                                              |                          | $*:356$                                                                                |
| (HL-L2385DW/HL-L2386DW)                      |                          | ** : 183                                                                               |
|                                              |                          | ***: 388                                                                               |
| $**$                                         |                          |                                                                                        |
|                                              |                          |                                                                                        |
|                                              | $***$                    |                                                                                        |
| Ağırlıklar (verilen parçalarla)              |                          | (Avustralya ve Yeni Zelanda için)                                                      |
|                                              |                          | (HL-L2310D/HL-L2350DW/HL-L2351DW/                                                      |
|                                              |                          | HL-L2370DN/HL-L2375DW/HL-L2376DW)                                                      |
|                                              |                          | 7,2 kg                                                                                 |
|                                              |                          | (Diğer ülkeler için)                                                                   |

<sup>2</sup> IEC 62301 Sürüm 2.0'a göre ölçülmüştür.

<sup>3</sup> Güç tüketimi kullanım ortamına göre biraz değişebilir.

<span id="page-257-0"></span>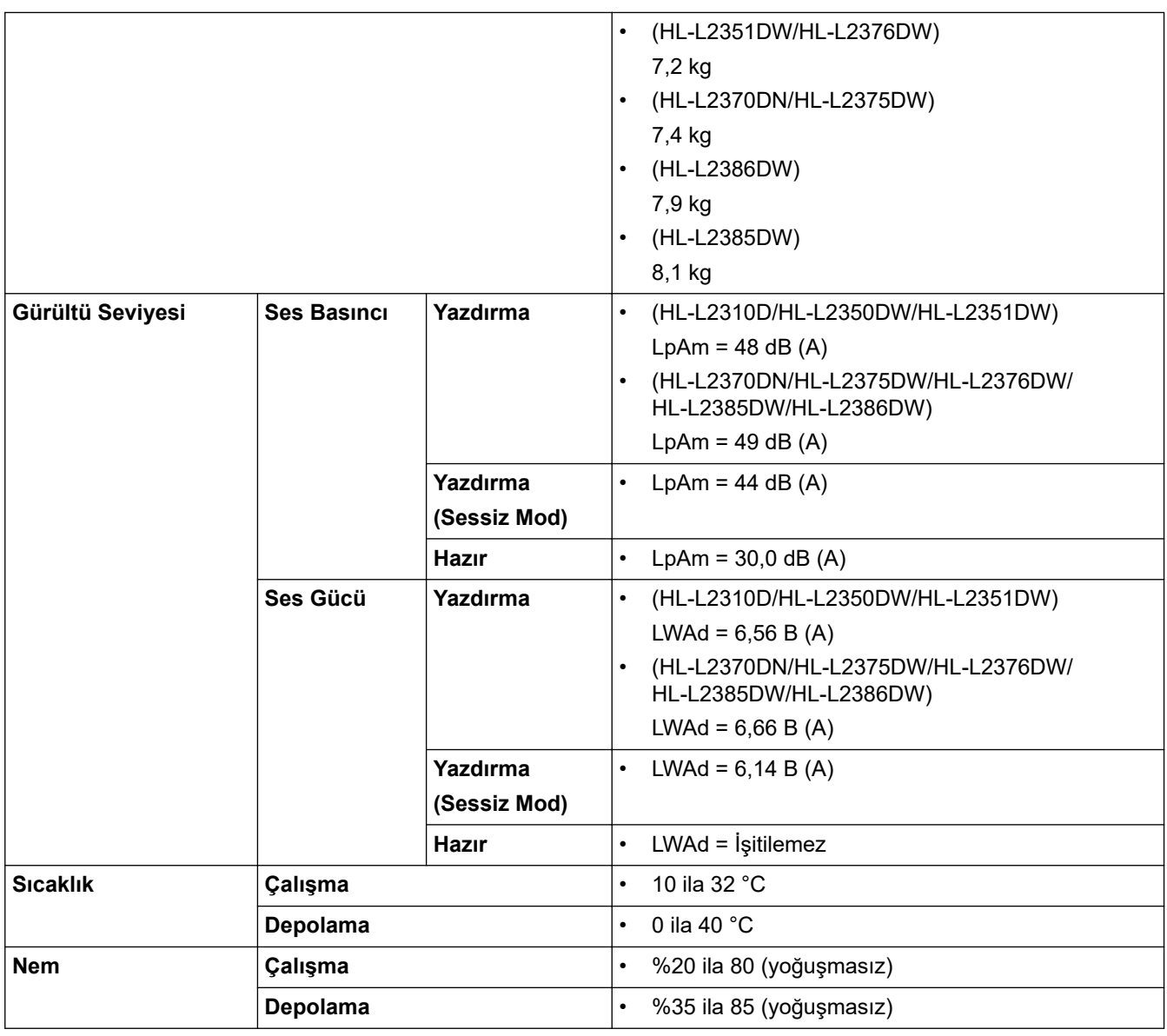

# **Yazdırma Ortamı Özellikleri**

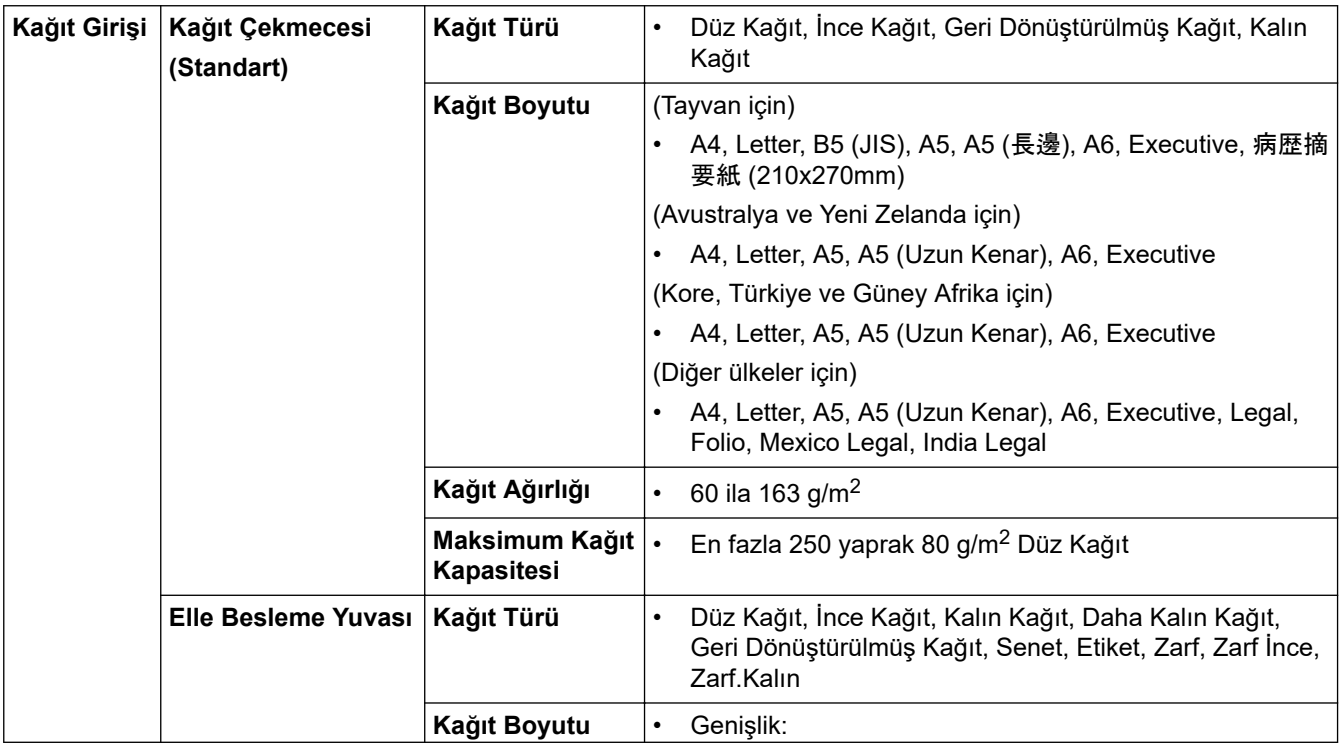

<span id="page-258-0"></span>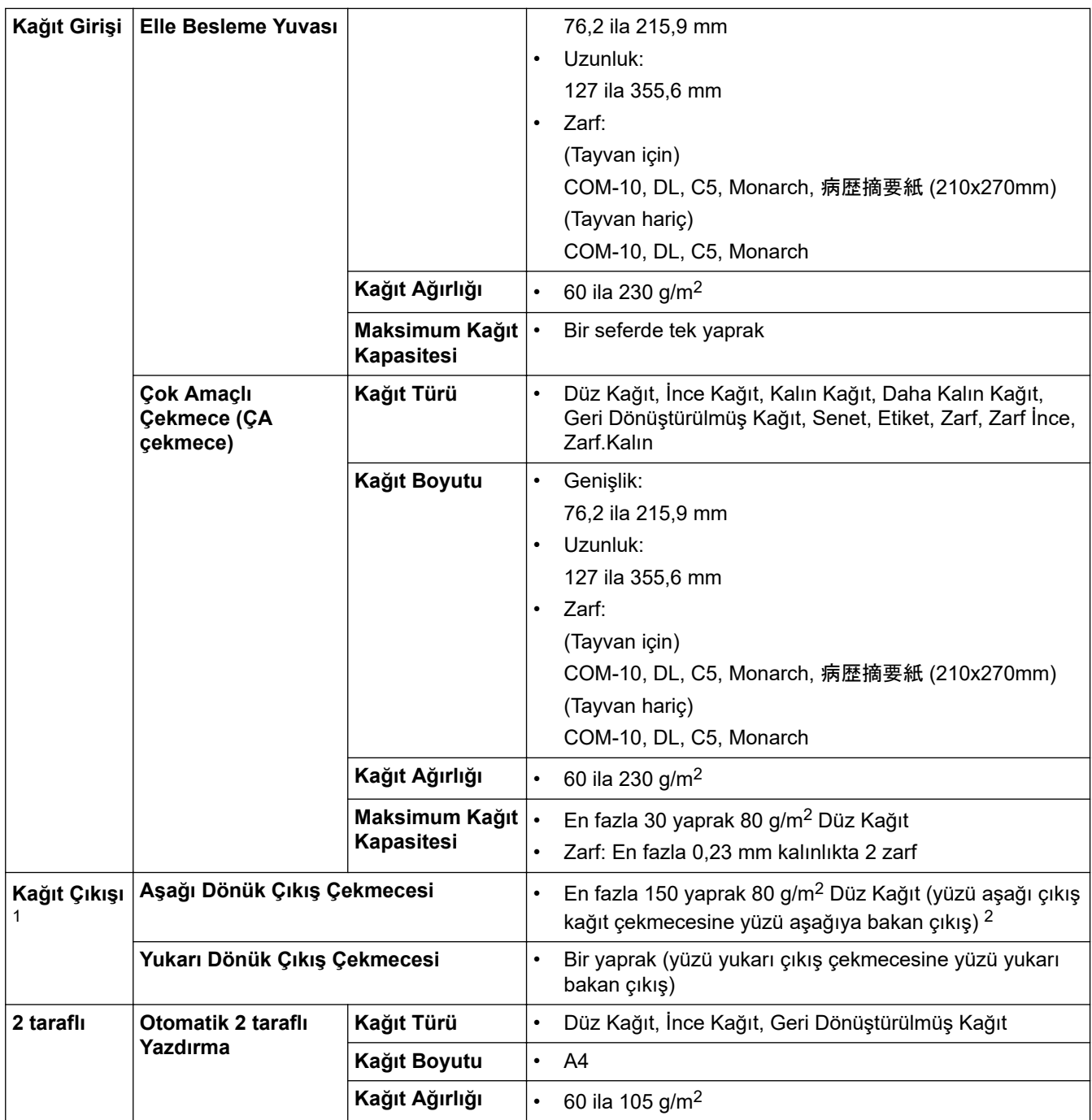

1 Etiketler için, bulaşma olasılığını önlemek için makineden çıktıktan sonra yazdırılan sayfaların hemen çıktı çekmecesinden çıkarılmasını öneririz.

2 Ilık, nemli olmayan bir ortamda 80 g/m2 ile hesaplanır.

## **Yazıcı Teknik Özellikleri**

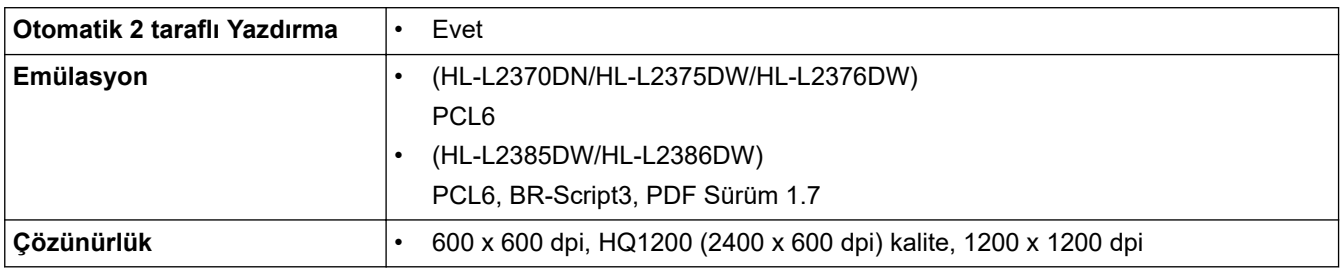

<span id="page-259-0"></span>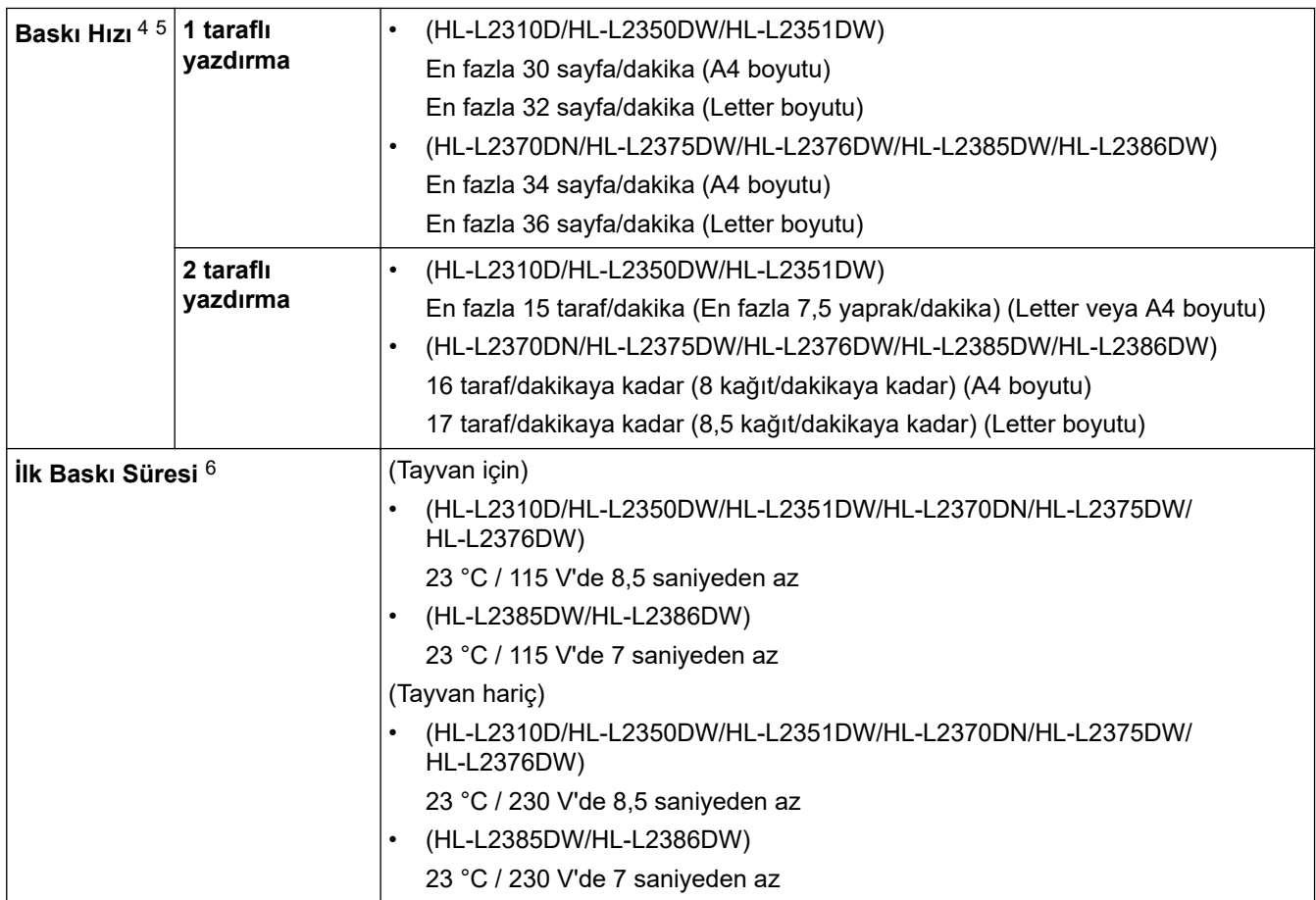

## **Arayüz Özellikleri**

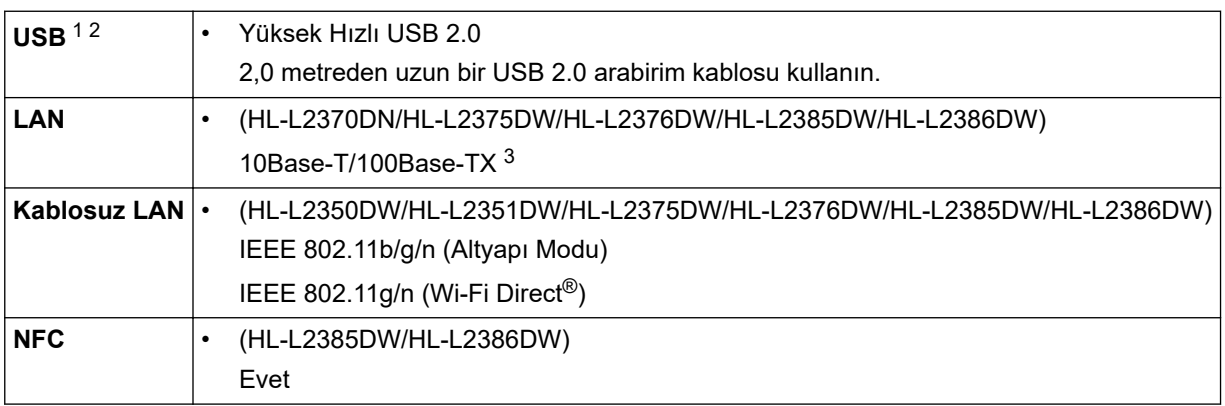

1 Makineniz USB 2.0 Yüksek Hızlı arabirimine sahiptir. Makine ayrıca USB 1.1 arabirimine sahip bir bilgisayara da bağlanabilir.

2 Üçüncü taraf USB bağlantı noktaları desteklenmez.

3 Düz geçişli Kategori 5 (veya üstü) kıvrık çift kablo kullanın.

## **Desteklenen Protokoller ve Güvenlik Özellikleri**

#### **Ethernet**

10Base-T/100Base-TX

### **Kablosuz LAN**

IEEE 802.11b/g/n (Altyapı Modu), IEEE 802.11g/n (Wi-Fi Direct)

<sup>4</sup> Baskı hızı yazdırdığınız belge türüne göre değişebilir.

<sup>5</sup> Baskı hızı makine kablosuz LAN ile bağlandığında daha yavaş olabilir.

<sup>6</sup> Hazır modu ve standart çekmeceden

#### <span id="page-260-0"></span>**Protokoller (IPv4)**

ARP, RARP, BOOTP, DHCP, APIPA(Otomatik IP), WINS/NetBIOS adı çözümlemesi, DNS Çözümleyicisi, mDNS, LLMNR yanıtlayıcı, LPR/LPD, Özel Raw Bağlantı Noktası/Bağlantı Noktası 9100, SMTP İstemcisi, IPP/IPPS, FTP Sunucusu, SNMPv1/v2c/v3, HTTP/HTTPS sunucusu, TFTP istemci ve sunucusu, ICMP, Web Hizmetleri (Yazdırma)

#### **Protokoller (IPv6)**

NDP, RA, DNS çözümleyici, mDNS, LLMNR yanıtlayıcı, LPR/LPD, Özel Raw Bağlantı Noktası/Bağlantı Noktası 9100, IPP/IPPS, SMTP İstemcisi, FTP Sunucusu, SNMPv1/v2c/v3, HTTP/HTTPS sunucusu, TFTP istemci ve sunucusu, ICMPv6, Web Hizmetleri (Yazdırma)

### **Ağ Güvenliği (Kablolu)**

SMTP-AUTH, SNMP v3, SSL/TLS (SMTP, HTTP, IPP)

#### **Ağ Güvenliği (Kablosuz)**

SMTP-AUTH, SNMP v3, SSL/TLS (SMTP, HTTP, IPP)

#### **Kablosuz Ağ Güvenliği**

WEP 64/128 bit, WPA-PSK (TKIP/AES), WPA2-PSK (TKIP/AES)(Wi-Fi Direct yalnızca WPA2-PSK (AES)'yi destekler)

#### **Kablosuz Sertifikası**

Wi-Fi Sertifikası İşareti Lisansı (WPA™/WPA2™ - Kişisel), Wi-Fi Protected Setup (WPS) Tanımlayıcı İşareti Lisansı, Wi-Fi CERTIFIED™ Wi-Fi Direct

### **Bilgisayar Gereksinimleri Özellikleri**

Desteklenen İşletim Sistemleri ve Yazılım İşlevleri

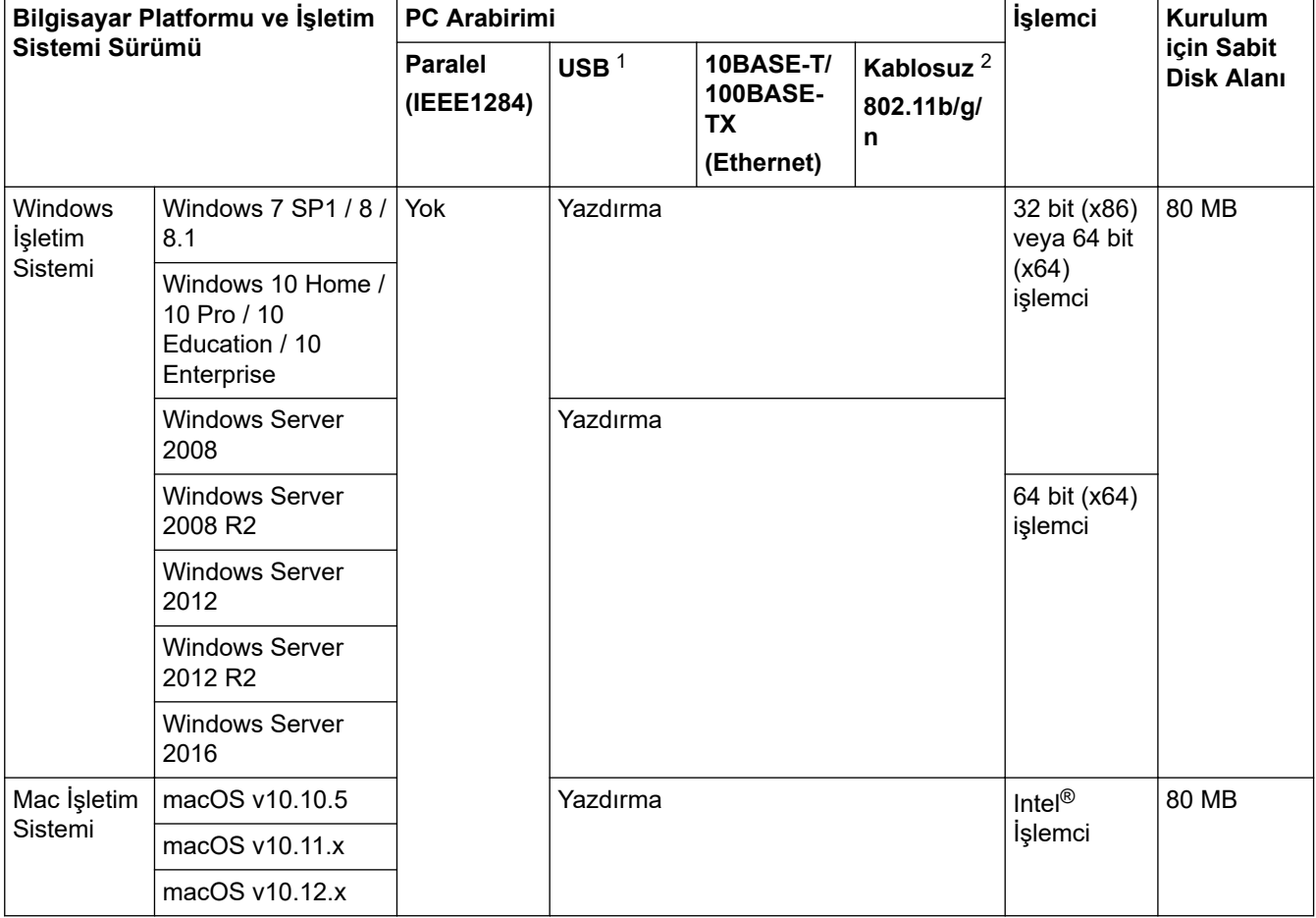

1 Üçüncü parti USB bağlantı noktaları desteklenmez.

2 HL-L2350DW/HL-L2351DW/HL-L2375DW/HL-L2376DW/HL-L2385DW/HL-L2386DW

En son sürücü güncellemeleri için, [support.brother.com](https://support.brother.com/) adresindeki Brother Solutions Center'da modelinizin **Yüklemeler** sayfasına gidin.

Tüm ticari markalar, marka ve ürün adları ilgili şirketlere aittir.

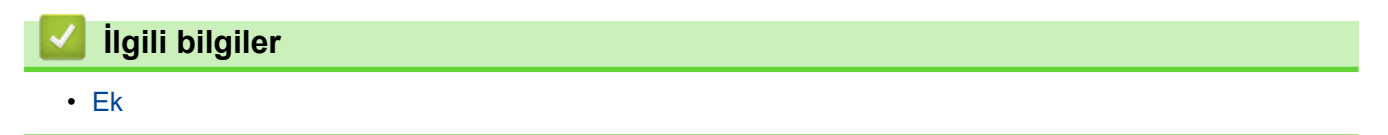

<span id="page-262-0"></span>Ana sayfa >  $Ek$  > Brother Makinenize Metin Girme

## **Brother Makinenize Metin Girme**

```
ølgඈlඈ Modeller: HL-L2350DW/HL-L2351DW/HL-L2370DN/HL-L2375DW/HL-L2376DW/HL-L2385DW/
HL-L2386DW
```
Metin gerektiğinde, makineye karakterler girin. Kullanılabilir karakterler gerçekleştirdiğiniz işleme göre değişebilir.

- Aşağıdaki listeden bir karakter seçmek için ▲ veya ▼ öğesini basılı tutun ya da tekrar tekrar basın. 0123456789abcdefghijklmnopqrstuvwxyzABCDEFGHIJKLMNOPQRSTUVWXYZ(boşluk)!"#\$%&'()\* +,-./:;<=>?@[]^\_
- İstediğiniz karakter ya da sembol görüntülendiğinde OK (Tamam) öğesine basın ve ardından sonraki karakteri girin.
- Hatalı girilen karakterleri silmek için Back (Geri) öğesine basın.

### **ølgඈlඈ bඈlgඈler**

• [Ek](#page-254-0)

**ilgili konular:** 

- Makinenin Kumanda Paneli Kurulum Sihirbazı'nı Kullanarak Makinenizi Bir Kablosuz Ağ İçin Yapılandırma
- Makinenizi SSID Yayınlanmadığında Kablosuz Ağ İçin Yapılandırma

## <span id="page-263-0"></span>**Sarf Malzemeleri**

Toner veya drum gibi sarf malzemelerini değiştirme zamanı geldiğinde, makinenizin kumanda panelinde ya da Status Monitor'de bir hata mesajı görünür. Makinenize ait sarf malzemeleriyle ilgili daha fazla bilgi için, www.brother.com/original/index.html adresini ziyaret edin veya yerel Brother bayinizle irtibata geçin.

Sarf Malzemesi Model adı ülkenize ve bölgenize göre değişecektir.

### **Toner Kartuşu**

k

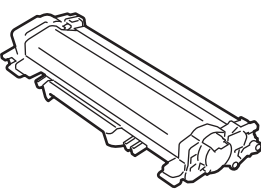

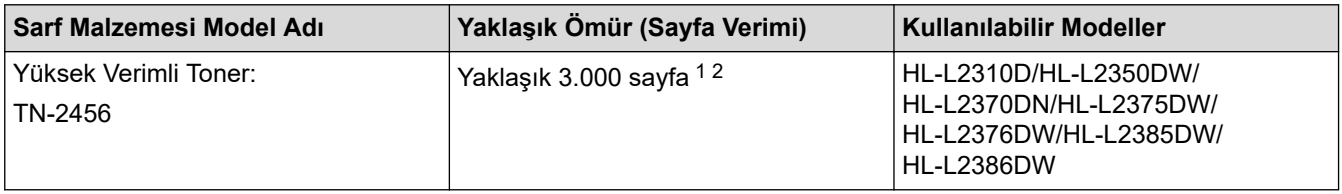

1 Yaklaşık kartuş verimi ISO/IEC 19752'ye göre beyan edilir.

2 A4/Letter tek taraflı sayfalar

Ortalama giriş toner ömrü iş başına 1 sayfaya göre Yaklaşık 700 sayfa <sup>1</sup> veya Yaklaşık 1,200 sayfa <sup>2</sup> veya Yaklaşık 3.000 sayfa <sup>34</sup> veya Yaklaşık 4.500 sayfa <sup>56</sup> [A4 veya Letter boyutunda tek taraflı sayfa] tahmin edilir.

- 1 (Tayvan ඈoඈn) HL-L2310D/HL-L2350DW/HL-L2375DW/HL-L2385DW
- 2 (Asya ülkeleri için) HL-L2370DN/HL-L2375DW
- 3 (Filipinler, Vietnam, Endonezya ve Hindistan) HL-L2351DW/HL-L2370DN/HL-L2375DW/HL-L2376DW/HL-L2386DW
- 4 (Asya ülkeleri için) HL-L2385DW
- 5 (Filipinler ve Kore için) HL-L2385DW
- 6 (Türkiye için) HL-L2376DW/HL-L2386DW

### **Drum Ünitesi**

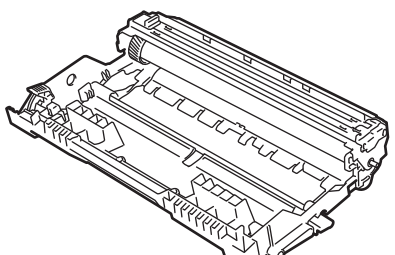

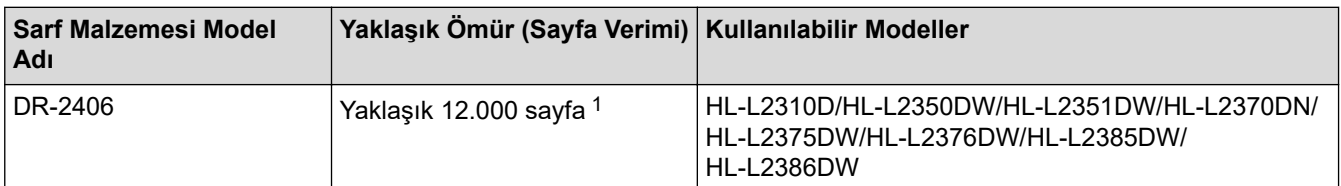

1 İş başına 1 sayfaya göre [A4/Letter tek taraflı sayfa] yaklaşık 12.000 sayfa. Sayfa sayısı, ortam türü ve ortam boyutu vb. gibi çeşitli faktörlerden etkilenebilir.

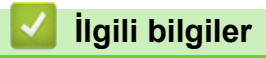

• [Ek](#page-254-0)

### **ilgili konular:**

• Sarf Malzemelerini Değiştirme

<span id="page-265-0"></span>Ana sayfa > [Ek](#page-254-0) > Geri Dönüştürülmüş Kağıtla İlgili Bilgi

# **Geri Dönüştürülmüş Kağıtla İlgili Bilgi**

- Geri dönüştürülmüş kağıt, orijinal orman kaynaklarından yapılan kağıtla aynı kalitededir. Modern geri dönüştürülmüş kağıdı yöneten standartlar, farklı yazdırma işlemleri için en yüksek kalite gereksinimlerini karşılamasını sağlar. VA imza sahibinin sağladığı görüntüleme ekipmanı, EN 12281:2002 standardını karşılayan geri dönüştürülmüş kağıtla kullanmak için uygundur.
- Geri dönüştürülmüş kağıt satın alma doğal kaynakları kurtarır ve döngüsel iktisadı ilerletir. Kağıt ağaçtan selüloz lifler kullanılarak yapılır. Kağıt toplama ve geri dönüştürme birden fazla yaşam döngüsü ile lifin ömrünü uzatır, kaynakları en iyi şekilde kullanmayı sağlar.
- Geri dönüştürülmüş kağıt üretimi işlemi daha kısadır. Lifler zaten işlenmiştir, bu yüzden daha az su ve enerji ve daha az kimyasal kullanılır.
- Kağıt geri dönüştürme, kağıt ürünleri arazi doldurma ve yakma gibi alternatif elden çıkarma yollarından döndürerek karbon tasarrufu avantajı sağlar. Alan doldurma çöpü, güçlü sera etkisi olan metan gazı yayar.

## **ølgඈlඈ bඈlgඈler**

• [Ek](#page-254-0)

### <span id="page-266-0"></span>**Brother Numaraları**

### **ÖNEMLİ**

Teknik yardım için Brother müşteri hizmetlerini ya da yerel Brother Bayiinize başvurmalısınız.

>> SSS (Sık Sorulan Sorular) >> Müşteri Hizmetleri

### **SSS (Sık Sorulan Sorular)**

Brother Solutions Center, tüm makine gereksinimleriniz için tek noktadan kaynağımızdır. En son yazılım ve yardımcı programları indirin ve Brother ürününüzden en iyi verimin nasıl alınacağını öğrenmek icin SSS'ları ve Sorun Giderme ipuçlarını okuyun.

Brother sürücü güncellemeleri için burayı da kontrol edin.

**[support.brother.com](https://support.brother.com/)**

### **Müşteri Hizmetleri**

Bölgenizdeki Brother ofisinin iletişim bilgileri için [www.brother.com](https://global.brother/en/gateway) adresini ziyaret edin.

### **Servis merkezi bölgeleri**

Bölgenizdeki servis yerleri için, yerel Brother Ofisiniz ile irtibata geçin. Yerel Brother Ofislerine ait irtibat bilgilerini [www.brother.com](https://global.brother/en/gateway) adresinde ülkenizi seçerek bulabilirsiniz.

#### **İnternet Adresleri**

Brother Küresel Web Sitesi: [www.brother.com](https://global.brother/en/gateway)

Sık Sorulan Sorular, Ürün Desteği ve Teknik Sorular ve Sürücü Güncellemeleri ve Yardımcı Programlar için: [support.brother.com](https://support.brother.com/)

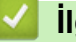

### *ilgili* bilgiler

• [Ek](#page-254-0)

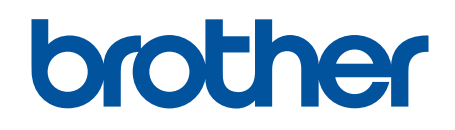

## **Bizi İnternet'te Ziyaret Edin [www.brother.com](https://global.brother/en/gateway)**

Bu makineler yalnızca satın alındığı ülkede kullanılmak üzere onaylanmıştır. Bölgenizdeki Brother şඈrketlerඈ veya bayඈlerඈ yalnızca kendඈ lkelerඈnden satın alınmış makඈnelere destek sunacaklardır.

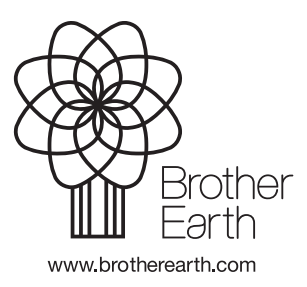

TUR Sürüm D